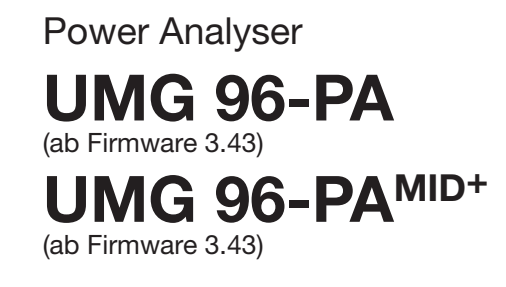

# Benutzerhandbuch und technische Daten

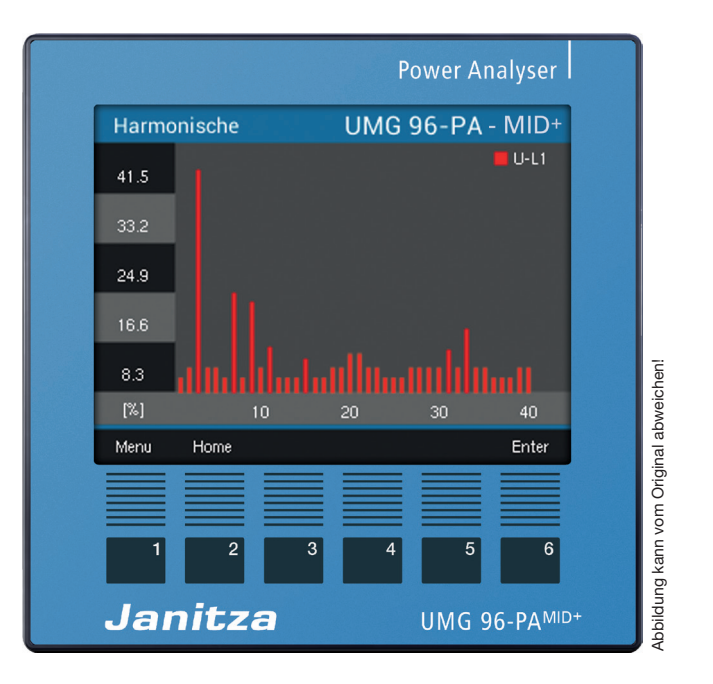

Janitza electronics GmbH Vor dem Polstück 6 35633 Lahnau | Deutschland Support Tel. +49 6441 9642-22 **info**<br> **info@janitza**<br> **info@janitza.de** | www.janitza.de | www.janitza.de<br>
info@janitza.de | www.janitza.de

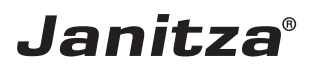

UMG 96-PA (ab Firmware 3.43) UMG 96-PA<sup>MID+</sup> (ab Firmware 3.43) Messgerät zur Erfassung von Energiemessgrößen

Dok.-Nr.: 2.061.048.6.e 07/2023 Die deutsche Version ist die Originalausführung der Dokumentation.

# Technische Änderungen vorbehalten

Die Inhalte unserer Dokumentation wurden mit größter Sorgfalt zusammengestellt und entsprechen unserem derzeitigen Informationsstand. Dennoch weisen wir darauf hin, dass die Aktualisierung dieses Dokuments nicht immer zeitgleich mit der technischen Weiterentwicklung unserer Produkte durchgeführt werden kann. Informationen und Spezifikationen können jederzeit geändert werden. Bitte informieren Sie sich über die aktuelle Version unter www.janitza.de*.*

# INHALTSVERZEICHNIS

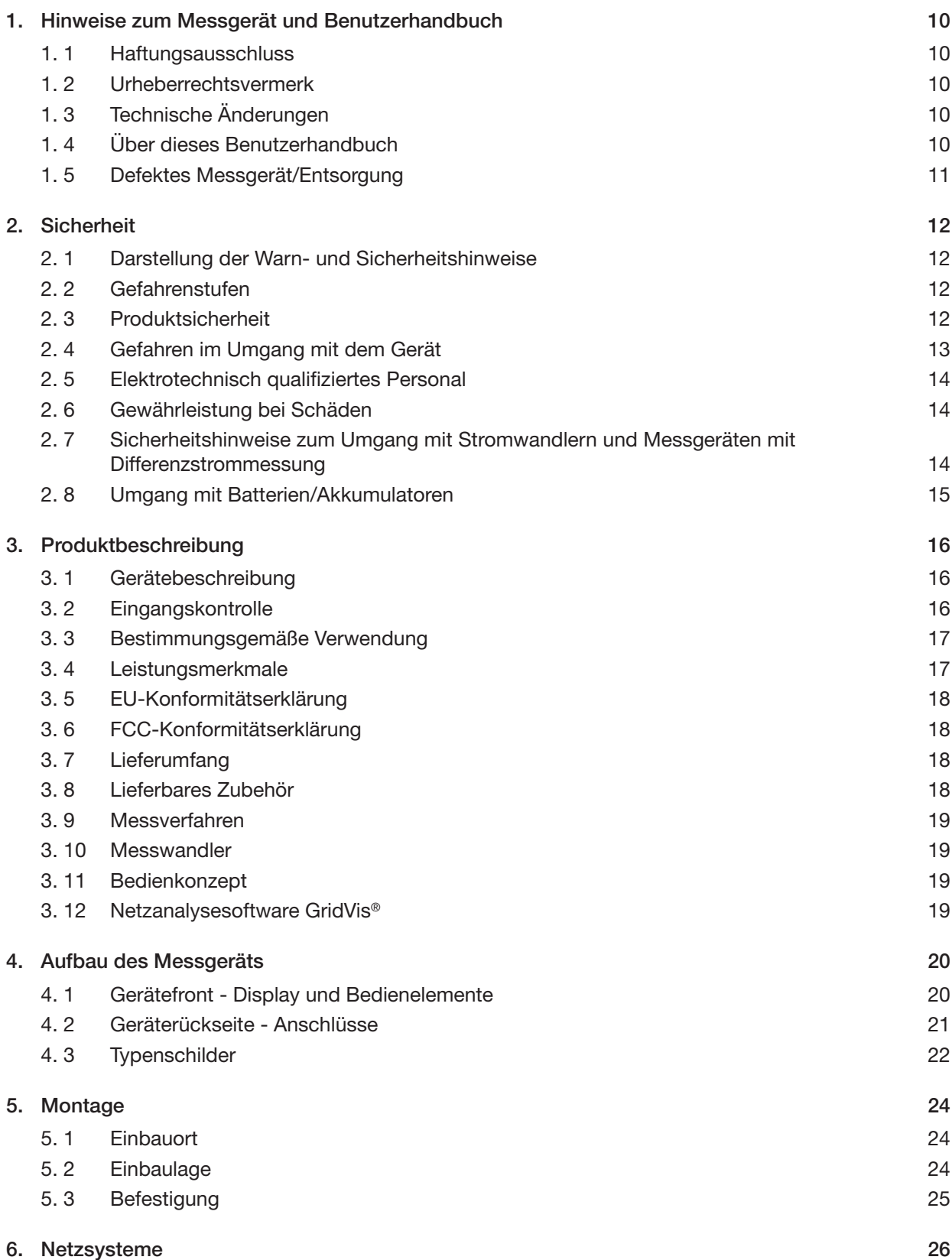

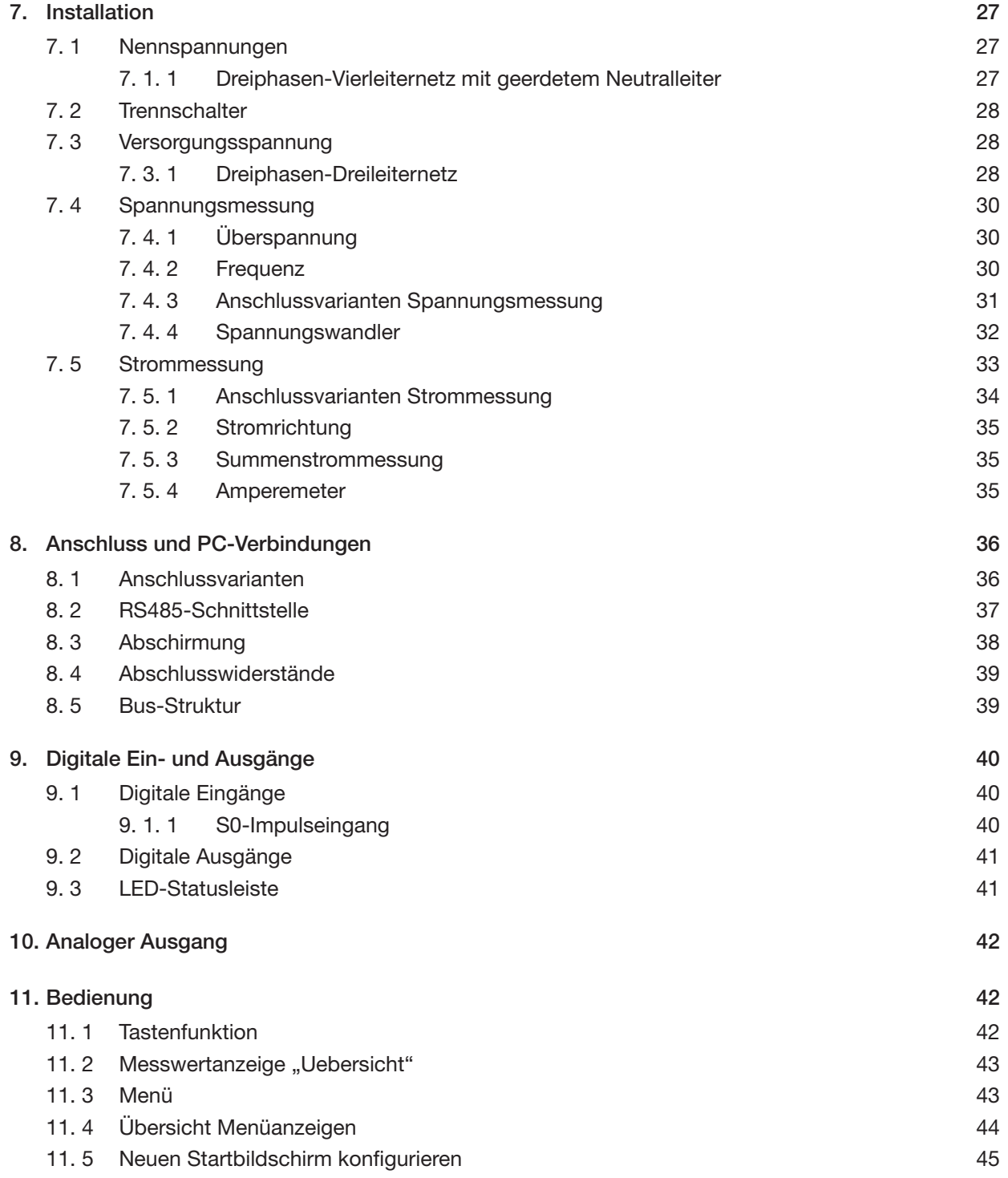

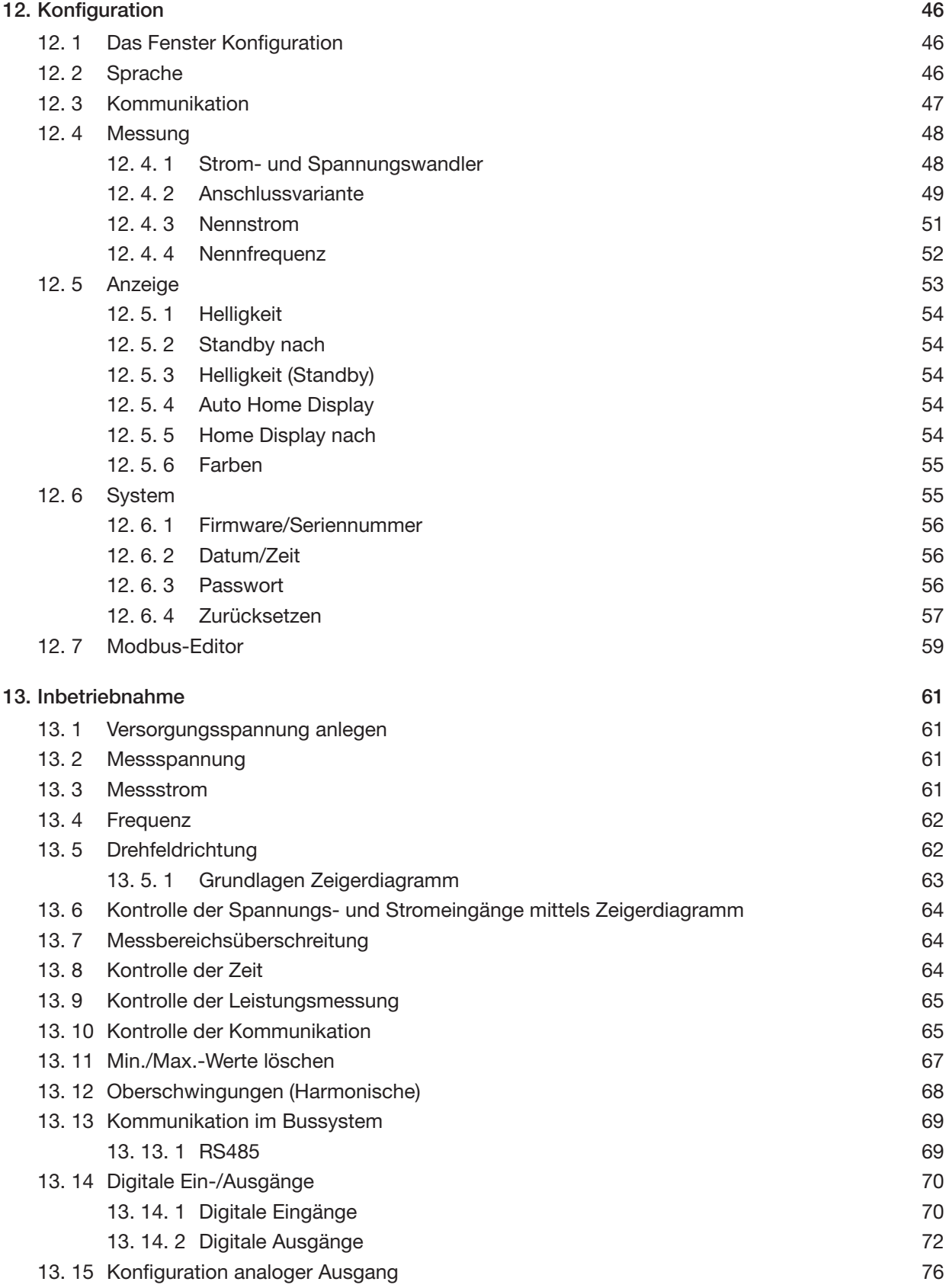

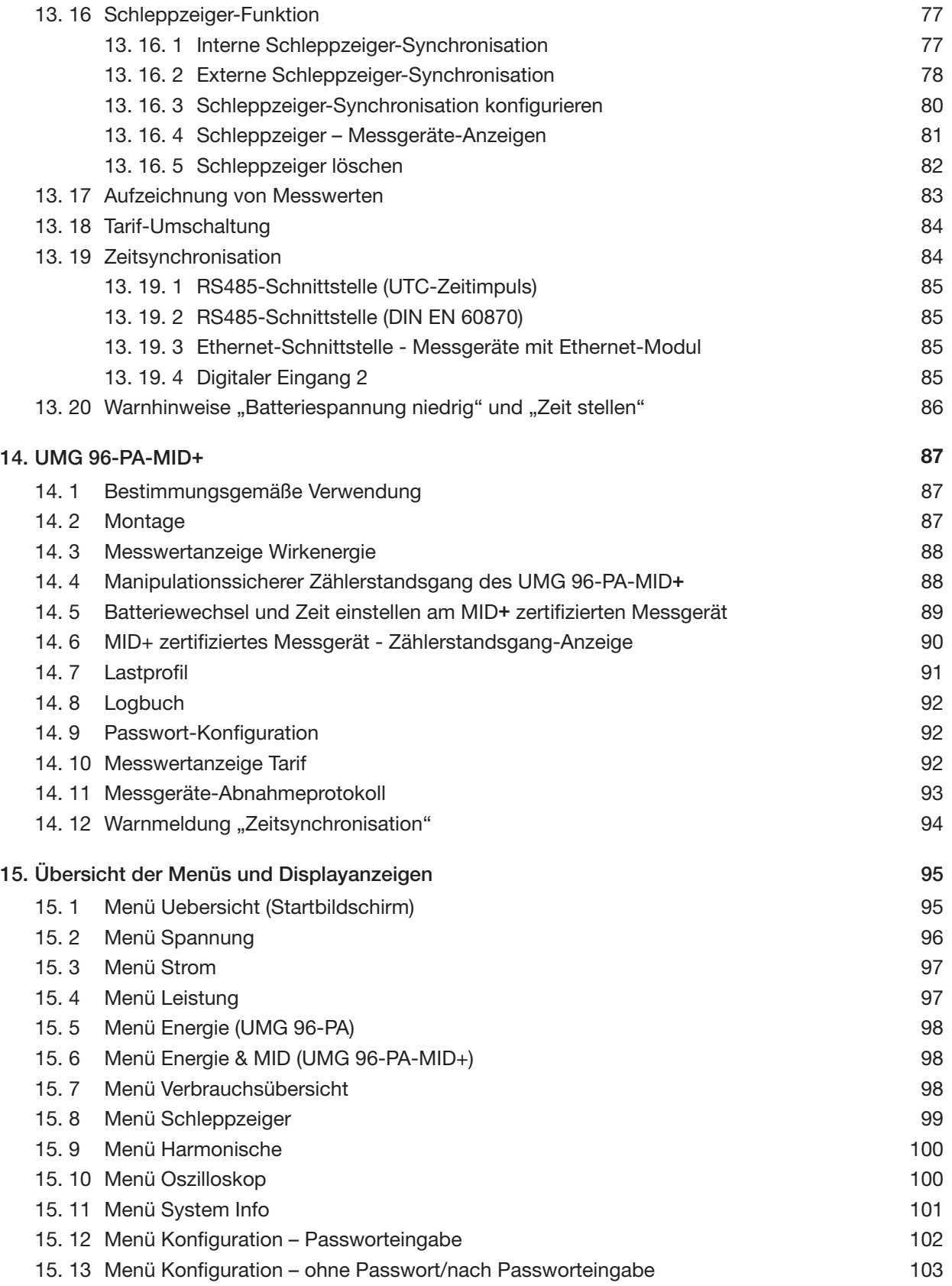

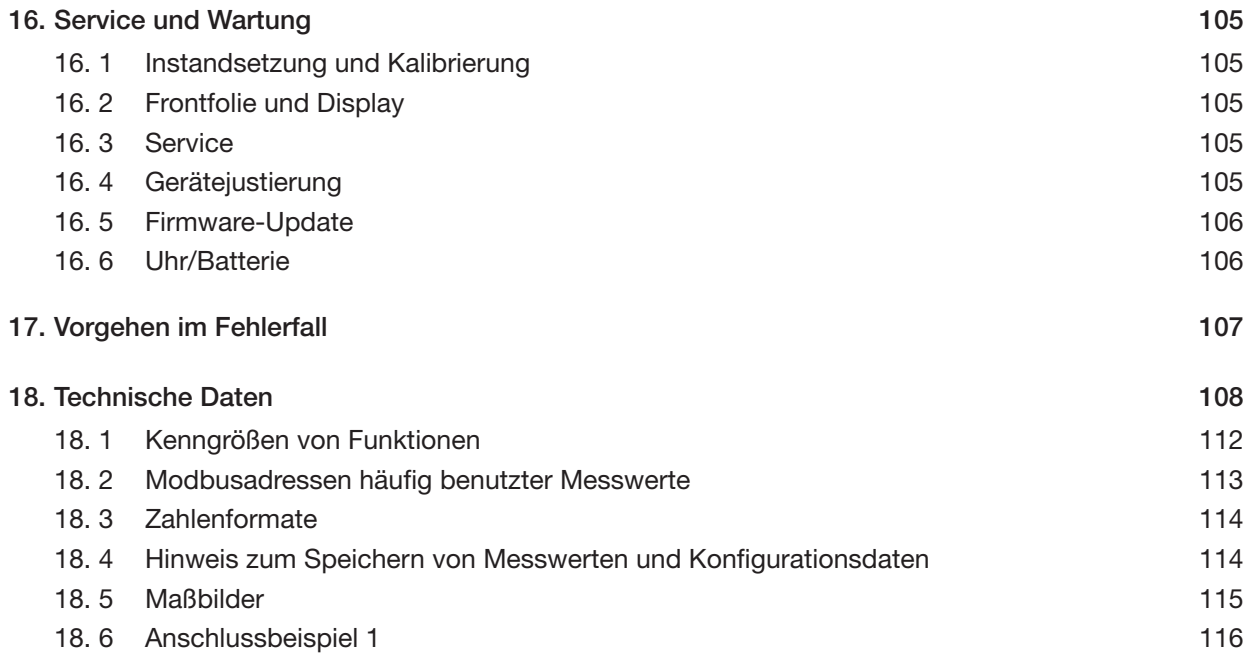

# <span id="page-9-0"></span>1. Hinweise zum Messgerät und Benutzerhandbuch

#### 1.1 Haftungsausschluss

Die Beachtung der Nutzungsinformationen zu den Messgeräten ist Voraussetzung für den sicheren Betrieb und um angegebene Leistungsmerkmale und Produkteigenschaften zu erreichen.

Für Personen-, Sach- oder Vermögensschäden, die durch Nichtbeachtung der Nutzungsinformationen entstehen, übernimmt die Janitza electronics GmbH keine Haftung.

Sorgen Sie dafür, dass Ihre Nutzungsinformationen leserlich zugänglich sind.

#### 1.2 Urheberrechtsvermerk

© 2023 - Janitza electronics GmbH - Lahnau. Alle Rechte vorbehalten.

Jede, auch auszugsweise, Vervielfältigung, Bearbeitung, Verbreitung und sonstige Verwertung ist verboten.

Alle Markenzeichen und ihre daraus resultierenden Rechte gehören den jeweiligen Inhabern dieser Rechte.

#### 1.3 Technische Änderungen

- · Achten Sie darauf, dass Ihr Messgerät mit dem Benutzerhandbuch übereinstimmt.
- · Dieses Benutzerhandbuch ist gültig für das UMG 96-PA und das UMG 96-PA-MID+. Gesonderte Gültigkeiten und Unterscheidungen sind gekennzeichnet.
- · Lesen und verstehen Sie zunächst produktbegleitende Nutzungsinformationen.
- · Halten Sie produktbegleitende Nutzungsinformationen während der gesamten Lebensdauer verfügbar und geben Sie diese gegebenenfalls an nachfolgende Benutzer weiter.
- · Informieren Sie sich über Messgeräte-Revisionen und die damit verbundenen Anpassungen der produktbegleitenden Nutzungsinformationen auf www.janitza.de.
- · Diese Anleitung gilt auch für abweichende Messgerätefronten.

#### 1.4 Über dieses Benutzerhandbuch

Haben Sie Fragen, Anregungen oder Verbesserungsvorschläge zum Benutzerhandbuch, informieren Sie uns bitte per E-Mail: info@janitza.de.

# *INFORMATION*

Dieses Benutzerhandbuch beschreibt die Mess- geräte UMG 96-PA und UMG 96-PA-MID+ und liefert Informationen zum Betrieb der Messgeräte. Gesonderte Gültigkeiten und Unterscheidungen der Messgeräte sind gekennzeichnet.

Beachten Sie zu diesem Benutzerhandbuch die weiterführenden Nutzungsinformationen zu Ihrem Messgerät, wie z.B.:

- · Installationsanleitung.
- · "Software GridVis®" Schnelleinstieg.
- · Beileger "Sicherheitshinweise".

Beachten Sie gegebenenfalls auch Dokumente zu den Erweiterungsmodulen, wie

- · Benutzerhandbücher und
- · Installationsanleitungen.

Ferner besitzt die Software GridVis® eine "Online-Hilfe".

# *INFORMATION*

Unsere Nutzungsinformationen verwenden die nach der Grammatik männliche Form im geschlechtsneutralen Sinne! Sie sprechen immer Frauen, Männer und Diverse an. Um Texte leichter lesbar zu halten, wird auf Unterscheidungen verzichtet. Wir bitten um Verständnis für diese Vereinfachungen.

#### <span id="page-10-0"></span>1.5 Defektes Messgerät/Entsorgung

Bevor Sie defekte Messgeräte, Module oder Komponenten zur Überprüfung zurück an den Hersteller senden:

- · Kontaktieren Sie den Support des Herstellers.
- · Versenden Sie Messgeräte, Module oder Komponenten komplett mit Zubehör.
- · Berücksichtigen Sie hierbei die Transportbedingungen.

# *INFORMATION*

Defekte oder beschädigte Messgeräte senden Sie bitte zurück an die Janitza electronics GmbH unter Berücksichtigung der Versandvorschriften für Luft- fracht und Straße (komplett mit Zubehör). Beachten Sie gesonderte Bestimmungen für Messgeräte mit verbauten Batterien oder Akkus!

Versuchen Sie nicht das Messgerät (die Komponente) eigenständig zu öffnen oder zu reparieren, da ansonsten der Anspruch auf Gewährleistung erlischt!

Für die **Entsorgung** des Messgeräts beachten Sie bitte nationale Bestimmungen! Entsorgen Sie gegebenenfalls einzelne Teile, je nach Beschaffenheit und existierende länderspezifische Vorschriften, z.B. als

- · Elektroschrott,
- · Batterien und Akkumulatoren,
- · Kunststoffe,
- · Metalle.

Beauftragen Sie unter Umständen einen zertifizierten Entsorgungsbetrieb mit der Verschrottung.

Informationen zu Service und Wartung Ihres Mess-geräts finden Sie im Kap. ["16. Service und War](#page-104-1)[tung" auf Seite 105](#page-104-1).

# <span id="page-11-0"></span>2. Sicherheit

Das Kapitel Sicherheit enthält Hinweise, die Sie zu Ihrer persönlichen Sicherheit und zur Vermeidung von Sachschäden beachten müssen.

### 2.1 Darstellung der Warn- und Sicherheitshinweise

Die nachstehend aufgeführten Warnhinweise

- · finden Sie in der gesamten Dokumentation.
- · finden Sie auf den Geräten selbst.
- · verweisen auf potenzielle Risiken und Gefahren.
- · bekräftigen Informationen, die Vorgehensweisen verdeutlichen oder vereinfachen.

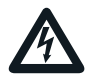

Das zusätzliche Symbol auf dem Gerät selbst deutet auf eine elektrische Gefahr hin, die zu schweren Verletzungen oder Tod führen kann.

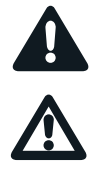

Das allgemeine Warnsymbol macht Sie auf mögliche Verletzungsgefahren aufmerksam. Beachten Sie alle unter diesem Symbol aufgeführten Hinweise, um mögliche Verletzungen oder gar Todesfälle zu vermeiden.

# 2.2 Gefahrenstufen

Warn- und Sicherheitshinweise sind durch ein Warnsymbol hervorgehoben und die Gefahrenstufen sind je nach Gefährdungsgrad wie folgt dargestellt:

# **A** GEFAHR

Warnt vor einer unmittelbar drohenden Gefahr, die bei Nichtbeachtung zu schweren bzw. tödlichen Verletzungen führt.

# **A** WARNUNG

Warnt vor einer möglicherweise gefährlichen Situ- ation, die bei Nichtbeachtung zu schweren Verlet- zungen oder Tod führen kann.

# **A** VORSICHT

Warnt vor einer unmittelbar gefährlichen Situati- on, die bei Nichtbeachtung zu geringfügigen oder mäßigen Verletzungen führen kann.

# *ACHTUNG*

Warnt vor einer unmittelbar gefährlichen Situation, die bei Nichtbeachtung zu Sachschäden oder Umweltschäden führen kann.

# *INFORMATION*

Verweist auf Vorgänge bei denen keine Gefahr von Personen- oder Sachschäden besteht.

### 2.3 Produktsicherheit

Das Gerät entspricht dem Stand der Technik und den anerkannten sicherheitstechnischen Regeln, trotzdem können Gefahren entstehen.

Beachten Sie Sicherheitsvorschriften und Warnhinweise. Sollten Sie den Hinweisen nicht folgen, kann dies Personenschäden und/oder Schäden am Produkt hervorrufen.

Jegliche unerlaubte Manipulation oder Verwendung dieses Geräts,

- · die über die angegebenen mechanischen, elektrischen oder anderweitigen Betriebsgrenzen hinausgeht, kann Personenschäden und/oder Schäden am Produkt hervorrufen.
- -begründet "Missbrauch" und/oder "Fahrlässigkeit" im Sinne der Gewährleistung für das Produkt und schließt somit die Gewährleistung für die Deckung möglicher daraus folgender Schäden aus.

Lesen und verstehen Sie vor der Installation, dem Betrieb, der Wartung und dem Gebrauch des Geräts das Benutzerhandbuch und ggf. die dazugehörigen Nutzungsinformationen

Betreiben Sie das Gerät nur in einwandfreiem Zustand unter Beachtung dieses Benutzerhandbuchs und der beiliegenden Nutzungsinformationen. Senden Sie defekte Geräte unter Beachtung der Transportbedingungen zurück an den Hersteller. Bewahren Sie das Benutzerhandbuch während der gesamten Lebensdauer des Geräts auf und halten es zum Nachschlagen bereit.

Beachten Sie bei Gebrauch des Gerätes zusätzlich die für den jeweiligen Anwendungsfall erforderlichen Rechts- und Sicherheitsvorschriften für Ihre Anlage.

# <span id="page-12-0"></span>2.4 Gefahren im Umgang mit dem Gerät

Beim Betrieb elektrischer Geräte stehen zwangsläufig bestimmte Teile dieser Geräte unter gefährlicher Spannung. Es können deshalb schwere Körperverletzung oder Sachschäden auftreten, wenn nicht fachgerecht gehandelt wird. Beachten Sie im Umgang mit unseren Geräten deshalb grundsätzlich:

- · die im Benutzerhandbuch und auf dem Typenschild genannten Grenzwerte nicht überschreiten! Dies ist auch bei der Prüfung und Inbetriebnahme zu beachten!
- Sicherheits- und Warnhinweise in allen Nutzungsinformationen, die zu den Geräten gehören!

# **A** WARNUNG

Die Missachtung von Anschlussbedingungen<br>der Janitza-Messgeräte oder deren Komponenten kann zu Verletzungen bis hin zum Tod oder zu Sachschäden führen!

- · Janitza-Messgeräte oder -Komponenten nicht für kritische Schalt-, Steuerungs- oder Schut- zanwendungen verwenden, bei denen die Sicherheit von Personen und Sachwerten von dieser Funktion abhängt.
- · Schalthandlungen mit den Janitza-Messgeräten oder -Komponenten nicht ohne vorherige Prü- fung Ihres Anlagenverantwortlichen mit Fach- kenntnis vornehmen! Dabei sind insbesondere die Sicherheit von Personen, Sachwerten und einschlägige Normen zu berücksichtigen!

# **A** WARNUNG

Verletzungsgefahr durch elektrische Spannung! Schwere Körperverletzungen oder Tod können erfolgen! Beachten Sie deshalb:

- · Vor Arbeitsbeginn an Ihrer Anlage, die Anlage spannungsfrei schalten! Gegen Wiedereinschalten sichern! Spannungsfreiheit feststellen! Erden und Kurzschließen! Benachbarte, unter Spannung stehende Teile abdecken oder abschranken!
- · Achten Sie auch bei der Bedienung und Fehlersuche (insbesondere bei Hutschienengeräten) Ihre Anlage auf gefährliche Spannungen zu prüfen und gegebenenfalls abzuschalten!
- · Tragen Sie für Arbeiten an Elektroanlagen Schutzkleidung und eine Schutzausrüstung nach geltenden Richtlinien!
- · Vor Anschluss von Verbindungen das Gerät/die Komponente am Schutzleiteranschluss, wenn vorhanden, erden!<br>Blanke oder abisolierte Adern, die unter Span-
- nung stehen nicht berühren! Leiter aus Einzel-<br>drähten mit Aderendhülsen versehen!
- · Gefährliche Spannungen können in allen mit der Spannungsversorgung verbundenen Schal-<br>tungsteilen anstehen.<br>Ihre Leitungen, Kabel und Geräte mit einem ge-
- eigneten Leitungsschutzschalter/einer Sicherung sichern!
- · Sicherheitsvorrichtungen niemals abschalten, demontieren oder manipulieren!
- · Auch nach Abtrennen der Versorgungsspannung können gefährliche Spannungen im Gerät oder in der Komponente vorhanden sein (Kondensa- torspeicher).
- · Betriebsmittel mit Stromwandlerkreisen nicht offen betreiben.
- · Nur Schraubklemmen mit gleicher Polzahl und Bauart verbinden!
- Die im Benutzerhandbuch und auf dem Typenschild genannten Grenzwerte nicht überschreiten! Dies ist auch bei der Prüfung und der Inbetriebnahme zu beachten.
- Sicherheits- und Warnhinweise in den Dokumenten, die zu den Geräten und deren Komponenten gehören!

### <span id="page-13-0"></span>2.5 Elektrotechnisch qualifiziertes Personal

Um Personen- und Sachschäden zu vermeiden, darf nur elektrotechnisch qualifiziertes Personal an Geräten und deren Komponenten, Modulen, Baugruppen, Systemen und Stromkreisen arbeiten mit Kenntnissen

- · der nationalen und internationalen Unfallverhütungsvorschriften.
- · in Standards der Sicherheitstechnik.
- · in Installation, Inbetriebnahme, Bedienung, Freischalten, Erden und Kennzeichnen von elektrotechnischen Betriebsmitteln.
- · in den Anforderungen an die persönliche Schutzausrüstung.

Elektrotechnisch qualifiziertes Personal im Sinne der sicherheitstechnischen Hinweise aller zum Gerät und deren Komponenten gehörenden Nutzungsinformationen sind Personen, die eine fachliche Qualifikation als Elektrofachkraft nachweisen können.

# **A** WARNUNG

Warnung vor unerlaubten Manipulationen oder unsachgemäßer Verwendung des Geräts oder dessen Komponenten!

Das Öffnen, Zerlegen oder unerlaubtes Manipulieren des Geräts und dessen Komponenten, das über die angegebenen mechanischen, elektrischen oder anderweitigen Betriebsgrenzen hinausgeht, kann zu Sachschaden oder Verletzungen bis hin zum Tod führen.

- · Es darf nur elektrotechnisch qualifiziertes Personal an Geräten und deren Komponenten, Baugruppen, Systemen und Stromkreisen arbeiten!
- · Verwenden Sie Ihr Gerät oder Ihre Komponente stets so, wie in der zugehörigen Dokumentation beschrieben.
- Senden Sie bei erkennbaren Beschädigungen das Gerät oder die Komponente zurück an den Hersteller!

#### 2.6 Gewährleistung bei Schäden

Jegliche unerlaubte Manipulation oder Verwendung des Geräts begründet "Missbrauch" und/oder "Fahrlässigkeit" im Sinne der Gewährleistung für das Produkt und schließt somit die Gewährleistung für die Deckung möglicher, daraus folgender Schäden aus. Beachten Sie hierzu Kap. "3.3 Bestimmungsgemäße Verwendung" auf Seite 17.

# 2.7 Sicherheitshinweise zum Umgang mit Stromwandlern und Messgeräten mit Differenzstrommessung

# **A WARNUNG**

# Verletzungsgefahr durch große Ströme und hohe elektrische Spannungen an den Strom- wandlern!

Sekundärseitig offen betriebene Stromwandler (hohe berührungsgefährliche Spannungsspitzen) können schwere Körperverletzungen oder Tod zur Folge haben.

- Den offenen Betrieb der Stromwandler vermei-<br>den, unbelastete Wandler kurzschließen!
- Vor Unterbrechung der Stromzuleitung, die<br>Sekundäranschlüsse der Stromwandler kurzschließen. Prüfschalter, die Sekundärleitungen der Stromwandler automatisch kurzschließen, in den Status "Prüfen" bringen (Prüfschalter/Kurz-schließer vorher prüfen)!
- Nur Stromwandler mit Basisisolierung gemäß IEC 61010-1:2010 verwenden!
- · Vorsicht, auch offensichere Stromwandler kön- nen bei offenem Betrieb berührungsgefährlich sein!
- Achten Sie darauf, Schraubklemmen für den<br>Stromwandleranschluss am Messgerät zu montieren und gegebenfalls mit den beigefügten Schrauben zu befestigen!
- Befolgen Sie Hinweise und Bestimmungen in der Dokumentation Ihrer Stromwandler!

# **A** VORSICHT

# <span id="page-14-0"></span>Verletzungsgefahr oder Beschädigung des Messgeräts durch hohe Messströme an den

Anschlüssen der Stromwandler!<br>Durch hohe Messströme können an den Anschlüssen der Stromwandler Temperaturen bis zu 80 °C

- (176 °F) entstehen.<br>· Verwenden Sie Leitungen, die für eine Betriebstemperatur von mindestens 80 °C (176 °F) ausgelegt sind!
- · Auch nach dem Ausschalten der Spannungs- versorgung können Stromwandler heiß sein. Anschlüsse der Stromwandler und Anschlusslei- tungen vor dem Berühren abkühlen lassen!

# **A WARNUNG**

Verletzungsgefahr oder Beschädigung des Messgeräts durch falsche Nutzung!

Messgeräte mit Differenzstrommessung können bei Überschreitung von Grenzwerten Warnimpulse auslösen, die ausschließlich der Überwachung von Differenzströmen oder der Ausfallüberwachung dienen. Die Verwendung der Warnimpulse als eigenständige Schutzeinrichtung gegen elektrische Schläge kann zu Verletzungen bis zum Tod führen!

· Verwenden Sie Geräte mit Differenzstrommessung nicht als eigenständige Schutzeinrichtung. Wählen Sie geeignete Schutzeinrichtungen für Ihre Anlage!

# **A VORSICHT**

Verletzungsgefahr oder Beschädigung des Messgeräts/Ihrer Anlage durch Kurzschluss! Zu geringe Isolierung der Betriebsmittel am Differenzstrom-Messeingang gegenüber den Netzstromkreisen kann zu berührungsgefährlichen Spannungen am Messeingang oder zur Beschädigung Ihres Geräts/Ihrer Anlage führen.

- · Sorgen Sie für eine verstärkte oder doppelte Isolierung zu den Netzstromkreisen!
- · Trennen Sie Differenzstrom-Messeingänge gal- vanisch voneinander!

# 2.8 Umgang mit Batterien/Akkumulatoren

Für die verwendete Batterie im Gerät gilt:

# **A VORSICHT**

# **Verletzungsgefahr durch Feuer oder Verätzungen!<br>gen!**<br>Die im Gerät verwendete Batterie kann bei unsach-

gemäßem Gebrauch zu Brand oder Verätzungen führen.

- Die Batterie nur durch gleiche oder von Janitza empfohlene Typen ersetzen!
- Beim Einbau der Batterie die Polarität beachten!
- Batterien nur mit nicht leitenden Werkzeugen (z.B. Pinzetten aus Kunststoff) entnehmen!<br>Batterien nicht wieder aufladen, nicht zerle-
- gen, nicht über 100 °C (212 °F) aufheizen oder verbrennen!
- Batterien nicht mit dem Hausmüll entsorgen! Entsorgungsvorschriften in der jeweiligen Geräte-Dokumentation beachten!
- Batterien von Kindern und Tieren fernhalten! Senden Sie Geräte mit eingelöteter Batterie bei Beschädigungen, unter Beachtung der Transportbedingungen, zurück an den Hersteller!

# <span id="page-15-0"></span>3. Produktbeschreibung

### 3.1 Gerätebeschreibung

Das Gerät ist ein multifunktionaler Netzanalysator und geeignet für

- · Messungen und Berechnungen von elektrischen Größen, wie Spannung, Strom, Leistung, Energie, Oberschwingungen in der Gebäudeinstallation, an Verteilern, Leistungsschaltern und Schienenverteilern.
- · Messungen von Spannungen und Strömen aus dem gleichen Netz.
- · Messungen in Niederspannungsnetzen, in denen Nennspannungen bis 417 V Leiter gegen Erde und Stoßspannungen der Überspannungskategorie III vorkommen.
- · Messungen in Mittel- und Hochspannungsnetzen über Strom- und Spannungswandler. Messungen in Mittel- und Hochspannungsnetzen erfolgen grundsätzlich über Strom- und Spannungswandler!
- · Die Strommessung über externe ../1 A oder ../5 A Stromwandler.
- · Die Erweiterung des Funktionsumfangs durch Module (Funktionsumfang siehe Benutzerhandbuch zu den Modulen).

Messergebnisse werden vom Messgerät dargestellt und können über Schnittstellen ausgelesen und weiterverarbeitet werden.

### 3.2 Eingangskontrolle

Der einwandfreie und sichere Betrieb dieses Geräts und dessen Komponenten setzen sachgemäßen Transport, sachgerechte Lagerung, Aufstellung und Montage, Bedienung und Instandhaltung sowie Beachtung der Sicherheits- und Warnhinweise voraus.

Nehmen Sie das Aus- und Einpacken mit der üblichen Sorgfalt ohne Gewaltanwendung und nur unter Verwendung von geeignetem Werkzeug vor.

Vor der Installation des Geräts prüfen Sie bitte · dessen einwandfreien mechanischen Zustand durch Sichtkontrolle.

· den Lieferumfang auf Vollständigkeit.

Wenn anzunehmen ist, dass ein gefahrloser Betrieb des Geräts nicht mehr möglich ist,

- · trennen Sie das Gerät unverzüglich vom Betrieb!
- · sichern Sie das Gerät gegen wiedereinschalten!

Es ist anzunehmen, dass ein gefahrloser Betrieb nicht mehr möglich ist, wenn das Gerät z.B.

- · eine sichtbare Beschädigung aufweist.
- · trotz intakter Netzversorgung nicht mehr arbeitet.
- · längere Zeit ungünstigen Verhältnissen (z.B. Lagerung außerhalb der zulässigen Klimagrenzen ohne Anpassung an das Raumklima, Betauung o. Ä.) oder Transportbeanspruchungen (z.B. Fall aus großer Höhe auch ohne sichtbare äußere Beschädigung o. Ä.) ausgesetzt war.

# <span id="page-16-0"></span>3.3 Bestimmungsgemäße Verwendung

Das Gerät ist:

- · für den Einsatz in Wohn- und Industriebereichen bestimmt.
- · für den Einbau in ortsfeste Schaltschränke und Installationskleinverteiler bestimmt, im Innenbereich oder wettergeschützt.
- · nicht für den Einbau in Fahrzeuge bestimmt! Der Einsatz des Geräts in nicht ortsfesten Ausrüstungen gilt als außergewöhnliche Umweltbedingung und ist nur nach gesonderter Vereinbarung zulässig.
- · nicht für den Einbau in Umgebungen mit schädlichen Ölen, Säuren, Gasen, Dämpfen, Stäuben, Strahlungen, usw. bestimmt.
- · als Innenraumzähler konzipiert.

Der einwandfreie und sichere Betrieb des Geräts setzt sachgemäßen Transport, sachgemäße Lagerung, Montage, Installation, Bedienung und Instandhaltung voraus.

#### 3.4 Leistungsmerkmale

#### Allgemeines

- · Fronttafeleinbaugerät mit den Abmessungen: 96 x 96 mm (3,78 x 3,78 in).
- · Erweiterung durch Modul
- · Anschluss über Schraubsteck-Klemmen
- · Farbgrafikdisplay 320 x 240 px
- · Bedienung über 6 Tasten
- · 3 Spannungsmesseingänge (600 V, CAT III)
- · 3 Strommesseingänge (über Stromwandler)
- · 3 digitale Ausgänge
- · 3 digitale Eingänge (als Impulszähler mit gleichzeitiger Leistungsberechnung konfiguriert
- · 1 analoger Ausgang (0 20 mA)
- · Datenspeicher 8 MByte Flash
- · RS485-Schnittstelle (Modbus RTU, Slave, bis 115 kbps)
- · Uhr und Batterie
- · Arbeitstemperaturbereich -10 °C (14 °F) .. +55 °C (131 °F).

#### Messunsicherheit

- · Wirkenergie, Messunsicherheit Klasse 0,2S für ../5A-Wandler
- · Wirkenergie, Messunsicherheit Klasse 0,5 für ../1A-Wandler
- · Blindenergie Klasse 1

#### Messung

- · Erfassung von mehr als 800 Messwerten
- · Messung in TN- und TT-Netze
- · Messung in Netzen mit Nennspannungen bis L-L 720 Vrms und L-N 417 Vrms (nach IEC)
- · Messbereich Strom 0,005 .. 6 Arms (MID+: 0,002 .. 6 Arms)
- · Echte Effektivwertmessung (TRMS)
- · Kontinuierliche Abtastung der Spannungs- und Strommesseingänge
- · Frequenzbereich der Grundschwingung 45 Hz .. 65 Hz
- · Messung der Oberschwingungen 1. bis 40. für  $U_{N}$  und I
- $\cdot$  u.A. U<sub>LN</sub>, U<sub>LL</sub>, I, P (Bezug/Lieferung), Q (ind./kap.)
- · 2 Tarife (Umschaltung über Modbus oder Digitaleingang 1)

#### <span id="page-17-0"></span>3.5 EU-Konformitätserklärung

Die von der Janitza electronics GmbH angewendeten Gesetze, Normen und Richtlinien für die Geräte entnehmen Sie der EU-Konformitätserklärung auf www.janitza.de. Aus der EU-Konformitätserklärung und den darin erwähnten Gesetzen, Normen und Richtlinien ergibt sich die CE-Kennzeichnungspflicht für das Gerät.

# 3.6 FCC-Konformitätserklärung

Das Gerät

- · erfüllt Teil 15 der FCC-Vorschriften für Grenzwerte von digitalen Geräten der Klasse B (Grenzwerte zum Schutz vor störenden Abstrahlungen in Wohngebieten).
- · erzeugt, verwendet und kann Hochfrequenzenergie abstrahlen.
- · kann bei unsachgemäßer Installation und Verwendung schädliche Störungen der Funkkommunikation erzeugen. Es gibt keine Garantie, dass bei bestimmten Installationen, keine Störungen auftreten.

Bei Störungen des Rundfunk- oder Fernsehempfangs, erkennbar beim Ein- und Ausschalten des Geräts, handeln Sie wie folgt:

- · Empfangsantenne ausrichten oder neu platzieren.
- · Abstand zwischen Gerät und Rundfunk-/Fernseh-Empfänger vergrößern.
- · Gerät und Rundfunk-/Fernseh-Empfänger in unterschiedlichen Stromkreisen anschließen.
- · ggf. Janitza-Support oder einen Radio-/Fernsehtechniker kontaktieren.

Code of Federal Regulations, Title 47, Part 15, Subpart B - Unintentional Radiators.

#### 3.7 Lieferumfang

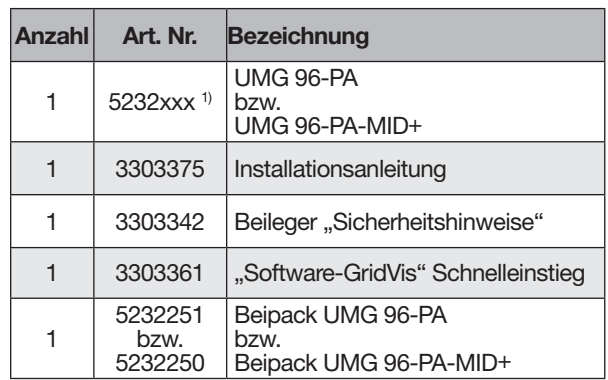

1) Artikelnummer siehe Lieferschein

*Tab. Lieferumfang*

FC

#### 3.8 Lieferbares Zubehör

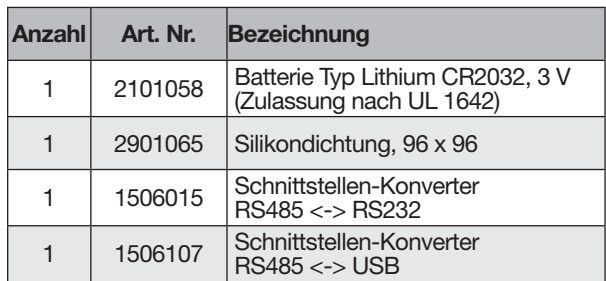

# *INFORMATION*

Alle gelieferten Optionen und Ausführungsvarianten sind auf dem Lieferschein beschrieben.

### <span id="page-18-0"></span>3.9 Messverfahren

Das Gerät misst

- · lückenlos und berechnet alle Effektivwerte in einem 200 ms-Intervall.
- · den echten Effektivwert (TRMS) der an den Messeingängen angelegten Spannungen und Ströme.

# 3.10 Messwandler

Verwenden Sie für Janitza-Messgeräte und -Komponenten ausschließlich Stromwandler für Messzwecke ("Messwandler")!

"Messwandler" gehen im Gegensatz zu "Schutzwandlern" bei hohen Stromspitzen in Sättigung. "Schutzwandler" besitzen dieses Sättigungsverhalten nicht und können dadurch im Sekundärstromkreis deutlich über die normierten Werte hinausgehen. Dies kann die Strommesseingänge der Messgeräte überlasten!

Beachten Sie ferner Janitza-Messgeräte und -Komponenten grundsätzlich nicht für kritische Schalt-, Steuerungs- oder Schutzanwendungen (Schutzrelais) zu verwenden! Beachten Sie hierzu die Sicherheits- und Warnhinweise im Kapitel . Installation" und "Produktsicherheit"!

### 3.11 Bedienkonzept

Das Bedienkonzept, des Messgeräts besteht aus folgenden Methoden:

- · 6 Funktionstasten mit Display zur Konfiguration und Erfassung von Daten.
- · Die Netzanalyse- und Programmiersoftware GridVis® zur Programmierung und Analyse von Daten.
- · Das Modbus-Protokoll und die Modbus-Adressenliste zum Konfigurieren und Auslesen von Daten. Die Modbus-Adressenliste erhalten Sie auf www.janitza.de.

Dieses Benutzerhandbuch beschreibt die Bedienung des Messgeräts über die 6 Funktionstasten und den Einsatz des Modbus-Editors. Die Netzanalysesoftware GridVis® besitzt eine eigene "Online-Hilfe" und E-Learning-Anleitungen.

# 3.12 Netzanalysesoftware GridVis®

Mit der Software GridVis® (Download unter www.janitza.de) steht Ihnen das perfekte Tool zur Konfiguration, zur Auslesung und Analyse von Messdaten zur Verfügung.

#### Leistungsmerkmale der Software GridVis®

- · Konfigurieren und Auslesen Ihres Messgeräts.
- · Grafische Darstellung von Messwerten.
- · Speichern von Messdaten in Datenbanken.
- · Analyse von ausgelesenen Messdaten.

#### Verbindungen zum PC (Software GridVis®)

Verbindungen zur Kommunikation zwischen PC und Messgerät finden Sie im Kap. "8. Anschluss und PC-Verbindungen" auf Seite 36.

# <span id="page-19-0"></span>4. Aufbau des Messgeräts

# 4.1 Gerätefront - Display und Bedienelemente

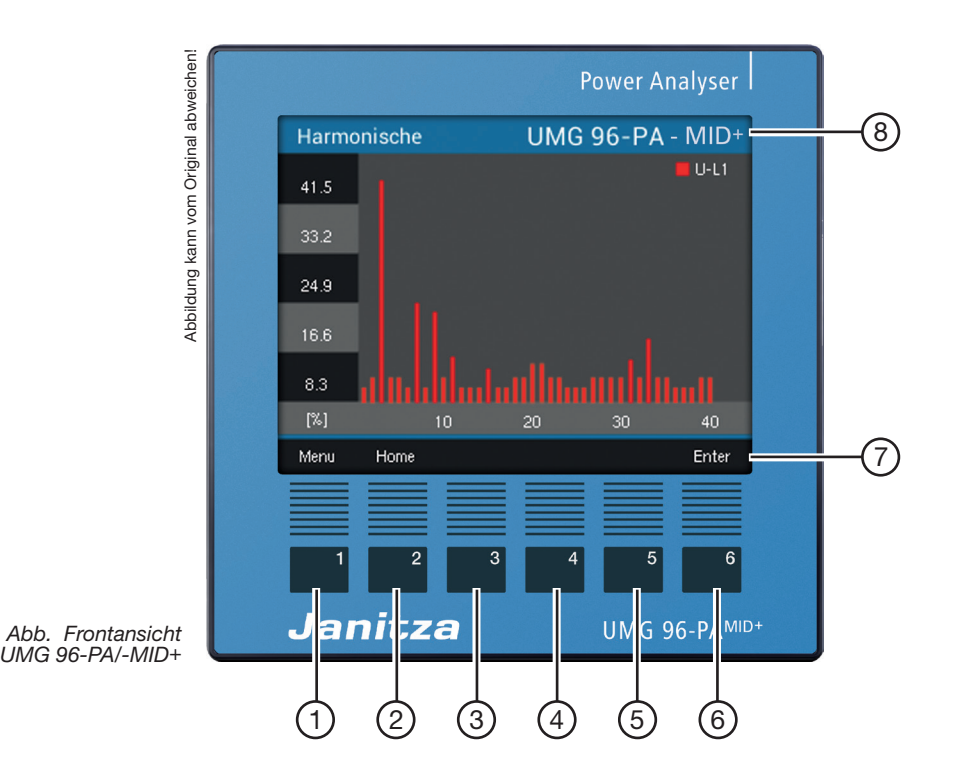

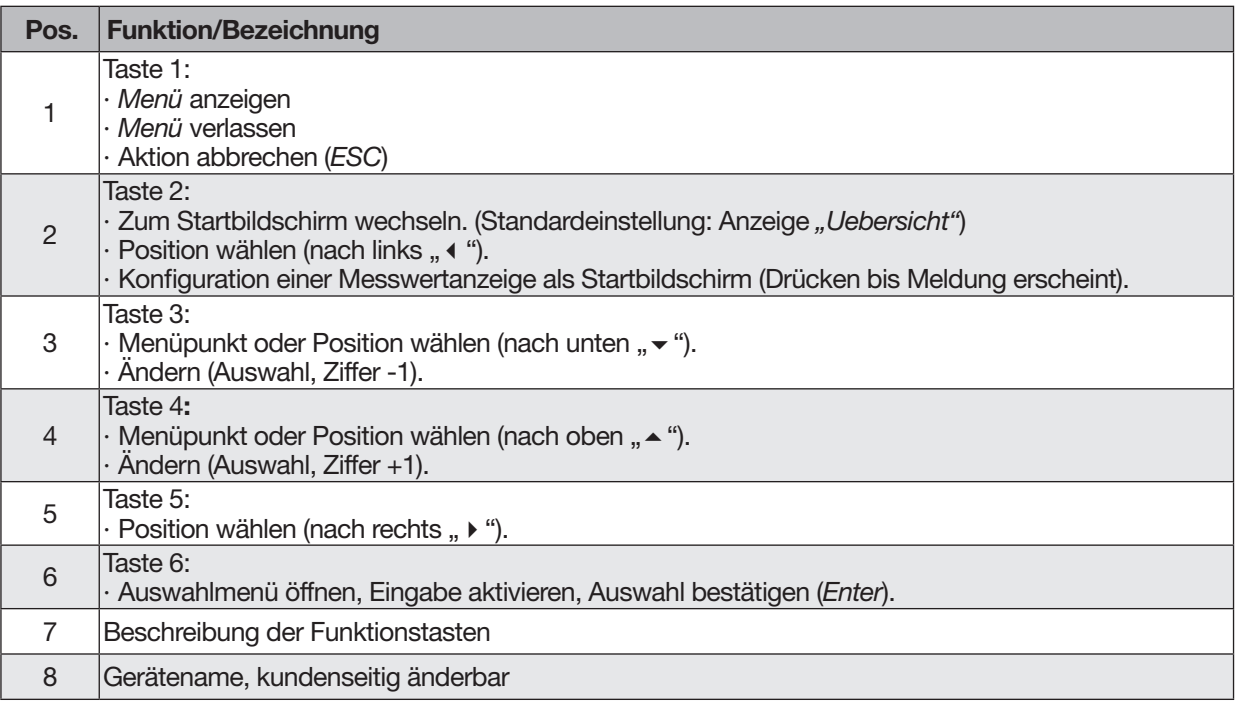

*Tab. Gerätefront - Display und Bedienelemente (Die oben abgebildete Gerätefront des UMG 96-PA gleicht dem UMG 96-PA-MID*+*)*

# <span id="page-20-0"></span>4.2 Geräterückseite - Anschlüsse

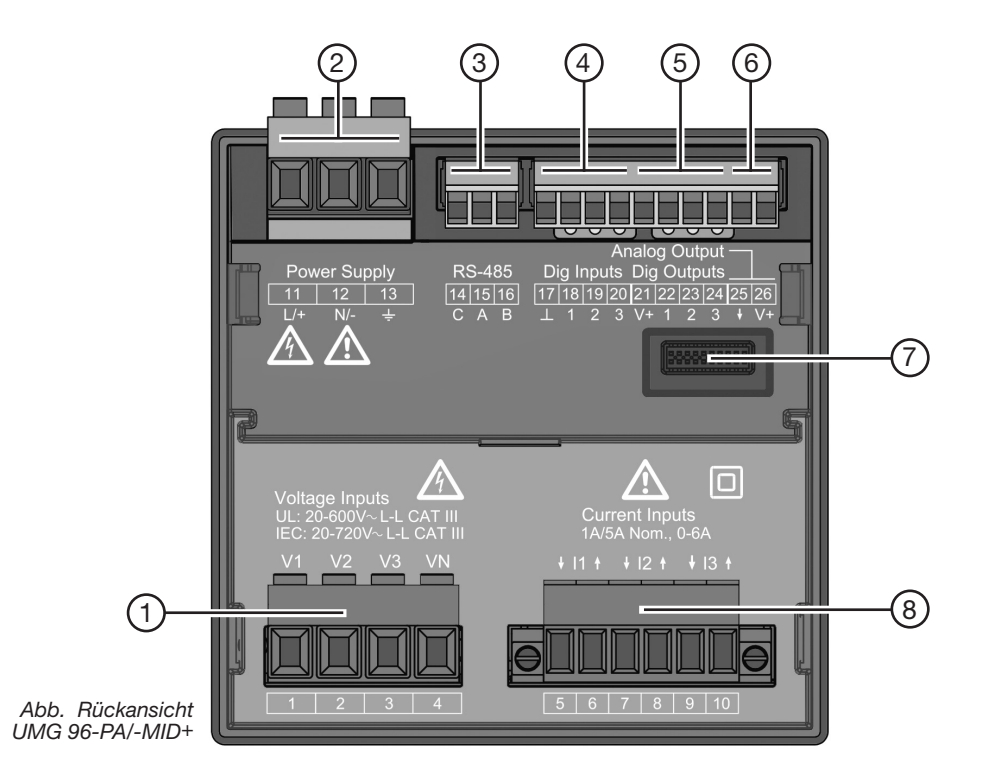

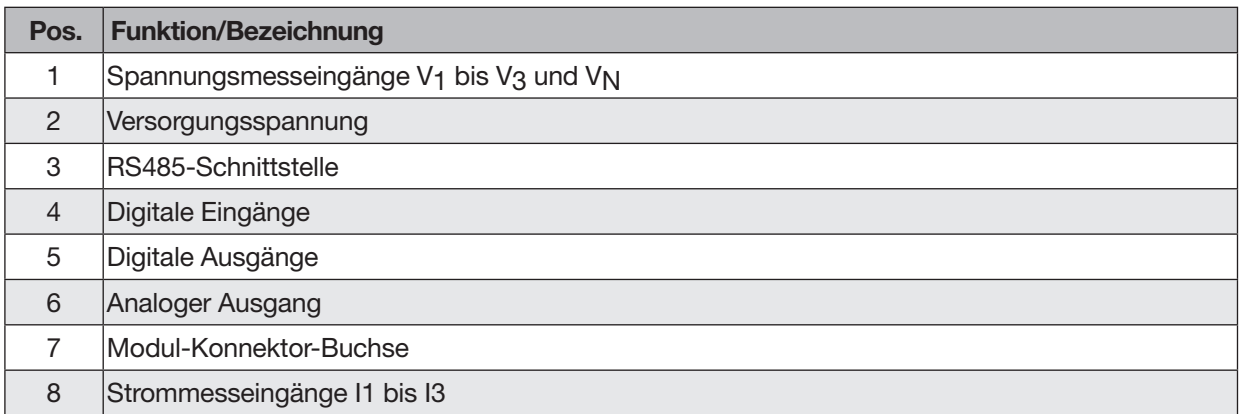

*Tab. Geräterückseite - Anschlüsse*

### 4.3 Typenschilder

<span id="page-21-0"></span>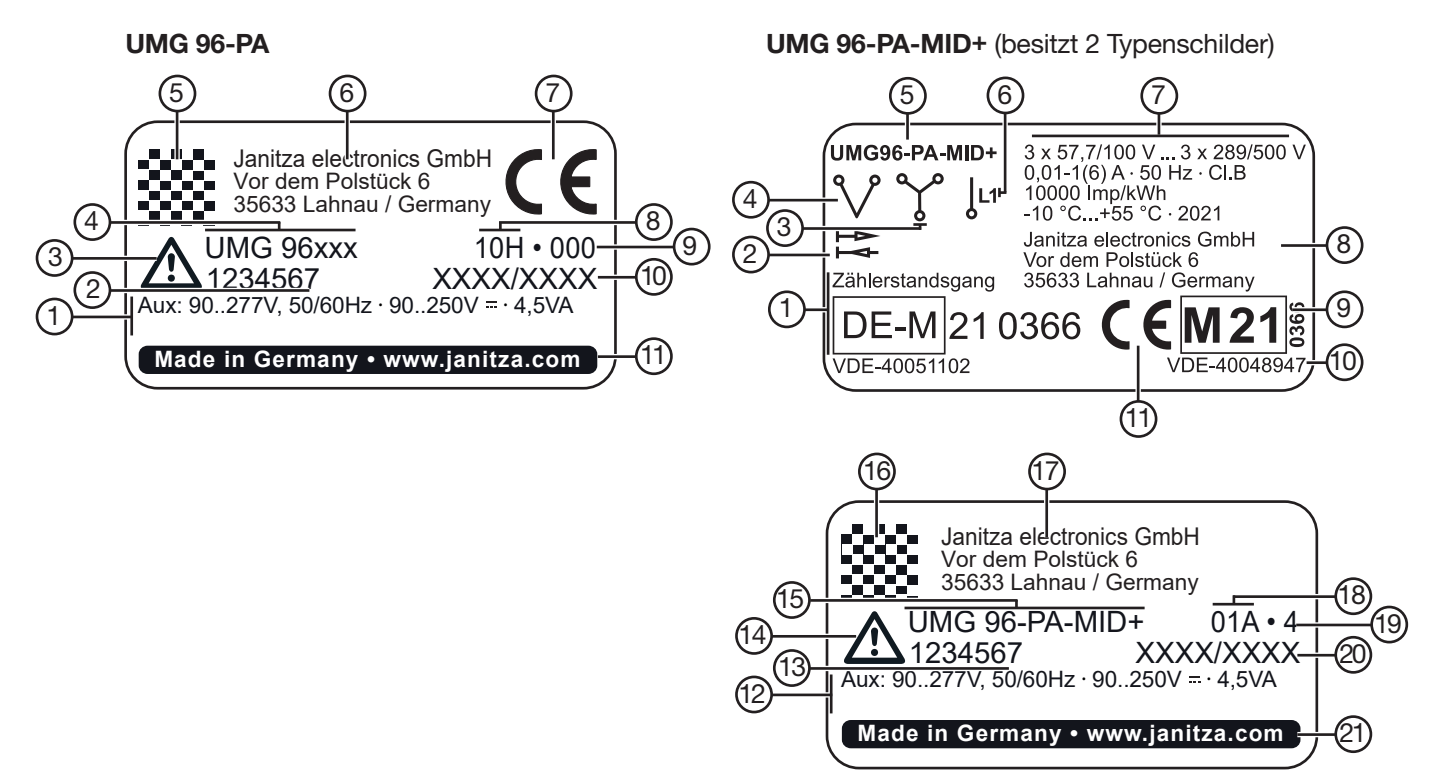

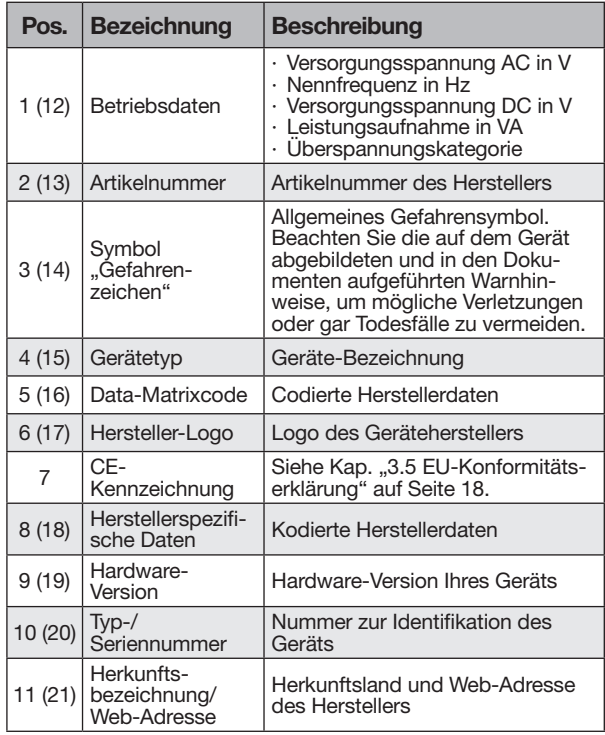

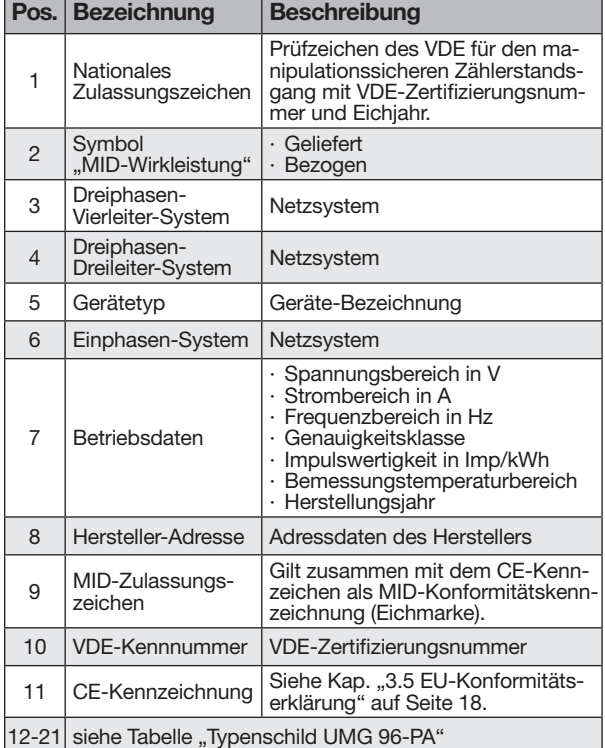

*Tab. Typenschilder UMG 96-PA-MID*+

*Tab. Typenschild UMG 96-PA*

**College** 

# <span id="page-23-0"></span>5. Montage

### 5.1 Einbauort

# **A** GEFAHR

Gefahr durch elektrischen Schlag! Elektrische Schläge führen zu ernsten Verletzun- gen, bis hin zum Tod.

- · Vor der Montage und Anschluss des Geräts Ihre Anlage spannungsfrei schalten!
- · Gegen Wiedereinschalten sichern!
- · Spannungsfreiheit feststellen!
- · Erden und Kurzschließen!
- · Benachbarte, unter Spannung stehende Teile abdecken oder abschranken!
- Die Montage darf nur von qualifiziertem Perso-<br>nal mit elektrotechnischer Ausbildung durchge-<br>führt werden!

Das Messgerät eignet sich für den Einbau in ortsfeste und wettergeschützte Schalttafeln im Innenbereich. Erden Sie leitende Schalttafeln!

# *ACHTUNG*

Sachschaden durch Nichtbeachtung der Montagehinweise!

Nichtbeachtung der Montagehinweise kann Ihr Gerät beschädigen oder zerstören.

- · Halten Sie die Angaben zur Einbaulage in den Abschnitten "Montage" und "Technische Daten" ein.
- · Sorgen Sie in Ihrer Einbau-Umgebung für ausreichende Luftzirkulation, bei hohen Temperaturen ggf. für Kühlung!

#### 5.2 Einbaulage

Die Einbaulage ist beliebig. Das Ausbruchsmaß in der Schalttafel ist 92+0,8 mm x 92+0,8 mm (3.62+0.03 in  $x$  3.62<sup>+0.03</sup> in).

Mindestabstände für eine ausreichende Belüftung:

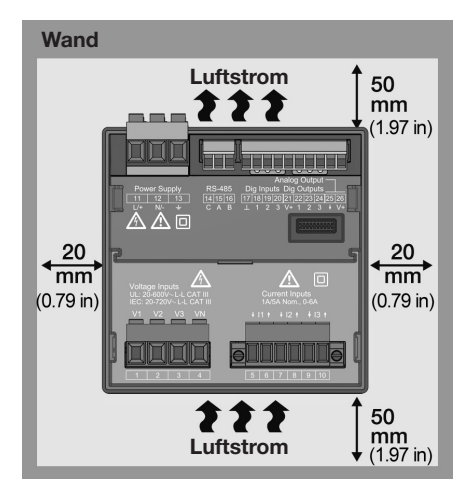

*Abb. Einbaulage des UMG 96-PA/-MID*+ *(Rückansicht)*

# <span id="page-24-0"></span>5.3 Befestigung

Befestigen Sie das Gerät mit den seitlichen Befestigungsklammern innerhalb der Schalttafel (Montageplatte). Gehen Sie dazu wie folgt vor:

· Entfernen Sie vor Einsetzen des Geräts die Befestigungsklammern (z.B. mit einem Schraubendreher) durch eine horizontale Hebelbewegung.

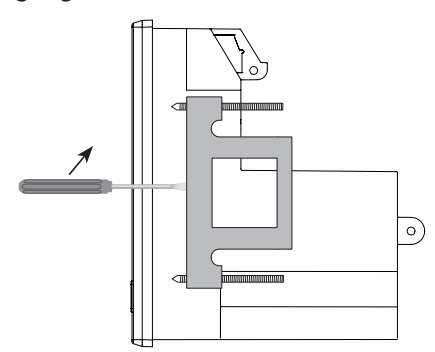

*Abb. Seitenansicht UMG 96-PA/-MID*+ *mit Befestigungsklammer.*

- · Führen Sie Ihr Gerät von vorne durch die Schalttafel (Montageplatte).
- · Befestigen Sie die Klammern seitlich am Gerät durch Einschieben und Einrasten.
- · Drehen Sie die Spannschrauben ein, bis diese die Montageplatte berühren.
- · Anschließend mit jeweils zwei weiteren Umdrehungen die Spannschrauben anziehen. Zu fest angezogene Spannschrauben können die Befestigungsklammern zerstören!

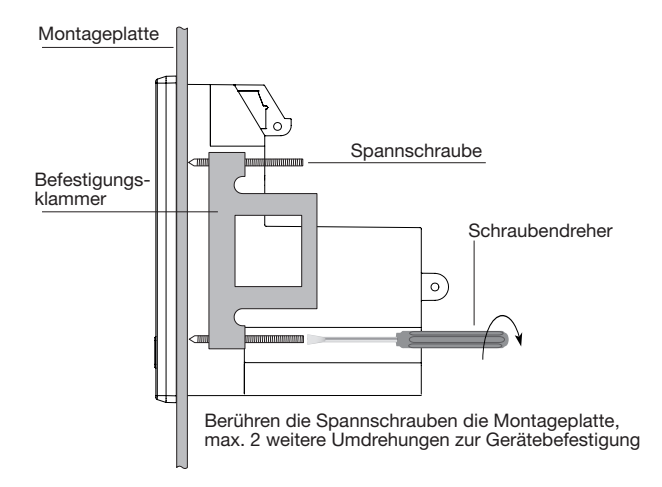

*Abb. Seitenansicht UMG 96-PA/-MID*+*- Befestigungsvorgang*

# *INFORMATION*

#### UMG 96-PA-MID+:

Beachten Sie gesonderte Informationen zur Montage im Kap. "14. UMG 96-PA-MID $+$ " auf Seite 87.

# <span id="page-25-0"></span>6. Netzsysteme

Netzsysteme und Maximale-Nennspannungen nach DIN EN 61010-1/A1:

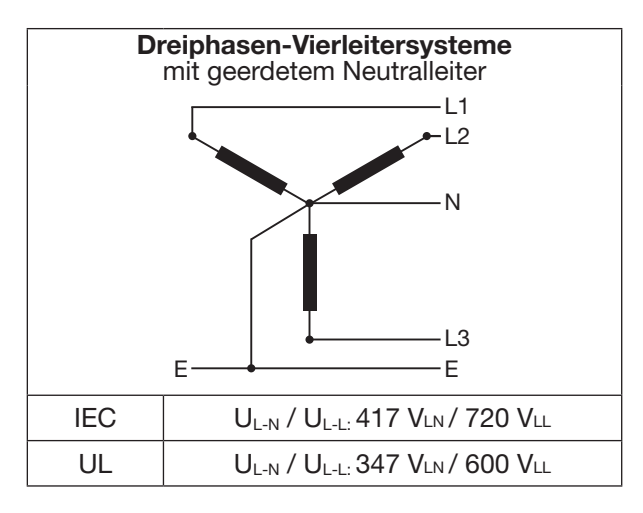

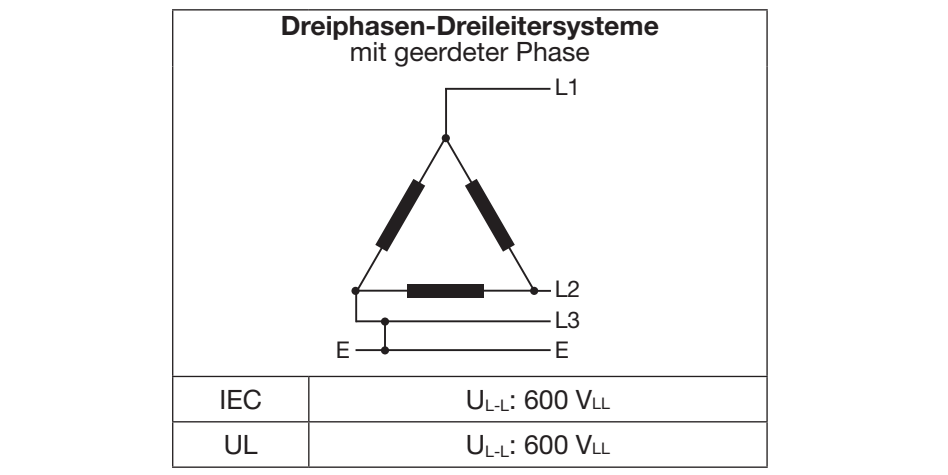

Das Gerät kann in

- **TN- und TT-Netzen**
- · Wohn- und Industriebereichen eingesetzt werden.

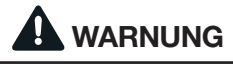

Verletzungsgefahr durch elektrische Spannung! Bemessungs-Stoßspannungen oberhalb der zugelassenen Überspannungskategorie können Isolierungen im Gerät beschädigen. Die Sicherheit des Geräts ist beeinträchtigt. Dies kann zu schwe- ren Körperverletzungen oder Tod führen.  $\frac{1}{2}$ E E E ESPECIAL

· Das Gerät nur in Umgebungen verwenden, in denen die zulässige Bemessungs-Stoßspannung eingehalten wird.

Halten Sie die im Benutzerhandbuch und auf dem Typenschild genannten Grenzwerte ein.

# <span id="page-26-0"></span>7. Installation

Verwenden Sie das Messgerät für die Spannungsmessung in TN- und TT-Netzsystemen mit der zugelassenen Überspannungskategorie von 600V CATIII (Bemessungs-Stoßspannung 6 kV).

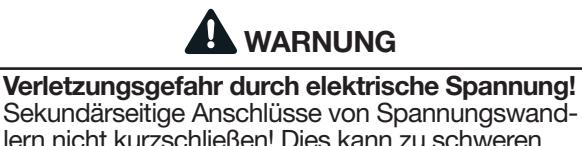

lern nicht kurzschließen! Dies kann zu schweren Körperverletzungen oder Tod führen.

· Spannungswandler gemäß deren Dokumentation anschließen!

· Überprüfen Sie Ihre Installation!

# WARNUNG

Die Nichtbeachtung von Anschlussbedingungen der Messwandler an Janitza-Messgeräten oder deren Komponenten kann zu Verletzungen bis hin zum Tod oder zu Sachschäden führen!

- · Verwenden Sie die Ausgänge der Janitza-Messgeräte oder deren Komponenten nicht zum Schalten von Schutzeinrichtungen oder Schutzrelais! Keine "Messwandler für Schutzzwecke" verwenden!
- · Verwenden Sie für Janitza-Messgeräte und dessen Komponenten ausschließlich "Messwandler für Messzwecke", die sich für das Energie-Monitoring Ihrer Anlage eignen.

Beachten Sie Hinweise, Bestimmungen und Grenzwerte in den Nutzungsinformationen der "Messwandler für Messzwecke", auch bei der Prüfung und Inbetriebnahme des Janitza-Messgeräts, der Janitza-Komponente und Ihrer Anlage.

# **A** VORSICHT

#### Fehlfunktion und Beschädigung des Geräts oder Verletzungsgefahr durch unsachgemäßen Anschluss.

Unsachgemäß angeschlossene Geräte können fehlerhafte Messwerte liefern, das Gerät beschädigen oder eine Verletzungsgefahr für Personen bedeuten. Beachten Sie:

- · Messspannungen und Messströme müssen aus dem gleichen Netz stammen.
- Das Messgerät nicht für die Messung von
- Gleichstrom verwenden!
- Leitende Schalttafeln erden!

#### 7.1 Nennspannungen

#### 7.1.1 Dreiphasen-Vierleiternetz mit geerdetem Neutralleiter

Für Ihr Gerät geeignete Netze und Nennspannungen:

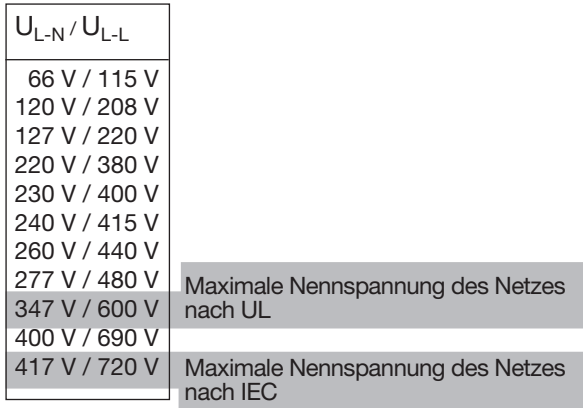

*Abb. Für Messeingänge geeignete Netz-Nennspannungen nach EN 60664-1:2003 (gültig in Dreiphasen-Vierleitersystemen mit geerdetem Neutralleiter - vgl. Kap. "Netzsysteme").*

# *INFORMATION*

- · Das Gerät erlaubt optional den Anschluss von 100 V Spannungswandlern!
- Bei einer Spannungsmessung über Spannungswandler gilt für das MID+ zertifizierte Gerät:

Für eine MID-konforme Messung geeichte/zulässige Spannungswandler verwenden (Sekundär: 3 x 57,7/100 V - 3 x 289/500 V)!

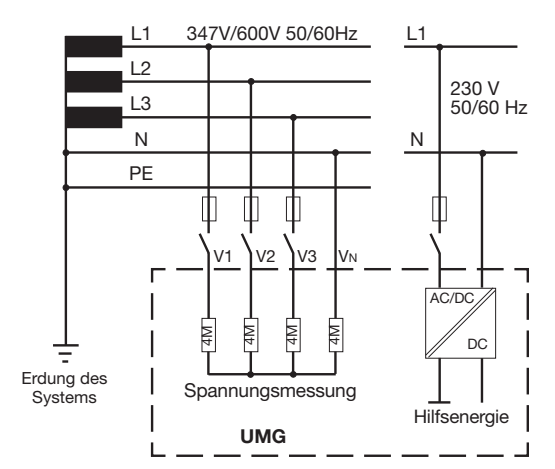

*Abb. Bsp. Prinzipschaltbild (*UMG 96-PA/-MID+*) - Messung in Dreiphasen-4-Leitersystemen nach UL.*

#### <span id="page-27-0"></span>7.1.2 Dreiphasen-Dreileiternetz

Für Ihr Gerät geeignete Netze und Nennspannungen:

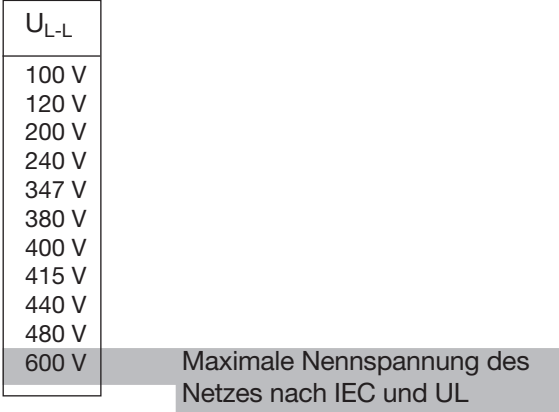

*Abb. Für Messeingänge geeignete Netz-Nennspannungen nach EN 60664-1:2003 (gültig in Dreiphasen-Dreileitersystemen - vgl. Kap. "Netzsysteme").*

# <span id="page-27-1"></span>7.2 Trennschalter

Installieren Sie in der Gebäudeinstallation einen geeigneten Trennschalter für die Versorgungsspannung, um das Gerät strom- und spannungsfrei zu schalten.

- · Installieren Sie den Trennschalter in der Nähe des Geräts und für den Benutzer erreichbar.
- · Kennzeichnen Sie den Trennschalter als Trennvorrichtung für dieses Gerät.

#### 7.3 Versorgungsspannung

# **A** WARNUNG

Verletzungsgefahr durch elektrische Spannung! Schwere Körperverletzungen oder Tod können erfolgen, durch:

- Berühren von blanken oder abisolierten Adern, die unter Spannung stehen.
- · Berührungsgefährliche Eingänge des Geräts.
- · Vor der Montage und Anschluss des Geräts Ihre Anlage spannungsfrei schalten!
- Gegen Wiedereinschalten sichern!
- Spannungsfreiheit feststellen!
- Erden und Kurzschließen!
- Benachbarte, unter Spannung stehende Teile abdecken oder abschranken!

Der Betrieb des Geräts erfordert eine Versorgungsspannung. Art und Höhe der Versorgungsspannung für Ihr Gerät entnehmen Sie dem Typenschild. Beachten Sie weiterhin:

- · Vor dem Anlegen der Versorgungsspannung sicherstellen, dass Spannung und Frequenz mit den Angaben auf dem Typenschild übereinstimmen.
- · Die Versorgungsspannung über eine UL/IEC zugelassene Sicherung an den Steckklemmen auf der Rückseite des Geräts anschließen.
- · Nach Anschluss der Versorgungsspannung erscheint die Display-Anzeige.

# *INFORMATION*

Beachten Sie, dass das Gerät beim Start eine Initialisierungsphase (Boot-Zeit) benötigt!

Erscheint keine Anzeige, überprüfen Sie:

- · den Anschluss Ihres Geräts.
- · die Versorgungsspannung.

www.janitza.de

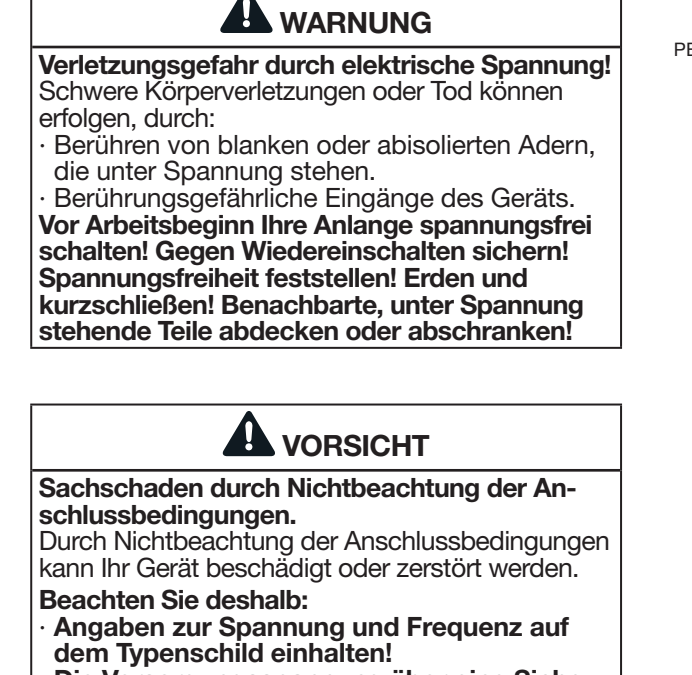

- Die Versorgungsspannung über eine Sicherung gemäß den technischen Daten anschließen!
- Die Versorgungsspannung nicht an den Spannungswandlern abgreifen!
- Für den Neutralleiter eine Sicherung vorsehen, wenn der Neutralleiteranschluss der Quelle nicht geerdet ist!

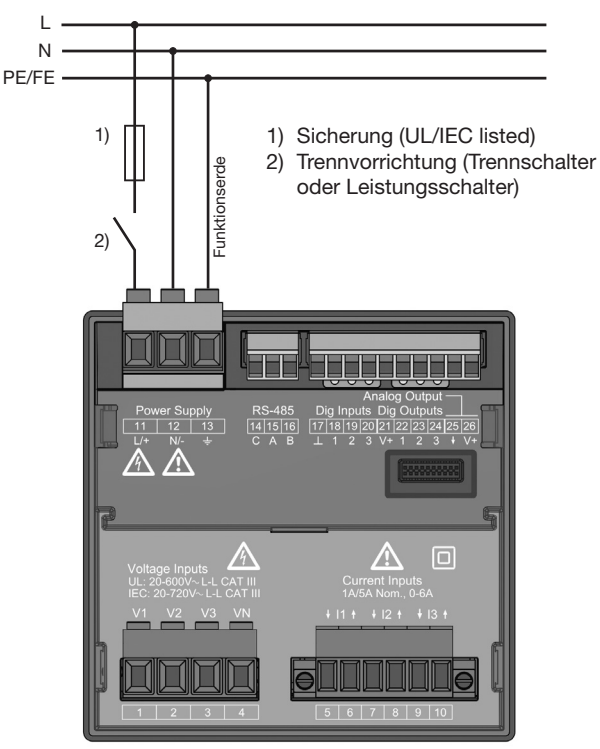

*Abb. Anschlussbeispiel "Versorgungsspannung"*

# *INFORMATION*

Ohne Funktionserde zeigt das Gerät eine nicht anliegende Restspannung.

# Überstromschutzeinrichtung für den Leitungsschutz der Versorgungsspannung

Empfehlung für die Überstromschutzeinrichtung des Leitungsschutzes der Versorgungsspannung (abhängig von den Geräte-Varianten):

- · Option 230 V --> 6 16 A (Char. B)
- $\cdot$  Option 24 V  $^*$  --> 1 6 A (Char. B)

# *INFORMATION*

Die Option "Versorgungsspannung von 24 V" gilt nur für das UMG 96-PA (vgl. Kap. "18. Technische Daten" auf Seite 108).

# *INFORMATION*

Die Sicherung ist ein Leitungsschutz, kein Geräte-schutz!

#### <span id="page-29-0"></span>7.4 Spannungsmessung

Auf der Geräte-Rückseite befinden sich 3 Spannungsmesseingänge (V1 bis V3).

### 7.4.1 Überspannung

Die Spannungsmesseingänge sind für die Messung in Netzen, in denen Überspannungen der Kategorie 600 V CAT III (Bemessungs-Stoßspannung 6 kV) vorkommen können, geeignet.

#### 7.4.2 Frequenz

Das Gerät:

- · benötigt für die Messung und die Berechnung von Messwerten die Netzfrequenz.
- · ist für die Messung in Netzen geeignet, in denen die Grundschwingung der Spannung im Bereich 45 Hz bis 65 Hz liegt.

Die Ermittlung der Netzfrequenz erfolgt aus der Messspannung der Phase L1. Aus der Netzfrequenz ergibt sich die Abtastfrequenz der Spannungs- und Strommesseingänge.

Bei Messungen mit stark verzerrten Spannungen kann die Frequenz der Spannungsgrundschwingung nicht mehr genau ermittelt werden. D.h. für Messspannungen, die starke Verzerrungen aufweisen, sollte die dazugehörige Netzfrequenz fest vorgegeben werden. Spannungsverzerrungen treten z.B. bei Messungen an Verbrauchern auf, die mit einer Phasenanschnittsteuerung betrieben werden. Verzerrungen des Stroms beeinflussen die Frequenzbestimmung nicht.

Weitere Informationen finden Sie im Kapitel "12.4.4 [Nennfrequenz" auf Seite 52](#page-51-1)

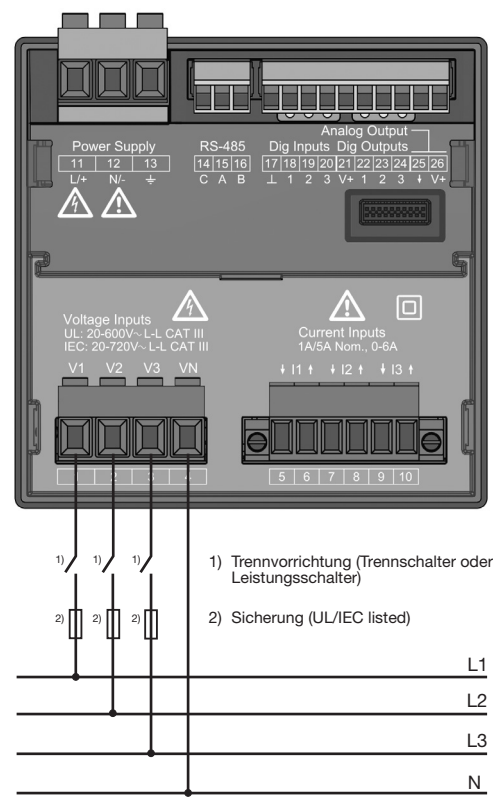

*Abb. Anschlussbeispiel für die Spannungsmessung.*

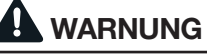

Verletzungsgefahr durch elektrische Spannung! Schwere Körperverletzungen oder Tod können erfolgen, durch Nichtbeachtung der Anschlussbe- dingungen für die Spannungsmesseingänge. Beachten Sie deshalb:

- · Vor Arbeitsbeginn Ihre Anlage spannungsfrei schalten! Spannungsfreiheit prüfen!
- Schließen Sie Spannungen, oberhalb der erlaubten Netz-Nennspannungen, über Span- nungswandler an.
- · Die Spannungsmesseingänge am Gerät sind berührungsgefährlich!
- Installieren Sie einen Trennschalter (vgl. Kap.<br>"Trennschalter" auf Seite 28).
- Verwenden Sie eine UL/IEC zugelassene Über-<br>stromschutzeinrichtung mit einem Nennwert, der für den Kurschlussstrom am Anschluss- punkt bemessen ist.

*Spannungsmessung im Dreiphasen-Dreileitersystem mit Spannungs-*

*Abb.:*

*wandler.*

Last

# <span id="page-30-0"></span>*INFORMATION*

- · Das Gerät ermittelt Messwerte nur, wenn am Spannungsmesseingang V1 eine Spannung L1-N von größer 20 Veff (4-Leitermessung) oder eine Spannung L1-L2 von größer 34 Veff (3-Lei- termessung) anliegt.
- · Verwenden Sie als Überstrom-Schutzeinrichtung für die Spannungsmessung einen Leitungs- schutz (1 -10 A) mit IEC-/UL-Zulassung.

### 7.4.3 Anschlussvarianten Spannungsmessung

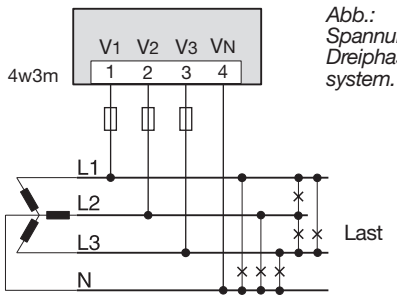

*Spannungsmessung im Dreiphasen-Vierleiter-*  $\overline{3}$  $\overline{2}$  $\overline{1}$ 

3w2u (3w2m)\* V1 V2 V3 VN 1 2 3 4

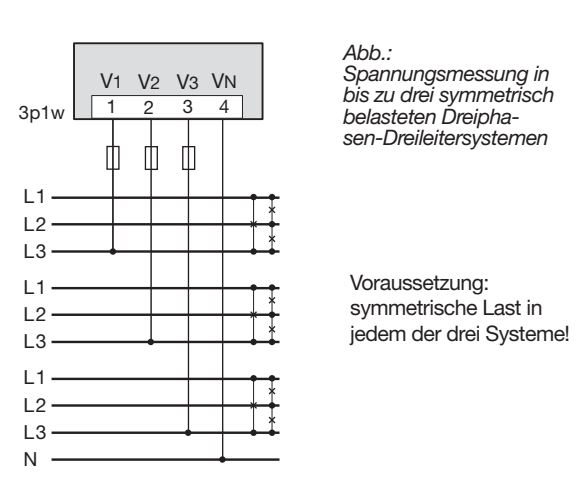

\* Einstellung 3w2u oder 3w2m je nach Anschluss der Strommessung.

Einer der 3 Neutralleiter muss angeschlossen werden.

#### Das Messgerät nur in TN- und TT-Netzen einsetzen!

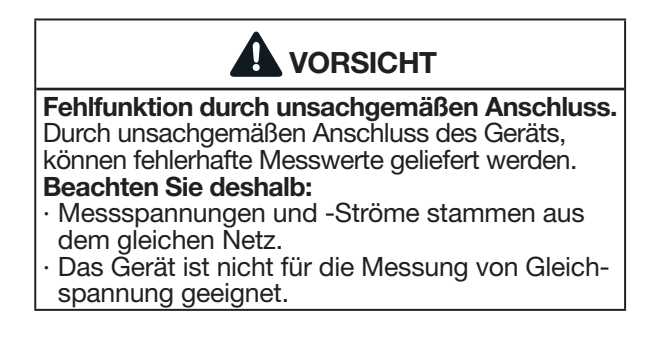

Empfehlung: Unbenutzte Spannungsmesseingänge mit dem Eingang V<sub>N</sub> kurzschließen.

V1 V2 V3 VN  $1 2 3 4$ 4w3m m Ш  $L1$ 

Last

*Spannungsmessung im Einphasen-Dreileitersys-*

*Abb.:*

*tem.*

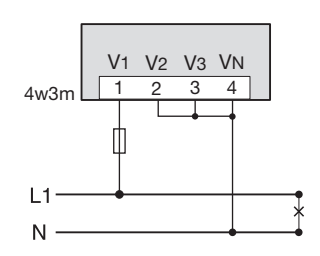

*Abb.: Spannungsmessung im Einphasen-Zweileitersystem.*

Last

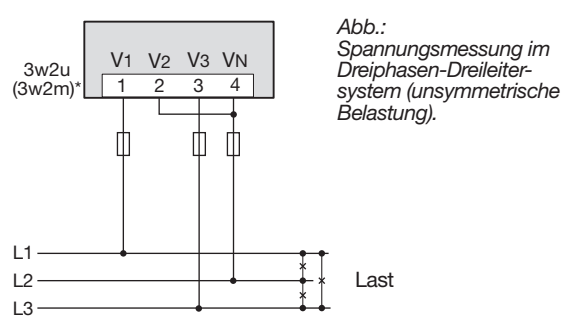

\* Einstellung 3w2u oder 3w2m je nach Anschluss der Strommessung.

### <span id="page-31-0"></span>Anschlussvariante "Spannungsmessung mit Funktionserdung (FE)"

Im geerdeten 3-Phasensystem ohne N, schließen Sie für eine Messung den PE als Funktionserde (FE) am Spannungsmesseingang  $V_N$  des Geräts an. Beachten Sie hierbei für die Leitung der Funktionserde die Farbe "rosa" zu verwenden (DIN EN 60445/VDE 0197) und die Grenzen für die Spannungsmessung einzuhalten.

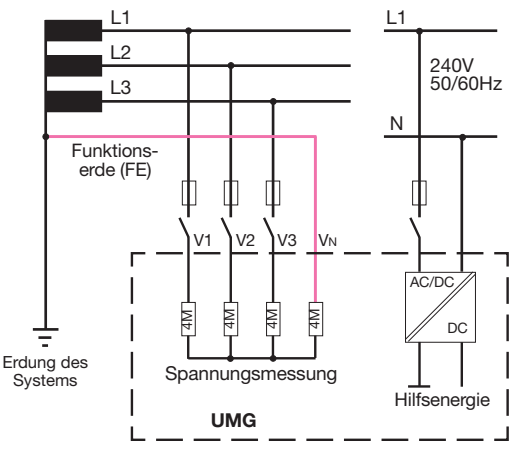

*Abb. Anschlussvariante - Spannungsmessung im geerdeten 3-Phasensystem.*

#### Verwenden Sie die in Ihrer Anlage vorhandene Schutzerdung nicht als Funktionserdung!

# 7.4.4 Spannungswandler

Bei Verwendung von Spannungswandlern gilt:

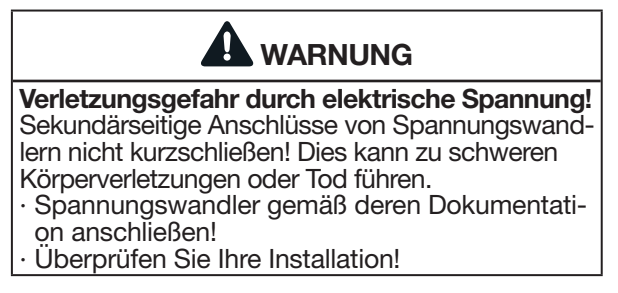

Das Gerät erlaubt nur die Einstellung von einem Spannungswandlerverhältnis für alle Phasen!

# *INFORMATION*

Spannungswandler-Verhältnisse konfigurieren Sie benutzerfreundlich über

- · das Geräte-Menü.
- · die Software GridVis®.

Informationen zur Spannungswandler-Konfigura-tion siehe Kap. ["12.4.1 Strom- und Spannungs](#page-47-1)[wandler" auf Seite 48.](#page-47-1)

Informationen zur Messbereichsüberschreitung siehe Kap. "13.7 Messbereichsüberschreitung" auf [Seite 64](#page-63-1)

# <span id="page-32-0"></span>7.5 Strommessung

#### Das Gerät:

- · ist für den Anschluss von Stromwandlern mit Sekundärströmen von ../1 A und ../5 A ausgelegt.
- · ist nur für eine Strommessung über Stromwandler zugelassen.
- · misst keine Gleichströme.

Das werksseitig eingestellte Stromwandlerverhältnis liegt bei 5/5 A und muss gegebenenfalls an die verwendeten Stromwandler angepasst werden.

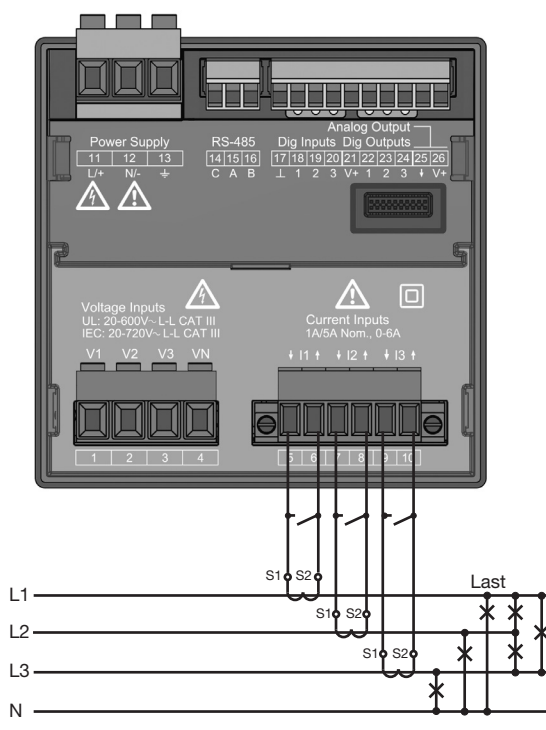

*Abb. Anschlussbeispiel "Strommessung über Stromwandler".*

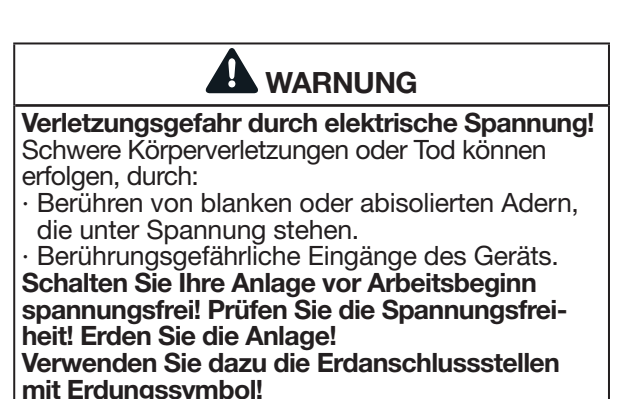

# WARNUNG

#### Verletzungsgefahr durch elektrische Spannung an Stromwandlern!

An Stromwandlern die sekundärseitig offen<br>betrieben werden, können hohe berührungsgefährliche Spannungsspitzen auftreten, die schwere Körperverletzung oder Tod zur Folge haben können.

#### Beachten Sie deshalb:

- · Vor Arbeitsbeginn Ihre Anlage spannungsfrei schalten! Spannungsfreiheit prüfen!
- · Vermeiden Sie den offenen Betrieb der Strom- wandler.
- Schließen Sie unbelastete Stromwandler kurz.<br>Schließen Sie vor Unterbrechung der Stromzu-
- leitung unbedingt die Sekundäranschlüsse der Stromwandler kurz.
- Ist ein Prüfschalter vorhanden, welcher die Stromwandlersekundärleitungen automatisch kurzschließt, reicht es aus, diesen in die Stellung "Prüfen" zu bringen, sofern die Kurzschließer vorher überprüft worden sind.
- · Verwenden Sie nur Stromwandler, die über eine Basisisolierung gemäß IEC 61010-1:2010 verfügen.
- · Achten Sie darauf, die zum Lieferumfang gehörenden Schraubklemmen für den Stromwandleranschluss am Messgerät zu montieren und mit den beigefügten Schrauben zu befestigen!
- · Auch offensichere Stromwandler sind berührungsgefährlich, wenn sie offen betrieben werden.
- Die Dokumentation zu den Stromwandlern beachten!

# **AL** WARNUNG

Verletzungsgefahr durch elektrische Spannung! Bei hohen Messströmen können an den Anschlüs-<br>sen Temperaturen bis zu 80 °C (176 °F) entstehen.<br>**Verwenden Sie Leitungen, die für eine Be**triebstemperatur von mindestens 80 °C (176 °F) ausgelegt sind.

### <span id="page-33-0"></span>7.5.1 Anschlussvarianten Strommessung

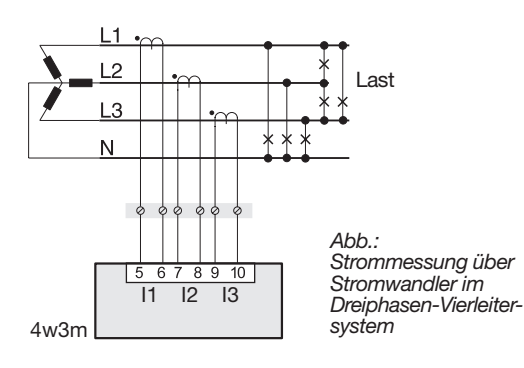

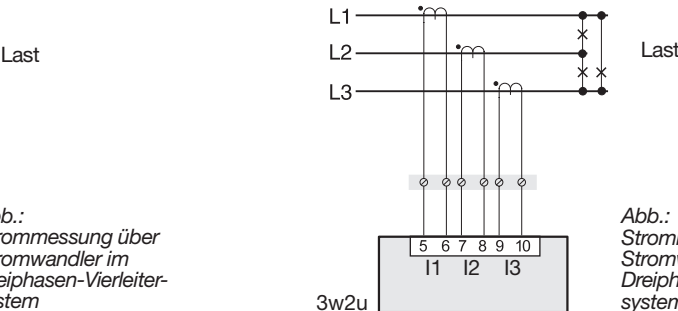

*Abb.: Strommessung über Stromwandler im Dreiphasen-Dreileitersystem*

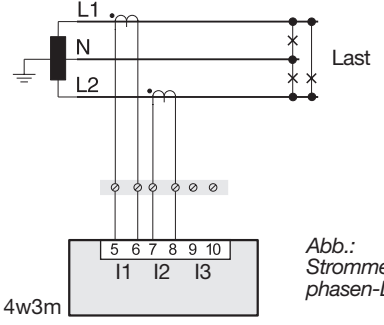

*Strommessung im Einphasen-Dreileitersystem*

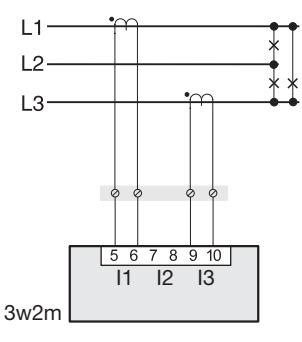

Bei Einstellung 3w2m werden die Messwerte für den Strom I2 berechnet.

*Abb.: Strommessung über 2 Stromwandler (Aron-Schaltung) im Dreiphasen-Dreileitersystem*

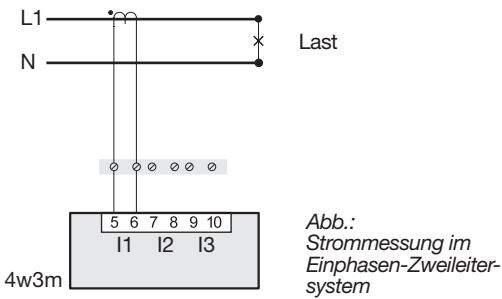

*Abb.:*

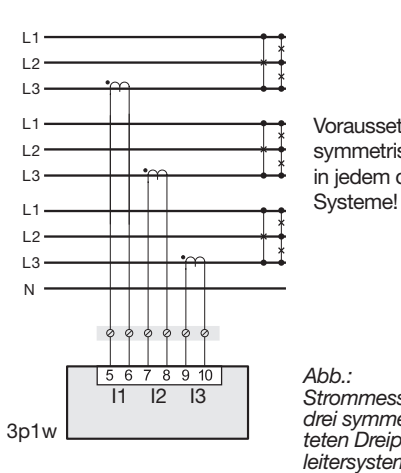

Voraussetzung: symmetrische Last in jedem der drei

#### *Abb.:*

*Strommessung in bis zu drei symmetrisch belasteten Dreiphasen-Dreileitersystemen*

# *INFORMATION*

Die gewählte Anschlussvariante (z.B. 4w3m) müssen Sie im Gerät einstellen, damit Leistung und Energie korrekt berechnet werden (siehe Kap. "12.4.2 Anschlussvariante" auf Seite 49).

# <span id="page-34-0"></span>*INFORMATION*

Das Gerät erlaubt nur die Einstellung von einem Stromwandlerverhältnis für alle Phasen! Die Stromwandler-Verhältnisse konfigurieren Sie benutzerfreundlich über

· das Geräte-Menü.<br>· die Software GridVis®.

Informationen zur Stromwandler-Konfiguration siehe Kap. "12.4.1 Strom- und Spannungswandler" [auf Seite 48.](#page-47-1)

# *INFORMATION*

Bei einer Messbereichsüberschreitung zeigt die Geräteanzeige den Warnhinweis *Messbereichs- überschreitung* mit Angabe des Strom- bzw. Spannungspfades.

Informationen zur Messbereichsüberschreitung siehe Kap. "13.7 Messbereichsüberschreitung" auf [Seite 64](#page-63-1).

# Beispiel:

Die Strommessung erfolgt über zwei Stromwandler. Beide Stromwandler haben ein Übersetzungsverhältnis von 1000/5 A. Die Summenmessung wird mit einem Summenstromwandler 5+5/5 A durchgeführt.

Das Gerät muss dann wie folgt eingestellt werden: Primärstrom: 1000 A + 1000 A = 2000 A Sekundärstrom: 5 A

# 7.5.4 Amperemeter

Messen Sie den Strom zusätzlich zum UMG mit einem weiteren Amperemeter, schalten Sie das Amperemeter in Reihe zum UMG:

# 7.5.2 Stromrichtung

Die Stromrichtung können Sie über die vorhandenen seriellen Schnittstellen für jede Phase einzeln korrigieren. Bei Falschanschluss ist also kein nachträgliches Umklemmen der Stromwandler erforderlich.

# 7.5.3 Summenstrommessung

Stellen Sie für eine Summenstrommessung über zwei Stromwandler zunächst deren Gesamtübersetzungsverhältnis am Gerät ein. Das Einstellen der Stromwandlerverhältnisse wird in Kapitel ["12.4.1 Strom- und Spannungswandler" auf S. 48](#page-47-1) beschrieben.

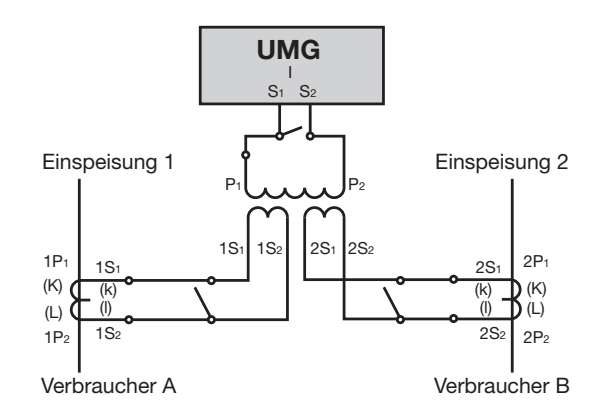

*Abb. Beispiel für die Strommessung über einen Summenstromwandler*

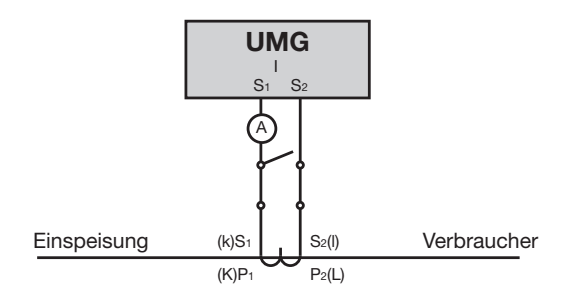

*Abb. Schaltbild mit zusätzlichem Amperemeter in Reihe geschaltet*

# <span id="page-35-0"></span>8. Anschluss und PC-Verbindungen

# 8.1 Anschlussvarianten

Beim Anschließen des Geräts an einen PC bieten sich verschiedene Möglichkeiten:

1. Anschluss über einen Schnittstellenwandler RS232/RS485 oder USB/RS485:

PC mit GridVis®

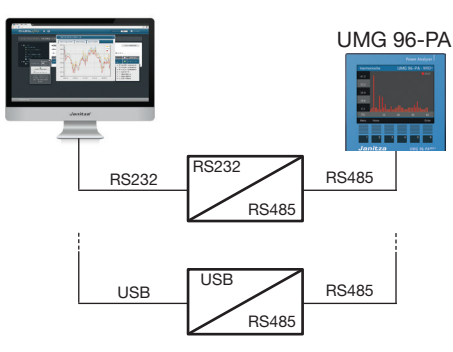

2. Anschluss des UMG 96-PA/MID+ (Basisgerät) über ein UMG mit Gateway-Funktionalität:

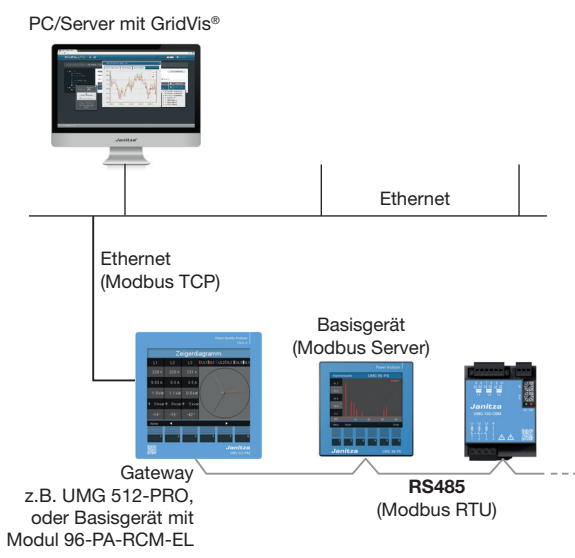

Das Gateway agiert als Modbus TCP Server und als Modbus RTU Client.

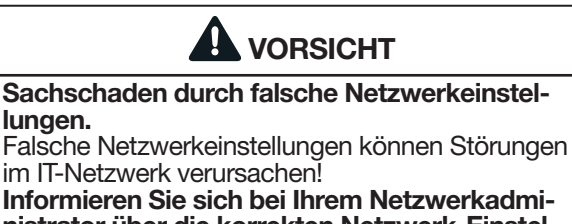

nistrator über die korrekten Netzwerk-Einstellungen für Ihr Gerät.

# *INFORMATION*

- · Optional zu diesen Verbindungsmöglichkeiten bietet ein Erweiterungsmodul für das Messgerät eine Ethernet-Schnittstelle zur Kommunikation.
- Informationen zum Erweiterungsmodul mit Ethernet-Schnittstelle finden Sie in den Nutzungsinformationen zum Modul 96-PA-RCM-EL.

# *INFORMATION*

#### Neue Begiffe der Modbus-Organisation!

- · Die Modbus-Organisation (modbus.org) verwendet die Begriffe "Client" und "Server" als Ersatz für "Master" und "Slave".
- · Das Client-Gerät initiiert die Kommunikation und sendet Anfragen über Modbus.
- Die Server-Geräte verarbeiten die Anfragen und geben entsprechende Antworten zurück.
### 8.2 RS485-Schnittstelle

Das Gerät kommuniziert mit dem Modbus-RTU-Protokoll über eine RS485-Schnittstelle (3-poliger Steckkontakt).

Empfohlener Kabeltyp:

· *Unitronic Li2YCY(TP) 2x2x0,22 (Lapp Kabel)*

Anschlussvermögen der Klemme:

 $\cdot$  0,2 - 1,5 mm<sup>2</sup>

(siehe Kapitel "*Technische Daten*")

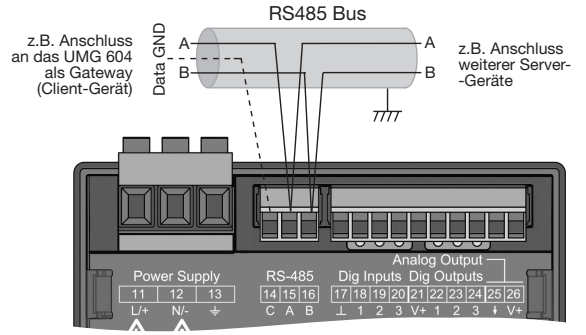

*Abb. RS485-Schnittstelle, 3-poliger Steckkontakt*

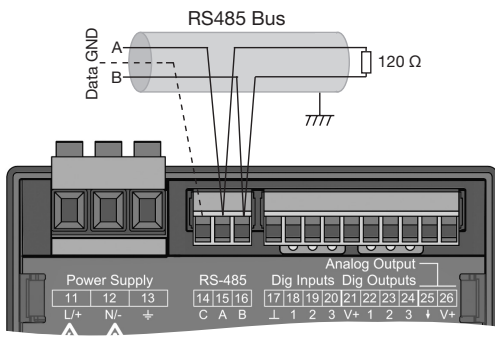

*Abb. RS485-Schnittstelle, 3-poliger Steckkontakt mit Abschlusswiderstand (Art.-Nr. 5200008)*

### *INFORMATION*

- · Für die Busverdrahtung sind CAT-Kabel ungeeignet! Verwenden Sie hierfür die empfohlenen Kabeltypen (siehe oben).
- · Ein Segment einer RS485-Busstruktur enthält bis zu 32 Teilnehmer/Geräte. Verbinden Sie mehr als 32 Teilnehmer/Geräte mit Repeatern.
- · Das Gerät enthält keinen integrierten Abschlusswiderstand (siehe "8.3 Abschlusswiderstände" auf Seite 39).
- · Beachten Sie in einer RS485-Busstruktur die Adress-Einstellungen für Ihre Server- und Client-Geräte in der jeweiligen Dokumentation.

#### 8.2 Abschirmung

Sehen Sie für Verbindungen über die Schnittstellen ein verdrilltes und abgeschirmtes Kabel vor und beachten Sie bei der Abschirmung folgende Punkte:

- · Erden Sie die Schirme aller Kabel, die in den Schrank führen, am Schrankeintritt.
- · Verbinden Sie den Schirm großflächig und gut leitend mit einer Fremdspannungsarmen Erde.
- · Verbinden Sie den Schirm NICHT mit Klemme C (GND)
- · Fangen Sie die Kabel oberhalb der Erdungsschelle mechanisch ab, um Beschädingungen durch Bewegungen des Kabels zu vermeiden.
- · Verwenden Sie zur Einführung des Kabels in den Schaltschrank passende Kabeleinführungen zum Beispiel PG-Verschraubungen.

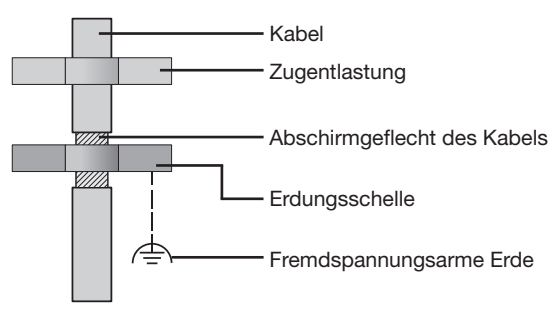

*Abb. Abschirmungsauslegung bei Schrankeintritt.*

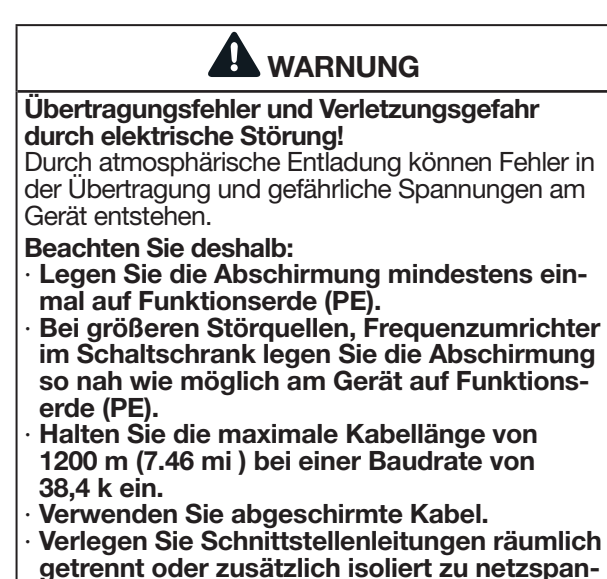

### 8.3 Abschlusswiderstände

Am Anfang und am Ende eines Segments wird das Kabel mit Widerständen (120 Ω, 1/4 W) terminiert.

### *INFORMATION*

Das Gerät enthält keinen integrierten Abschlusswiderstand!

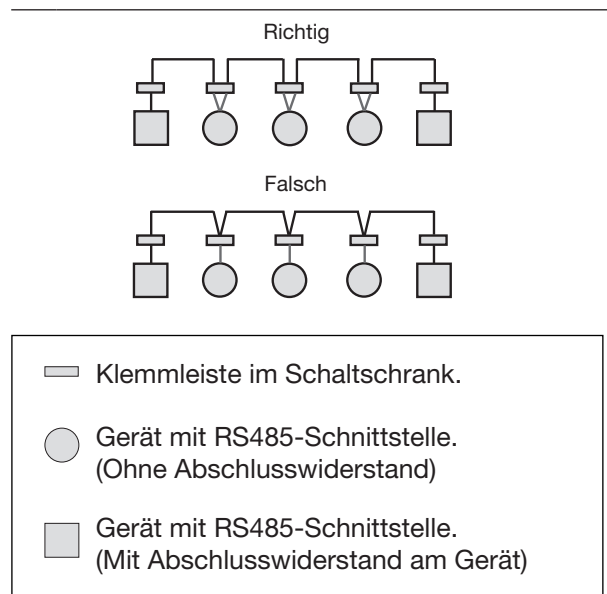

#### 8.4 Bus-Struktur

In einer Busstruktur

- · alle Geräte in Linie anschließen.
- · besitzt jedes Gerät eine eigene Adresse.
- · enthält ein Segment bis zu 32 Teilnehmer/Geräte. Am Anfang und Ende eines Segments wird das Kabel mit Widerständen (Busabschluss, 120 Ohm, 1/4 W ) terminiert!
- · mit mehr als 32 Teilnehmern, Repeater (Leitungsverstärker) einsetzen, um Segmente zu verbinden!
- · müssen Geräte mit eingeschaltetem Busabschluss unter Speisung stehen.
- · wird empfohlen, das Client-Gerät an das Ende eines Segmentes zu setzen. Wird das Server-Gerät mit eingeschaltetem Busabschluss ausgetauscht, ist der Bus außer Betrieb.
- · kann der Bus instabil werden, wenn ein Server-Gerät mit eingeschaltetem Busabschluss ausgetauscht wird oder spannungslos ist.
- · können Geräte die nicht am Busabschluss beteiligt sind ausgetauscht werden, ohne dass der Bus instabil wird.

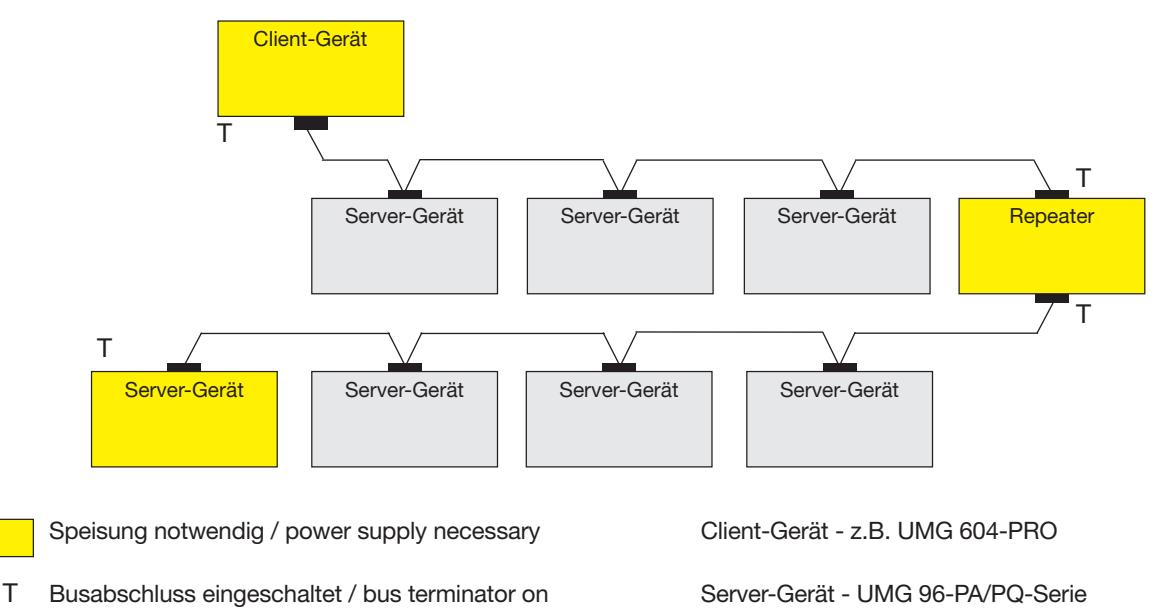

*Abb. Darstellung einer Bus-Struktur \**

\*

In einem Modbus-System verwendet die Modbus-Organisation (modbus.org) die Begriffe "Client" und "Server" zur Beschreibung der Modbus-Kommunikation, gekennzeichnet durch die Kommunikation zwischen Client-Gerät - ehemals Master-Gerät - das die Kommunikation initiiert und Anforderungen stellt und Server-Geräte - ehemals Slave-Geräte - die die Anforderungen verarbeiten und eine entsprechende Antwort (oder Fehlermeldung) zurückgeben.

### 9. Digitale Ein- und Ausgänge

Das Messgerät besitzt

- · 3 digitale Eingänge und
- · 3 digitale Ausgänge.

#### 9.1 Digitale Eingänge

Das Messgerät besitzt drei digitale Eingänge, für den Anschluss von beispielsweise je einem Signalgeber. Liegt ein Signal an, leuchtet die zugehörige LED grün auf.

Das Messgerät erkennt ein Eingangssignal am digitalen Eingang, wenn

- · eine Spannung von mindestens 18 V und maximal 28 V DC (typisch bei 4 mA) anliegt.
- · ein Strom von mindestens 0,5 mA und maximal 6 mA fließt.

### *INFORMATION*

Beachten Sie die Polung der Versorgungsspan- nung.

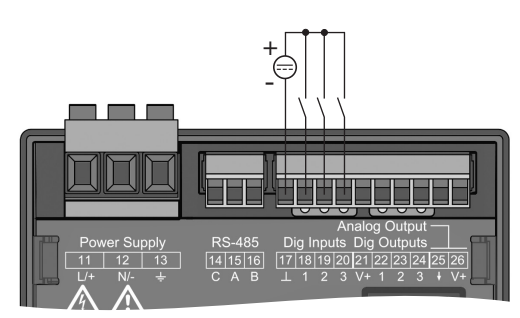

*Abb. Anschluss digitale Eingänge*

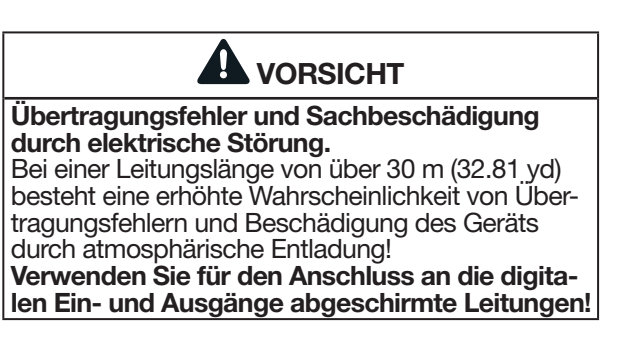

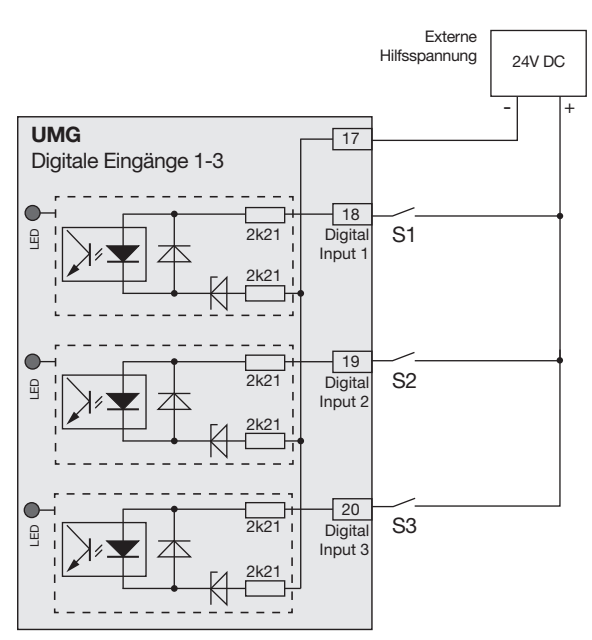

*Abb. Beispiel für den Anschluss der externen Schaltkontakte S1-S3 an die digitalen Eingänge 1, 2 und 3.*

### 9.1.1 S0-Impulseingang

Jeder digitale Eingang ist für den Anschluss eines S0-Impulsgeber nach DIN EN62053-31 ausgelegt.

Sie benötigen eine externe Hilfsspannung mit einer Ausgangsspannung im Bereich 18 .. 28 V DC und einen Widerstand mit 1,5 kOhm.

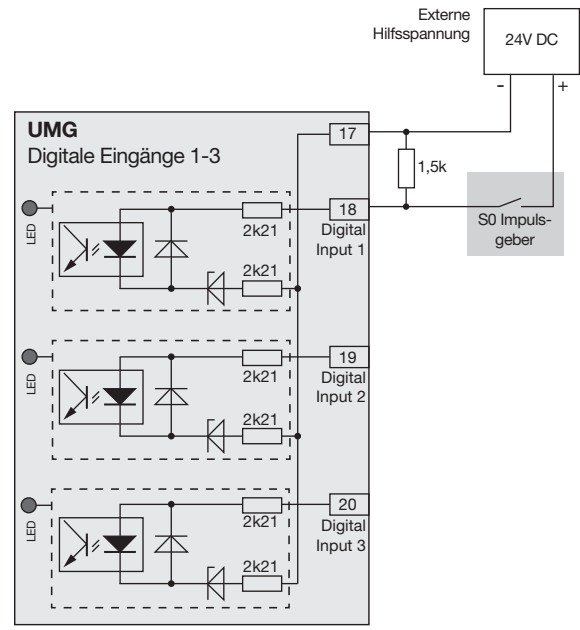

*Abb. Beispiel für den Anschluss eines S0 Impulsgebers am digitalen Eingang 1.*

### 9.2 Digitale Ausgänge

Das Messgerät besitzt 3 digitale Ausgänge, die

- · über Optokoppler galvanisch von der Auswerteelektronik getrennt sind.
- · einen gemeinsamen Bezug haben.
- · nicht kurzschlussfest sind.
- · eine externe Hilfsspannung benötigen.
- · als Implusausgänge verwendet werden können.
- · Gleich- und Wechselstromlasten schalten können.
- · über Modbus gesteuert werden können.
- · Ergebnisse von Vergleichern ausgeben können.

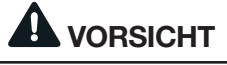

### Sachschäden durch Anschlussfehler.

Die digitalen Ausgänge sind nicht kurzschlussfest! Anschlussfehler können daher zur Beschädigung der Anschlüsse führen.

Achten sie beim Anschließen der Ausgänge auf eine korrekte Verdrahtung.

### *INFORMATION*

- · Funktionen für die digitalen Ausgänge lassen sich einfach und übersichtlich in der Software GridVis® konfigurieren (siehe www.janitza.de).
- Für die Verwendung der Software GridVis<sup>®</sup> ist eine Verbindung zwischen dem Gerät und dem PC über eine Schnittstelle erforderlich.

### UMG 96-PA-MID/MID+:

Die Funktion "MID-Wirkenergie" belegt den Digitalausgang 1 (Klemme 21/22) und kann weder verändert noch anderweitig konfiguriert werden!

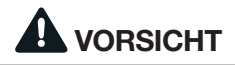

Messfehler bei Verwendung als Impulsausgang. Bei der Verwendung der digitalen Ausgänge als Impulsausgang können Messfehler durch Restwel- ligkeit entstehen.

Verwenden Sie für die Versorgungsspannung (DC) der digitalen Ein- und Ausgänge ein Netz- teil dessen Restwelligkeit unter 5% der Versor- gungsspannung liegt.

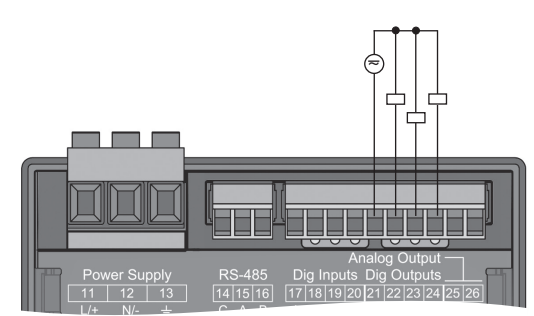

*Abb. Anschluss Digital-/Impulsausgänge*

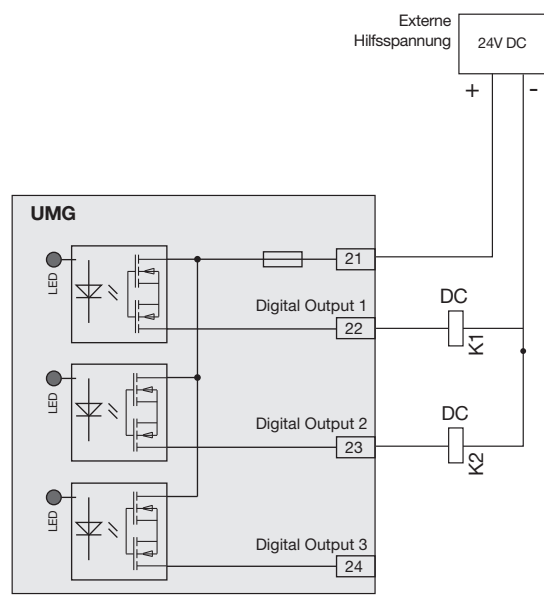

*Abb. Anschlussbeispiel von zwei Relais an die digitalen Ausgänge*

### 9.3 LED-Statusleiste

Die LED-Statusleiste auf der Rückseite des Messgeräts zeigt die unterschiedlichen Zustände der Ein- und Ausgänge.

### *Digitale Eingänge*

Die jeweils dem Eingang zugeordnete LED leuchtet grün, wenn an dieser Schnittstelle ein Signal von mind. 4 mA fließt.

### *Digitale Ausgänge*

Die jeweils dem Ausgang zugeordnete LED leuchtet grün, wenn der Ausgang als aktiv gesetzt ist unabhängig von einem weiterführenden Anschluss an diese Schnittstelle.

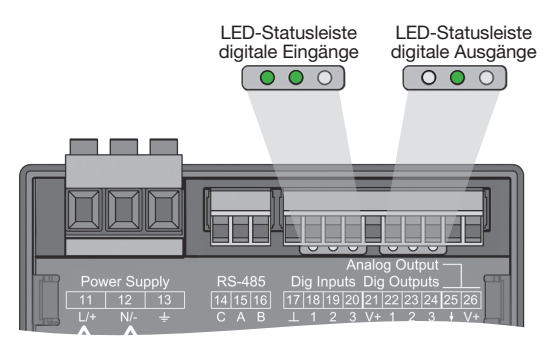

*Abb. LED-Statusleisten der digitalen Ein-und Ausgänge*

### 10. Analoger Ausgang

Das Messgerät besitzt 1 passiven analogen Ausgang, der einen Strom von 0 - 20 mA ausgeben kann. Für den Betrieb ist ein externes Netzteil (24 V DC) erforderlich.

Die anschließbare Bürde darf einen Widerstand von 300 Ohm nicht überschreiten.

Wird der Analogausgang mit einem größeren Widerstand belastet, wird der Ausgabebereich (20 mA) eingeschränkt.

Der dem Analogausgang zugeordnete Messwert, die Start- und Endwerte und der Ausgangsbereich *4 - 20 mA* oder *0 - 20 mA* sind über die Software GridVis® einzustellen (weitere Informationen finden Sie im Kapitel ["13.15 Konfiguration analoger Aus](#page-75-0)[gang" auf Seite 76](#page-75-0)).

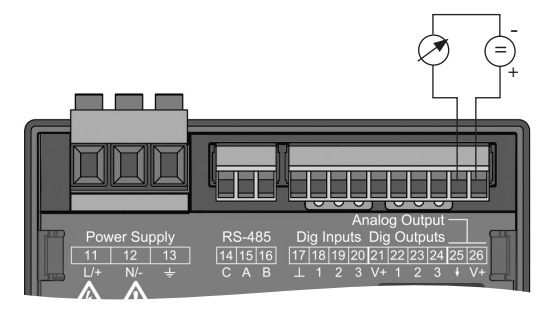

*Abb. Anschluss Analogausgang*

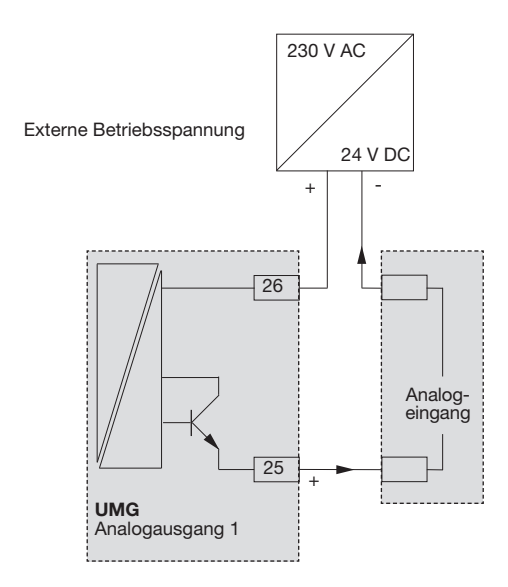

### 11. Bedienung

Die Bedienung des Messgeräts erfolgt über 6 Funktionstasten, die unterschiedliche Funktionen besitzen:

- · Auswahl von Messwertanzeigen.
- · Navigation innerhalb der Menüs.
- · Bearbeitung der Geräteeinstellungen.

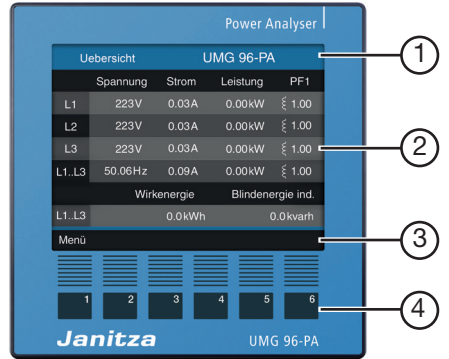

*Abb. 96-PA Messwertanzeige "Uebersicht"* 

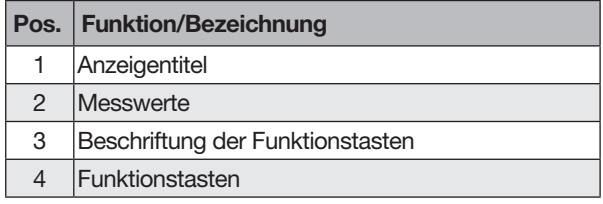

*Tab.: Bedienung des Geräts*

### 11.1 Tastenfunktion

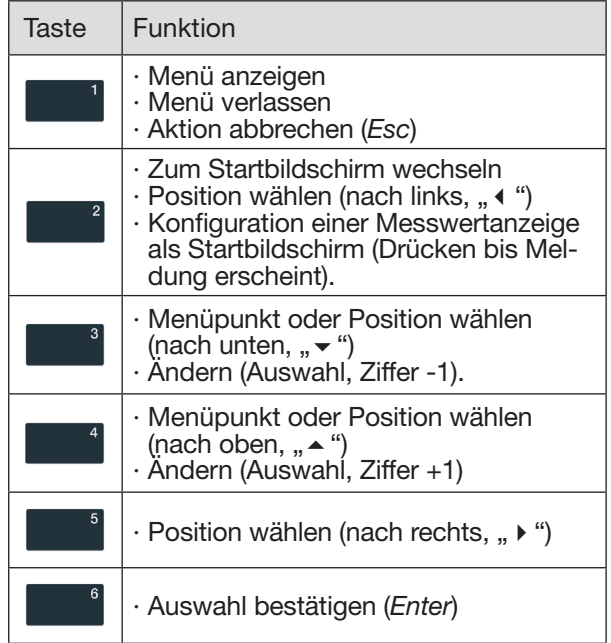

### 11.2 Messwertanzeige "Uebersicht"

#### Startbildschirm UMG 96-PA:

Nach einer Netzwiederkehr startet das UMG 96-PA mit der Messwertanzeige *Uebersicht.*

#### Startbildschirm UMG 96-PA-MID+:

Das UMG 96-PA-MID+ startet mit der Messwertanzeige *MID-Wirkenergie*.

Die Messwertanzeige *Uebersicht* enthält den Messgerätenamen und eine Übersicht wichtiger Messwerte.

Im Auslieferungszustand besteht der Messgerätename aus dem Typ und der Seriennummer des Messgeräts.

Über die Taste 2 (*Home*) gelangen Sie aus jeder Anzeige zurück in die Messwertanzeige *Uebersicht* (Standardeinstellung).

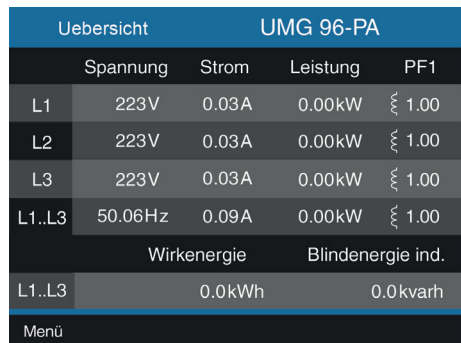

*Abb. Messwertanzeige "Uebersicht" - Messung im Dreiphasen-Vierleiternetz (Standard-Einstellung).*

### *INFORMATION*

- · Die obige Darstellung der Messwertanzeige "*Ue- bersicht*" ist abhängig von der Netzsystem-Kon- figuration Ihres Messgeräts. Beachten Sie hierzu Kap. "12.4.2 Anschlussvariante" auf S. 49.
- Um einen neuen Startbildschirm zu konfigurieren, beachten Sie bitte Kap. "11.5 Neuen Startbildschirm konfigurieren" auf Seite 45.

#### 11.3 Menü

Über Taste 1 öffnen Sie das Menü Ihres Messgeräts:

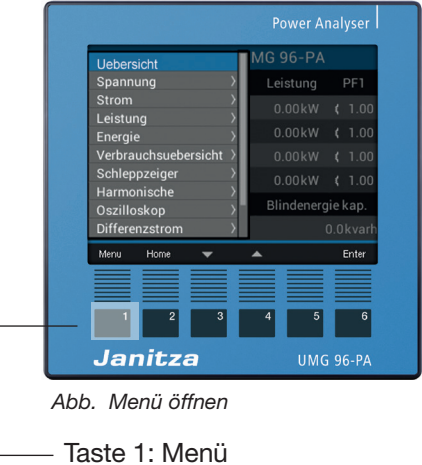

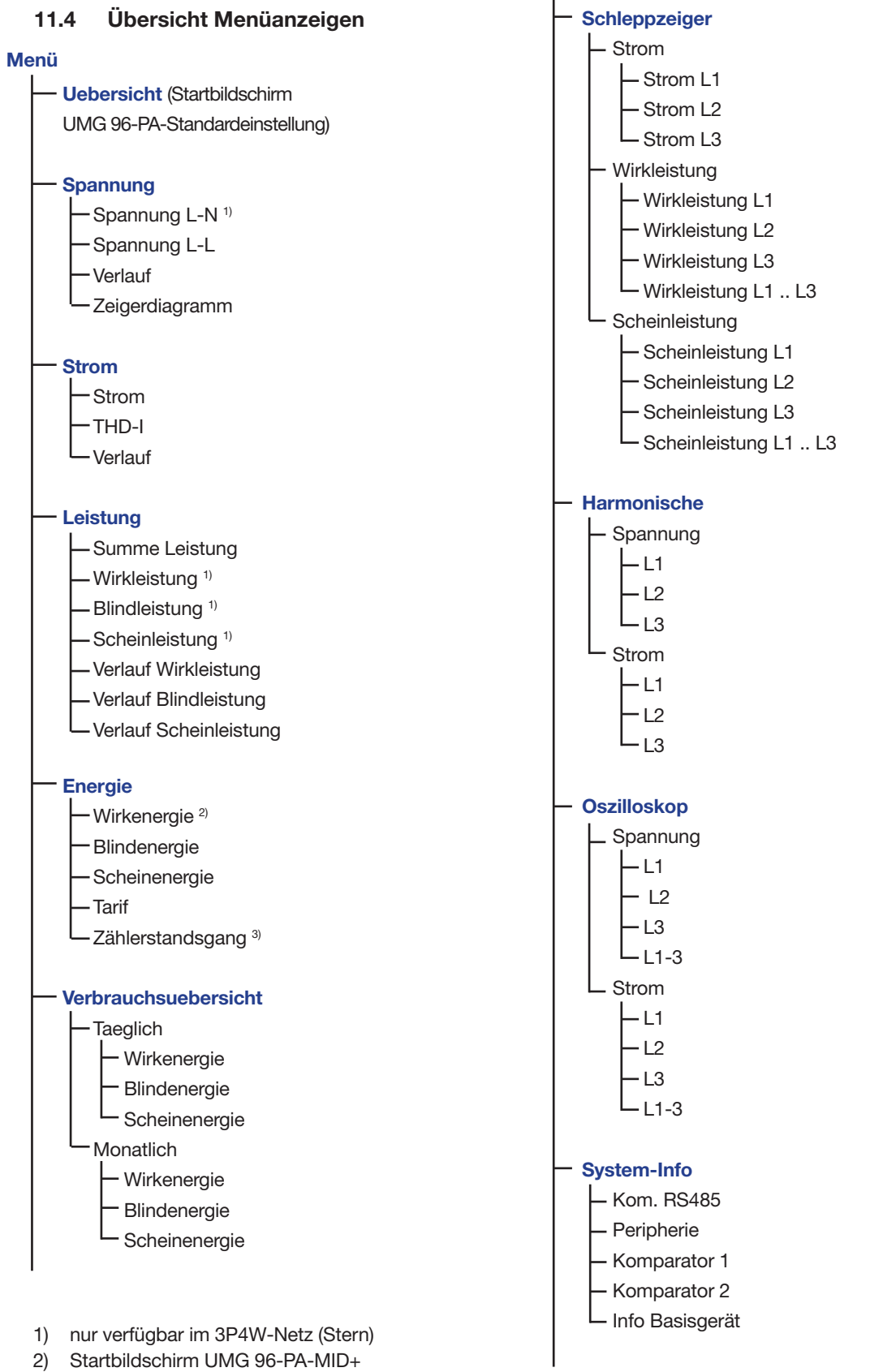

3) nur UMG 96-PA-MID+

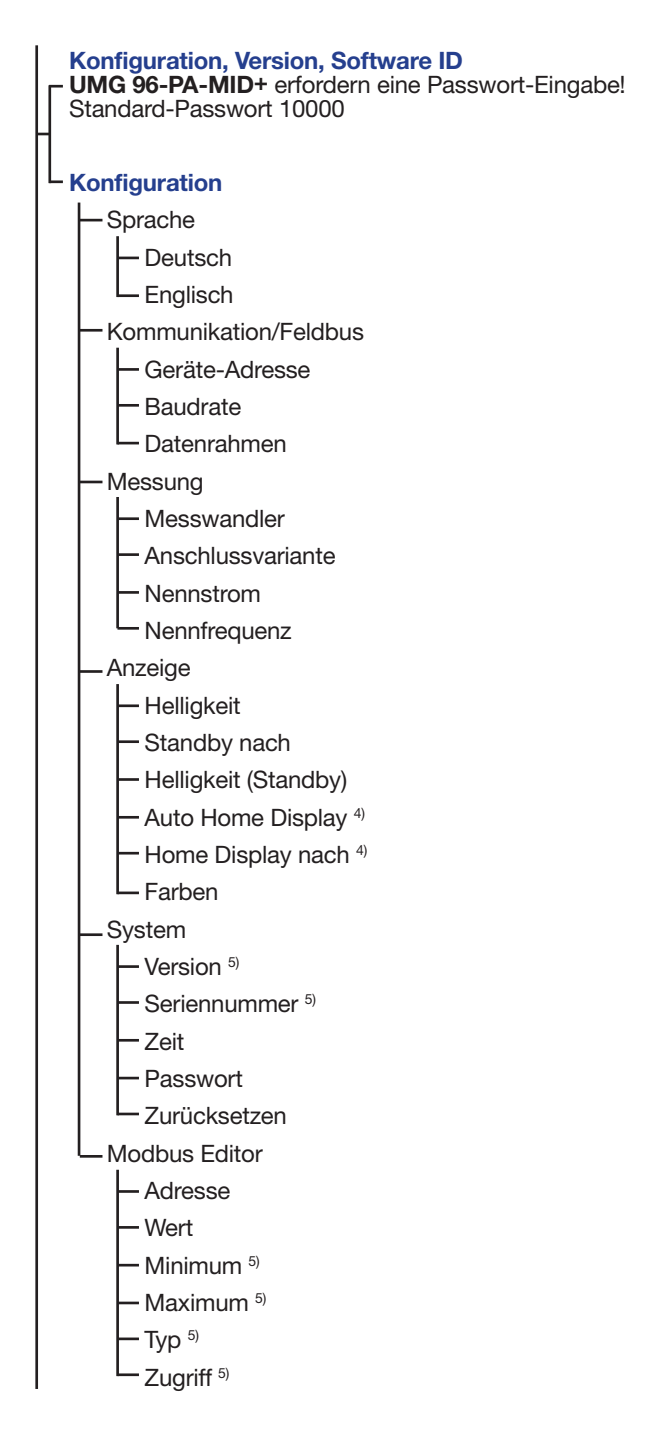

- 4) nur bei UMG 96-PA konfigurierbar (bei UMG 96-PA-MID+ immer aktiv)
- 5) nicht konfigurierbar

### *INFORMATION*

Die Einträge in der Übersicht der Menüanzeigen sind abhängig von der Netzsystem-Konfiguration Ihres Messgeräts (Dreiphasen-Vierleitersystem oder Dreiphasen-Dreileitersystem).

Menü-Eintrag wählen:

- · Wählen Sie mit den *Tasten 3* (▼) und 4 (▲) den Menü-Eintrag.
- · Bestätigen Sie diesen mit *Taste 6 (Enter)*.
- · Mit *Taste 1* (*Esc*) verlassen Sie die Auswahl.
- · Mit *Taste 2 (Home)* gelangen Sie zum Startbildschirm *"Uebersicht"* (Standardeinstellung).

### *INFORMATION*

- · Das UMG 96-PA besitzt ab Werk das Passwort 00000 (kein Passwort). Beachten Sie hierzu das Kap. ["Passwort" auf Seite 56.](#page-55-0)
- · Das Messgerät sperrt die Geräte-Konfiguration nach 5-maliger Falscheingabe des Passworts für 10 min.
- · Notieren Sie Ihr Passwort und bewahren es sicher auf!
- · Ohne Passwort können Sie Ihr Gerät nicht konfigurieren! Benachrichtigen Sie bei Verlust des Passworts den Support des Geräte-Herstellers!

## *INFORMATION*

Das UMG 96-PA-MID+ (ab Werk passwortgeschützt!) und passwortgeschützte Geräte verlangen vor der Konfiguration die Eingabe eines Passworts! Falls Ihr Gerät passwortgeschützt ist, geben Sie Ihr Passwort ein, um in das Fenster *Konfiguration* zu gelangen (vgl. Kap. "14.9 Passwort-Konfiguration" [auf S. 92](#page-91-0) und Kap. "Passwort einstellen" auf Seite 56).

### 11.5 Neuen Startbildschirm konfigurieren

### *INFORMATION*

- · In der Standardeinstellung des Messgeräts ist die Anzeige "Uebersicht" als Startbildschirm konfiguriert.
- Jede Messwertanzeige des Geräts kann durch längeres Drücken der *Taste 2 (Home)* als neuer Startbildschirm konfiguriert werden. Gehen Sie dazu in die entsprechende Messwertanzeige und drücken Sie die Taste 2 (*Home*) bis die Meldung "Home Display neu gesetzt" erscheint.

### 12. Konfiguration

### 12.1 Das Fenster Konfiguration

Das Menü *Konfiguration* enthält alle einstellbaren Geräte-Parameter.

### *INFORMATION*

Zur Konfiguration benötigen Sie das Passwort, wenn das Gerät passwortgeschützt ist. Das UMG 96-PA-MID+ ist immer passwortgeschützt, beim UMG 96-PA ist ein Passwort optional. Zur Konfiguration benötigt das Gerät die Versorgungsspannung (siehe Kap. 13.1 auf Seite 61).

### Konfiguration öffnen

- · Drücken Sie die Taste 1 (*Menü*), bis das Menü geöffnet ist. Drücken Sie die Taste 1 dazu je nach gewähltem Startbildschirm bis zu 3 Mal.
- $\cdot$  Wählen Sie mit den Tasten 3 ( $\bullet$ ) und 4 ( $\bullet$ ) den Menüeintrag "*Konfiguration*" und bestätigen mit Taste 6 (*Enter*).

| Spannung             | ation   |       |
|----------------------|---------|-------|
| Strom                |         |       |
| Leistung             | Deutsch |       |
| Energie              | -5      |       |
| Verbrauchsuebersicht | $-5$    |       |
| Schleppzeiger        |         |       |
| Harmonische          | $-5$    |       |
| Oszilloskop          | $-5$    |       |
| System Info          | $-5$    |       |
| Konfiguration        |         |       |
| Home<br>Menu         |         | Enter |

*Abb. Menüeintrag "Konfiguration"*

· Falls kein Passwort eingegeben ist, wird das Fenster *Konfiguration* sofort geöffnet.

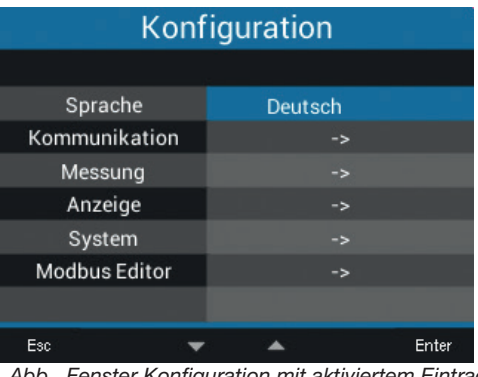

*Abb. Fenster Konfiguration mit aktiviertem Eintrag Sprache.*

· Nehmen Sie die nötigen Einstellungen vor, insbesondere das Netzsystem und das Wandlerverhältnis (siehe Kap. "12.4 Messung" auf Seite [48](#page-47-0)).

### Passwort eingeben (falls erforderlich)

- · Drücken Sie die Taste 6 (*Enter*). Die Ziffern *00000* werden gelb angezeigt (Eingabe-Modus).
- · Geben Sie die erste Ziffer des Passworts mit den Tasten 3 ( $\blacktriangleright$ ) und 4 ( $\blacktriangle$ ) ein.
- · Wechseln Sie zwischen den Stellen des Passwortes mit den Tasten 2 ( $\leftrightarrow$ ) und 5 ( $\leftrightarrow$ ).
- · Bestätigen Sie das Passwort mit Taste 6 (*Enter*).

### 12.2 Sprache

Im Eintrag *Sprache* des Fensters *Konfiguration* konfigurieren Sie die Sprache für die Benutzeroberfläche des Geräts:

- · Öffnen Sie das Fenster *Konfiguration*, wie zuvor beschrieben.
- $\cdot$  Wählen Sie mit den Tasten 3 ( $\bullet$ ) und 4 ( $\triangle$ ) den Eintrag *Sprache* und bestätigen mit Taste 6 (*Enter*).
- · Der Eintrag *Sprache* erscheint in gelben Buchstaben.

| Konfiguration                                                                                                    |               |       |  |  |
|----------------------------------------------------------------------------------------------------|---------------|-------|--|--|
|                                                                                                    |               |       |  |  |
| Sprache                                                                                                    | Deutsch       |       |  |  |
| Kommunikation                                                                                                    | $\rightarrow$ |       |  |  |
| Messung                                                                                                    | ->            |       |  |  |
| Anzeige                                                                                                    | -5            |       |  |  |
| System                                                                                                    | ->            |       |  |  |
| <b>Modbus Editor</b>                                                                                                    | -5            |       |  |  |
|                                                                                                    |               |       |  |  |
| Esc<br>$\mathbf{A}$ . $\mathbf{L}$ . $\mathbf{L}$ . $\mathbf{L}$ . $\mathbf{L}$ . $\mathbf{L}$ . $\mathbf{L}$ . $\mathbf{L}$ . $\mathbf{L}$ . $\mathbf{L}$ . $\mathbf{L}$ . $\mathbf{L}$ . $\mathbf{L}$ . $\mathbf{L}$ . $\mathbf{L}$ . $\mathbf{L}$ . $\mathbf{L}$ . $\mathbf{L}$ . $\mathbf{L}$ . $\mathbf{L}$ . $\$ |               | Enter |  |  |

*Abb. Fenster Konfiguration der Sprache*

- $\cdot$  Wählen Sie mit den Tasten 3 ( $\rightarrow$ ) und 4 ( $\triangle$ ) die Sprache (*Deutsch* oder *Englisch*) und bestätigen mit Taste 6 (*Enter*).
- · Die Einträge der Benutzeroberfläche wechseln in die gewählte Sprache.
- · Über Taste 1 (*Esc*) gelangen Sie zurück zum Menü.
- · Betätigen Sie anschließend die Taste 2 *Home*, um zum Startbildschirm zu gelangen.

### 12.3 Kommunikation

Im Eintrag *Kommunikation* des Fensters *Konfiguration* konfigurieren Sie Parameter zur RS485- Schnittstelle ihres Geräts.

- · Öffnen Sie das Fenster *Konfiguration*, wie zuvor beschrieben.
- $\cdot$  Wählen Sie mit den Tasten 3 ( $\bullet$ ) und 4 ( $\bullet$ ) den Eintrag *Kommunikation* und bestätigen mit Taste 6 (*Enter*).
- · Es erscheint das Fenster *Kommunikation* mit den Parametern
	- Geräte-Adresse.
	- Baudrate.
	- Datenrahmen.

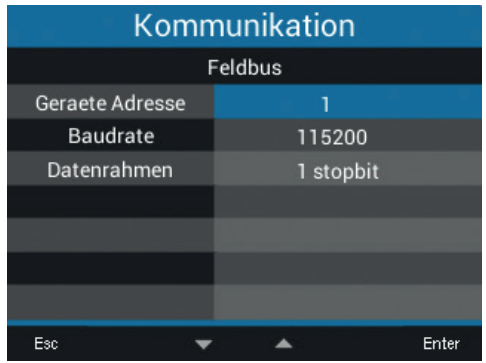

*Abb. Fenster Kommunikation der Feldbus-Parameter (RS485-Schnittstelle)*

- · Konfigurieren Sie im Fenster *Kommunikation* die Parameter für den Feldbus (RS485-Schnittstelle), wie *Geräte-Adresse*, *Baudrate* und *Datenrahmen* durch wählen des jeweiligen Eintrags und Bestätigung mit Taste 6 (*Enter*).
- · Je nach gewähltem Parameter erscheint der dazugehörige Eintrag "gelb".
- $\cdot$  Mit den Tasten 2 ( $\triangleleft$ ) und 5 ( $\triangleright$ ) ändern Sie für jeden Eintrag die Position der einzustellenden Ziffer und mit den Tasten 3 ( $\rightarrow$ ) und 4 ( $\rightarrow$ ) die Ziffer (-1/+1).
- · Bestätigen Sie Ihre Eingaben mit Taste 6 (*Enter*) oder beenden die Aktion mit Taste 1 (*Esc*).
- · Um zurück zur Messwertanzeige *Home* zu gelangen, betätigen Sie 2x Taste 1 (*Esc*) und anschließend die Taste 2 (*Home*).

#### Einstellungen:

#### · *Geräte-Adresse*:

Wählen Sie für das Gerät eine Geräteadresse, mit der das Gerät in der Busstruktur angesprochen wird. Jede Geräteadresse existiert in einer Busstruktur nur einmal! Einstellbereich: *1 - 250* Standardeinstellung: *1*

#### · *Baudrate:*

Wählen Sie für alle Geräte in der Busstruktur eine einheitliche Baudrate! Einstellbereich: *Auto, 9600, 19200, 38400, 57600,* 

*115200 kbps*

Standardeinstellung: *Auto*

### *INFORMATION*

- · Die Anzeige *Auto (sucht...)* bedeutet, dass das Gerät gerade die Baudrate ermittelt, die für die Kommunikation mit anderen Geräten im Feldbus geeignet ist.
- Die Einstellung Auto ist nicht verfügbar, wenn das Messgerät mit RCM-Modul als Ethernet-Gateway für andere Messgeräte konfiguriert ist.

### · *Datenrahmen:*

Wählen Sie für alle Geräte in der Busstruktur einen einheitlichen Datenrahmen. Einstellbereich:

- · *odd* (Parität *odd* bzw. ungerade, mit 1 stopbit)
- · even (Parität *even* bzw. gerade, mit 1 stopbit)
- · 1 stopbit (Parität *none* bzw. keine, mit 1 stopbit).
- · *2 stopbits* (Parität *none* bzw. keine, mit 2 stopbits).
- · Standardeinstellung: *1 stopbit* (keine Parität).

## **H** VORSICHT

Sachschaden durch falsche Netzwerkeinstellungen.

Falsche Netzwerkeinstellungen können Störungen im IT-Netzwerk verursachen.

Informieren Sie sich bei ihrem Netzwerkadministrator über die korrekten Netzwerkeinstellungen für Ihr Gerät.

#### <span id="page-47-0"></span>12.4 Messung

Im Menü "Messung" konfigurieren Sie das Verhältnis der Strom- und Spannungswandler (Primärzu Sekundär-Seite), die Anschlussvariante, den Nennstrom und die Nennfrequenz.

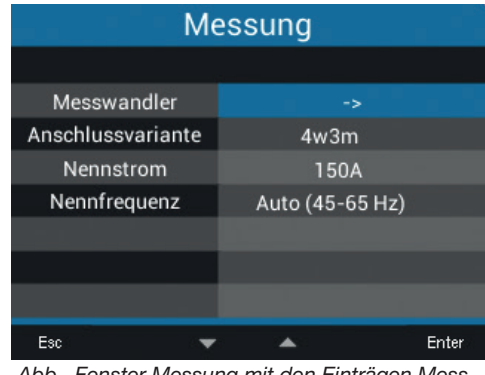

*Abb. Fenster Messung mit den Einträgen Messwandler, Anschlussvariante, Nennstrom, Nennfrequenz*

### 12.4.1 Strom- und Spannungswandler

Konfigurieren Sie die Strom- und Spannungswandler gemäß ihren Angaben auf dem Typenschild bzw. den technischen Daten.

- · Öffnen Sie das Fenster *Konfiguration*, wie zuvor beschrieben.
- $\cdot$  Wählen Sie mit den Tasten 3 ( $\rightarrow$ ) und 4 ( $\triangle$ ) den Eintrag *Messung* und bestätigen mit Taste 6 (*Enter*).
- · Es erscheint das Fenster *Messung*.
- $\cdot$  Wählen Sie mit den Tasten 3 ( $\bullet$ ) und 4 ( $\bullet$ ) den Eintrag *Messwandler* und bestätigen mit Taste 6 (*Enter*).
- · Es erscheint das Fenster *Messung* mit den Einstellungen zu den Strom- und Spannungswandlern (primär und sekundär).

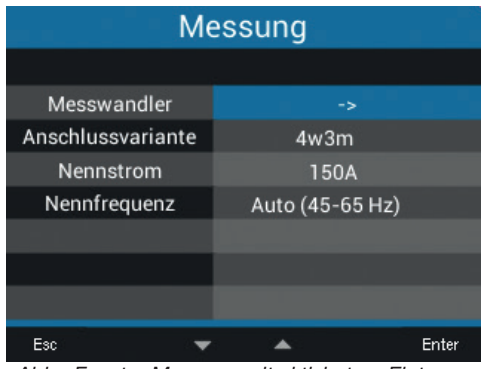

*Abb. Fenster Messung mit aktiviertem Eintrag Messwandler.*

 $\cdot$  Wählen Sie mit den Tasten 2 ( $\left( \cdot \right)$ ), 3 ( $\leftarrow$ ), 4 ( $\leftarrow$ ) und 5 (▶) den Eintrag für die Primär- oder Sekundärseite des einzustellenden Messwandlers und bestätigen mit Taste 6 (*Enter*).

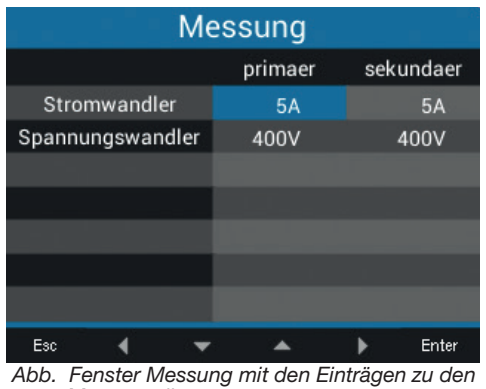

*Messwandlern*

- $\cdot$  Der gewählte Eintrag erscheint "gelb".
- $\cdot$  Mit den Tasten 2 ( $\triangleleft$ ) und 5 ( $\triangleright$ ) ändern Sie für jeden Eintrag die Position der einzustellenden Ziffer und mit den Tasten 3 ( $\rightarrow$ ) und 4 ( $\rightarrow$ ) die Ziffer  $(-1/+1)$ .
- · Bestätigen Sie Ihre Eingaben mit Taste 6 (*Enter*) oder beenden die Aktion mit Taste 1 (*Esc*).
- · Um zurück zum Startbildschirm zu gelangen, betätigen Sie 3x Taste 1 (*Esc*) und anschließend die Taste 2 (*Home*).

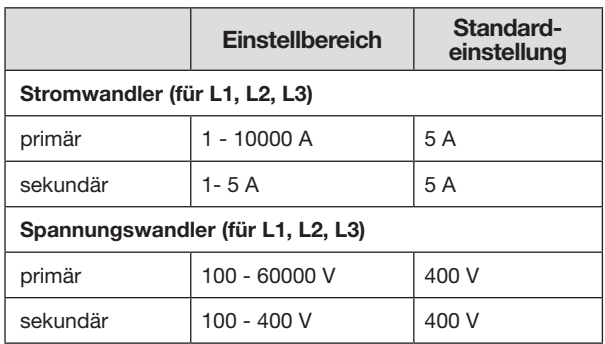

*Tab. Messwandler-Einstellungen* 

### *INFORMATION*

Das UMG 96-PA-MID+ besitzt ein integriertes Logbuch. Das Logbuch:

- · erscheint nur im MID-Gerät (vgl. "14.8 Logbuch" [auf S. 92](#page-91-1)).
- · erfasst Passwortänderungen, Änderungen der Strom- und Spannungswandlerverhältnisse (CT und VT) und Änderungen der Anschlussvarianten (vgl. Kap. "12.4.2 Anschlussvariante" auf S. 49).
- · erfasst maximal 64 Änderungen mit der Aufzeichnung des jeweiligen Zählerstandes. Nach 64 Einträgen im Logbuch sperrt das Gerät die Konfiguration von Passwörtern und Wandlerverhältnissen. Wenden Sie sich an den Support des Geräte-Herstellers.

### 12.4.2 Anschlussvariante

- · Öffnen Sie das Fenster *Konfiguration*, wie zuvor beschrieben.
- $\cdot$  Wählen Sie mit den Tasten 3 ( $\bullet$ ) und 4 ( $\bullet$ ) den Eintrag *Messung* und bestätigen mit Taste 6 (*Enter*).
- · Es erscheint das Fenster *Messung*.
- $\cdot$  Wählen Sie mit den Tasten 3 ( $\bullet$ ) und 4 ( $\triangle$ ) den Eintrag *Anschlussvariante* und bestätigen mit Taste 6 *(Enter)*.

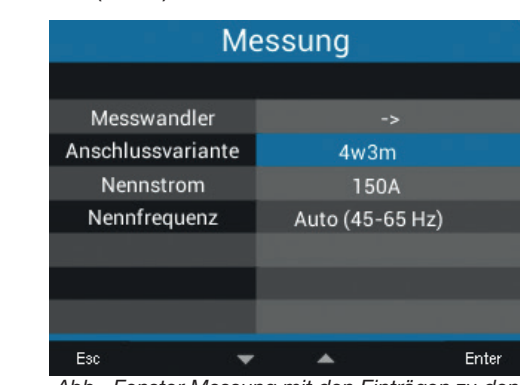

*Abb. Fenster Messung mit den Einträgen zu den Messwandlern*

- $\cdot$  Der gewählte Eintrag erscheint "gelb".
- $\cdot$  Wählen Sie mit den Tasten 3 ( $\bullet$ ) und 4 ( $\triangle$ ) die gewünschte Anschlussvariante.
- · Bestätigen Sie Ihre Eingaben mit Taste 6 (Enter) oder beenden die Aktion mit Taste 1 (*Esc*).
	- · Um zurück zum Startbildschirm zu gelangen, betätigen Sie 3x Taste 1 (*Esc*) und anschließend die Taste 2 (*Home*).

Einstellbereich *Anschlussvariante*: 4w3m, 3w2u, 3w2m, 3p1w.

#### Anschlussvariante *4w3m*

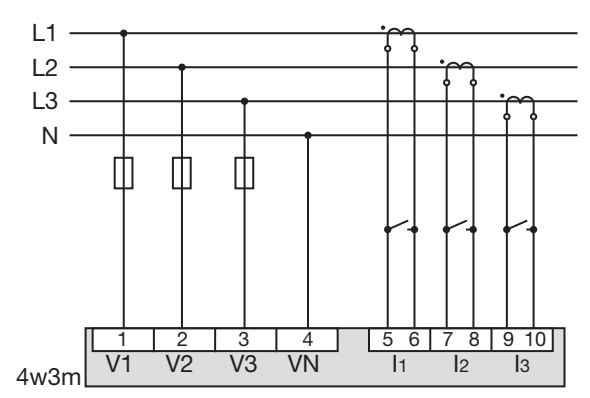

*Abb. Anschlussvariante 4w3m - Messung in einem Dreiphasen-4-Leiternetz mit unsymmetrischer Belastung.*

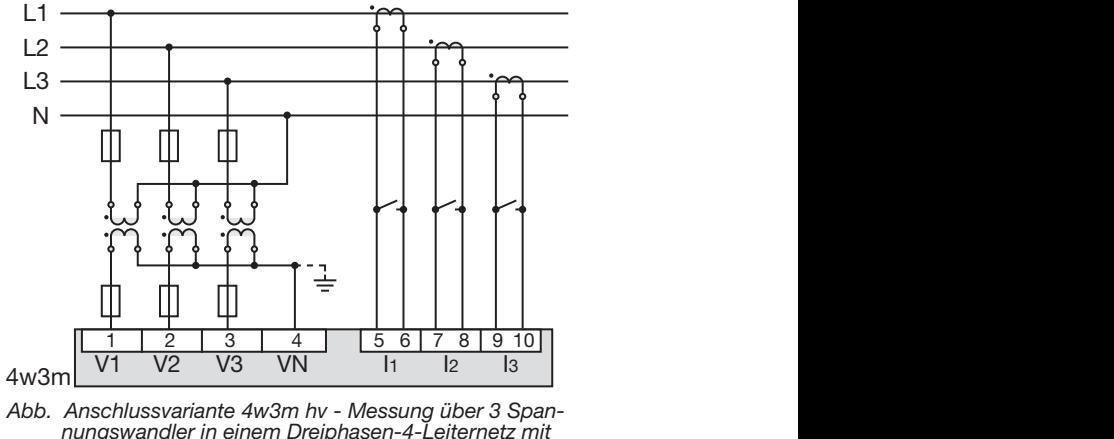

nungswander in einem Dreiphasen-4-Leiternetz i<br>unsymmetrischer Belastung. *nungswandler in einem Dreiphasen-4-Leiternetz mit* 

### svariante 3 $w$ 2 $u$ Anschlussvariante *3w2u*

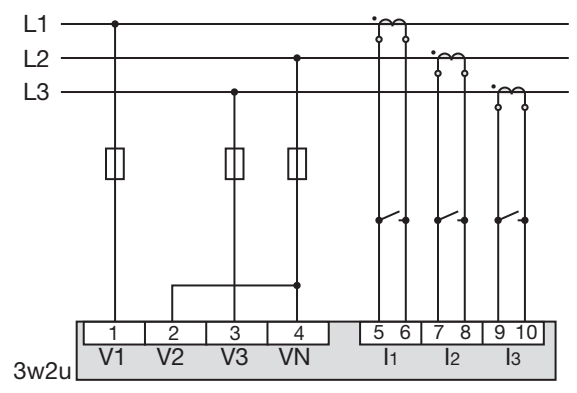

L1 *Abb. Anschlussvariante 3w2u - Messung in einem Dreiphasen-3-Leiternetz mit unsymmetrischer Belastung.*

L1 L2 L3 N

hv I1 I2 I3

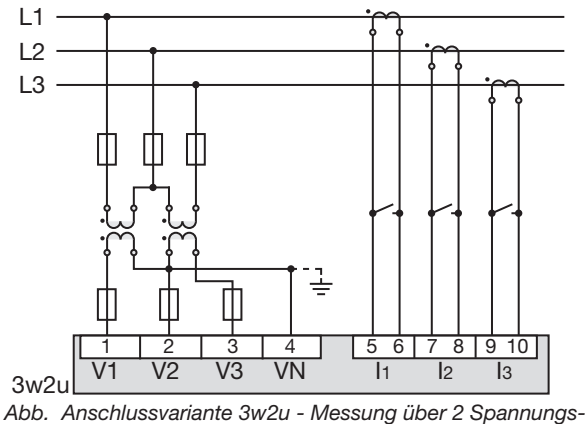

*wandler in einem Dreiphasen-3-Leiternetz mit unsymmetrischer Belastung.*

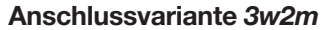

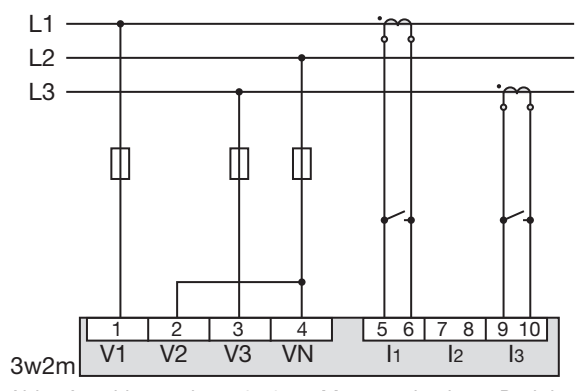

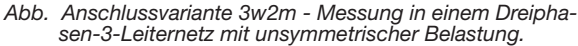

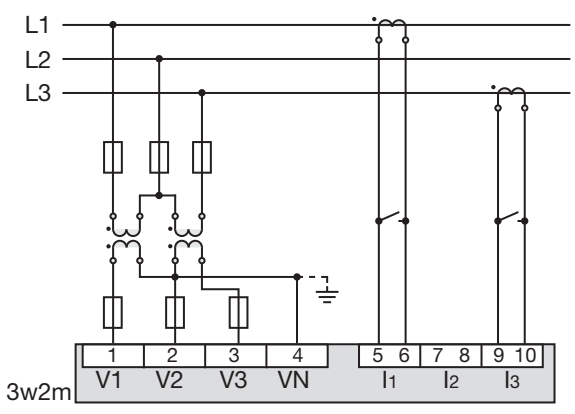

wandler in Sinom Drophason of Echomoto him and<br>metrischer Belastung. S1 S2 S1 S2 S1 S2 *wandler in einem Dreiphasen-3-Leiternetz mit unsym-Abb. Anschlussvariante 3w2m - Messung über 2 Spannungs-*

### *INFORMATION*

In der Software GridVis® konfigurieren Sie die Anschlussvariante unter Messung > Stromnetz.

### Anschlussvariante 3p1w (3 x L3) *(nur für UMG 96-PA, nicht UMG 96-PA-MID+)*

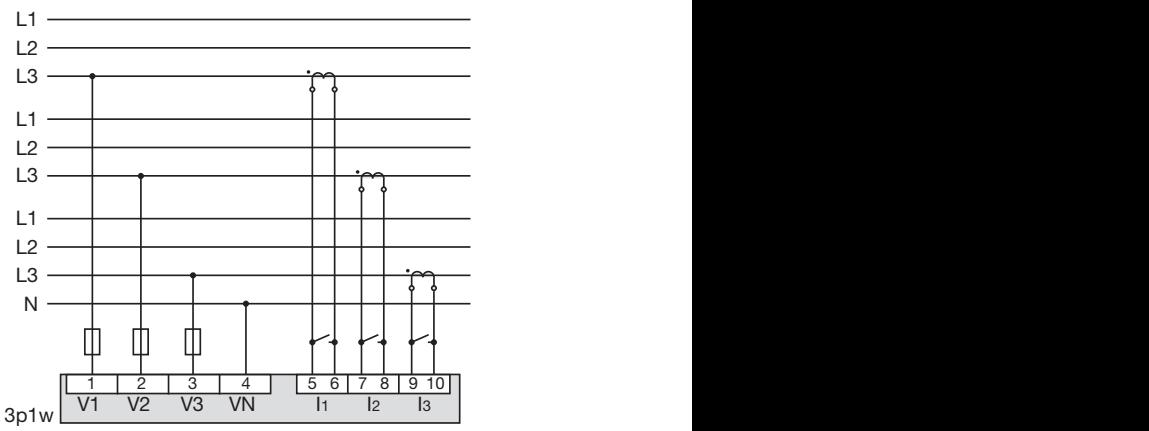

*Abb. Drei Systeme mit gleichmäßiger Belastung der Phasen. Die nicht angelegten Messwerte L2/L3 bzw. L1/L3 bzw. L1/L2 der jeweiligen Systeme werden berechnet.* L1

### Nutzen Sie diese Anschlussvariante nur, wenn sichergestellt ist, dass in jedem System die angeschlossenen Verbraucher alle 3 Phasen immer gleichmäßig belasten!

In der Anschlussvariante 3p1w werden die in einer Phase eines Systems ermittelten Leistungs- und Energiewerte mit dem Faktor 3 multipliziert und als Gesamtwerte des Systems angezeigt. lm Menü *Uebersicht* (Startbildschirm) wird die Leistung als "3 x P" und alle drei Phasen werden als "L3" angezeigt.

|                    | $\sim$                                     |                | <b>Uebersicht</b> |          | <b>UMG 96-PA</b> |            |
|--------------------|--------------------------------------------|----------------|-------------------|----------|------------------|------------|
|                    |                                            |                | ı                 | I max.   | U                | 3xP        |
|                    |                                            | L3             | 0.000A            | 0.000A   | 0V               | $-0.00kW$  |
|                    |                                            | L3             | 0.000A            | 0.000A   | 0V               | $-0.00$ kW |
|                    |                                            | L <sub>3</sub> | 0.000A            | 0.000A   | 0V               | 0.00kW     |
| ¥                  |                                            |                | ---               | ---      | ---              | ---        |
|                    |                                            |                |                   | Frequenz |                  |            |
| 5<br>4<br>VN<br>I1 | 10 <sup>1</sup><br>9<br>6<br>8<br>l3<br>l2 | L <sub>3</sub> | 50.00Hz           |          |                  |            |
|                    |                                            | Menu           |                   |          |                  |            |

Abb. Startbildschirm für die Anschlussvariante 3p1w *(3 x L3)* 

### *INFORMATION*

Der Startbildschirm zeigt in der Anschlussvariante 3p1w (3 x L3) korrekte Messwerte an. Andere Displayanzeigen sind nicht für diese Anschlussvariante ausgelegt und können invalide Messwerte zeigen. Dies betrifft vor allem folgende Menüs bzw. Anzeigen:

- · Spannung > Zeigerdiagramm
- · Leistung (Wirk-, Blind- und Scheinleistung)
- · Energie (Wirk-, Blind- und Scheinenergie, Tarif)
- · Verbrauchsübersicht
- · Schleppzeiger

#### 12.4.3 Nennstrom

Für einen definierten Betrieb des Geräts benötigen Sie, neben den Einstellungen der Strom- und Spannungswandlerverhältnissen, den Nennstrom.

- · Öffnen Sie das Fenster *Konfiguration*, wie zuvor beschrieben.
- $\cdot$  Wählen Sie mit den Tasten 3 ( $\bullet$ ) und 4 ( $\triangle$ ) den Eintrag *Messung* und bestätigen mit Taste 6 (*Enter*).
- · Es erscheint das Fenster *Messung*.
- $\cdot$  Wählen Sie mit den Tasten 3 ( $\bullet$ ) und 4 ( $\bullet$ ) den Eintrag *Nennstrom* und bestätigen mit Taste 6 (*Enter*).

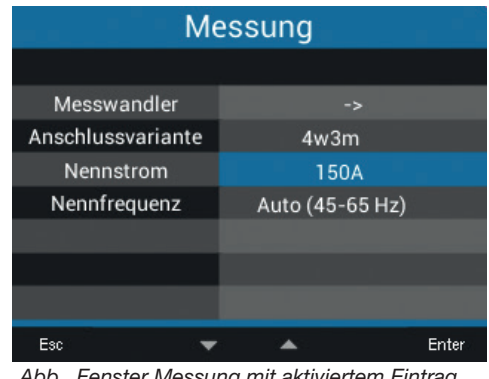

*Abb. Fenster Messung mit aktiviertem Eintrag Nennstrom.*

Der Eintrag zum Nennstrom erscheint "gelb".

- $\cdot$  Mit den Tasten 2 ( $\triangleleft$ ) und 5 ( $\triangleright$ ) ändern Sie für jeden Eintrag die Position der einzustellenden Ziffer und mit den Tasten 3 ( $\rightarrow$ ) und 4 ( $\rightarrow$ ) die Ziffer  $(-1/+1)$ .
- · Bestätigen Sie Ihre Eingaben mit Taste 6 (*Enter*) oder beenden die Aktion mit Taste 1 (*Esc*).
- · Um zurück zum Startbildschirm zu gelangen, betätigen Sie 2x Taste 1 (*Esc*) und anschließend die Taste 2 (*Home*).

Einstellungen *Nennstrom*: Einstellbereich: *0 - 999999 A* Standardeinstellung: *150 A*

#### <span id="page-51-0"></span>12.4.4 Nennfrequenz

Für die Messung und die Berechnung von Messwerten benötigt das Gerät die Netzfrequenz. Das Gerät eignet sich für Messungen in Netzen mit dem Frequenzbereich von 45 - 65 Hz.

- · Öffnen Sie das Fenster *Konfiguration*, wie zuvor beschrieben.
- $\cdot$  Wählen Sie mit den Tasten 3 ( $\rightarrow$ ) und 4 ( $\triangle$ ) den Eintrag *Messung* und bestätigen mit Taste 6 (*Enter*).
- · Es erscheint das Fenster *Messung*.
- $\cdot$  Wählen Sie mit den Tasten 3 ( $\bullet$ ) und 4 ( $\bullet$ ) den Eintrag *Nennfrequenz* und bestätigen mit Taste 6 (*Enter*).

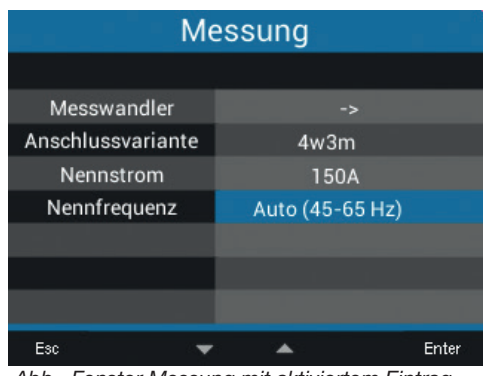

*Abb. Fenster Messung mit aktiviertem Eintrag Nennfrequenz.*

- · Der Eintrag zur Nennfrequenz erscheint "gelb".
- $\cdot$  Wählen Sie mit den Tasten 3 ( $\bullet$ ) und 4 ( $\bullet$ ) Ihren Frequenzbereich.

### *INFORMATION*

Das UMG 96-PA-MID+ unterstützt ausschließlich die automatische Frequenzermittlung (45 -65 Hz)!

- · Bestätigen Sie Ihre Eingaben mit Taste 6 (*Enter*) oder beenden die Aktion mit Taste 1 (*Esc*).
- · Um zurück zur Messwertanzeige *Home* zu gelangen, betätigen Sie 2x Taste 1 (*Esc*) und anschließend die Taste 2 (*Home*).

#### Einstellbereiche *Nennfrequenz*:

- · *Auto* (45-65 Hz)Standardeinstellung
- · *60 Hz* (konst. Frequenz)
- · *50 Hz* (konst. Frequenz)

### *INFORMATION*

Geräte mit der Einstellung *Auto* benötigen etwa 5 Sekunden, um die Netzfrequenz zu ermitteln. In dieser Zeit halten die Messwerte die zugesicherte Messunsicherheit nicht ein.

Für die Ermittlung der Netzfrequenz benötigt das Gerät am Spannungs-Messeingang V1 eine Spannung > 20 Veff (4-Leitermessung) oder eine Spannung L1-L2 > 34 Veff (3-Leitermessung).

### *INFORMATION*

Liegt die Netzfrequenz außerhalb des Bereichs 45-65 Hz

- · erfolgt keine Fehler- bzw. Warnmeldung.
- · wird bei der Angabe einer konstanten Frequenz (*50/60 Hz*) die entsprechende Einstellung verwendet.
- · wird bei Auswahl der automatischen Frequenzerkennung (*Auto*) die zuletzt ermittelte Frequenz im Bereich von 45-65 Hz verwendet.

Die Ermittlung der Frequenz läuft über einen Zeit-<br>raum von 10 Sekunden. Die Frequenz stellt keinen 200 ms-Messwert dar!

### 12.5 Anzeige

Über den Eintrag *Anzeige* des Messgeräts konfigurieren Sie folgende Anzeigeeinstellungen:

- · Helligkeit des Displays,
- · Energiesparen (Standby),
- · Rückkehr zum Startbildschirm, und
- · Verwendung von Farben für L1, L2, L3.
- · Öffnen Sie das Fenster *Konfiguration*, wie zuvor beschrieben.

| Konfiguration        |               |  |  |
|----------------------|---------------|--|--|
|                      |               |  |  |
| Sprache              | Deutsch       |  |  |
| Kommunikation        | -5            |  |  |
| Messung              | $\rightarrow$ |  |  |
| Anzeige              | -5            |  |  |
| System               | ->            |  |  |
| <b>Modbus Editor</b> | -5            |  |  |
|                      |               |  |  |
| Esc                  | Enter         |  |  |

*Abb. Fenster Konfiguration mit aktiviertem Eintrag Anzeige.*

- $\cdot$  Wählen Sie mit den Tasten 3 ( $\bullet$ ) und 4 ( $\bullet$ ) den Eintrag *Anzeige* und bestätigen mit Taste 6 (*Enter*).
- · Es erscheint das Fenster *Anzeige*.

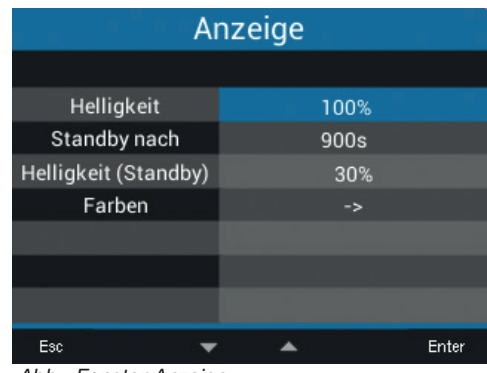

*Abb. Fenster Anzeige*

- $\cdot$  Wählen Sie mit den Tasten 3 ( $\bullet$ ) und 4 ( $\bullet$ ) den entsprechenden Eintrag des Fensters *Anzeige* und bestätigen mit Taste 6 (*Enter*).
- $\cdot$  Der gewählte Eintrag erscheint "gelb".
- $\cdot$  Mit den Tasten 2 ( $\triangleleft$ ) und 5 ( $\triangleright$ ) ändern Sie für jeden Eintrag die Position der einzustellenden Ziffer und mit den Tasten 3 ( $\blacktriangledown$ ) und 4 ( $\blacktriangle$ ) die Ziffer (-1/+1).
- · Bestätigen Sie Ihre Eingaben mit Taste 6 (*Enter*) oder beenden die Aktion mit Taste 1 (*Esc*).
- · Um zurück zum Startbildschirm zu gelangen, betätigen Sie 2x Taste 1 (*Esc*) und anschließend die Taste 2 (*Home*).

Beschreibung der weiteren Einstellungen im Fenster *Anzeige* siehe folgende Seiten.

### UMG 96-PA-MID+ UMG 96-PA

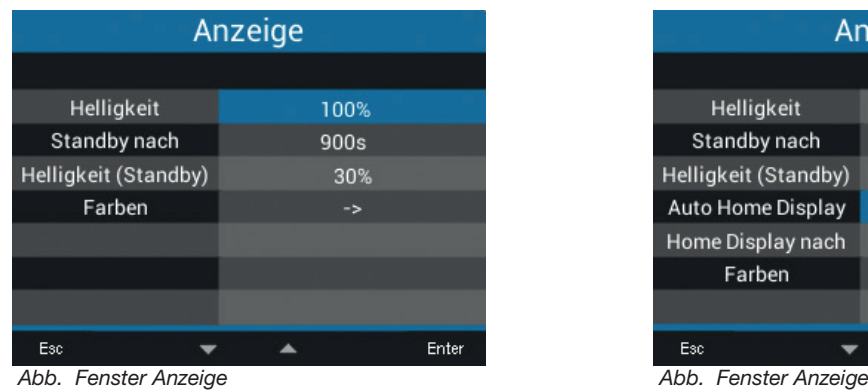

#### Anzeige-Einstellungen beim UMG 96-PA-MID+

#### 12.5.1 Helligkeit

Display-Helligkeit des Messgeräts.

- · Einstellbereich: *30% 100%* Standardeinstellung: *70%*
- $mit$  30% = dunkel  $100\%$  = sehr hell

#### 12.5.2 Standby nach

Zeit in Sekunden, nach der die Display-Helligkeit auf die eingestellte *Helligkeit (Standby)* umschaltet.

· Einstellbereich: 6*0 s - 3600 s* Standardeinstellung: *900 s*

#### 12.5.3 Helligkeit (Standby)

Display-Helligkeit, auf die das Messgerät nach Ablauf der Standby-Zeit umschaltet.

· Einstellbereich: *20% - 60%* Standardeinstellung: *30%*

```
mit 20\% = dunkel
60 \% = sehr hell
```
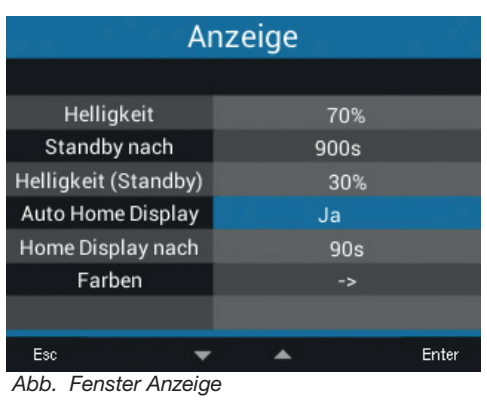

Zusätzliche Anzeige-Einstellungen beim UMG 96- **PA** 

### 12.5.4 Auto Home Display

Das Display zeigt den Startbildschirm nach der eingestellten Zeit automatisch wieder an. Bei aktivierter Funktion wird verhindert, dass das Menü *Konfiguration* ungewollt geöffnet bleibt und so unberechtigten Zugriff ermöglicht.

· Einstellbereich: Ja - Nein

### *INFORMATION*

Beim UMG 96-PA-MID+ wird der Startbildschirm automatisch nach 90 s angezeigt (nicht einstellbar, Einstellung nicht sichtbar).

### 12.5.5 Home Display nach

Nach dieser Zeit zeigt das Display den Startbildschirm automatisch wieder an.

Einstellbereich: 30 s - 300 s Standardeinstellung: 90 s

### 12.5.6 Farben

Farben für die Darstellung von Strom und Spannung in den grafischen Darstellungen.

- · Öffnen Sie das Fenster *Konfiguration*, wie zuvor beschrieben.
- $\cdot$  Wählen Sie mit den Tasten 3 ( $\bullet$ ) und 4 ( $\triangle$ ) den Eintrag *Anzeige* und bestätigen mit Taste 6 (*Enter*).
- · Es erscheint das Fenster *Anzeige*.
- $\cdot$  Wählen Sie mit den Tasten 3 ( $\bullet$ ) und 4 ( $\bullet$ ) den Eintrag *Farben* und bestätigen mit Taste 6 (*Enter*).
- · Es erscheint das Fenster *Farben*.

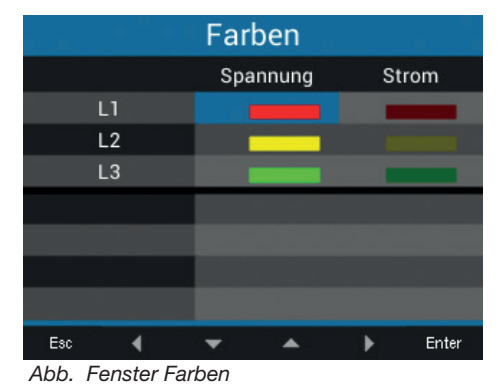

- $\cdot$  Wählen Sie mit den Tasten 2 ( $\left(\cdot\right)$ , 3 ( $\left(\star\right)$ , 4 ( $\left(\star\right)$ ) und 5 (▶) die Farbe für Spannung oder Strom der einzustellenden Phase und bestätigen mit Taste 6 (*Enter*).
- · Die gewählte Farbe erscheint blau umrandet.
- $\cdot$  Wählen Sie mit den Tasten 3 ( $\bullet$ ) und 4 ( $\triangle$ ) die gewünschte Farbe und bestätigen mit Taste 6 (*Enter*) oder beenden die Aktion mit Taste 1 (*Esc*).
- · Um zurück zum Startbildschirm zu gelangen, betätigen Sie 3x Taste 1 (*Esc*) und anschließend die Taste 2 (*Home*).

### 12.6 System

Im Fenster *System* kann der Messgeräte-Nutzer · gerätespezifische Systemeinstellungen einsehen. · ein Passwort konfigurieren.

- · Messwerte und Geräte-Parameter löschen oder Zurücksetzen.
- · Öffnen Sie das Fenster *Konfiguration*, wie zuvor beschrieben.
- $\cdot$  Wählen Sie mit den Tasten 3 ( $\bullet$ ) und 4 ( $\triangle$ ) den Eintrag *System* und bestätigen mit Taste 6 (*Enter*).

| Deutsch |                                                        |
|---------|--------------------------------------------------------|
| -5      |                                                        |
| ->      |                                                        |
| ->      |                                                        |
| ->      |                                                        |
| ->      |                                                        |
|         |                                                        |
|         |                                                        |
|         | Enter<br>Equator Konfiguration mit aktiviortem Eintrag |

*Abb. Fenster Konfiguration mit aktiviertem Eintrag System.*

### · Es erscheint das Fenster *System*.

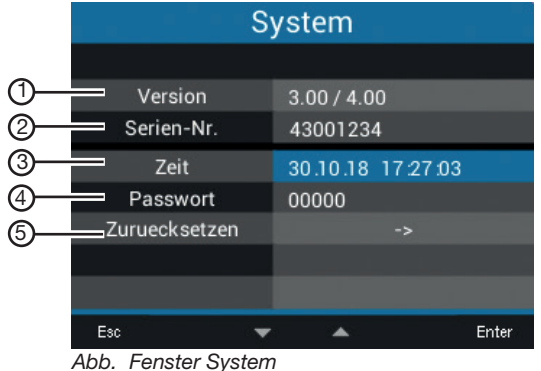

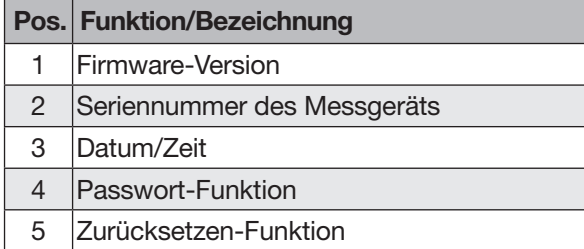

*Tab.: Einträge im Fenster System*

### 12.6.1 Firmware/Seriennummer

Die Firmware und die Seriennummer des Messgeräts benötigen Sie für Support-Anfragen oder eine Registrierung auf der Homepage (www.janitza.de).

### 12.6.2 Datum/Zeit

Hier können Sie das Datum und die Zeit im Gerät einstellen.

Eine geänderte Zeit wird für alle neu erfassten Messwerte sofort übernommen.

Einstellungen zur Zeitsynchronisation, zu Datum und Zeitzonen können Sie über die Software Grid-Vis® festlegen.

Datum und Zeit können auch geräteübergreifend synchronisiert und überwacht werden (vgl. Kap. "13.19 Zeitsynchronisation" auf Seite 84).

### <span id="page-55-0"></span>12.6.3 Passwort

Mit einem Passwort sperren Sie den Zugang zur Konfiguration. Die Konfiguration des Geräts erfolgt nur nach Eingabe des Passwortes.

Das Passwort besteht aus einer bis zu 5-stelligen Zahlenkombination.

Einstellbereiche:

- · *1-99999 =* mit Passwort
- · *00000 =* ohne Passwort

Das UMG 96-PA ist ab Werk ohne Passwort (00000) konfiguriert.

Beim UMG 96-PA-MID+ ist aus rechtlichen Grün-<br>den immer ein Passwort erforderlich (siehe Kapitel ["14.9 Passwort-Konfiguration" auf S. 92](#page-91-0)).

Für eine Passwort-Änderung benötigen Sie das aktuelle Passwort.

### *INFORMATION*

- · Das Messgerät sperrt die Geräte-Konfiguration nach 5-maliger Falscheingabe des Passworts für 10 Minuten.
- · Notieren Sie Ihr Passwort und bewahren Sie es sicher auf!<br>· Ohne Passwort können Sie Ihr Gerät nicht kon-
- figurieren! Benachrichtigen Sie bei Verlust des Passworts den Support des Geräte-Herstellers!

### Passwort einstellen

- · Öffnen Sie das Fenster *Konfiguration*, wie zuvor beschrieben.
- $\cdot$  Wählen Sie mit den Tasten 3 ( $\rightarrow$ ) und 4 ( $\triangle$ ) den Eintrag *System* und bestätigen mit Taste 6 (*Enter*).
- · Es erscheint das Fenster *System*.
- $\cdot$  Wählen Sie mit den Tasten 3 ( $\rightarrow$ ) und 4 ( $\triangle$ ) den Eintrag *Passwort* und bestätigen Sie mit Taste 6 (*Enter*).
- · Der Eintrag für das Passwort erscheint "gelb".

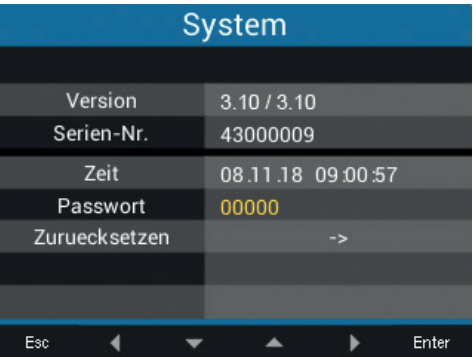

*Abb. Fenster System mit aktiviertem Eintrag Passwort*

- $\cdot$  Mit den Tasten 2 ( $\triangleleft$ ) und 5 ( $\triangleright$ ) ändern Sie für jeden Eintrag die Position der einzustellenden Ziffer und mit den Tasten 3 ( $\rightarrow$ ) und 4 ( $\rightarrow$ ) die Ziffer  $(-1/+1)$ .
- · Bestätigen Sie Ihre Eingaben mit Taste 6 (*Enter*) oder beenden die Aktion mit Taste 1 (*Esc*).
- · Um zurück zum Startbildschirm zu gelangen, betätigen Sie 2x Taste 1 (*Esc*) und anschließend die Taste 2 (*Home*).

### *INFORMATION*

Das Logbuch des UMG 96-PA-MID+ erfasst neben Änderungen an Strom- und Spannungswandlerverhältnissen jede

- · Passwortänderung.
- · Änderung der Anschlussvarianten (vgl. Kap. "12.4.2 Anschlussvariante" auf S. 49).

Das Gerät sperrt die Konfiguration von Passwör- tern nach 64 Einträgen im Logbuch.

### 12.6.4 Zurücksetzen

Mit dieser Funktion werden Messwerte und Geräte-Parameter gelöscht und zurückgesetzt.

### **Energie**

Sie können alle Energiezähler im Gerät gleichzeitig löschen. Eine Auswahl bestimmter Energiezähler ist nicht möglich.

### *INFORMATION*

Beim Zurücksetzen des UMG 96-PA-MID/MID+ können die zertifizierten Energiewerte Wirkenergie geliefert und -bezogen nicht gelöscht werden!

- · Öffnen Sie das Fenster *Konfiguration*, wie zuvor beschrieben.
- $\cdot$  Wählen Sie mit den Tasten 3 ( $\bullet$ ) und 4 ( $\triangle$ ) den Eintrag *System* und bestätigen mit Taste 6 (*Enter*).
- · Es erscheint das Fenster *System*.
- $\cdot$  Wählen Sie mit den Tasten 3 ( $\bullet$ ) und 4 ( $\triangle$ ) den Eintrag *Zurücksetzen* und bestätigen Sie mit Taste 6 (*Enter*).
- · Es erscheint das Fenster *Zurücksetzen*.

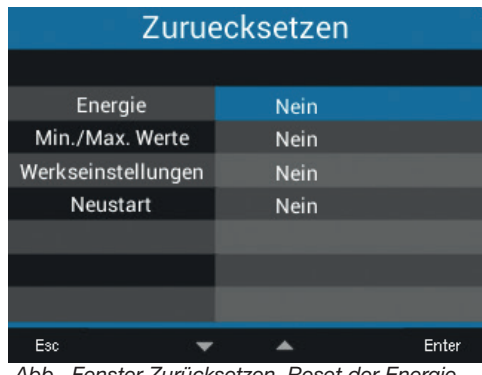

*Abb. Fenster Zurücksetzen, Reset der Energiezähler*

- $\cdot$  Wählen Sie mit den Tasten 3 ( $\bullet$ ) und 4 ( $\bullet$ ) den Eintrag *Energie* und bestätigen Sie mit Taste 6 (*Enter*).
- · Der Eintrag für die *Energie* erscheint "gelb".
- · Wählen Sie mit den Tasten 3 (▼) und 4 (▲) "Ja" oder "Nein".
- · Bestätigen Sie Ihre Eingaben mit Taste 6 (*Enter*) oder beenden die Aktion mit Taste 1 (*Esc*).
- · Um zurück zum Startbildschirm zu gelangen, betätigen Sie 3x Taste 1 (*Esc*) und anschließend die Taste 2 (*Home*).

### Minimal und Maximal-Werte

Mit dieser Funktion löscht der Geräte-Nutzer alle Min- und Max.-Werte im Gerät gleichzeitig. Eine Auswahl bestimmter Energiezähler ist nicht möglich.

### *INFORMATION*

Löschen Sie vor der Inbetriebnahme mögliche produktionsbedingte Inhalte der Energiezähler, Min.-/ Max.-Werte und Aufzeichnungen!

- · Öffnen Sie das Fenster *Konfiguration*, wie zuvor beschrieben.
- $\cdot$  Wählen Sie mit den Tasten 3 ( $\bullet$ ) und 4 ( $\triangle$ ) den Eintrag *System* und bestätigen mit Taste 6 (*Enter*). · Es erscheint das Fenster *System*.
- $\cdot$  Wählen Sie mit den Tasten 3 ( $\rightarrow$ ) und 4 ( $\triangle$ ) den Eintrag *Zurücksetzen* und bestätigen Sie mit Taste 6 (*Enter*).
- · Es erscheint das Fenster *Zurücksetzen*.

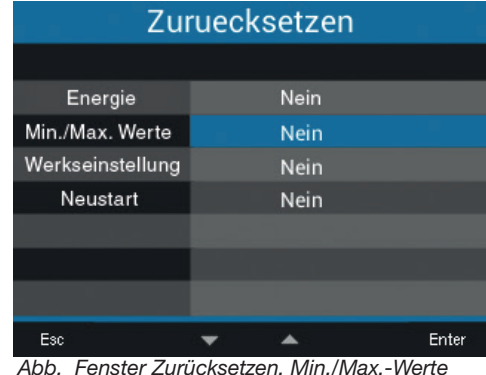

*Abb. Fenster Zurücksetzen, Min./Max.-Werte löschen*

- $\cdot$  Wählen Sie mit den Tasten 3 ( $\bullet$ ) und 4 ( $\triangle$ ) den Eintrag *Min./Max.-Werte* und bestätigen Sie mit Taste 6 (*Enter*).
- · Der Eintrag Min./Max.-Werte erscheint "gelb".
- · Wählen Sie mit den Tasten 3 ( $\blacktriangledown$ ) und 4 ( $\blacktriangle$ ) "Ja" oder ..Nein".
- · Bestätigen Sie Ihre Eingaben mit Taste 6 (*Enter*) oder beenden die Aktion mit Taste 1 (*Esc*).
- · Um zurück zum Startbildschirm zu gelangen, betätigen Sie 3x Taste 1 (*Esc*) und anschließend die Taste 2 (*Home*).

### Werkseinstellungen

Mit dieser Funktion setzen Sie alle Einstellungen, wie Konfigurationen und aufgezeichnete Daten, auf die Werkseinstellungen zurück.

### *INFORMATION*

Die Einstellungen für die Strom- und Spannungswandler des UMG 96-PA-MID+ können nicht zurückgesetzt werden!

- · Öffnen Sie das Fenster *Konfiguration*, wie zuvor beschrieben.
- $\cdot$  Wählen Sie mit den Tasten 3 ( $\rightarrow$ ) und 4 ( $\triangle$ ) den Eintrag *System* und bestätigen mit Taste 6 (*Enter*).
- · Es erscheint das Fenster *System*.
- $\cdot$  Wählen Sie mit den Tasten 3 ( $\rightarrow$ ) und 4 ( $\triangle$ ) den Eintrag *Zurücksetzen* und bestätigen Sie mit Taste 6 (*Enter*).
- · Es erscheint das Fenster *Zurücksetzen*.

| Zuruecksetzen    |  |      |       |
|------------------|--|------|-------|
|                  |  |      |       |
| Energie          |  | Nein |       |
| Min./Max. Werte  |  | Nein |       |
| Werkseinstellung |  | Nein |       |
| Neustart         |  | Nein |       |
|                  |  |      |       |
|                  |  |      |       |
|                  |  |      |       |
| Esc              |  |      | Enter |

*Abb. Fenster Zurücksetzen, Werkseinstellung*

- $\cdot$  Wählen Sie mit den Tasten 3 ( $\rightarrow$ ) und 4 ( $\triangle$ ) den Eintrag *Werkeinstellung* und bestätigen Sie mit Taste 6 (*Enter*).
- · Der Eintrag Werkseinstellung erscheint "gelb".
- · Wählen Sie mit den Tasten 3 (▼) und 4 (▲) "Ja" oder "Nein".
- · Bestätigen Sie Ihre Eingaben mit Taste 6 (*Enter*) oder beenden die Aktion mit Taste 1 (*Esc*).
- · Bestätigen Sie mit Taste 6 (*Enter*) den Warnhinweis oder beenden Sie die Aktion mit Taste 1 (*Menü*).
- · Betätigen der Taste 6 (*Enter*) setzt das Gerät zurück auf Werkseinstellungen.

### **Neustart**

Diese Funktion startet das Messgerät neu.

### *INFORMATION*

Das UMG 96-PA-MID+ kann nicht über das Display neu gestartet werden!

- · Öffnen Sie das Fenster *Konfiguration*, wie zuvor beschrieben.
- $\cdot$  Wählen Sie mit den Tasten 3 ( $\bullet$ ) und 4 ( $\triangle$ ) den Eintrag *System* und bestätigen mit Taste 6 (*Enter*).
- · Es erscheint das Fenster *System*.
- $\cdot$  Wählen Sie mit den Tasten 3 ( $\bullet$ ) und 4 ( $\triangle$ ) den Eintrag *Zurücksetzen* und bestätigen Sie mit Taste 6 (*Enter*).
- · Es erscheint das Fenster *Zurücksetzen*.

| Zuruecksetzen    |  |      |       |
|------------------|--|------|-------|
|                  |  |      |       |
| Energie          |  | Nein |       |
| Min./Max. Werte  |  | Nein |       |
| Werkseinstellung |  | Nein |       |
| Neustart         |  | Nein |       |
|                  |  |      |       |
|                  |  |      |       |
|                  |  |      |       |
| Esc              |  |      | Enter |

*Abb. Fenster Zurücksetzen, Gerät neu starten*

- $\cdot$  Wählen Sie mit den Tasten 3 ( $\bullet$ ) und 4 ( $\triangle$ ) den Eintrag *Neustart* und bestätigen Sie mit Taste 6 (*Enter*).
- · Der Eintrag für den *Neustart* erscheint "gelb".
- · Wählen Sie mit den Tasten 3 (▼) und 4 (▲) "Ja" oder "Nein".
- · Bestätigen Sie Ihre Eingaben mit Taste 6 (*Enter*) oder beenden die Aktion mit Taste 1 (*Esc*).
- · Durch Betätigen der Taste 6 (*Enter*) startet das Gerät neu.

### 12.7 Modbus-Editor

Die Funktion *Modbus-Editor* dient der Konfiguration verschiedener Funktionen oder dem Auslesen von Messwerten direkt am Messgerät, ohne Parametriersoftware oder Netzwerkanbindung. Ihr Messgerät benötigt dazu keine Netzwerkanbindung.

### *INFORMATION*

Optional konfigurieren Sie Modbus-Adressen einfach und komfortabel in der Software Grid-Vis®.

Mit der Modbus-Adressenliste (Download auf www.janitza.de), konfigurieren Sie z.B. den analogen Ausgang des Messgeräts über die Geräte-Tastatur.

### Beispiel Messwert für den analogen Ausgang konfigurieren:

Um den analogen Ausgang Ihres Messgeräts mit einem Messwert zu belegen, schreiben Sie die Modbus-Adresse des Messwerts (siehe Tabelle oft verwendeter Messwerte) in die

Modbus-Adresse 30001

Um einen Startwert Ihres Messwerts zu konfigurieren, schreiben Sie den Startwert in die

Modbus-Adresse 30002

Eine Endwert-Eingabe Ihres Messwerts tätigen Sie in

Modbus-Adresse 30004

Um dem analogen Ausgang eines Geräts die Ausgangsbereiche zuzuzordnen, schreiben Sie in die

Modbus-Adresse 30006

· eine 0 für den Ausgangsbereich 0-20 mA.

· eine 1 für den Ausgangsbereich 4-20 mA.

### *INFORMATION*

Weiterführende Informationen zu den analogen Ausgängen finden Sie im Kap. "10. Analoger Ausgang" auf Seite 42 und im Kap. "13.15 Konfiguration analoger Ausgang" auf Seite 76.

### Tabelle häufig verwendeter Messwerte

Häufig verwendete Messwerte und deren Modbus-Adressen für die Ausgabe auf dem *analogen Ausgang (Modbus-Adresse 30001)*:

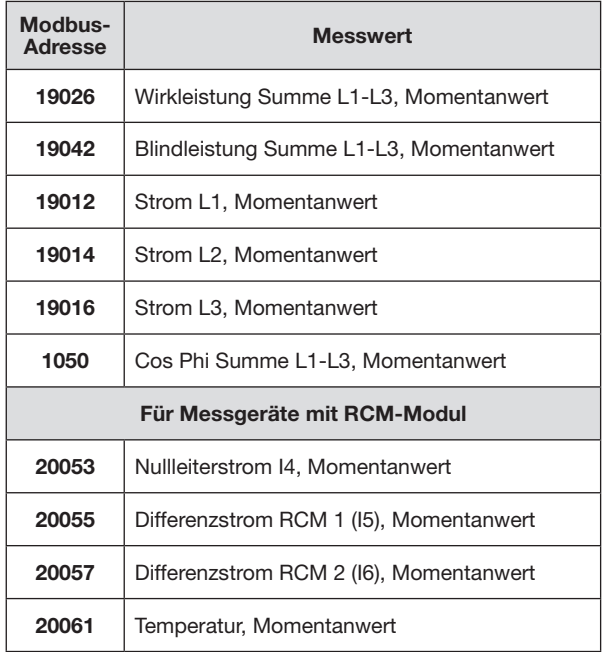

*Tab.: Modbus-Adressen häufig benötigter Messwerte.*

### *INFORMATION*

Eine Fortsetzung der Tabelle finden Sie im Kap. "18.2 Modbusadressen häufig benutzter Messwerte" auf Seite 113.

#### Den Modbus-Editor erreichen Sie wie folgt:

- · Öffnen Sie das Fenster *Konfiguration*, wie zuvor beschrieben.
- $\cdot$  Wählen Sie mit den Tasten 3 ( $\bullet$ ) und 4 ( $\triangle$ ) den Eintrag *Modbus-Editor* und bestätigen mit Taste 6 (*Enter*).

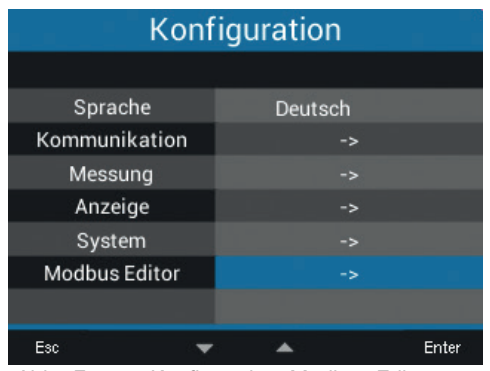

*Abb. Fenster Konfiguration, Modbus-Editor*

· Es erscheint das Fenster *Kommunikation* mit dem *Modbus-Editor.*

| Kommunikation |                      |       |  |
|---------------|----------------------|-------|--|
|               | <b>Modbus Editor</b> |       |  |
| Adresse       | 30001                |       |  |
| Wert          | 0                    |       |  |
| Minimum       | $\mathbf{0}$         |       |  |
| Maximum       | 65535                |       |  |
| Typ           | short                |       |  |
| Zugriff       | lesen/schreiben      |       |  |
|               |                      |       |  |
| Esc           |                      | Enter |  |

*Abb. Fenster Kommunikation, Modbus-Editor*

- $\cdot$  Wählen Sie mit den Tasten 3 ( $\rightarrow$ ) und 4 ( $\triangle$ ) den Eintrag *Adresse* oder *Wert* und bestätigen Sie mit Taste 6 (*Enter*).
- $\cdot$  Der gewählte Eintrag erscheint in "gelb".
- $\cdot$  Mit den Tasten 2 ( $\triangleleft$ ) und 5 ( $\triangleright$ ) ändern Sie für jeden Eintrag die Position der einzustellenden Ziffer und mit den Tasten 3 ( $\blacktriangledown$ ) und 4 ( $\blacktriangle$ ) die Ziffer  $(-1/+1)$ .
- · Bestätigen Sie Ihre Eingaben mit Taste 6 (*Enter*) oder beenden die Aktion mit Taste 1 (*Esc*).
- Um zurück zum Startbildschirm zu gelangen. betätigen Sie 2x Taste 1 (*Esc*) und anschließend die Taste 2 (*Home*).

#### Beispiel für den Messwert *Wirkleistung*:

- · Wählen Sie im Fenster *Konfiguration* den Eintrag *Modbus-Editor* und Bestätigen Sie mit Taste 6 (*Enter*).
- · Es erscheint das Fenster *Kommunikation*/*Modbus-Editor* mit den Einträgen *Adresse* und *Wert*.
- · Wählen Sie den Eintrag *Adresse* und betätigen Sie Taste 6 (*Enter*).
- · Der Eintrag Adresse erscheint "gelb".
- $\cdot$  Konfigurieren Sie mit den Tasten 2 ( $\cdot$ ), 5 ( $\cdot$ ), 3 (**▼**) und 4 (▲) die Ziffer **30001.**
- · Bestätigen Sie den Eintrag mit Taste 6 (*Enter*).
- · Wählen Sie anschließend den Eintrag *Wert* und betätigen Sie Taste 6 (*Enter*).
- · Der Eintrag Wert erscheint "gelb".
- $\cdot$  Konfigurieren Sie mit den Tasten 2 ( $\leftarrow$ ), 5 ( $\rightarrow$ ), 3 ( $\blacktriangledown$ ) und 4 ( $\blacktriangle$ ) die Ziffer **19026** für den Messwert *Wirkleistung Summe L1-L3*.
- · Konfigurieren Sie anschließend den *Start-* und *Endwert* der Wirkleistung in den Adressen *30002* und *30004*. Z.B. Startwert 500 W und Endwert 1000 W. Beachten Sie hierbei, immer die Messwertgrößen in der Basiseinheit einzugeben (z.B. W, A, V).

Weitere Informationen zu diesem Beispiel finden Sie im Kap. "13.15 Konfiguration analoger Ausgang" auf Seite 76.

### *INFORMATION*

- · Messwerte und Modbusadressen für die analogen Ausgänge lassen sich einfach und übersichtlich in der Software GridVis® konfigurieren (siehe www.janitza.de).
- · Für die Verwendung der Software GridVis® ist eine Verbindung zwischen Messgerät und einem PC (Server), auf dem die Software GridVis® läuft, erforderlich (siehe Kap. "8. Anschluss und PC-Verbindungen" auf Seite 36).
- · Beachten Sie ferner die Dokumentation zu den RCM-Modulen.

### 13. Inbetriebnahme

### 13.1 Versorgungsspannung anlegen

- 1. Versorgungsspannung mit einer Klemme an der Rückseite des Messgeräts anschließen.
- 2. Nach Anschluss der Versorgungsspannung, erscheint der Startbildschirm *Uebersicht* (Standardeinstellung) auf dem Display Ihres Messgeräts.
- 3. Erscheint keine Anzeige, überprüfen Sie, ob die Versorgungsspannung im Nennspannungsbereich liegt.

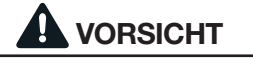

# Sachschaden durch Nichtbeachtung der An-<br>schlussbedingungen.

Durch Nichtbeachtung der Anschlussbedingungen kann Ihr Gerät beschädigt oder zerstört werden.

Beachten Sie!

- · Angaben zu Spannung und Frequenz auf dem Typenschild einhalten.
- Das Gerät nicht für die Messung von Gleichspannung verwenden!

### *INFORMATION*

Löschen Sie vor der Inbetriebnahme mögliche produktionsbedingte Inhalte der Energiezähler, Min.-/ Max.-Werte und Aufzeichnungen (vgl. Kap. "Minimal und Maximal-Werte" auf Seite 57)!

### 13.2 Messspannung

### *INFORMATION*

Schließen Sie die Spannungsmesseingänge in Netzen mit Nennspannungen, die die angegebenen Nennspannungen überschreiten, über Spannungswandler an (vgl. Kap. "7.1 Nennspannungen" auf Seite 27)!

Messspannung anschließen:

- 1. Schließen Sie die Messspannung an den Klemmen der Spannungsmesseingänge auf der Rückseite des Geräts an.
- 2. Nach Anschluss der Messspannung überprüfen Sie die vom Gerät angezeigten Messwerte für die Spannungen L-N und L-L. Berücksichtigen Sie gegebenenfalls eingestellte Spannungswandlerfaktoren!

# WARNUNG

Verletzungsgefahr durch elektrische Spannung! Wenn das Gerät Stoßspannungen oberhalb der zulässigen Überspannungskategorie ausgesetzt wird, können sicherheitsrelevante Isolierungen im Gerät beschädigt werden. Dadurch kann die Sicherheit des Produktes nicht gewährleistet werden. Verwenden Sie das Gerät nur in Umgebungen, in denen die zulässige Überspannungskatego- rie nicht überschritten wird.

### 13.3 Messstrom

Das Gerät

· ist für den Anschluss von Stromwandlern mit Sekundärströmen von ../1 A und ../5 A ausgelegt. · misst keine Gleichströme.

Das werksseitig eingestellte Stromwandlerverhältnis liegt bei 5/5 A und muss gegebenenfalls an die verwendeten Stromwandler angepasst werden.

- 1. Schließen Sie alle Stromwandlerausgänge außer einem kurz.
- 2. Vergleichen Sie den am Gerät angezeigten Strom mit dem angelegten Eingangsstrom.
	- Die Ströme müssen unter Berücksichtigung des Stromwandler-Übersetzungsverhältnisses übereinstimmen.
	- In den kurzgeschlossenen Strommesseingängen muss das Gerät ca. 0 Ampere anzeigen.

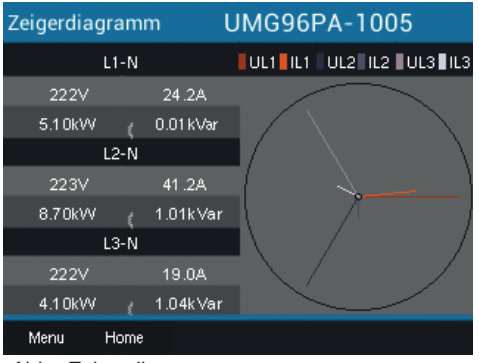

*Abb. Zeigerdiagramm*

### 13.4 Frequenz

Für die Messung und die Berechnung von Messwerten benötigt das Gerät die Nenn- bzw. Netzfrequenz. Die Netzfrequenz kann entweder vom Anwender angegeben oder vom Gerät automatisch ermittelt werden.

### *INFORMATION*

Das UMG 96-PA-MID+ unterstützt ausschließlich die automatische Frequenzermittlung (45 -65 Hz)!

- · Für die Ermittlung der Netzfrequenz benötigt das Messgerät eine Spannung von größer 20 Veff (4-Leitermessung) oder eine Spannung L1-L2 von größer 34 Veff (3-Leitermessung) am Spannungs-Messeingang V1.
- · Die Netzfrequenz muss im Bereich von 45 Hz bis 65 Hz liegen.
- · Ohne eine ausreichend hohe Messspannung, ermittelt das Messgerät keine Netzfrequenz und damit auch keine Messwerte.

Weitere Informationen finden Sie im Kap. "12.4.4 [Nennfrequenz" auf Seite 52](#page-51-0).

### 13.5 Drehfeldrichtung

Prüfen Sie in der Messwertanzeige des Messgeräts die Richtung des Spannungs-Drehfeldes. · Ublicherweise liegt ein "rechtes" Drehfeld vor.

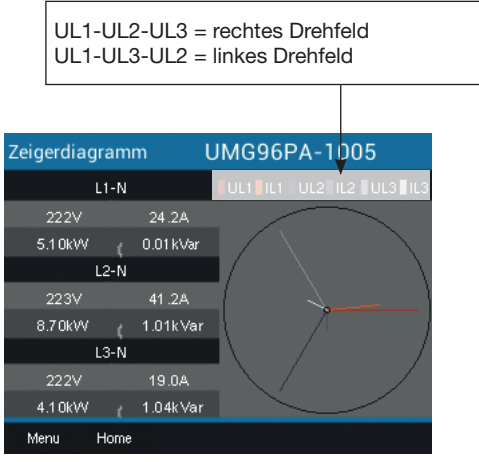

*Abb. Fenster Zeigerdiagramm mit der Darstellung der Phasenreihenfolge entsprechend der Drehfeldrichtung.*

Öffnen Sie zur Überprüfung des Spannungs-Drehfeldes die Menüanzeige "*Zeigerdiagramm*":

- · Befinden Sie sich nicht im Startbildschirm, wechseln Sie durch Betätigen der Taste 2 (*Home*) in diese Ansicht.
- · Öffnen Sie das Menü mit Taste 1 (*Menü*).

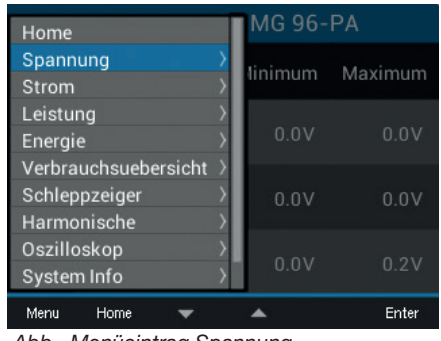

*Abb. Menüeintrag Spannung*

- $\cdot$  Wählen Sie mit den Tasten 3 ( $\rightarrow$ ) und 4 ( $\triangle$ ) den Eintrag *Spannung* und bestätigen Sie mit Taste 6 (*Enter*).
- · Es erscheint das Untermenü mit dem Eintrag *Zeigerdiagramm*.

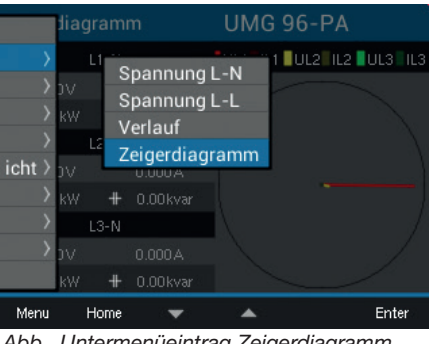

*Abb. Untermenüeintrag Zeigerdiagramm*

- $\cdot$  Wählen Sie mit den Tasten 3 ( $\bullet$ ) und 4 ( $\triangle$ ) den Eintrag *Zeigerdiagramm* und bestätigen mit Taste 6 (*Enter*).
- · Es erscheint das Fenster *Zeigerdiagramm*.

### 13.5.1 Grundlagen Zeigerdiagramm

Das Zeigerdiagramm beschreibt grafisch die Phasenverschiebung bzw. den Phasenwinkel zwischen Spannung und Strom. Die Zeiger rotieren mit konstanter Winkelgeschwindigkeit - proportional zur Frequenz von Spannung und Strom - um einen Ursprung. Das Zeigerdiagramm zeigt somit den aktuellen Zustand der Größen in einem Wechselstromkreis.

### Darstellung ohmscher Widerstand:

· Spannung und Strom sind gleichphasig

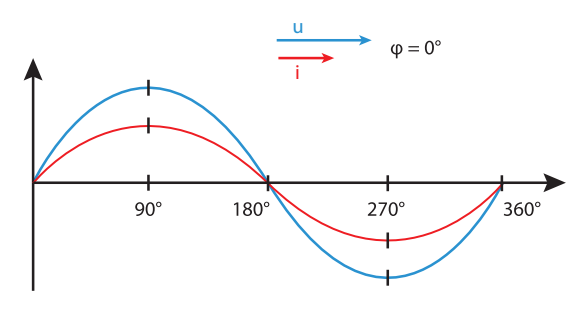

#### Darstellung Kapazität:

· Der Strom eilt der Spannung voraus

· Die Phasenverschiebung beträgt bei einem "idealen Kondensator" 90°

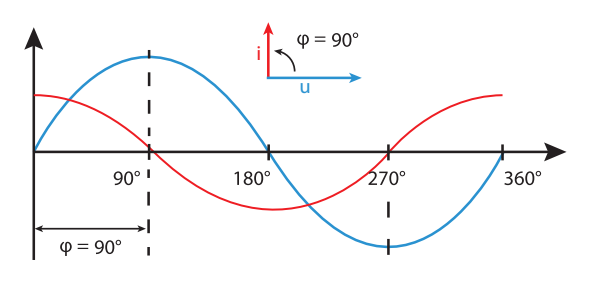

Bei einer Kombination der Zustände kann der Phasenwinkel "Strom zu Spannung" Werte zwischen -90° und +90° annehmen.

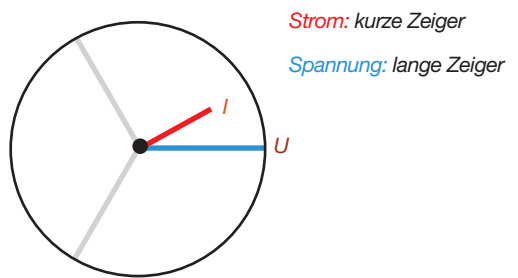

### Darstellung Induktivität:

- · Die Spannung eilt dem Strom voraus
- · Die Phasenverschiebung beträgt bei einer "idealen Spule" 90°

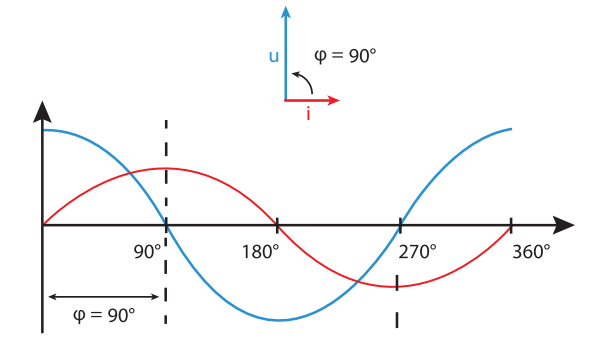

Beispiel Zeigerdiagramm (3-Phasen)

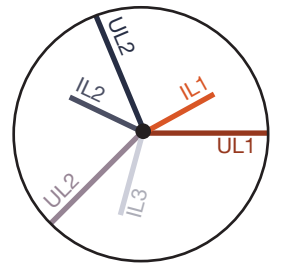

Strom und Spannung sind gegeneinander verschoben. Der Strom eilt der Spannung voraus, d.h. das Netz wird kapazitiv belastet.

### 13.6 Kontrolle der Spannungs- und Stromeingänge mittels Zeigerdiagramm

Das Zeigerdiagramm kann zur Kontrolle falscher Anschlüsse an den Spannungs- und Stromeingängen eingesetzt werden.

### Beispiel 1

Überwiegend ohmsche Belastung.

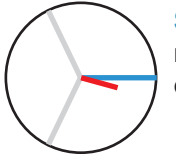

Spannung und Strom haben nur eine geringe Abweichung in der Phasenlage.

· Der Strommesseingang ist dem richtigen Spannungsmesseingang zugeordnet.

### Beispiel 2

Überwiegend ohmsche Belastung.

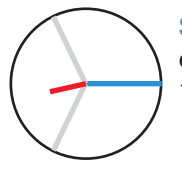

Spannung und Strom haben eine Abweichung von etwa 180° in der Phasenlage.

- · Der Messstromeingang ist dem richtigen Spannungsmesseingang zugeordnet.
- · In der betrachteten Strommessung sind die Anschlüsse k und I vertauscht oder es liegt eine Rückeinspeisung in das Versorgernetz vor.

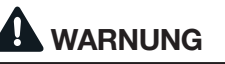

#### Sachschaden durch Nichtbeachtung der Anschlussbedingungen.

Spannungen und Ströme außerhalb des zulässigen Messbereiches können das Gerät zerstören. Halten Sie die Messbereichsangaben aus den technischen Daten ein.

### 13.7 Messbereichsüberschreitung

Bei einer Messbereichsüberschreitung erscheint in der Geräteanzeige, z.B. für die Spannung, der Warnhinweis "Überspannung" mit Angabe des Spannungspfades.

Messbereichsüberschreitungen werden so lange sie vorliegen angezeigt. Warnhinweise sind mit der Taste 5 *Alarme* zu quittieren! Eine Messbereichsüberschreitung liegt dann vor, wenn mindestens einer der Spannungs- oder Strommesseingänge außerhalb seines spezifizierten Messbereiches liegt.

Grenzwerte für Messbereichsüberschreitung (200 ms Effektivwerte):

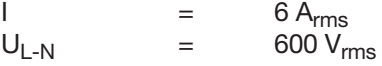

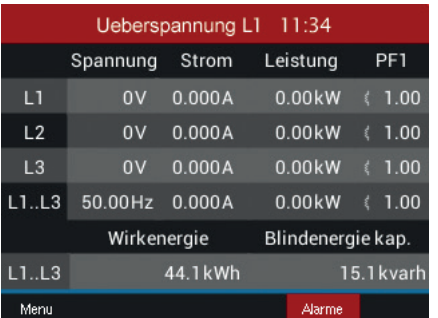

*Abb. Beispiel-Warnhinweis Überspannung in der Phase L1.*

### *INFORMATION*

Bei einer Messbereichsüberschreitung kontrollieren Sie bitte Ihre Installation und Anschlüsse. Halten Sie die in den technischen Daten genannten Anschlussbedingungen ein.

### 13.8 Kontrolle der Zeit

Für die zeitliche Zuordnung der Messdatensätze ist die korrekte Angabe der Zeit notwendig. Überprüfen und korrigieren Sie gegebenenfalls die Zeitund Datumseinstellungen im Menü *Konfiguration / System* (vgl. Kap. "12.6.2 Datum/Zeit" auf Seite 56).

### 13.9 Kontrolle der Leistungsmessung

Schließen Sie alle Stromwandlerausgänge, außer einem kurz und überprüfen Sie die angezeigten Leistungen.

- · Das Messgerät darf nur eine Leistung in der Phase mit dem nicht kurzgeschlossenen Stromwandlereingang anzeigen.
- · Trifft dies nicht zu, überprüfen Sie den Anschluss der Messspannung und des Messstromes.

Stimmt der Betrag der Wirkleistung, aber das Vorzeichen der Wirkleistung ist negativ, so kann das zwei Ursachen haben:

- 1. Die Anschlüsse S1(k) und S2(l) am Stromwandler sind vertauscht.
- 2. Es wird Wirkenergie ins Netz zurückgeliefert.

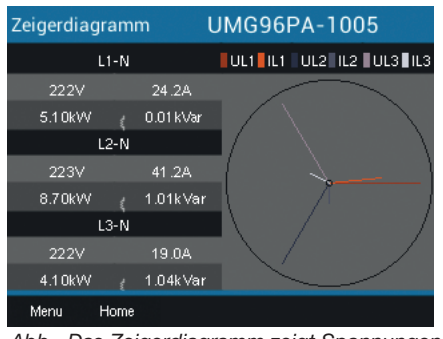

*Abb. Das Zeigerdiagramm zeigt Spannungen mit langen Zeigern und Ströme mit kurzen Zeigern.*

Zeigerdiagramm mit Angaben zur Leistung aufrufen:

- · Befinden Sie sich nicht in der Messwertanzeige *Home*, wechseln Sie durch Betätigen der Taste 2 (*Home*) in diese Ansicht.
- · Öffnen Sie das Menü mit Taste 1 (*Menü*).
- $\cdot$  Wählen Sie mit den Tasten 3 ( $\rightarrow$ ) und 4 ( $\triangle$ ) den Eintrag *Spannung* und bestätigen Sie mit Taste 6 (*Enter*).
- · Es erscheint das Untermenü mit dem Eintrag *Zeigerdiagramm*.
- $\cdot$  Wählen Sie mit den Tasten 3 ( $\bullet$ ) und 4 ( $\bullet$ ) den Eintrag *Zeigerdiagramm* und bestätigen mit Taste 6 (*Enter*).
- · Es erscheint das Fenster *Zeigerdiagramm*.

#### 13.10 Kontrolle der Kommunikation

Das Messgerät zählt alle empfangenen (RX), alle gesendeten (TX) und alle fehlerhaften Datenpakete.

Im Idealfall beträgt die Fehleranzahl in der Spalte Fehler gleich "0" (vgl. Abbildung unten, Fenster *Kom. RS485)*.

- · Befinden Sie sich nicht im Startbildschirm, wechseln Sie durch Betätigen der Taste 2 (*Home*) in diese Ansicht.
- · Öffnen Sie das Menü mit Taste 1 (*Menü*).
- $\cdot$  Wählen Sie aus dem Menü mit den Tasten 3 ( $\star$ ) und 4 (▲) den Eintrag System Info und bestätigen Sie mit Taste 6 (*Enter*).
- · Es erscheint folgendes Untermenü:

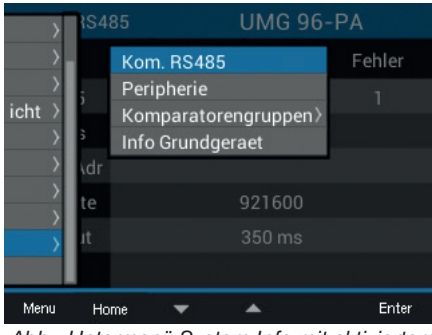

*Abb. Untermenü System Info mit aktiviertem Eintrag Kom. RS485*

 $\cdot$  Wählen Sie mit den Tasten 3 ( $\rightarrow$ ) und 4 ( $\triangle$ ) den Untermenü-Eintrag *Kom. RS485* und bestätigen mit Taste 6 (*Enter*).

· Es erscheint das Fenster *Kom. RS485* mit den Parametern zur Kommunikations-Schnittstelle RS485.

| <b>Kom. RS485</b> | <b>UMG 96-PA</b> |           |        |  |
|-------------------|------------------|-----------|--------|--|
|                   | <b>RX</b>        | <b>TX</b> | Fehler |  |
| <b>RS485</b>      | 0                | n         | n      |  |
| RS485 Modus       | Modbus           |           |        |  |
| Geraete Adresse   |                  |           |        |  |
| Baudrate          | 115200           |           |        |  |
| Timeout           | 350 ms           |           |        |  |
|                   |                  |           |        |  |
| Menu<br>Home      |                  |           |        |  |

*Abb. Anzeige der eingestellten Parameter zur Kommunikations-Schnittstelle RS485.*

Kontrollieren Sie nun die Kommunikations-Parameter der RS485, wie:

- · alle empfangenen (RX), alle gesendeten (TX) und alle fehlerhaften Datenpakete. Im Idealfall beträgt die Fehleranzahl in der Spalte Fehler gleich "0".
- · den eingestellten Modus, die Geräteadresse, Baudrate und den Timeout.

Die Parameter des Messgeräts zu den digitalen Ein- und Ausgängen und dem analogen Ausgang kontrollieren Sie wie folgt:

- · Befinden Sie sich nicht im Startbildschirm, wechseln Sie durch Betätigen der Taste 2 (*Home*) in diese Ansicht.
- · Öffnen Sie das Menü mit Taste 1 (*Menü*).
- $\cdot$  Wählen Sie aus dem Menü mit den Tasten 3 ( $\blacktriangledown$ ) und 4 (▲) den Eintrag *System Info* und bestätigen Sie mit Taste 6 (*Enter*).
- · Es erscheint folgendes Untermenü:

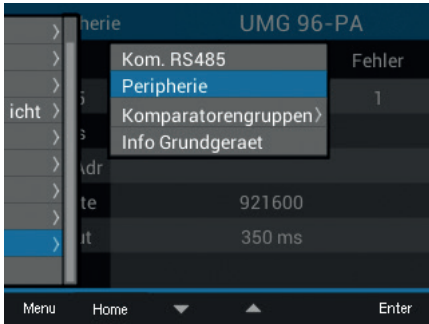

*Abb. Untermenü System Info mit aktiviertem Eintrag Peripherie*

- $\cdot$  Wählen Sie mit den Tasten 3 ( $\bullet$ ) und 4 ( $\triangle$ ) den Untermenü-Eintrag *Peripherie* und bestätigen mit Taste 6 (*Enter*).
- · Es erscheint das Fenster *Peripherie* mit den Zuständen der digitalen Ein- und Ausgängen und dem Wert des analogen Ausgangs:

| Peripherie   |       | <b>UMG 96-PA</b>   |       |
|--------------|-------|--------------------|-------|
| 1/0          | Nr. 1 | Nr. 2              | Nr. 3 |
| Digital in   | LOW   | LOW                | LOW   |
| Digital out  | LOW   | <b>HIGH</b>        | LOW   |
| Analog out   |       | 0.0 <sub>m</sub> A |       |
|              |       |                    |       |
|              |       |                    |       |
| Menu<br>Home |       |                    |       |

*Abb. Anzeige der Zustände der digitalen Ein- und Ausgänge und des Wertes des analogen Ausgangs.*

### 13.11 Min./Max.-Werte löschen

In den Messwertanzeigen für Spannung, Strom und Leistung besitzt das Gerät die Funktion, *Min.-/ Max.-Werte* über die Taste 6 (*Enter*) zu löschen. Für folgende Messwerte können die *Min.-/Max.-Werte*  gelöscht werden*:*

### Im Untermenü *Spannung:*

- · Spannung L-N
- · Spannung L-L

#### Im Fenster *Strom:*

- · Strom
- · THD-I (Gesamte harmonische Verzerrung Strom)

Im Fenster *Leistung:*

- · Summe Leistung
- · Wirkleistung
- · Blindleistung
- · Scheinleistung
- · Befinden Sie sich nicht im Startbildschirm, wechseln Sie durch Betätigen der Taste 2 (*Home*) in diese Ansicht.
- · Öffnen Sie das Menü mit Taste 1 (*Menü*).
- $\cdot$  Wählen Sie mit den Tasten 3 ( $\bullet$ ) und 4 ( $\triangle$ ) den Eintrag *Spannung, Strom oder Leistung* und bestätigen Sie mit Taste 6 (*Enter*).

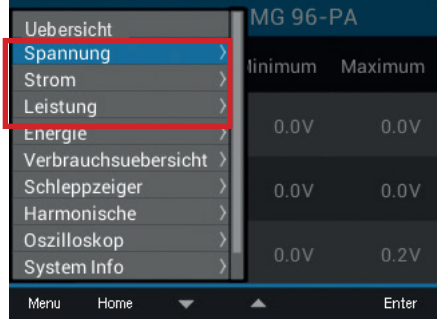

*Abb. Menüs Spannung, Strom und Leistung*

Folgende Beschreibung erklärt die Funktion *Min.-/ Max.-Werte löschen* am Beispiel der Messwertanzeige *Spannung L-N*. Das Löschen der *Min.-/ Max.-Werte* für Strom und Leistung erfordert die gleiche Vorgehensweise.

- · Es erscheint das Untermenü für die *Spannung*.
- · Wählen Sie im Untermenü den Eintrag *Spannung L-N* mit den Tasten 3 ( $\blacktriangledown$ ) und 4 ( $\blacktriangle$ ) und bestätigen mit Taste 6 (*Enter*).
- · Es erscheint die Messwertanzeige Spannung mit den Messwerten L1-N, L2-N und L3-N.
- · Um die *Min.-/Max.-Werte* zu löschen, betätigen Sie Taste 6 (*Enter*).
- · Es erscheint das Untermenü *Min.-/Max.-Werte.*
- · Wählen Sie im Untermenü *Min.-/Max.-Werte* mit den Tasten 3 (<del>v</del>) und 4 (▲) den Eintrag *Löschen* oder beenden Sie die Aktion mit dem Eintrag *Abbrechen*.
- · Bestätigen Sie Ihre Aktion durch Betätigen der Taste 6 (*Enter*).

| Spannung |      | <b>UMG 96-PA</b>            |  |      |             |
|----------|------|-----------------------------|--|------|-------------|
|          |      | Min./Max. Werte<br>Loeschen |  |      | num Maximum |
| $L1-N$   |      | Abbrechen                   |  | 1.0V | 1.2V        |
| $L2-N$   |      | 0.0V                        |  | 0.0V | 0.2V        |
| $L3-N$   |      | 0.0 V                       |  | 0.0V | 1.1 V       |
| Menu     | Home |                             |  |      | Enter       |

*Abb. Messwertanzeige Spannung L-N mit Menü Min.-/Max.-Werte Löschen/Abbrechen*

#### 13.12 Oberschwingungen (Harmonische)

Oberschwingungen (Harmonische) werden z. B. durch Betriebsmittel mit nichtlinearer Kennlinie hervorgerufen. Diese zusätzlichen Frequenzen stellen das ganzzahlige Vielfache einer Grundschwingung dar und zeigen, wie sich die Betriebsmittel auf das Stromnetz auswirken. Mögliche Auswirkungen von Oberschwingungen sind z. B.:

- · eine zusätzliche Erwärmung von Betriebsmitteln.
- · ein zusätzlicher Strom auf dem Neutralleiter.
- · eine Überlastung und eine reduzierte Lebensdauer von elektrischen Verbrauchern.

*Oberschwingungsbelastungen sind die Hauptursache für unsichtbare Spannungsqualitätsprobleme mit enormen Kosten für Instandsetzung und Investitionen für den Ersatz von defekten Geräten.*

Das Gerät misst die Grundschwingung der Spannung im Bereich 45 - 65 Hz. Auf diese Grundschwingung beziehen sich die berechneten Oberschwingungen der Spannungen und der Ströme.

Das UMG 96-PA und UMG 96-PA-MID+ berechnen Oberschwingungen bis zum 40-fachen der Grundschwingung.

- · Befinden Sie sich nicht im Startbildschirm, wechseln Sie durch Betätigen der Taste 2 (*Home*) in diese Ansicht.
- · Öffnen Sie das Menü mit Taste 1 (*Menü*).
- $\cdot$  Wählen Sie mit den Tasten 3 ( $\bullet$ ) und 4 ( $\bullet$ ) den Eintrag *Harmonische* und bestätigen Sie mit Taste 6 (*Enter*).
- · Es erscheint eine Auswahlliste mit Spannung und Strom.
- $\cdot$  Wählen Sie mit den Tasten 3 ( $\rightarrow$ ) und 4 ( $\triangle$ ) z.B. Spannung und bestätigen Sie mit Taste 6 *(Enter)*.
- · Es erscheint eine weitere Auswahlliste mit den Einträgen L1, L2 und L3.
- $\cdot$  Wählen Sie mit den Tasten 3 ( $\rightarrow$ ) und 4 ( $\triangle$ ) die entsprechende Phase (z. B. L1) und bestätigen Sie mit Taste 6 (*Enter*).
- · Es erscheint das Fenster *Harmonische* des gewählten Messwerts.

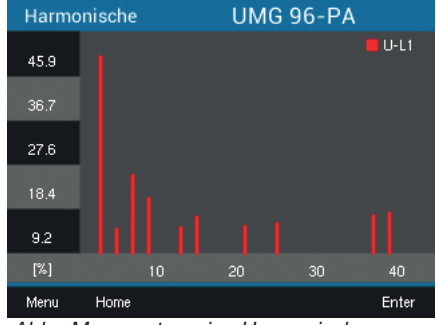

*Abb. Messwertanzeige Harmonische (z.B. Spannung L1)*

### 13.13 Kommunikation im Bussystem

### 13.13.1 RS485

Über die RS485-Schnittstelle sendet und empfängt das Messgerät Daten. Zum Beispiel empfängt das Messgerät über ein MODBUS-RTU-Protokoll mit CRC-Check Daten aus der Parameter- und Messwertliste.

### Modbus-Funktionen (Slave-Gerät)

02 Read Input Status 03 Read Holding Registers 04 Read Input Registers 06 Preset Single Register 08 Diagnostic function 16 (10Hex) Preset Multiple Registers 23 (17Hex) Read/Write 4X Registers

Die Reihenfolge der Bytes ist High- vor Lowbyte (Motorola Format).

#### Übertragungsparameter

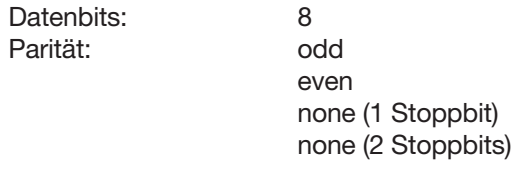

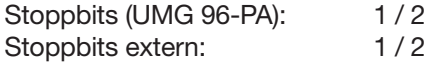

#### **Zahlenformate**

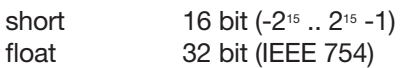

Weiterführende Informationen finden Sie an folgenden Stellen:

- · zu Anschluss und PC-Verbindung des Geräts über die Schnittstelle siehe Kap. "8.2 RS485-Schnittstelle" auf S. 37.
- · zur Konfiguration der RS485-Schnittstelle am Gerät siehe Kap. "12.3 Kommunikation" auf Seite 47.
- · zu den Modbus-Funktionen siehe Dokument "Modbus-Adressenliste und Formelsammlung" für das Messgerät, verfügbar im Download-Bereich der Homepage.

#### Beispiel: Auslesen der Spannung L1-N

Die Spannung L1-N liegt in der Parameter- und Messwertliste unter Adresse 19000 im FLOAT-Format ab. Als Geräteadresse wird in diesem Beispiel 01 angenommen.

Die "Query Message" sieht dann wie folgt aus:

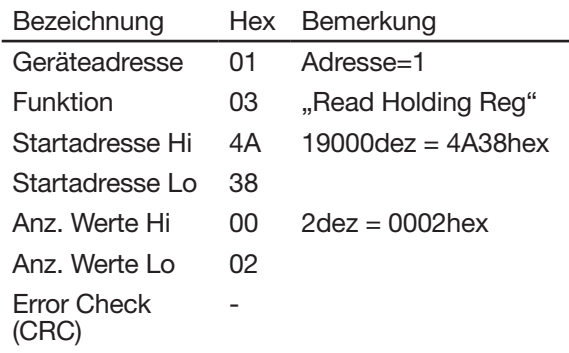

Die "Response" des Geräts kann dann wie folgt aussehen:

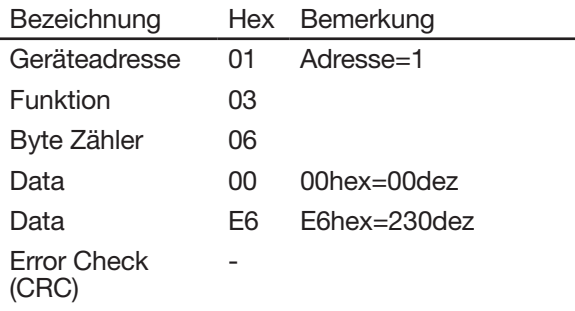

Die von der Adresse 19000 gesendete Spannung L1-N beträgt 230 V.

#### 13.14 Digitale Ein-/Ausgänge

Ihr Messgerät besitzt drei digitale Ausgänge und drei digitale Eingänge.

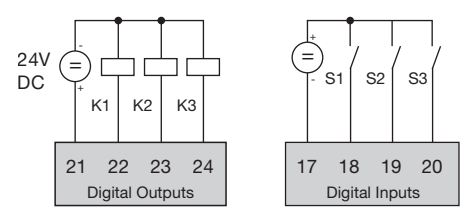

*Abb. Digitale Aus- und Eingänge*

- · Die digitalen Ein- und Ausgänge konfigurieren Sie über die Software GridVis®
- · Die Software GridVis® steht Ihnen auf unserer Website (www.janitza.de) als Download zur Verfügung.

### *INFORMATION*

Das UMG 96-PA-MID+ besitzt eine eingeschränkte Konfiguration der digitalen Ausgänge!

### 13.14.1 Digitale Eingänge

Über die digitalen Eingänge kann das Messgerät Impulse von anderen Geräten empfangen, die einen digitalen Ausgang besitzen (Impulszähler, S0-Eingang).

Alternativ können Sie jedem Digitaleingang eine besondere Funktion zuweisen. Ein Funktionseingang kann nicht gleichzeitig als Impulszähler verwendet werden.

Die digitalen Eingänge konfigurieren Sie mit dem Konfigurationsfenster der Software GridVis® im Bereich *Peripherie*.

Die Zustände der Digitaleingänge liegen jeweils auf einer eigenen Modbus-Adresse.

Für jeden Digitaleingang werden die letzten 16 Schalthandlungen (Ereignisse) mit Zeitstempel protokolliert.

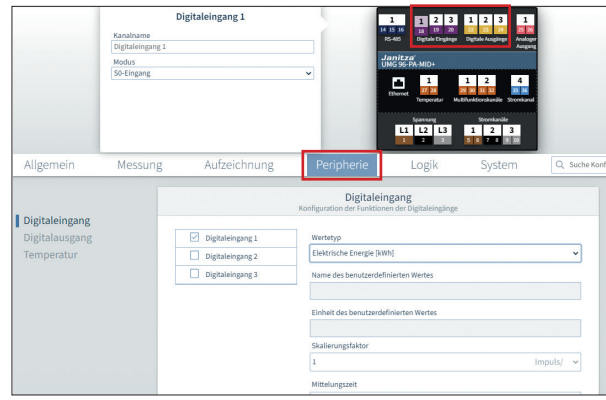

*Abb. Konfiguration der digitalen Eingänge über die Software GridVis*®

#### *Funktionsmodus (Ein-/Aus-Modus)*

Jedem Digitaleingang kann eine eigene Funktion zugeordnet werden:

- · Digitaleingang 1:
	- S0-Eingang (Impulszähler)
- Tarifumschaltung (HT/NT)
- · Digitaleingang 2:
- S0-Eingang (Impulszähler)
- Synchronisation der Geräte-Uhr mit der Auswahl Minuten- oder Stunden-Synchronisation (vorkonfigurierte Impulszähler für Minuten bzw. Stunden).

Alternativ kann die Uhrzeit über Modbus-Adressen synchronisiert werden (siehe Kap. "13.19 Zeitsynchronisation" auf Seite 84).

- · Digitaleingang 3:
	- S0-Eingang (Impulszähler)
	- Rücksetzeingang für die Synchronwerte der Schleppzeigerfunktion. Die Synchronisation des Schleppzeigers ist auch über eine Modbus-Adresse möglich.

#### Impulszähler

Alle digitalen Eingänge können mit einer Frequenz von 25 Hz betrieben werden. Hierbei muss die Pulsdauer (Pulsbreite) und die Pulspause größer als 20 ms sein.

Die typische Pulsdauer für S0-Impulse beträgt 30 ms.

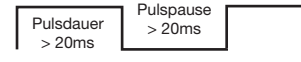

Aufgrund der Mindest-Impulsdauer und der Mindest-Impulspause ergibt sich die maximale Anzahl an Impulsen pro Stunde:

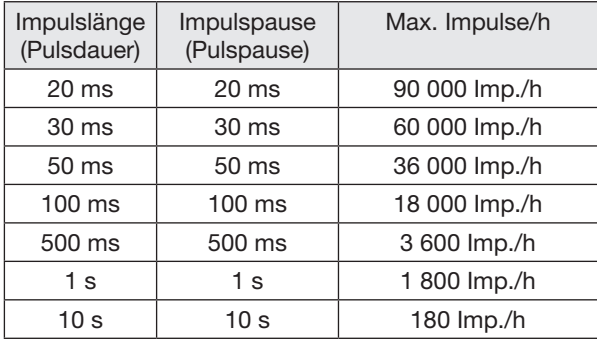

*Tab. Beispiele für die maximale Impulsanzahl pro Stunde.*

Die Impulszähler sind mit gleichzeitiger Messwertbzw. Leistungsberechnung konfigurierbar. Die Zählung der Impulse erfolgt als 64 Bit-Zahl und laufen bei einem Dauerbetrieb (25 Hz) nach ca. 1,17  $\times$  10<sup>10</sup> Jahren über.

### Impulswertigkeit

Jedem Digitaleingang kann eine Impulswertigkeit zugewiesen werden. Mit der Impulswertigkeit geben Sie an, welcher Messwert bzw. Leistungswert (z. B. Energie) einem Impuls entsprechen soll.

### *INFORMATION*

Der Impulsabstand ist innerhalb der gewählten Einstellungen proportional zur Leistung.

Messwert-Berechnung:

Messwert = Impuls x Impulswertigkeit

Leistungswert-Berechnung:

Leistungswert =  $\frac{$  Impuls x Impulswertigkeit Zeit [s]

Da der Impulsabstand sehr groß werden kann, ist eine kontinuierliche Berechnung der Mess- bzw. Leistungswerte nicht möglich. Aus diesem Grund werden nur Mittelwerte berechnet. Die Berechnung der Mittelwerte ergibt sich für die Messwertberechnung aus der Anzahl der Impulse pro Periode multipliziert mit der Impulswertigkeit. Für die Berechnung der Leistungsmittelwerte ist dieser Wert durch eine einstellbare Zeitgröße zu dividieren.

Die Periode ist jeweils dem Digitaleingang zugeordnet und im Bereich 1 bis 60 Minuten einstellbar. Nach Ablauf der Periode ist der Wert über Modbus abrufbar.

Für jeden Digitaleingang kann eine externe Synchronisation aufgeschaltet werden, wobei ein Synchronimpuls eine Periode abschließt und eine neue startet. Für die externe Synchronisation ist eine Fangzeit von 30 Sekunden fest voreingestellt. Wenn nach Ablauf der Periode noch kein Synchronimpuls vorliegt, wird maximal 30 Sekunden gewartet und danach von der Software synchronisiert. Alle weiteren Perioden werden daraufhin von der Software synchronisiert.

Werksseitig ist eine Periode von 15 Minuten eingestellt.

Das Berechnungsergebnis des S0-Leistungswerts steht erst am Ende der Periode zur Verfügung.

### *INFORMATION*

Bei der Programmierung mit der Software GridVis® bekommen Sie eine Auswahl von Energiewerten, die aus den Leistungswerten abgeleitet sind.

### 13.14.2 Digitale Ausgänge

Den 3 digitalen Ausgängen lassen sich unterschiedliche Funktionen zuordnen:

- · Digitalausgang 11)
- S0-Ausgang (Impulsausgang) für Wirkenergie
- Ausgang für Schaltuhr
- Modbus-Remote-Ausgang
- · Digitalausgang 2
- Impulsausgang für induktive Blindenergie
- Ausgang für Vergleichergruppe 1
- Ausgang für Schaltuhr
- Modbus-Remote-Ausgang
- · Digitalausgang 3
- Ausgang für Vergleichergruppe 2
- Ausgang für Schaltuhr
- Modbus-Remote-Ausgang

### *INFORMATION*

1) Beim UMG 96-PA-MID+ ist dem Digitalausgang 1 die Funktion Impulsausgang für MID-Wirkenergie fest zugeordnet.

Beim UMG 96-PA können Sie dem Digitalausgang 1 auch andere Funktionen zuweisen, z.B. Modbus-Remote.

In der Software GridVis® konfigurieren Sie die digitalen Ausgänge im Konfigurationsfenster unter *Peripherie*:

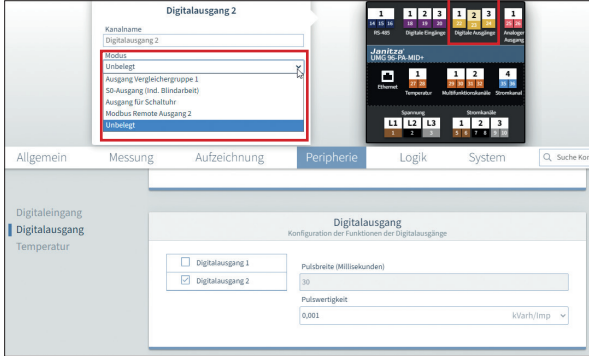

*Abb. Konfiguration der digitalen Ausgänge über die Software GridVis*®

### Impulsausgang

Die Digitalausgänge 11) und 2 können für die Ausgabe von Impulsen zur Zählung der Wirkenergie und Blindenergie genutzt werden. Dazu wird nach dem Erreichen einer bestimmten, einstellbaren Energiemenge ein Impuls am Ausgang angelegt.

### Impulsausgang konfigurieren

Um einen Digitalausgang als Impulsausgang zu verwenden, konfigurieren Sie Ihre Parameter im Konfigurationsfenster der Software GridVis®:

- · Impulsbreite
- · Modus für den Digitaleingang: S0-Ausgang
- · Ausgangspolarität: Schließer, Öffner
- · Impulswertigkeit

### *INFORMATION*

Die Pulsdauer des UMG 96-PA-MID+ beträgt 30 ms und ist nicht konfigurierbar.

### *INFORMATION*

Da der Wirkenergiezähler mit Rücklaufsperre arbeitet, sendet das Messgerät nur bei Bezug von elektrischer Energie Impulse.

Da der Blindenergiezähler mit Rücklaufsperre arbeitet, sendet das Messgerät nur bei induktiver Last Impulse.

### Impulswertigkeit

Die Impulswertigkeit gibt an, wieviel Energie (Wh oder varh) einem Impuls entspricht.

Die Impulswertigkeit wird durch die maximale Anschlussleistung und die maximale Impulsanzahl pro Stunde bestimmt.

### *Impulswertigkeit ermitteln*

1. Legen Sie die Impulslänge entsprechend den Anforderungen des angeschlossenen Impulsempfängers fest. Bei einer Impulslänge von z.B. 30 ms, kann das Messgerät eine maximale Anzahl von 60000 Impulsen (siehe Tabelle "maximale Impulsanzahl") pro Stunde abgeben.
2. Maximale Anschlussleistung ermitteln:

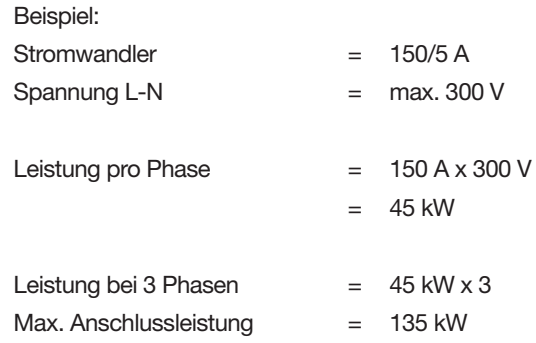

### 3. Impulswertigkeit berechnen:

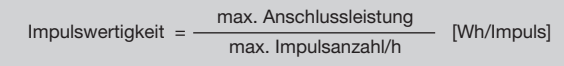

Impulswertigkeit = 135 kW / 60000 Imp/h Impulswertigkeit = 0,00225 kWh/Impuls Impulswertigkeit = 2,25 Wh/Impuls

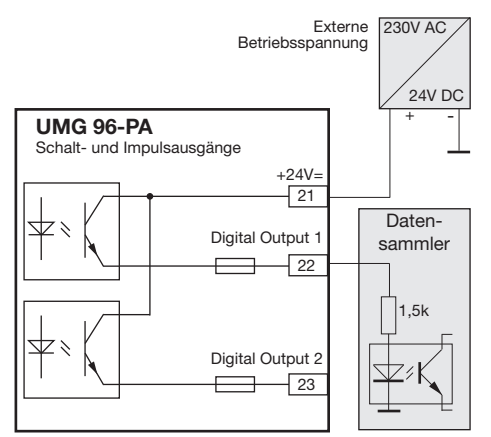

*Abb. Anschlussbeispiel für die Beschaltung als Impulsausgang.*

## **AVORSICHT**

Messfehler bei Verwendung als Impulsausgang. Bei der Verwendung der digitalen Ausgänge als Impulsausgang, können Messfehler durch Rest- welligkeit entstehen.

Verwenden Sie für die Versorgungsspannung der digitalen Ein- und Ausgänge ein Netzteil, dessen Restwelligkeit unter 5% der Versorgungsspannung liegt.

#### Ausgang für Schaltuhr

Zeitschaltuhren, z.B. zum Schalten von digitalen Ausgängen, können Sie nur in der Software Grid-Vis® unter *Verwaltung > Zeitplanung* einstellen.

| 合<br>I               | <b>Übersicht</b> | <b>Dashboards</b>      | <b>Berichte</b><br><b>Alarme</b> |                           |                                                                                 | Janitza <sup>®</sup> GRIDVIS-ENERGYMM |
|----------------------|------------------|------------------------|----------------------------------|---------------------------|---------------------------------------------------------------------------------|---------------------------------------|
| Navigation           |                  | ╔<br>Zeitpunkte        |                                  | ര                         | Zeiträume                                                                       | Suche                                 |
| <b>Obersicht</b>     | 點                |                        |                                  |                           |                                                                                 |                                       |
| <b>Dashboards</b>    | 桌                |                        |                                  | Zeitpunkte                |                                                                                 |                                       |
| Berichte             | П                | lags                   |                                  | <b>Nächste Ausführung</b> | Vorschau                                                                        | $\circ$                               |
| Alarme               | ø                | ◎■體量國<br>먼             |                                  | Freitag, 10. Juni 2022    | Di<br>M<br>Do<br>No<br>r <sub>r</sub>                                           | 5 <sub>b</sub><br>So                  |
| <b>Event Browser</b> | M                |                        |                                  |                           |                                                                                 |                                       |
| Konfiguratoren       | ÷                | 먹<br>◎■體胃因             |                                  | Montag, 13. Juni 2022     | No: Di : Mi : Do : Fr : Sa : So                                                 |                                       |
| Einstellungen        | ď                |                        |                                  |                           | alasia da sia da sia da sia da sia da sia da sia da sia                         |                                       |
| Verwaltung           | A                | Verwaltung             |                                  | Freitag, 1. Juli 2022 00. | No : Di<br>3 Mi<br>Do Fr   Sa   So                                              |                                       |
| Hife                 | $\circ$          | Benutzerverwaltung     | P.                               |                           |                                                                                 |                                       |
| <b>E-Learning</b>    | е                | <b>Online Recorder</b> | 图                                | Sonntag, 1. Januar 20     | No   Di   Mi   Do   Fr   Sa   So<br>alama kabupaten kan kan kan kan kan kan kan |                                       |
| <b>Release Nates</b> | Œ                | Zeitplanung            | 脸<br>h                           |                           |                                                                                 |                                       |
| Lizenz               | R                | OPC UA Client          | $\frac{1}{2}$                    |                           |                                                                                 |                                       |
| System-Info          | ω                | Bildverwaltung         | Ø                                |                           |                                                                                 |                                       |
|                      |                  |                        |                                  |                           |                                                                                 |                                       |

*Abb. Schaltuhr einstellen (Software GridVis*®*)*

## Ausgang für Modbus-Remote

Ermöglicht ein Schalten der Ausgänge über eine Modbus-Adresse.

Eine Konfiguration dieser Funktion erfolgt über die Software GridVis®:

- · Öffnen Sie in der GridVis® die Gerätekonfiguration.
- · Stellen Sie den Modus der digitalen Ausgänge unter *Peripherie* auf *Modbus Remote Ausgang*.
- · Bestimmen Sie die Ausgangspolarität mit:
- Stromfluss aktiv (Schließer)
- Stromfluss inaktiv (Öffner)

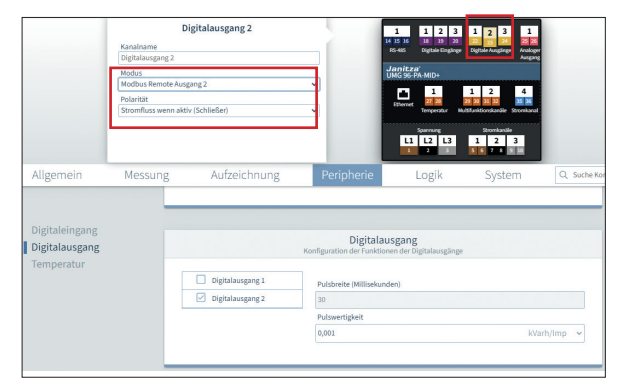

*Abb. Konfiguration der digitalen Ausgänge als "Modbus Remote Ausgang" in der Software GridVis*®

#### Ausgang für Vergleichergruppe

Zur Überwachung von Grenzwerten stehen zwei Vergleichergruppen (Komparator 1 und 2) mit je 3 Vergleichern (A - C) zur Verfügung.

Die Ergebnisse der Vergleicher A bis C können "*UND*" oder "*ODER*" verknüpft werden.

Das Verknüpfungsergebnis der Vergleichergruppe 1 kann dem Digitalausgang 2 und das Verknüpfungsergebnis der Vergleichergruppe 2 kann dem Digitalausgang 3 zugewiesen werden.

Vergleicher-Einstellungen am Messgerät auslesen:

- · Öffnen Sie das Menü mit Taste 1.
- $\cdot$  Wählen Sie mit den Tasten 3 ( $\bullet$ ) und 4 ( $\triangle$ ) den Eintrag *Peripherie*.
- · Bestätigen Sie mit Taste 6 (*Enter*).
- · Es erscheint das Untermenü.
- $\cdot$  Wählen Sie mit den Tasten 3 ( $\bullet$ ) und 4 ( $\triangle$ ) den Eintrag *Komparator 1* für die Vergleichergruppe 1 und *Komparator 2* für die Vergleichergruppe 2.
- · Bestätigen Sie mit Taste 6 (*Enter*).

Zur Konfiguration der Vergleicher verwenden Sie ausschließlich die Software GridVis® im Konfigurationsfenster unter *Logik* > *Vergleicher*.

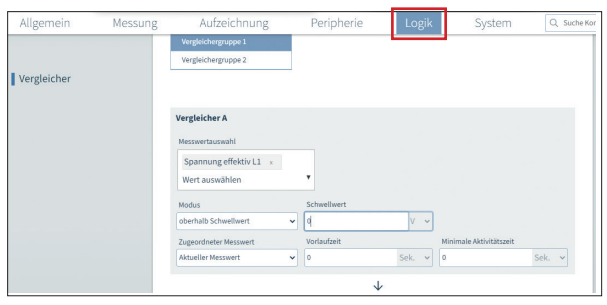

*Abb. Konfiguration der Vergleicher in der Software GridVis*®

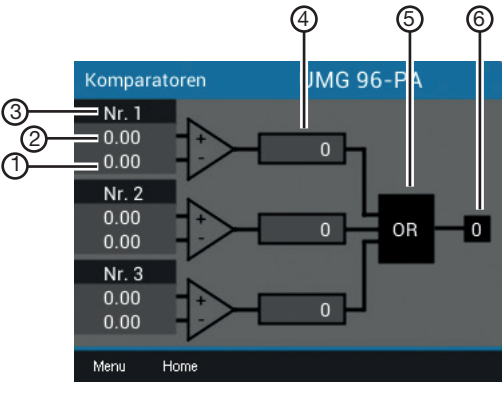

*Abb. Anzeige "Komparatoren" (Menü System Info > Komparatorengruppen)*

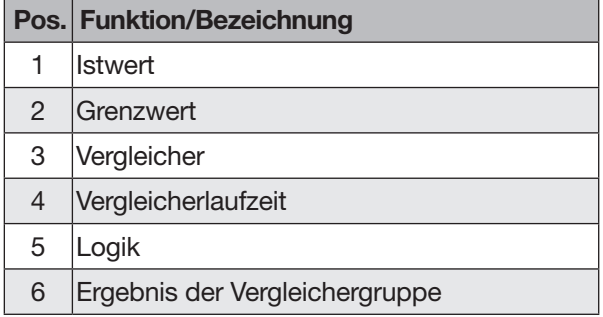

*Tab.: Legende zur Abbildung oben*

Die voreingestellten Profile in der Software Grid-Vis® erleichtern die Konfiguration der Vergleicher. Jedem Vergleicher können Sie einen Namen zuweisen (max. 7 Stellen), z.B. "UMAXL13" für die Außenleiterspannung L1-L3.

#### Vergleicher mit gesetzter Grenzwertverletzung

- · Der eingestellte Grenzwert wird mit dem Messwert verglichen.
- · Liegt eine Grenzwertverletzung für mindestens der Dauer der Vorlaufzeit an, erfolgt eine Änderung des Vergleichsergebnisses.
- Das Ergebnis bleibt mindestens für die Dauer der minimalen Aktivitätszeit und maximal für die Dauer der Grenzwertverletzung erhalten. Liegt keine Grenzwertverletzung mehr vor und die minimale Aktivitätszeit ist abgelaufen, wird das Ergebnis zurückgesetzt.

### Vergleicherlaufzeit

Die Vergleicherlaufzeit ist ein Zeit-Zähler für jeden Vergleicher, der die Gesamtzeit aufsummiert, die der Vergleicherausgang aktiv gesetzt war. Wenn also die Bedingung des Vergleichers erfüllt und die Vorlaufzeit abgelaufen ist, erhöht sich der Zähler um den entsprechenden Zeitbetrag. Die minimale Aktivitätszeit (Mindesteinschaltzeit) wird hierbei nicht berücksichtigt.

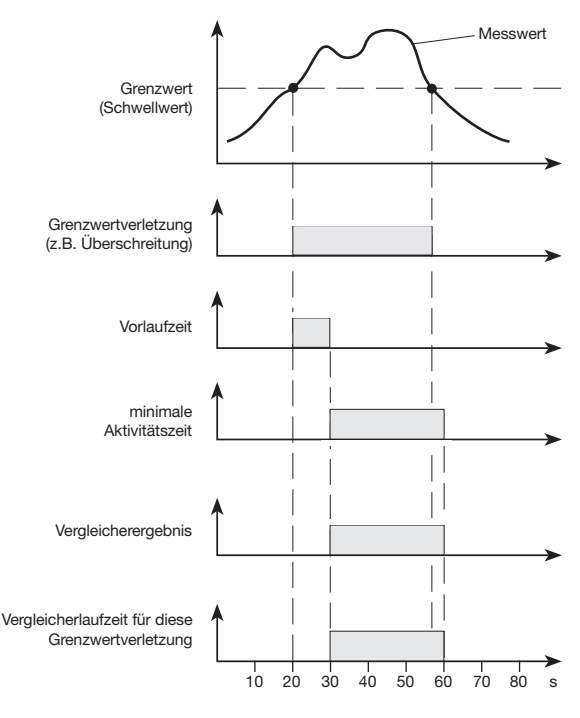

*Abb. Vergleicher Beispiel mit 10 s Vorlaufzeit und 30 s minimaler Aktivitätszeit*

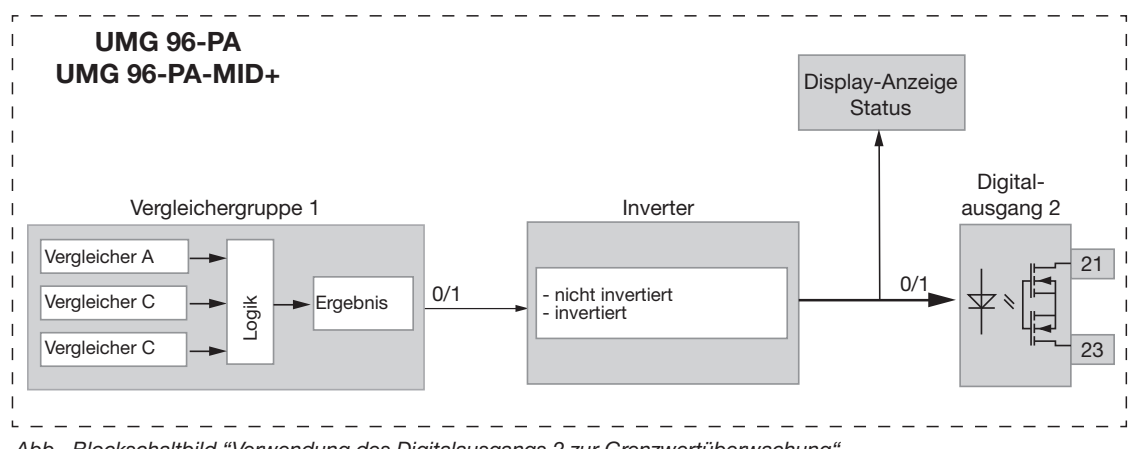

*Abb. Blockschaltbild "Verwendung des Digitalausgangs 2 zur Grenzwertüberwachung"*

#### 13.15 Konfiguration analoger Ausgang

Das Messgerät besitzt einen analogen Ausgang, der einen maximalen Strom von 20 mA ausgeben kann.

Für den Betrieb ist ein externes 24 V DC Netzteil erforderlich.

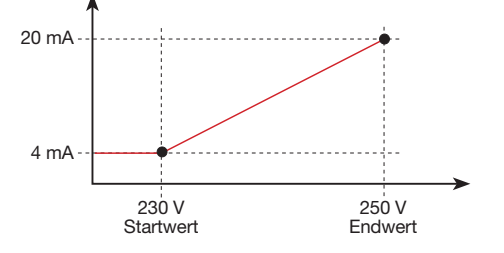

*Abb. Prinzip Analogausgang mit Überwachung der Span- nung*

Die Konfiguration des analogen Ausgangs ist über die Software GridVis® benutzerfreundlich einzustellen. Geben Sie hierzu in der Gerätekonfiguration unter "*Peripherie*" den zugeordnete Messwert, den Start- und Endwert und den Ausgangsbereich an.

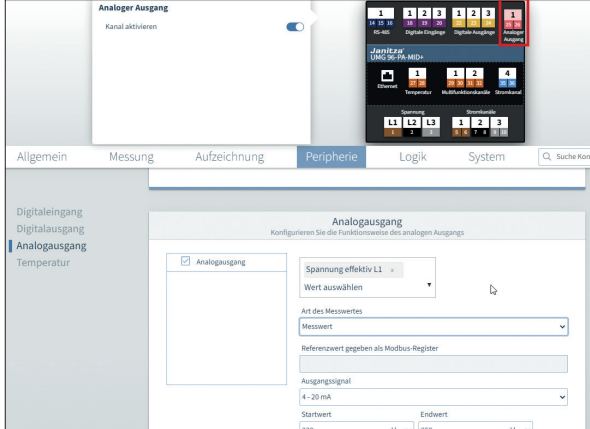

*Abb. Konfiguration des analogen Ausgangs in der Software GridVis*®

# *INFORMATION*

Informationen zur Konfiguration des analogen Ausgangs über die Geräte-Tastatur, finden Sie im Kap. "12.7 Modbus-Editor" auf Seite 59.

Beispiele: Zuordnung Wirkleistung L1 (Ausgabebereich 4 - 20 mA):

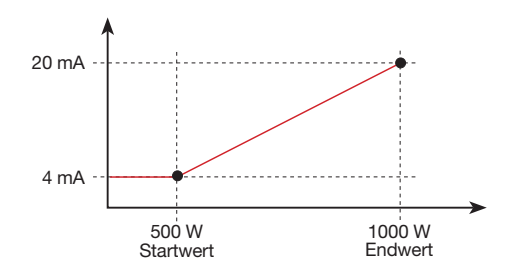

· Bei der Wirkleistung 500 W beträgt der Strom am Analogausgang 4 mA, bei einer Wirkleistung von 1000 W --> 20 mA.

Die gemessene Wirkleistung ist proportional zum Strom am analogen Ausgang.

#### Zuordnung des berechneten Wirkleistungsfaktors cos  $\varphi$  (math.) (Ausgabebereich 4 - 20 mA):

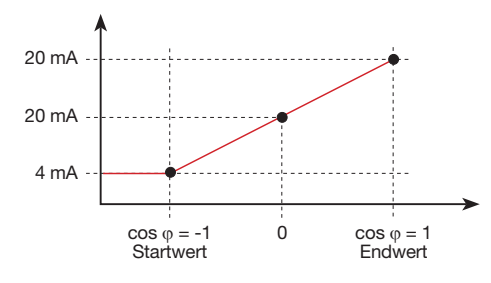

· Überwachung des Wirkleistungsfaktors cos ϕ (math.) mit:

 $\cos \varphi$  (math.) > 0 Wirkleistung, bezogen. cos  $φ$  (math.) < 0 Wirkleistung, geliefert.

## 13.16 Schleppzeiger-Funktion

Die "Schleppzeiger"-Funktion erfasst die 3 höchsten Mittelwerte von Wertetypen über eine definierte Periodendauer (Zeitbasis).

- · Die ermittelten Mittelwerte sind über die Software GridVis® und über einen Parameter mit Zeitstempel abrufbar.
- · Periodendauer (Zeitbasis), Synchronisation und Fangzeit sind in der Software GridVis® oder über ein Setzen der entsprechenden Parametern einstellbar.
- · Die Mittelwertberechnung erfolgt aus den Messwerten der folgenden Wertetypen:
- Strom L1
- Strom L2
- Strom L3
- Wirkleistung L1
- Wirkleistung L2
- Wirkleistung L3
- Wirkleistung Summe (L1...L3)
- Scheinleistung L1
- Scheinleistung L2
- Scheinleistung L3
- Scheinleistung Summe (L1...L3)

### *Periodendauer (Zeitbasis):*

Individuell einstellbare Periodendauer in Sekunden für die Berechnung der Mittelwerte über diesen Zeitraum (Dauer der Messwertaufnahme). Bei Auswahl einer internen Synchronisation erfolgt eine Neuberechnung der Mittelwerte nach Ablauf des eingestellten Zeitraums.

#### *Synchronisationsmodus:*

Eine Synchronisation bestimmt einen Startzeitpunkt für die Berechnungsperioden der Mittelwerte. Hierbei wird eine Synchronisation

- · über die interne Uhr *(interne Synchronisation)*,
- · über ein Setzen eines Parameters (*über Modbus*) oder
- · wahlweise über den Digitaleingang 3 *(externe Synchronisation)*

ausgelöst.

#### *Fangzeit:*

Die individuell einstellbare *Fangzeit* beschreibt ein Zeitfenster, in dem ein ankommender Impuls eine Synchronisation des Zeitpunkts vornimmt. Erhält das Gerät einen Impuls außerhalb der Fangzeit, so werden die berechneten Mittelwerte gelöscht und die Zeit zurückgesetzt.

*Hinweis: Die Einstellung der Fangzeit — z.B. in der Software GridVis*® *— beschreibt das halbe Zeitfenster der gesamten Fangzeit!*

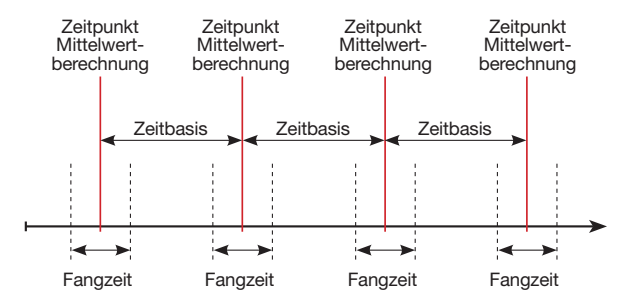

*Abb. Prinzip der Synchronisation*

### 13.16.1 Interne Schleppzeiger-Synchronisation

Die Berechnung der Mittelwerte erfolgt nach Ablauf der einstellbaren Periodendauer (Zeitbasis). Die interne Synchronisation erfolgt zur vollen Minute, wenn diese ein Vielfaches der Zeitbasis beschreibt.

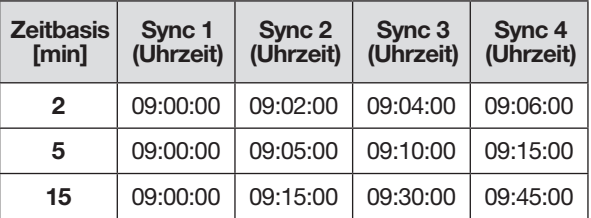

*Tab.: Beispiele einer internen Synchronisation mit unterschiedlichen Zeitbasen*

# *INFORMATION*

Für eine *interne Synchronisation* müssen die Optionen *Synchronisation über Modbus* UND *Synchronisation über den Digitalausgang 3* deaktiviert sein!

#### 13.16.2 Externe Schleppzeiger-Synchronisation

Eine externe Synchronisation für die Berechnung der 3 höchsten Mittelwerte erfolgt

- · über den Digitaleingang 3 (z.B. über einen Impulsgeber) oder
- · über einen Modbus-Befehl

Szenarien der externen Synchronisation:

## "Kein Impuls trotz Einstellung"

Erfolgt kein Impuls über den Digitaleingang 3 oder ein Modbus-Befehl werden die Messwerte wie bei einer internen Synchronisation gespeichert - jedoch nicht nur zur vollen Minute!

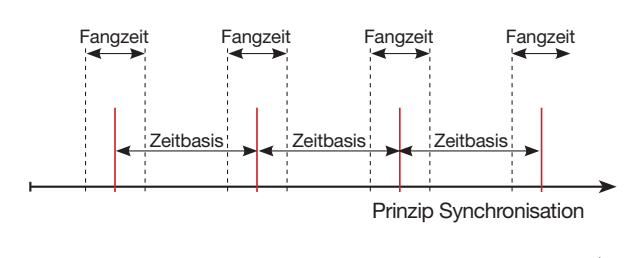

Impulsverlauf Digitaleingang 3

*Abb. Prinzip der Synchronisation mit "kein Impuls trotz Einstellung"*

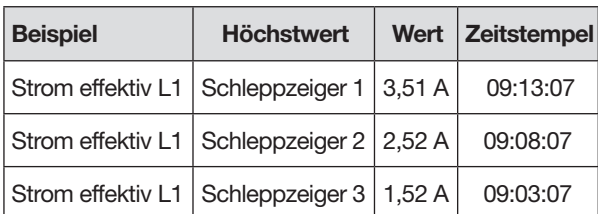

*Tab. Beispiel Schleppzeiger-Speicherung mit Zeitstempel (mit eingestellter Zeitbasis von 5 min)*

## "Ein Impuls"

Erhält das Gerät einmalig einen Impuls oder einen Modbus-Befehl außerhalb der Fangzeit, werden die bis dahin aufsummierten Messwerte für die Berechnung des Mittelwerts und die Zeit zurückgesetzt. Der Zeitpunkt wird als relativer Nullpunkt neu definiert und es erfolgt eine Neuberechnung!

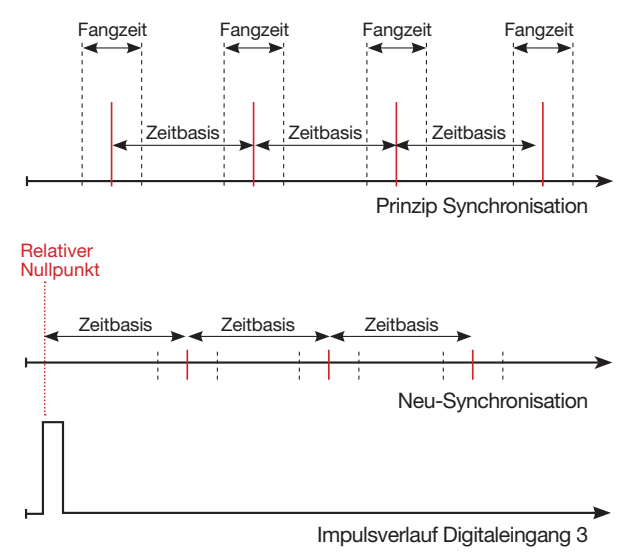

*Abb. Prinzip der Synchronisation mit "ein Impuls außerhalb*  der Fangzeit

#### Beispiel:

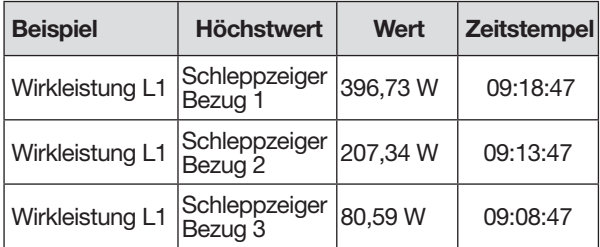

*Tab. Beispiel Schleppzeiger-Speicherung mit Zeitstempel (mit eingestellter Zeitbasis von 5 min)*

Die Leistung steigt mit laufender Zeit. Durch den Impuls (09:06:47) außerhalb der Fangzeit werden die Werte wieder auf 0 gesetzt. Ab diesem Zeitpunkt startet eine erneute Aufsummierung der Zwischenwerte. Da kein weiterer Impuls ankommt, erfolgt die Berechnung des Mittelwerts nach der eingestellten Zeit (Zeitbasis).

## "Periodische Impulse"

Erhält das Gerät periodische Impulse über den Digitaleingang 3 oder periodische Modbus-Befehle so gibt es unterschiedliche Szenarien.

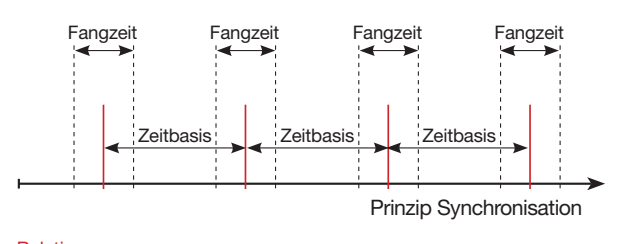

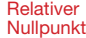

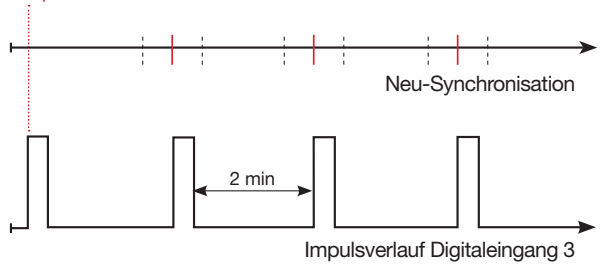

Abb. Prinzip der Synchronisation mit "periodischen Impul*sen" auf den Digitaleingang 3*

### Szenario "Impuls außerhalb der Fangzeit":

- · Aufsummierte Zwischenwerte werden auf 0 gesetzt.
- · Die Zeit wird auf 0 gesetzt (neuer relativer Nullpunkt).
- · Es erfolgt keine Werteberechnung.

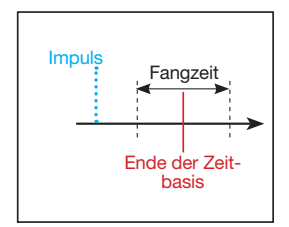

## Szenario "Impuls nach Zeitbasis, aber innerhalb der Fangzeit":

- · Aufsummierte Zwischenwerte werden auf 0 gesetzt.
- · Die Zeit wird auf 0 gesetzt (neuer relativer Nullpunkt).
- · Es erfolgt keine Werteberechnung.

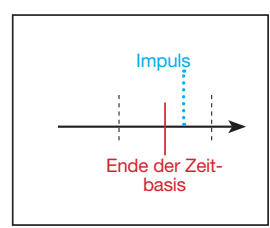

## Szenario "Impuls vor Zeitbasis, innerhalb der Fangzeit":

- · Werteberechnung jetzt durchführen.
- · Die Zeit wird auf 0 gesetzt (neuer relativer Nullpunkt).
- · Aufsummierte Zwischenwerte löschen.

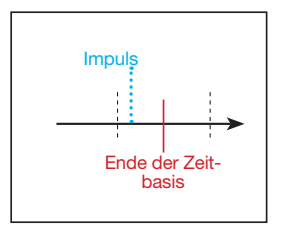

# *INFORMATION*

Mit der periodischen Synchronisation wird die Zeit bei jedem Puls synchronisiert!

#### 13.16.3 Schleppzeiger-Synchronisation konfigurieren

Die Synchronisation bestimmt einen Startzeitpunkt für die Berechnungsperioden der Schleppzeiger-Mittelwerte.

Es gibt 3 Arten der Synchronisation, die intern im Gerät folgende Priorität besitzen. Wählen Sie eine davon aus:

#### · Priorität 1: Modbus-Synchronisation

Wählen Sie in der Software GridVis® im Konfigurationsfenster unter *Allgemein* > *Schleppzeiger* die Option *Synchronisierung über Modbus* aus.

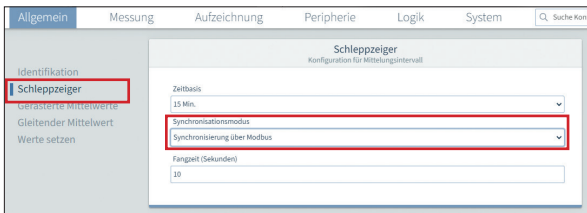

*Abb. Schleppzeiger-Konfiguration in der Software GridVis*®

Alternativ setzen Sie über das Modbus-Tool das "Enable-Flag" (Adr.: 822).

## · Priorität 2: Synchronisation über den Digitaleingang 3

Wählen Sie in der Software GridVis® im Konfigurationsfenster für den Digitaleingang 3 die Option *Synchronisation Schleppzeiger*.

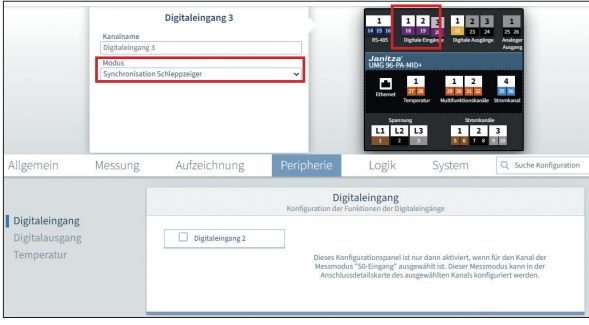

*Abb. Synchronisation des Schleppzeigers über den Digitaleingang 3*

Alternativ setzen Sie den Modbus-Parameter für den Digitaleingang 3 (Adr. 30048) auf den Wert 4 zur Schleppzeiger-Synchronisation.

| Modbus-<br><b>Adresse</b> | <b>Funktion</b>                                                                | Einstell-<br>bereich |
|---------------------------|--------------------------------------------------------------------------------|----------------------|
| 820                       | Setze Triggerflag für Schlepp-<br>zeiger-Synchronisation                       | 0/1                  |
| 821                       | Zeitbasis in Sekunden                                                          | 6065535              |
| 822                       | Schleppzeiger-Synchronisation<br>über Modbus: nein/ja<br>(Enable-Flag)         | 0/1                  |
| 823                       | Fangzeit in Sekunden                                                           | 0.255                |
| 30048                     | Konfiguration Digitaleingang 3                                                 |                      |
|                           | · Aus                                                                          | n                    |
|                           | · Schleppzeiger-Synchronisation                                                | 4                    |
|                           | Ereignis-Aufzeichnung starten mit<br>steigender/fallender/beliebiger<br>Flanke | 5/6/7                |

*Tab. Modbus-Adressen für die Synchronisation*

## · Priorität 3: Interne Synchronisation

Wählen Sie in der Software GridVis® im Konfigurationsfenster unter *Allgemein* > *Schleppzeiger* die Option *Nur interne Synchronisation* aus, wenn keine Synchronisation über Modbus oder Digitaleingang gewünscht ist.

# *INFORMATION*

Empfehlung: Aktivieren Sie nur eine Art der Schleppzeiger-Synchronisation. Falls mehrere Arten aktiviert sind, ist nur die Art mit der höchsten Priorität wirksam.

#### 13.16.4 Schleppzeiger – Messgeräte-Anzeigen

Wie schon im Kapitel "13.16 Schleppzeiger-Funktion" beschrieben, zeigt die Schleppzeiger-Funktion die 3 höchsten Mittelwerte von Wertetypen über eine definierte Periodendauer (Zeitbasis).

Die Schleppzeiger der jeweiligen Messwerte-Typen rufen Sie am Messgeräte-Display unter *Menü > Schleppzeiger* auf. Gehen Sie dabei, wie folgt vor:

- · Befinden Sie sich nicht im Startbildschirm, wechseln Sie durch Betätigen der Taste 2 (*Home*) in diese Ansicht.
- · Öffnen Sie das Menü mit Taste 1 (*Menü*).

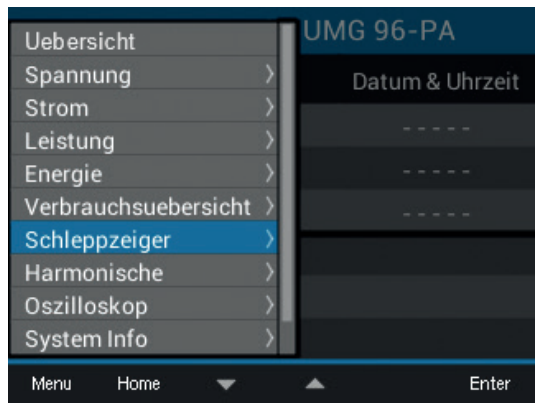

*Abb. Menü-Eintrag Schleppzeiger*

- $\cdot$  Wählen Sie mit den Tasten 3 ( $\bullet$ ) und 4 ( $\triangle$ ) den Eintrag *Schleppzeiger* und bestätigen Sie mit Taste 6 (*Enter*).
- · Es erscheint das Untermenü mit den Einträgen *Strom, Wirkleistung* und *Scheinleistung*.

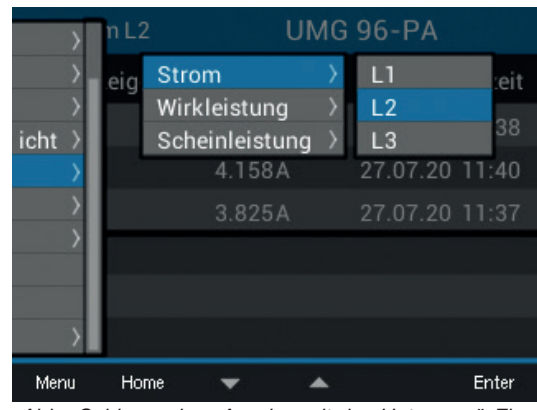

*Abb. Schleppzeiger-Anzeige mit den Untermenü-Einträgen Strom, Wirkleistung und Scheinleistung.* 

- $\cdot$  Wählen Sie mit den Tasten 3 ( $\bullet$ ) und 4 ( $\triangle$ ) z. B. den Eintrag *Strom* und anschließend im Ausklapp-Menü z. B. den Eintrag *L2*.
- · Bestätigen mit Taste 6 (*Enter*).
- · Es erscheint das Fenster *Strom L2* mit folgenden Messwerten:

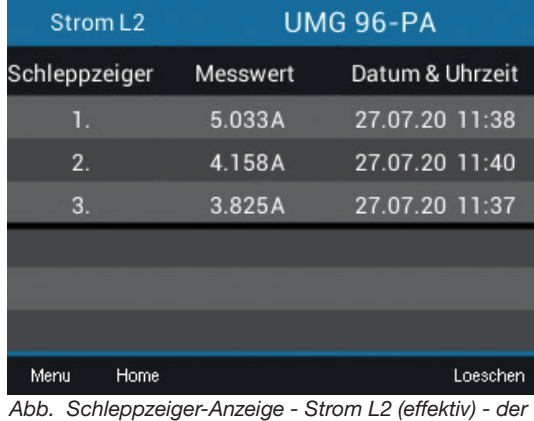

*3 letzten Maximalwerte mit Zeitstempel.*

Neben den Schleppzeigern der Ströme L1, L2, L3 zeigt Ihnen das Messgerät auch die Schleppzeiger für die Wirkleistungen (Bezogen und Geliefert) und Scheinleistungen - jeweils einzeln für die Phasen L1, L2, L3 und für die Summen L1 - L3.

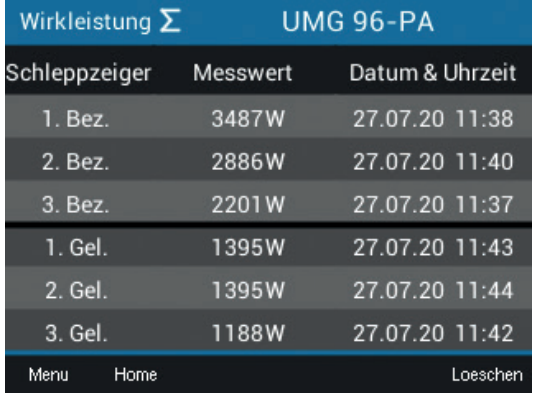

*Abb. Schleppzeiger-Anzeige - Wirkleistung Summe (Bezogen und Geliefert) - der 3 letzten Maximalwerte mit Zeitstempel.*

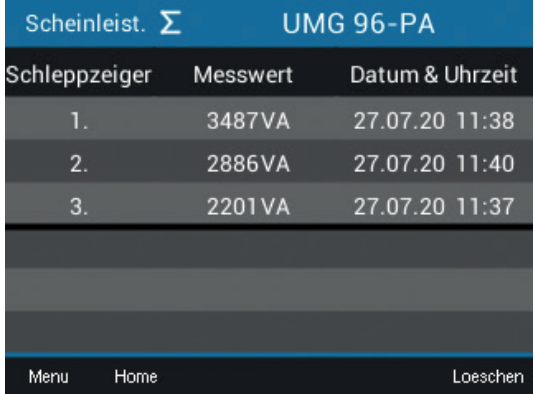

*Abb. Schleppzeiger-Anzeige - Scheinleistung Summe - der 3 letzten Maximalwerte mit Zeitstempel.*

#### 13.16.5 Schleppzeiger löschen

In jeder Schleppzeiger-Anzeige des Messgeräts - Strom, Wirk- und Scheinleistung - erscheint durch Drücken der Taste 6 ein Dialogfeld zum Löschen der Schleppzeiger-Werte:

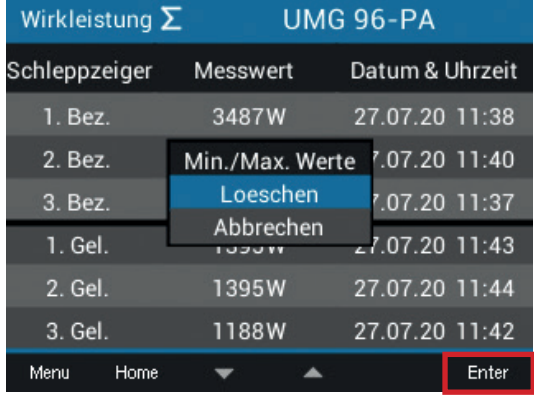

*Abb. Dialogfeld zum löschen der Schleppzeiger-Werte*

# *INFORMATION*

Das Löschen von Strom-, Wirkleistungs- oder Scheinleistungs-Schleppzeigerwerten einer Phase, verursacht auch die Löschung der Schleppzeigerwerte der anderen Phasen der jeweiligen Kategorie. Löschen Sie z. B. den Schleppzeiger "Strom" von Phase L1, löscht das Gerät auch die Schlepp-<br>zeiger "Strom" für die Phasen L2 und L3!

## 13.17 Aufzeichnung von Messwerten

In der werkseitigen Voreinstellung des Geräts sind 2 Aufzeichnungssets vorkonfiguriert. Die Anpassung und die Erweiterung von Aufzeichnungen erfolgt über die Software GridVis®.

- · Die kleinste Zeitbasis für Aufzeichnungen liegt bei 1 Minute.
- · Maximal sind 4 Aufzeichnungen mit jeweils 29 Messwerten möglich. Werden Min- und Maxwerte zusätzlich definiert, reduziert sich die Anzahl auf 19 bzw. 14 Werte.
- · Innerhalb der Aufzeichnungskonfiguration werden Messwerte nach den Typen *Mittelwert*, *Sample*, *Maximum* bzw. *Minimum* über ein Zeitintervall definiert:
	- · Typ *Mittelwert*: Arithmetischer Mittelwert der Messwerte über eine festgelegte Zeitdauer.
	- · Typ *Maximum* und *Minumum*: Maximal- bzw. Minimalwerte einer festgelegten Zeitdauer.
	- · Typ *Sample*: Messwert (Momentanwert) am Ende des festgelegten Zeitintervalls.

## *Aufzeichnungset 1*

Es werden mit der Zeitbasis von 15 Minuten folgende Messwerte aufgezeichnet:

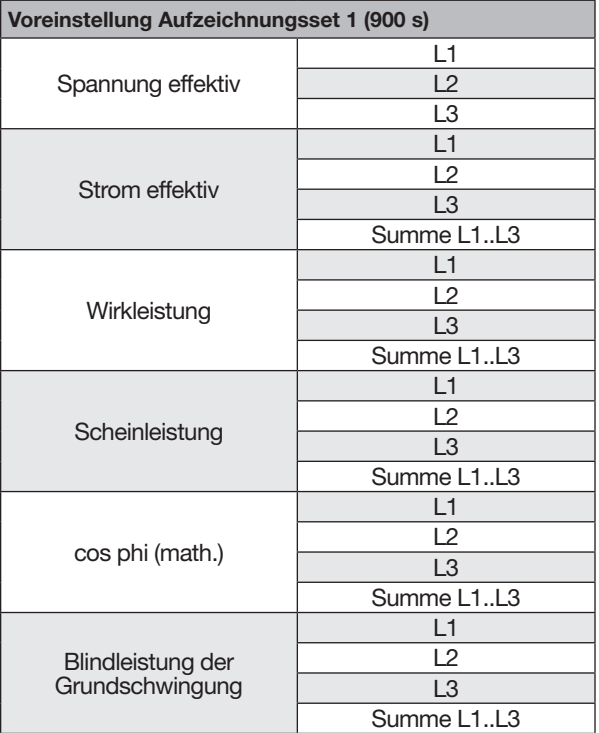

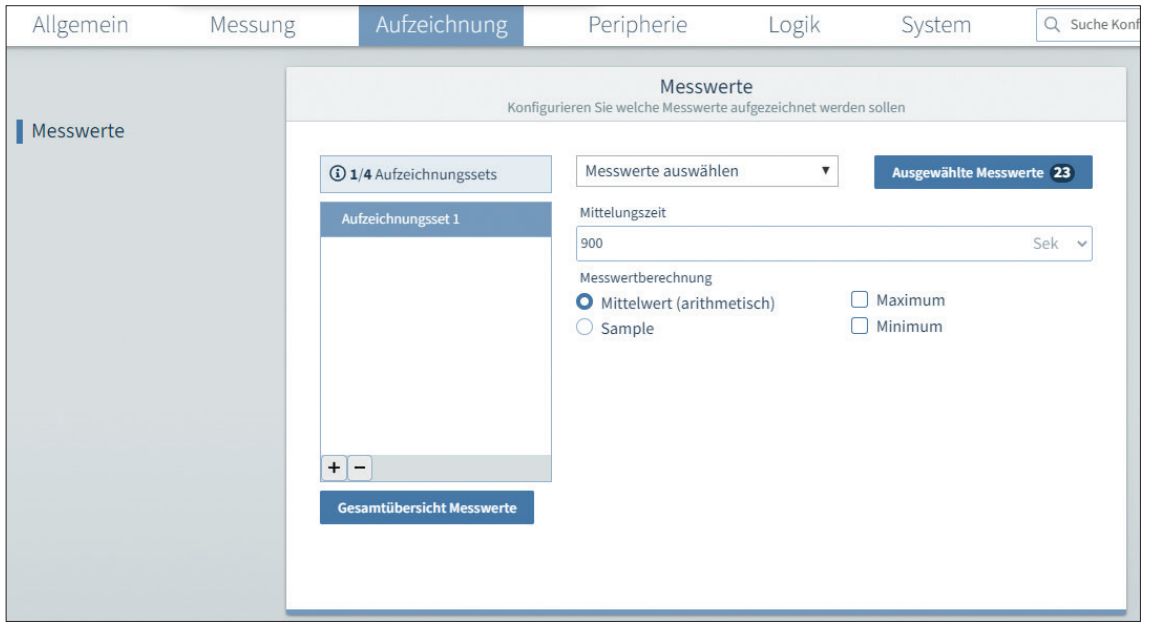

*Abb. Aufzeichnungskonfiguration in der Software GridVis*®

#### *Aufzeichnungset 2*

Es werden mit der Zeitbasis von 1 Stunde folgende Messwerte aufgezeichnet:

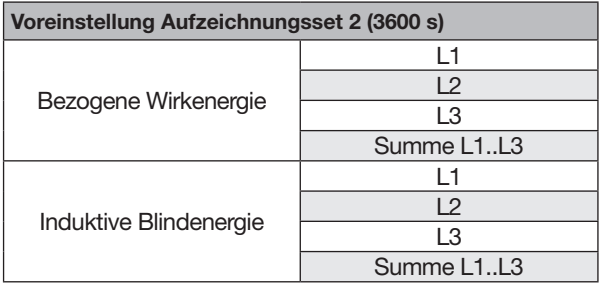

### 13.18 Tarif-Umschaltung

Das Erfassen von elektrischen Energiewerten (Wirk-, Blind- und Scheinenergie) erfolgt über interne Zähler für jeweils zwei Tarife.

Das Umschalten zwischen den Tarifen (HT/NT) kann durchgeführt werden über:

- · Modbus
- · Digitaleingang 1

(siehe "13.14.1 Digitale Eingänge" auf Seite 70)

| Tarif            |                                            | <b>UMG96PA-1005</b> |                                      |  |
|------------------|--------------------------------------------|---------------------|--------------------------------------|--|
| Tarif            | Wirkenergie<br>[kWh]                       | [kVArh]             | Blindenergie Scheinenergie<br>[kVAh] |  |
| 1                | 0                                          | 0                   | 0                                    |  |
| $\overline{2}$   | 0                                          | 10                  | 10                                   |  |
| $1 + 2$          | 0                                          | 10                  | 10                                   |  |
|                  |                                            |                     |                                      |  |
| Menu<br>$\cdots$ | Home<br>$\cdot$ $\cdot$ $\sim$<br>$\cdots$ |                     |                                      |  |

*Abb. Geräteanzeige der Summe (L1..L3) der Wirk-, Blind- und Scheinenergie nach Tarifen*

# *INFORMATION*

Das UMG 96-PA-MID+ verfügt über softwaregesteuerte Tarife, die nicht MID-Konform sind! In der Anzeige *Tarif* des MID zertifizierten Messgeräts erscheint bei nonkonformen Tarifen folgendes Symbol:  $\mathbb O$ 

## *INFORMATION*

Konfigurieren Sie die Tarif-Umschaltung über die Software GridVis®!

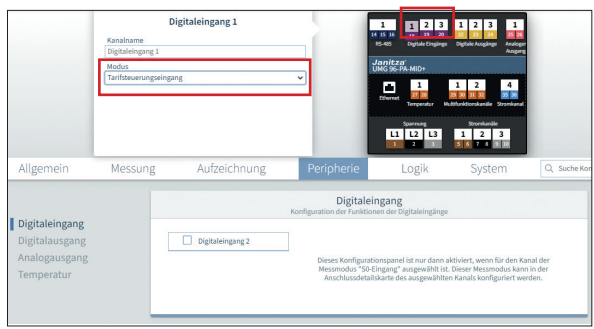

*Abb. Konfiguration Digital-Eingang 1 als Tarifsteuerungseingang in der Software GridVis*®

#### 13.19 Zeitsynchronisation

Um Daten von mehreren Messgeräten zeitlich synchron zu erfassen, muss die Gerätezeit in allen Messgeräten regelmäßig synchronisiert werden.

Es gibt 4 Optionen zur Zeitsynchronisation:

- 1. Über die RS485-Schnittstelle mittels UTC-Zeitstempel in einem Modbus-Register. 2. Über die RS485-Schnittstelle gemäß
- **DIN EN 60870** in mehreren Modbus-Registern (für UMG-96-PA-MID+ nicht verfügbar).
- 3. Über das NTP-Protokoll eines Zeitservers an der Ethernet-Schnittstelle. Dazu muss das Gerät eine Internet-Verbindung haben, z.B. über das Modul 96-PA-RCM-EL.
- 4. Über Zeitimpulse auf dem digitalen Eingang 2 des Geräts (vgl. Kap. "13.14.1 Digitale Eingänge" auf Seite 70).

Die Art der Zeitsynchronisation konfigurieren Sie in der Software GridVis®.

Falls das UMG-96-PA-MID+ 3 Tag lang keine Zeitsynchronisation empfängt, zeigt das Display "Uhr nicht synchronisiert" an (siehe Kap. "14.12 Warnmeldung "Zeitsynchronisation"" auf Seite 94).

### 13.19.1 RS485-Schnittstelle (UTC-Zeitimpuls)

Bei dieser Art der Synchronisation sendet die Software GridVis*®* einen UTC-Zeitstempel über die RS485-Schnittstelle (Modbus). Das Messgerät übernimmt die Zeit aus der Modbus-Adresse 100.

#### 13.19.2 RS485-Schnittstelle (DIN EN 60870)

Die Software GridVis® sendet einen Zeitstempel zur Synchronisation über Modbus. Die Modbus-Register basieren auf der Zeitstruktur der DIN EN 60870:

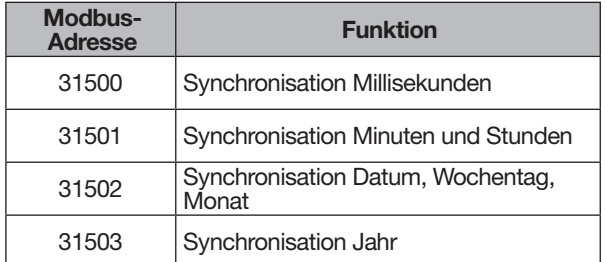

Das Gerät kann überwachen, ob ein Zeitstempel zur Synchronisierung empfangen wurde oder nicht. Die Überwachungszeit (*Validierungsintervall*) kann eingestellt werden (1 bis 168 h, 0 = Alarm ausgeschaltet).

# *INFORMATION*

Wenn das Validierungintervall abgelaufen ist, ohne dass das Gerät eine neue Uhrzeit empfangen hat, zeigt das Display den Warnhinweis "Uhrzeit nicht synchronisiert" an.

Dieser Warnhinweis wird automatisch entfernt, sobald das Gerät eine neue Zeitsynchronisation über die angegebenen Modbus-Registern empfangen hat.

### Broadcast über Modbus

Alternativ zur normalen Synchronisation kann ein beliebiges Modbus-Gerät die Zeit als Broadcast-Datenpaket an andere Geräte übertragen:

- · Ein Gerät ist der Zeitgeber (Master) und sendet die Zeit in Modbus-Adressen als Broadcast.
- · Die über Ethernet oder RS485 angeschlossenen Geräte empfangen die Zeit ohne ein Synchronisationssignal als Antwort zu senden.

#### 13.19.3 Ethernet-Schnittstelle - Messgeräte mit Ethernet-Modul

Das Messgerät muss hierzu über die Ethernet-Schnittstelle des Moduls dauerhaft mit einem NTP-Server im Internet oder im lokalen Netzwerk verbunden sein (PC mit Software GridVis®).

- · Aktivieren Sie in der Geräte-Konfiguration der Software GridVis*®* die Zeitsynchronisation via NTP (externer Zeitserver).
- · Anschließend konfigurieren Sie die Zeitsynchronisation über einen NTP-Zeitserver, z.B. der PTB (Physikalischen-Technischen Bundesanstalt):
	- ptbtime1.ptb.de
	- ptbtime2.ptb.de
	- ptbtime3.ptb.de

### 13.19.4 Digitaler Eingang 2

Für diese Art der Synchronisation schließen Sie am digitalen Eingang 2 einen Zeitimpulsgeber an, z.B. den EVU-Impuls oder einen GPS-Zeitgeber (Funkempfänger GPS, zum Empfang und Verarbeitung des GPS-Zeitsignals, erhältlich als Janitza-Zubehör).

#### 13.20 Warnhinweise "Batteriespannung niedrig" und "Zeit stellen"

## *INFORMATION*

#### Das Messgerät

- · stellt bei getrennter Versorgungsspannung und gleichzeitiger Batterie-Entleerung oder nach Batterie-Wechsel die Zeit auf Werkseinstellung und gilt somit als "nicht gestellt"!
- · speichert korrekte Datensätze nur bei gestellter Zeit!

Damit ein Batteriewechsel ohne Datenverlust verläuft, warnt das Messgerät bei einem bevorstehenden Batteriewechsel mit dem Warnhinweis "Batteriespannung niedrig":

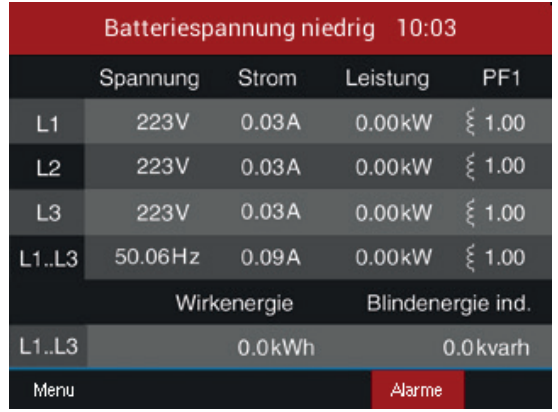

*Abb. Warnhinweis "Batteriespannung niedrig"*

# *INFORMATION*

Erscheint auf dem Messgeräte-Display der Warnhinweis "Batteriespannung niedrig" wechseln Sie die Batterie, wie im Kap. "16.6 Uhr/Batterie" auf Seite 106 beschrieben!

Nach einem Batteriewechsel erscheint auf dem Messgeräte-Display der Warnhinweis "Bitte Zeit stellen".

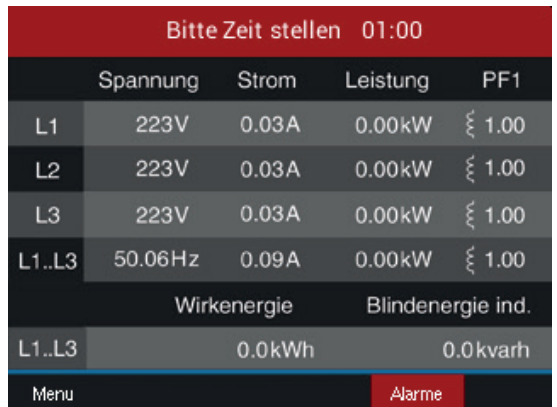

Abb. Warnhinweis "Bitte Zeit stellen"

Konfigurieren Sie die Zeit (Datum, Uhrzeit), wie im Kap. ["12.6 System" auf Seite 55](#page-54-0) beschrieben.

## 14. UMG 96-PA-MID+

Das UMG 96-PA-MID+ ist nach der Measuring Instruments Directive (MID) zertifiziert und unterscheidet sich in Installation und Bedienung zum UMG 96-PA. Weitere Informationen zur MID-Messgeräte-Richtlinie finden Sie auf

www.janitza.de/mid-messgeraete-richtlinie.html

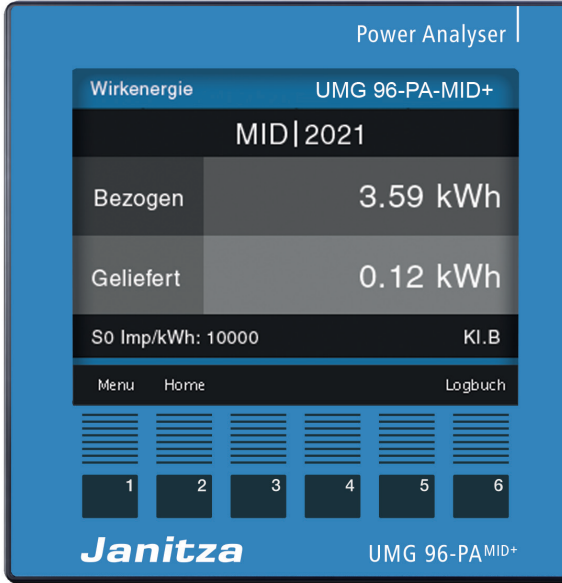

*Abb. Gerätefront des UMG 96-PA-MID*+

## 14.1 Bestimmungsgemäße Verwendung

Das UMG 96-PA-MID+ ist entsprechend der nationalen Vorgaben zu verwenden. Die Eichgültigkeitsdauer richtet sich nach dem jeweils gültigen Landesrecht.

Informieren Sie sich vor der Verwendung des Messgeräts, über nationale Bestimmungen und aktuelle Richtlinien für elektronische Zähler und zur Eichgültigkeitsdauer und deren Verlängerungen.

# *INFORMATION*

Verwenden Sie geeichte Messwandler, um das MID+ zertifizierte Messgerät für Abrechnungszwe- cke zu verwenden!

## 14.2 Montage

# *INFORMATION*

Für eine manipulationssichere Montage (MID-konform) des UMG 96-PA-MID+ montieren Sie:

- · die Silikondichtung (Lieferumfang) zwischen Gerät und Einbau-Aussparung im geschützten Schaltschrank.
- · nach der Installation (siehe ab Kap.7 auf Seite 27) die Klemmabdeckungen (Lieferumfang) und versiegeln Sie diese mit Plomben an den dafür vorgesehenen Vorrichtungen.

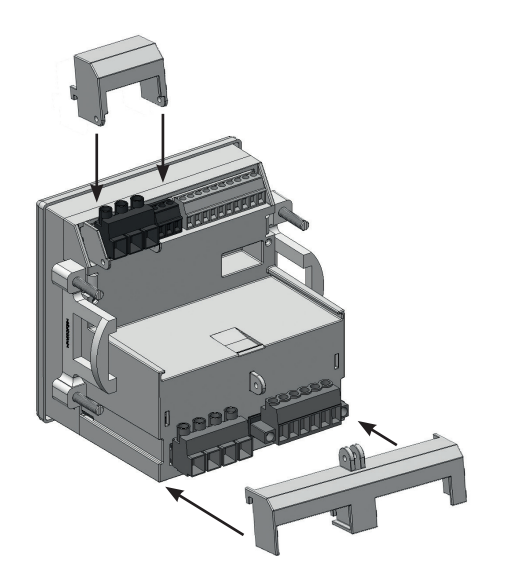

*Abb. Installation der Klemmabdeckungen am Messgerät*

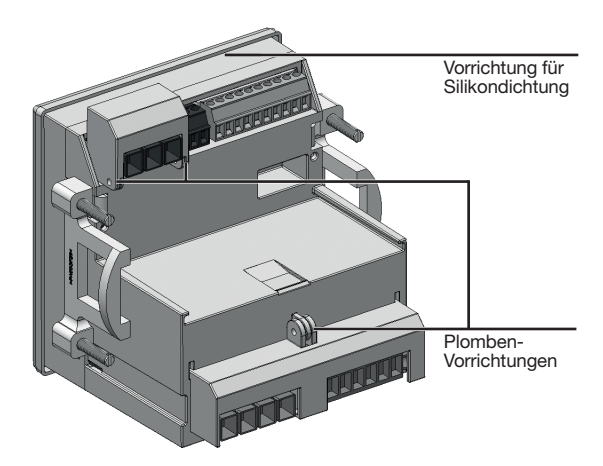

*Abb. Rückansicht des Messgeräts mit Klemmabdeckungen, Plomben-Vorrichtungen und der Vorrichtung für die Silikondichtung.*

#### 14.3 Messwertanzeige Wirkenergie

Die Standardanzeige des MID+ zertifizierten Messgeräts ist die Messwertanzeige *Wirkenergie*. Die Standardanzeige erscheint

- · nach Netzwiederkehr.
- · nach 1,5 Minuten ohne Eingabe.

Die Messwertanzeige *Wirkenergie* zeigt die eichrechtlich relevanten Messwerte!

Durch Betätigen der Funktionstaste 1 gelangen Sie in die weiterführende Menü-Auswahl. Die

- · Messwertanzeige *Wirkenergie* erreichen Sie über den Menüeintrag *Energie & MID > Wirkenergie*.
- · Messwertanzeige *Uebersicht* erreichen Sie über den Menüeintrag *Uebersicht.*

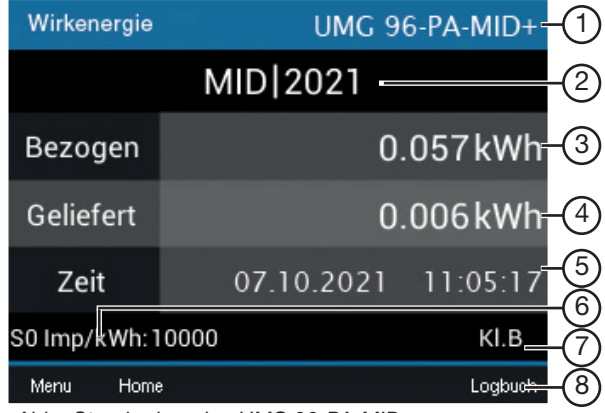

*Abb. Standardanzeige UMG 96-PA-MID*+

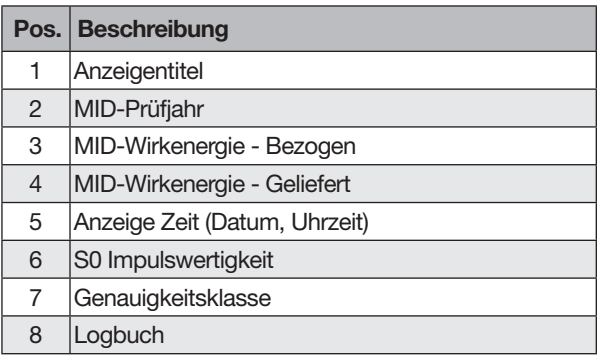

*Tab.: Messgeräte-Display - Beschreibung der Anzeige*

## *INFORMATION*

Bei einer 1:1 Einstellung der Stromwandler, erscheinen die Messwerte mit 3 Nachkommastellen auf dem Messgeräte-Display.

### 14.4 Manipulationssicherer Zählerstandsgang des UMG 96-PA-MID+

Ein Zählerstandsgang (Lastgang) beschreibt die gemessene Energie über einen definierten Zeitraum. Beim Zählerstandsgang werden die Zählerstände alle 15 min ermittelt.

Das Energiemessgerät UMG 96-PA-MID+ besitzt die Funktion des "manipulationssicheren Zählerstandsgang". Dabei erfasst das Gerät

- · alle 15 min MID-geeichte Zählerstände der Energiewerte (bezogene und gelieferte Wirkenergie).
- · die Energiewerte mit erhöhter Genauigkeit, Zeitstempel (UTC) und Prüfsumme.
- · Datensätze (Messdaten) von bis zu 2 Jahren Messaufzeichnung mit Statusangabe und Zeitintervall (15 min).
- · Messdaten auf einer gesonderten, unveränderlichen Partition des internen Gerätespeichers.
- · Messdaten mit relevanten Informationen für rechtliche Zwecke, die Sie über die Software GridVis® erreichen.
- · Ab Firmware 3.41 können Sie die Zählerstände für die vergangenen 24 Stunden über Modbus-Adressen auslesen. Dies ist ein Schieberegister, d.h. alle 15-Minuten werden alle Werte in die jeweils nächste Adresse verschoben (siehe Modbus-Adressliste).

# *INFORMATION*

Die Funktion Zählerstandsgang des UMG 96-PA-MID+ ist manipulationssicher, zertifiziert und

- · entspricht den Anforderungen nach PTB-A 50.7 (Physikalische Technische Bundesanstalt)
- synchronisiert sich mit einem NTP-Server nach UTC-Zeitskala (nur Geräte mit Ethernet-Modul!).
- · erlaubt über das Modbus-Protokoll alle 15 min eine Zeitänderung.

# *INFORMATION*

Die zertifizierte Zählerstandsgangsspeicherung des UMG 96-PA-MID+ erfordert eine Synchronisation mit der gesetzlichen Zeit nach PTB-A 50.7 (Physikalisch Technischen Bundesanstalt). Nähere Informationen finden Sie im Kap. "13.19 Zeitsynchronisation" auf Seite 84.

#### 14.5 Batteriewechsel und Zeit einstellen am MID+ zertifizierten Messgerät

## *INFORMATION*

Das MID+ zertifizierte Messgerät · speichert korrekte Datensätze nur bei gestellter Zeit!

· stellt bei getrennter Versorgungsspannung und gleichzeitiger Batterie-Entleerung oder nach Batterie-Wechsel die Zeit auf Werkseinstellung und gilt somit als "nicht gestellt".

Damit ein Batteriewechsel ohne Datenverlust verläuft, warnt das Messgerät bei einem bevorstehenden Batteriewechsel mit dem Warnhinweis "Batteriekapazität unter 10%!":

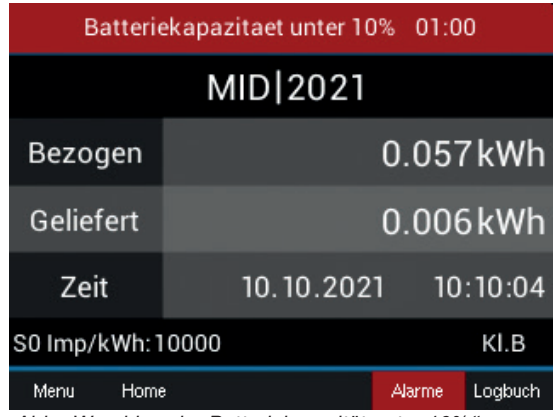

*Abb. Warnhinweis "Batteriekapazität unter 10%"*

# *INFORMATION*

Erscheint auf dem Messgeräte-Display der Warnhinweis "Batteriekapazität unter 10%", wechseln Sie die Batterie, wie im Kap. "16.6 Uhr/Batterie" auf Seite 106 beschrieben!

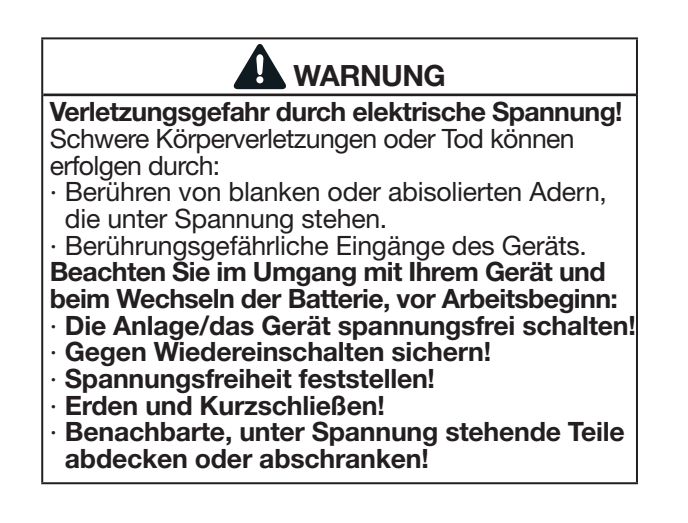

Nach einem Batteriewechsel erscheint auf dem Messgeräte-Display der Warnhinweis "Bitte Zeit einstellen".

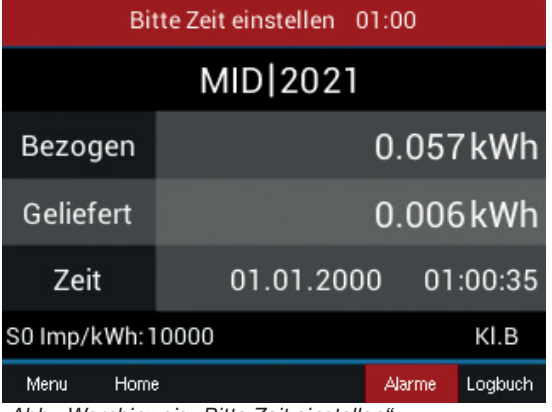

*Abb. Warnhinweis "Bitte Zeit einstellen"*

Konfigurieren Sie die Zeit (Datum, Uhrzeit), wie im Kap. ["12.6 System" auf Seite 55](#page-54-0) beschrieben.

#### Für die Funktion Zählerstandsgang des MID+ zertifizierten Messgeräts gilt:

Konfigurieren Sie die Zeit (Datum, Uhrzeit), wie im Kap. ["12.6 System" auf Seite 55](#page-54-0) beschrieben. Bei einer Zeit-Umstellung von mehr als 31 Tagen erscheint auf dem Geräte-Display folgende Warnung:

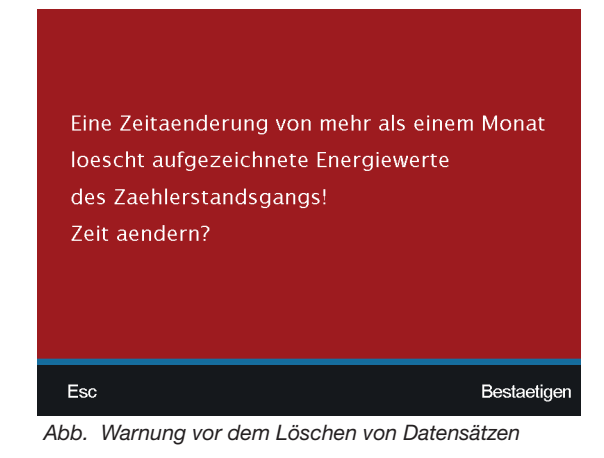

# *INFORMATION*

Eine Bestätigung der obigen Anzeige ("Zeit ändern"), löscht alle gespeicherten Datensätze des Zählerstandsgangs auf dem Messgerät!

Nach einem Batteriewechsel übernimmt das Messgerät die vom Benutzer eingestellte Uhrzeit (Datum) nach 90 Sekunden. Somit kann der Benutzer innerhalb der 90 s Falscheingaben korrigieren. Ansonsten übernimmt das Gerät die Uhrzeit (Datum) sofort.

Die Uhrzeit (Datum) konfigurieren Sie einmalig mit Passworteingabe

- · am Geräte-Display.
- · in der Software GridVis®.

#### 14.6 MID+ zertifiziertes Messgerät - Zählerstandsgang-Anzeige

Nach dem Einstellen der Zeit am UMG 96-PA-MID+ gelangen Sie wie folgt in die Zählerstandsanzeige des Messgeräts:

- · Befinden Sie sich nicht im Startbildschirm, wechseln Sie durch Betätigen der Taste 2 (*Home*) in diese Ansicht.
- · Öffnen Sie das Menü mit Taste 1 (*Menü*).
- $\cdot$  Wählen Sie mit den Tasten 3 ( $\rightarrow$ ) und 4 ( $\triangle$ ) den Menüeintrag *Energie & MID* und bestätigen mit Taste 6 (*Enter*).
- · Es erscheint ein Untermenü mit dem Eintrag *Zählerstandsgang*.
- $\cdot$  Wählen Sie mit den Tasten 3 ( $\rightarrow$ ) und 4 ( $\triangle$ ) den Menüeintrag *Zählerstandsgang* und bestätigen mit Taste 6 (*Enter*).
- Es erscheint das Fenster Zählerstandsgang mit den Einträgen
- Status.
- Zählerstand (der gelieferten und bezogenen Energie in kWh).
- Datum und Uhrzeit (15 min Anzeige).

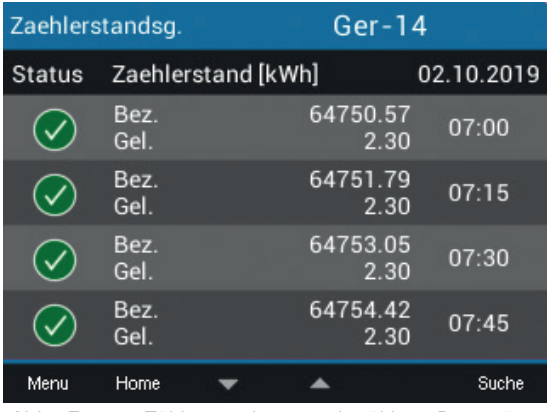

*Abb. Fenster Zählerstandsgang mit gültigen Datensätzen*

## Bedeutung der Symbole in der Zählerstandsgang-Anzeige des Geräts:

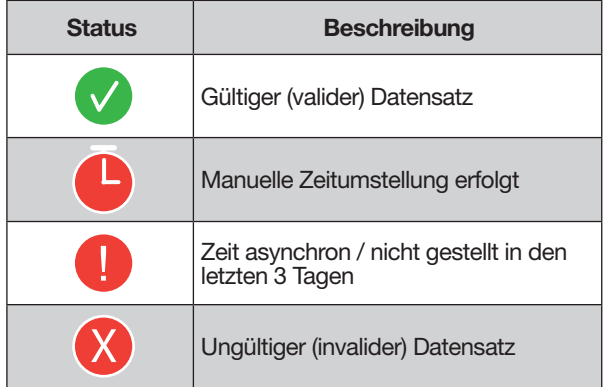

Um am UMG 96-PA-MID+ Zählerstände der bezogenen und gelieferten Energien abzurufen (Aufzeichnungen von bis zu 2 Jahren),

- · Betätigen Sie Taste 6 (*Suche*).
- · Es erscheint das Fenster *Zählerstandsgang* mit der Anzeige *Zeitpunkt wählen*.

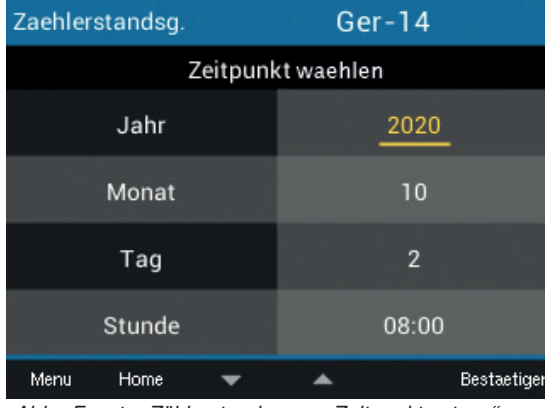

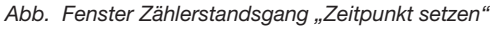

- $\cdot$  Wählen Sie mit den Tasten 3 ( $\bullet$ ) und 4 ( $\bullet$ ) den entsprechenden Zeit-Eintrag und bestätigen mit Taste 6.
- · Ihr gewählter Zeit-Eintrag erscheint "gelb" markiert.
- $\cdot$  Wählen Sie Tasten 3 ( $\blacktriangledown$ ) und 4 ( $\blacktriangle$ ) den Wert für Ihren Zeit-Eintrag (Jahr, Monat, Tag, Stunde).
- · Bestätigen Sie Ihre Eingaben mit Taste 6.
- · Anschließend erscheinen die Datensätze (gelieferter und bezogener Energien) der gewählten Zeitpunkte auf dem Geräte-Display.

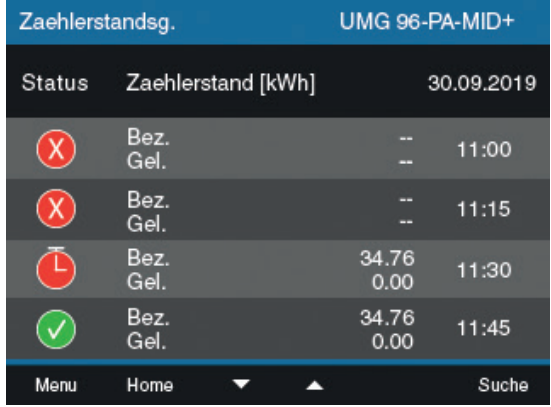

*Abb. Beispiel Fenster Zählerstandsgang mit unterschiedlichen Symbolen im Status (Die Zeit für die Aufzeichnung des Zälherstandsgang wurde zwischen 11:30 und 11:45, am 30.09.2020 gestartet).*

## 14.7 Lastprofil

Die Visualisierung Ihres Lastgangs, ein sogenantes Lastprofil, realisieren Sie mit der Software GridVis®. Dabei werden Zählerstände der Wirkenergie (bezogene und gelieferte) gegen bereits erfasste Wirkenergie-Messdaten verrechnet und die Differenz in einer Registrierperiode (in Deutschland = 15 min.) dargestellt.

Lastprofil Beispiel: Wirkenergie (Wh)

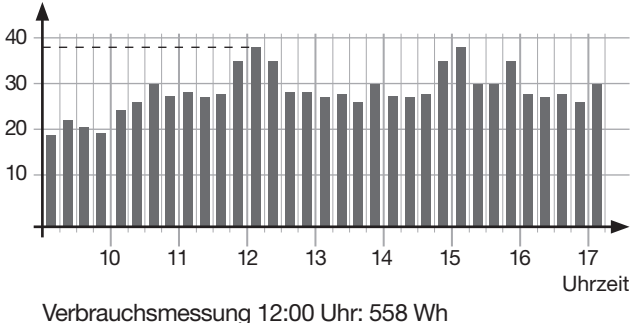

Verbrauchsmessung 11:45 Uhr: 520 Wh Differenz: 38 Wh

### 14.8 Logbuch

Das Logbuch

- · erfasst Passwortänderungen, Änderungen der Strom- und Spannungswandlerverhältnisse (CT und VT) und Änderungen der Anschlussvarianten (vgl. Kap. "12.4.2 Anschlussvariante" auf S. 49).
- · erfasst maximal 64 Änderungen mit der Aufzeichnung des jeweiligen Zählerstandes.
- · erreichen Sie im MID-Fenster "Wirkenergie" durch Drücken der Taste 6.

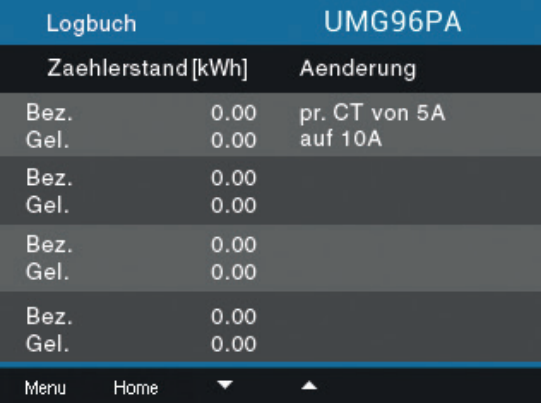

pr. CT ... primary current transformer sec. CT ... secondary current transformer

# *INFORMATION*

Das MID+ zertifizierte Messgerät sperrt die Konfiguration von Passwörtern und Wandlerverhältnissen nach 64 Einträgen im Logbuch.

### 14.9 Passwort-Konfiguration

Die Konfiguration der MID-Geräte ist mit einem Passwort gesperrt. Für jede Änderung an der Geräte-Konfiguration benötigen Sie das Passwort.

# *INFORMATION*

- · Notieren Sie Ihr Passwort und bewahren Sie es sicher auf!
- · Ihr Gerät können Sie nur mit Passwort konfigurie- ren! Benachrichtigen Sie bei Verlust des Passworts den Janitza-Support!
- · Das MID+ zertifizierte Messgerät besitzt ab Werk das Passwort 10000.
- · Aus rechtlichen Gründen lässt sich der Passwortschutz beim MID+ zertifizierten Messgerät nicht deaktivieren.

· Nach 5-maliger Falscheingabe des Passworts sperrt das Gerät die Konfiguration für 10 Minuten.

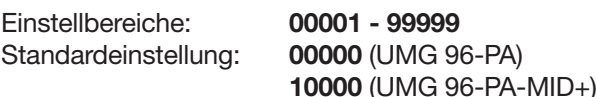

Die Einstellung des Passworts finden Sie im Kap. "Passwort einstellen" auf Seite 56. Eine zusätzliche Schutzmaßnahme ist das Sperren des Gerätes für 10 Minuten nach 5-maliger Falscheingabe des Passwortes.

## 14.10 Messwertanzeige Tarif

## *INFORMATION*

Das UMG 96-PA-MID verfügt über softwaregesteuerte Tarife, die nicht MID-Konform sind!

In der Anzeige *Tarif* des MID-Geräts erscheint bei nonkonformen Tarifen folgendes Symbol:

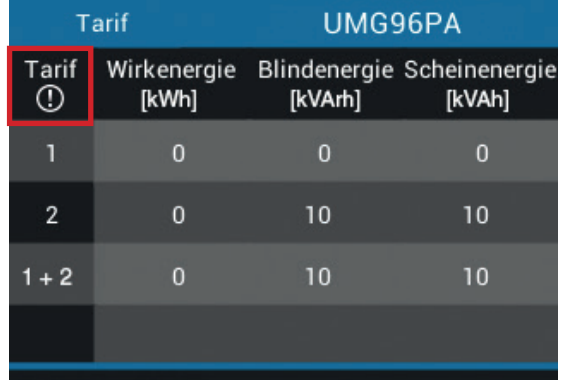

Menu Home

*Abb. Anzeige Summe (L1..L3) der Wirk-, Blind- und Scheinenergie beim MID-Gerät nach softwaregesteuertem Tarif (nicht geeicht - ).*

### 14.11 Messgeräte-Abnahmeprotokoll

Bei der Installation von und bei Arbeiten an MID+ zertifizierten Messgeräten sorgt die am Messgerät arbeitende Person für die Anfertigung eines Messgeräte-Abnahmeprotokolls oder ggf. für Eintragsergänzungen!

Vor der Inbetriebnahme sind zu überprüfen und gebenenfalls zu korrigieren:

- · Strom-, Spannungswandlerverhältnisse (siehe Seite 48).
- · Uhrzeit, Datum (siehe [Seite 55](#page-54-0)).

Das Messgeräte-Abnahmeprotokoll enthält Informationen zu Strom- und Spannungswandlertypen und deren Einstellungen (Wandlerverhältnisse, Datums- und Zeitangaben).

## *ACHTUNG*

Das Geräte-Abnahmeprotokoll ist Voraus- setzung für eine MID-konforme Nutzung des Messgeräts.

Liegt zu einem MID-konformen Messgerät kein oder ein fehlerhaftes Abnahmeprotokoll vor, können im Zweifelsfall, Messwerte des Gerätes als ungültig erklärt werden! Beachten Sie deshalb:

- Das eingestellte Wandlerverhältnis und die Zeit direkt am Gerät überprüfen und im Geräte-Abnahmeprotokoll protokollieren. · Das Gerät speichert korrekte Datensätze nur bei gestellter Zeit!
- Während der gesamten Lebensdauer der MID-Geräte das Geräte-Abnahmeprotokoll sicher aufbewahren und verfügbar halten!

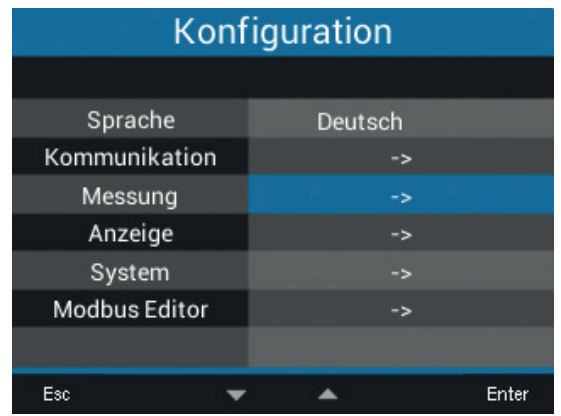

*Abb. Die Messwandler überprüfen Sie unter Menü Konfiguration > Messung.*

# Konfiguration

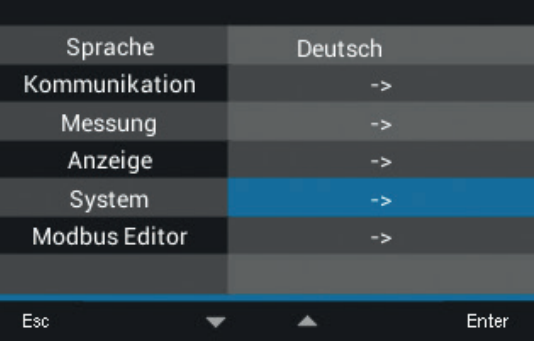

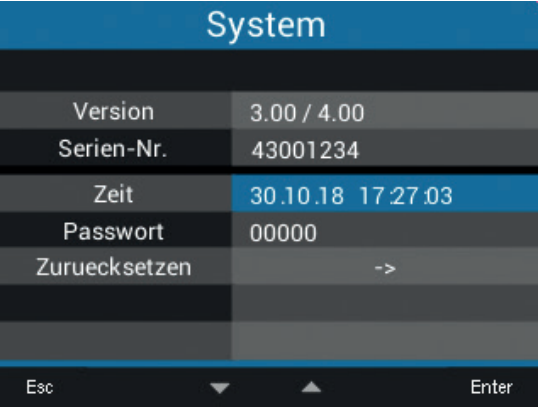

*Abb. Die Zeit überprüfen Sie unter Menü Konfiguration > System > Zeit.*

#### 14.12 Warnmeldung "Zeitsynchronisation"

Nach 3 Tagen ohne Zeitsynchronisation meldet das UMG-96-PA-MID+ im Display "Uhr nicht synchronisiert".

Nutzen Sie, wie im Kap. "13.19 Zeitsynchronisation" beschrieben, eine der Optionen um die Zeit zu synchronisieren!

Dieser Warnhinweis wird automatisch entfernt, sobald das Gerät eine neue Zeitsynchronisation empfängt.

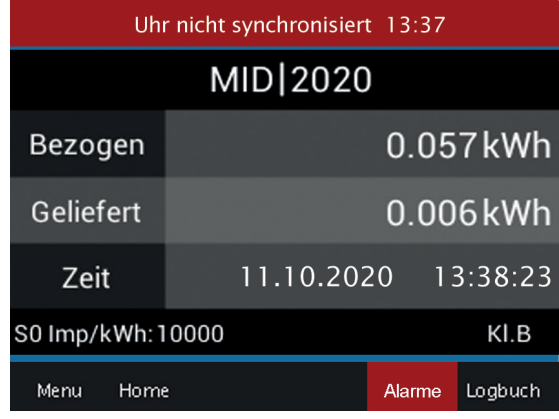

*Abb. Anzeige "Uhr nicht synchronisiert"*

## *INFORMATION*

Nach 7 Tagen ohne Zeitsynchronisation er- fasst das Gerät invalide Messdaten, d.h. diese Messdaten können z.B. bei einer Messung mit dem UMG-96-PA-MID+ nicht für eine EEG-Bilanzierung herangezogen werden!

## 15. Übersicht der Menüs und Displayanzeigen

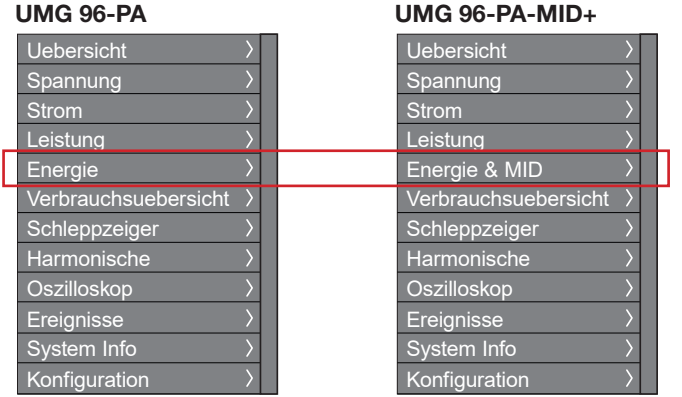

#### Menü öffnen

Drücken Sie die Taste 1 (*Menü*) ein- bis zweimal, um das Menü zu öffnen.

Wählen Sie mit den Tasten 3  $(\star)$  und 4 ( $\star$ ) das gewünschte Menü und bestätigen mit Taste 6 (*Enter*).

**UMG 96-PA** 

PF1

 $0.00kW$  ( 1.00

Blindenergie kap.

*Dreiphasen-Dreileitersystem: Anzeige von* · *Spannung L1-L2, L2-L3, L3-L1, Frequenz;* · *Strom L1, L2, L3 und vektorielle Summe L1..L3;*  · *Summenwerte: Leistung; Power-Faktor; Wirk-*

 $-0.0$ kWh

Spannung Strom Leistung

 $0.000A$ 

0V 0.000A

0V 0.000A

50.00Hz 0.000A

Wirkenergie

*und Blindenergie L1-L3*

Uebersicht

 $L1-L2$ 

 $L2-L3$ 

 $L3-L1$ 

 $11.13$ 

 $L1...L3$ 

Menu

*Abb. Der einzige Unterschied in der Menüstruktur zwischen UMG 96-PA und UMG 96-PA-MID+.*

## 15.1 Menü Uebersicht (Startbildschirm)

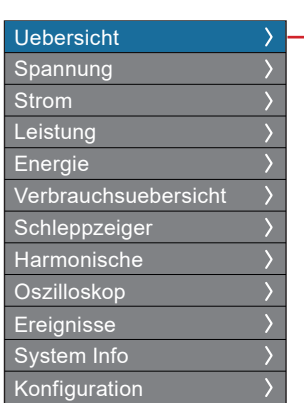

Startbildschirm (je nach Anschlussvariante)

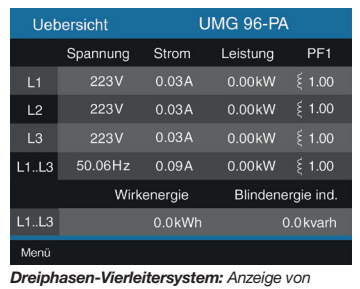

*Dreiphasen-Vierleitersystem: Anzeige von* · *Spannung L1-N, L2-N, L3-N, Frequenz;*

- 
- · *Strom L1, L2, L3 und Summe L1..L3;* · *Leistung L1, L2, L3 und Summe L1..L3;*

· *Power-Faktor und Summe L1..L3;*

· *Summe Wirk- und Blindenergie L1-L3*

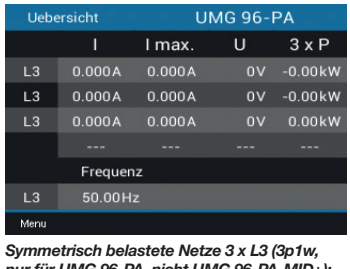

*nur für UMG 96-PA, nicht UMG 96-PA-MID+): Anzeige von*

- · *Strom, Maximalstrom und Spannung je Netz*
- · *Leistung je Netz (mit Faktor 3 multipliziert)*
- · *Frequenz*

# *INFORMATION*

Bei der Anschlussvariante 3p1w (3 x L3) zeigt der Startbildschirm korrekte Messwerte an.<br>Andere Displayanzeigen sind nicht für diese Anschlussvariante aus-

gelegt und können invalide Messwerte zeigen. Dies betrifft vor allem folgende Menüs bzw. Anzeigen:

- · Spannung > Zeigerdiagramm
- · Leistung (Wirk-, Blind- und Scheinleistung)
- · Energie (Wirk-, Blind- und Scheinenergie, Tarif)
- · Verbrauchsübersicht
- · Schleppzeiger

### 15.2 Menü Spannung

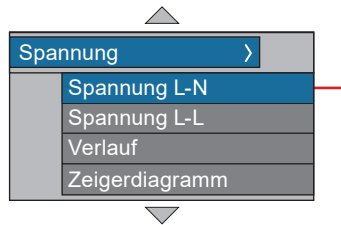

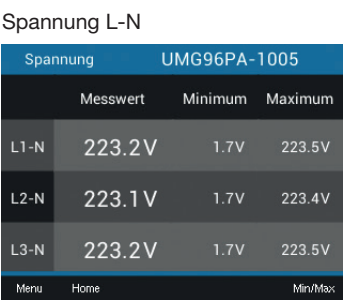

Anzeige von Spannung L1-N, L2-N, L3-N und deren Min- / Maxwerte

**UMG96PA-1005** 

Anzeige von Spannungsverlauf von L1-

N, L2-N, L3-N

Menu Home

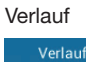

Spannung L-L

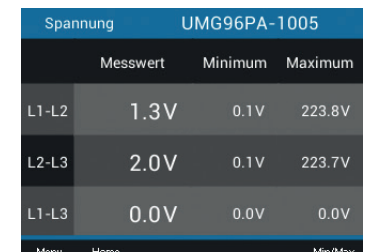

Anzeige von Spannung L1-L2, L2-L3, L1-L3 und deren Min- / Maxwerte

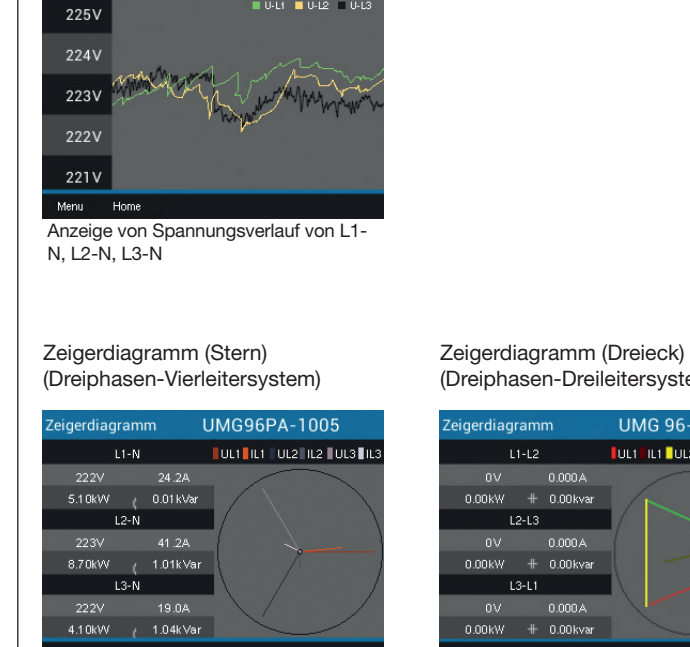

(Dreiphasen-Dreileitersystem)

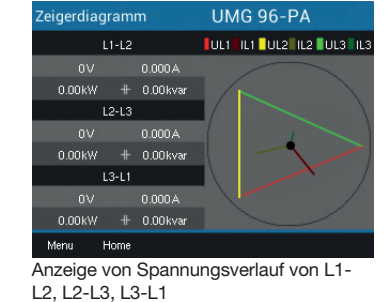

#### 15.3 Menü Strom

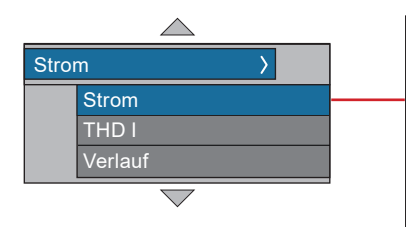

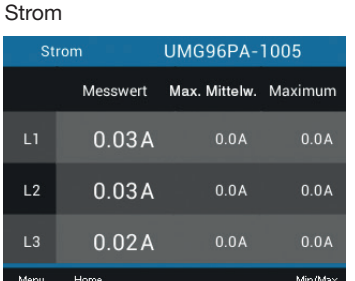

*Strom L1-N, L2-N, L3-N und deren Min- / Maxwerte*

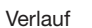

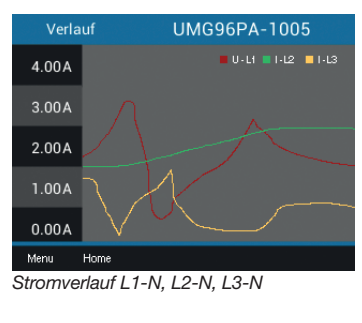

THD-I UMG96PA-1005 THD I Messwert Minimum Maximum 16.19% 15.84% 16.43%  $L2$ 16.19% 15.78% 16.46% 16.23% 16.41% Menu Home Min/Max

*Verzerrungsfaktoren für den Strom (THD-I) L1, L2, L3 und deren Min- / Maxwerte*

## 15.4 Menü Leistung

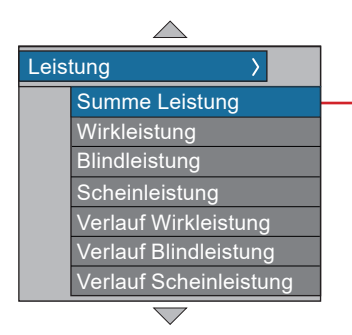

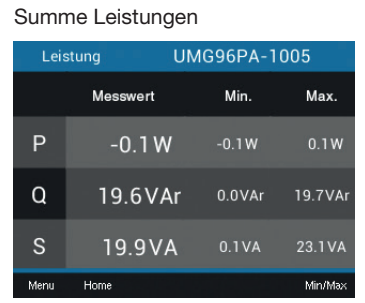

*Summe (L1..L3) von Wirk-, Blind-, Scheinleistung und deren Min-/Maxwerte*

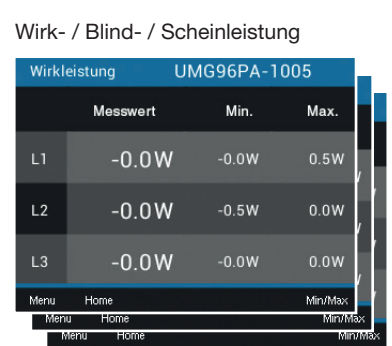

*Leistungswerte L1-N, L2-N, L3-N und deren Min-/ Maxwerte (nur im Dreiphasen-Vierleitersystem verfügbar)*

#### Verlauf Wirk- / Blind- / Scheinleistung

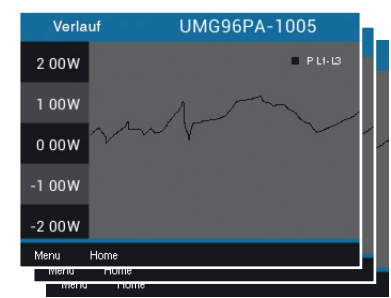

*Anzeige des Verlaufs von Wirk-, Blind-, oder Scheinleistung (Summe L1..L3)*

#### 15.5 Menü Energie (UMG 96-PA)

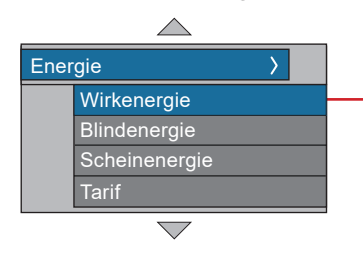

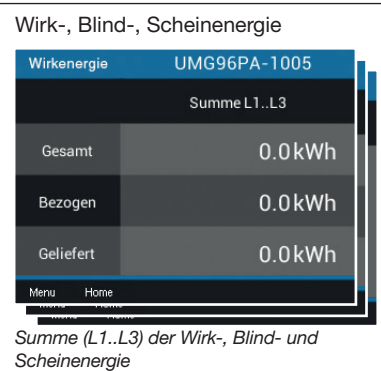

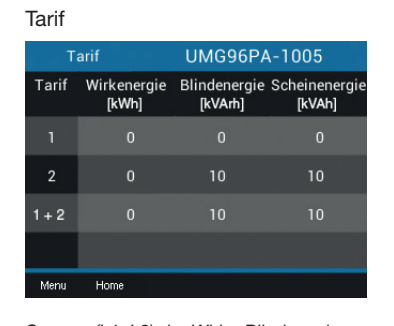

*Summe (L1..L3) der Wirk-, Blind- und Scheinenergie nach Tarifen*

## 15.6 Menü Energie & MID (UMG 96-PA-MID+)

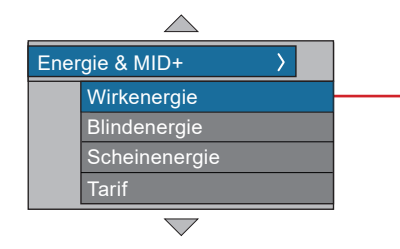

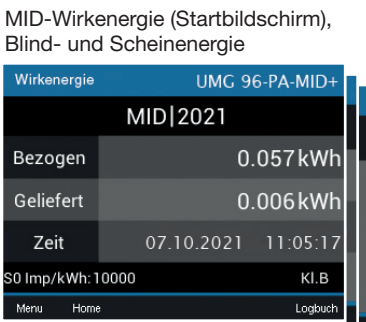

*Anzeige Summe (L1..L3) der Wirkenergie nach MID, Blind- und Scheinenergie*

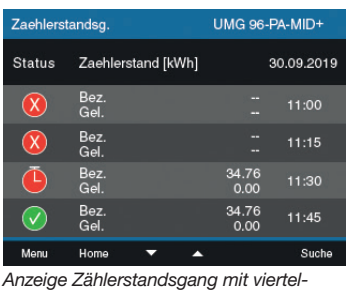

*stündlich gespeicherten Energiewerten (Bezogen/Geliefert)*

Tarif - MID-nonkonform  $\odot$ 

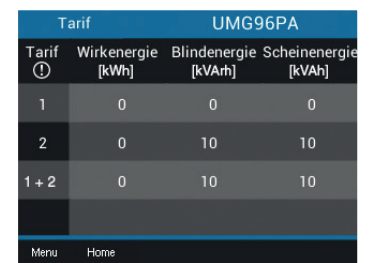

*Anzeige der Summe (L1..L3) der Wirk-, Blind- und Scheinenergie beim MID+ zertifizierten Messgerätnach softwaregesteuertem Tarif (nicht geeicht!)*

#### 15.7 Menü Verbrauchsübersicht

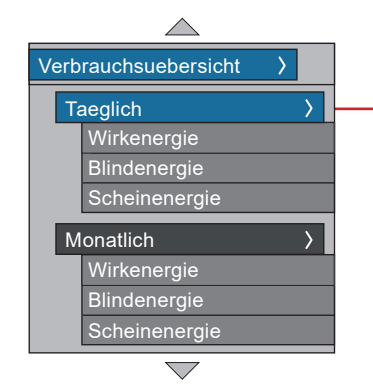

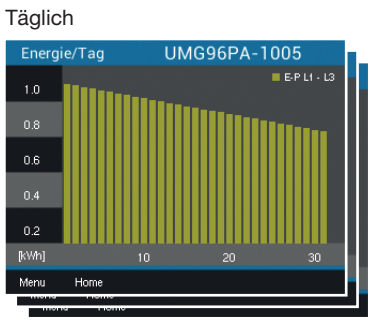

*Anzeige der Wirk-, Blind- oder Scheinenergie pro Tag des laufenden Monats*

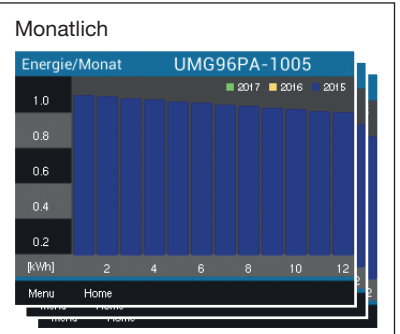

*Anzeige der Wirk-, Blind- oder Scheinenergie pro Monat der letzten drei Jahre*

#### 15.8 Menü Schleppzeiger

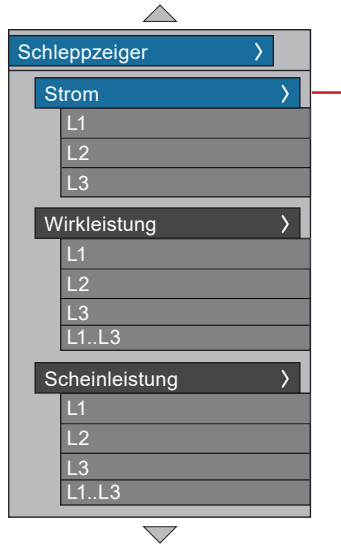

#### Strom L1, L2, L3

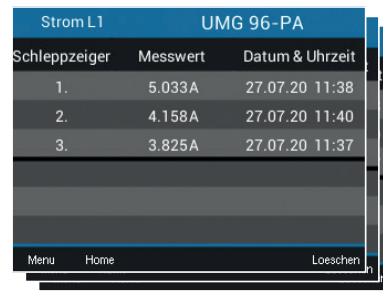

*Schleppzeiger-Anzeige der Ströme mit den 3 Maximalwerten und Zeitstempel*

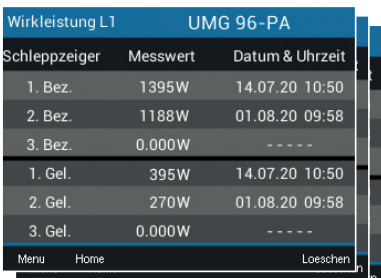

*Schleppzeiger-Anzeige der Wirkleistungen (Bez. = Bezogen, Gel. = Geliefert) mit den 3 Maximalwerten und Zeitstempel*

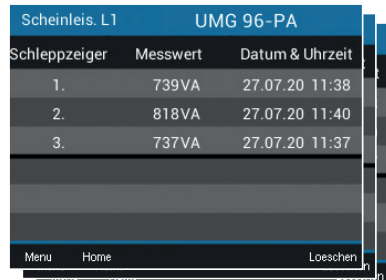

*Schleppzeiger-Anzeige der Scheinleistungen mit den 3 Maximalwerten und Zeitstempel*

Wirkleistung L1, L2, L3 Wirkleistung Summe L1..L3

*Schleppzeiger: Die 3 höchsten, zuletzt gemessenen Werte, gemittelt über die eingestellte Periodendauer.*

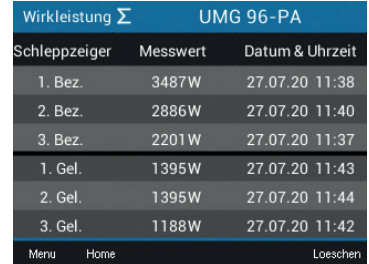

*Schleppzeiger-Anzeige der Wirkleistung Summe L1..L3 (Bez. und Gel.) mit den 3 Maximalwerten und Zeitstempel*

#### Scheinleistung L1, L2, L3 Scheinleistung Summe L1..L3

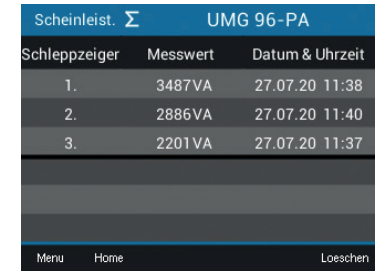

*Schleppzeiger-Anzeige der Scheinleistung Summe L1..L3 mit den 3 Maximalwerten und Zeitstempel*

#### 15.9 Menü Harmonische

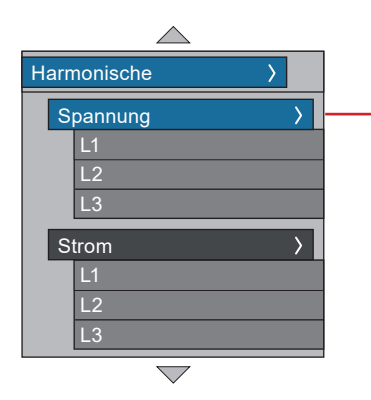

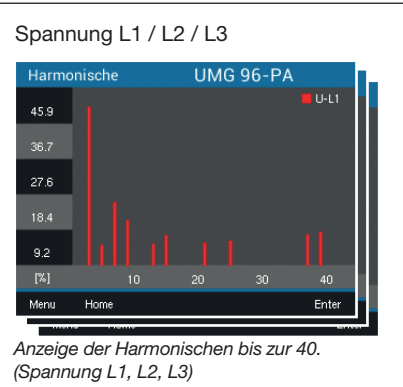

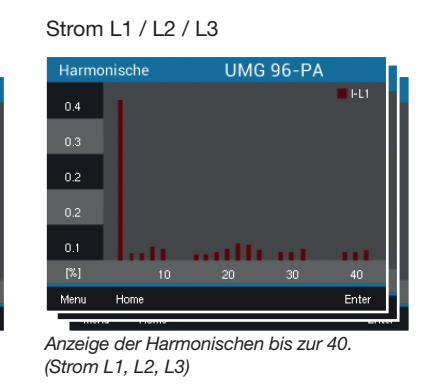

*INFORMATION*

Weitere Menüeinträge stehen mit Modul 96-PA-RCM-EL zur Verfügung.

## 15.10 Menü Oszilloskop

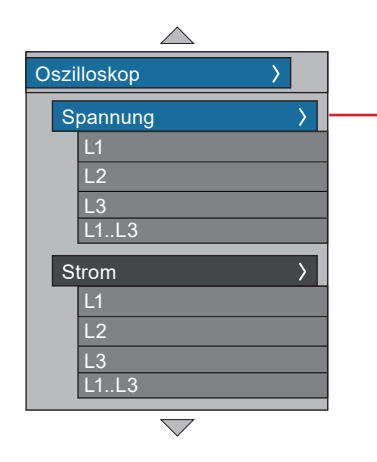

Spannung L1 / L2 / L3 Oszilloskop **UMG96PA-1005** 326V  $163V$  $0V$  $-163V$  $-326V$ Menu Home

*Anzeige Oszillogramm der Spannung L1, L2 oder L3*

#### Strom L1 / L2 / L3

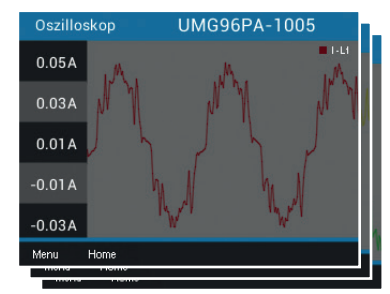

*Anzeige Oszillogramm der Ströme L1, L2 oder L3*

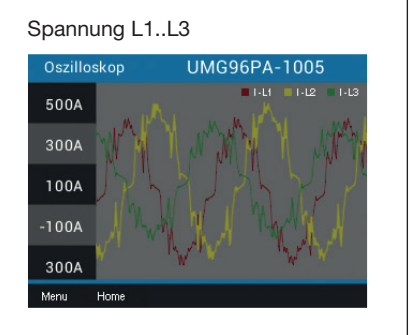

*Anzeige Oszillogramm der Spannungen L1, L2 und L3*

#### Strom L1..L3

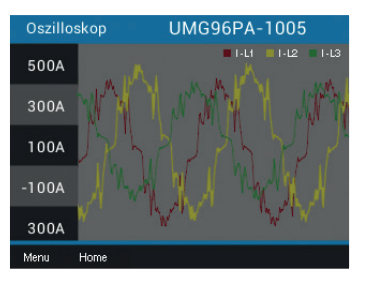

*Anzeige Oszillogramm der Ströme von L1, L2 und L3*

### 15.11 Menü System Info

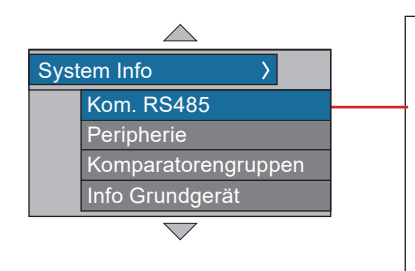

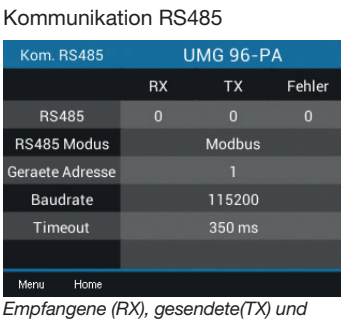

*fehlerhafte Datenpakete, RS485-Modus, Geräteadresse, Baudrate und Timeout*

#### Peripherie

# *INFORMATION*

Weitere Menüeinträge stehen mit Modul 96-PA-RCM-EL zur Verfügung.

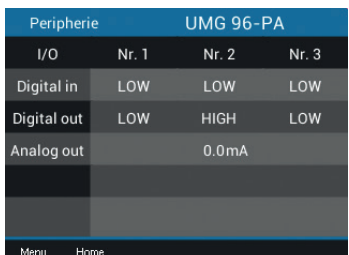

*Zustände der digitalen Ein- und Ausgänge, Wert des analogen Ausgangs*

#### Komparatorengruppen Komparatorgruppe 1

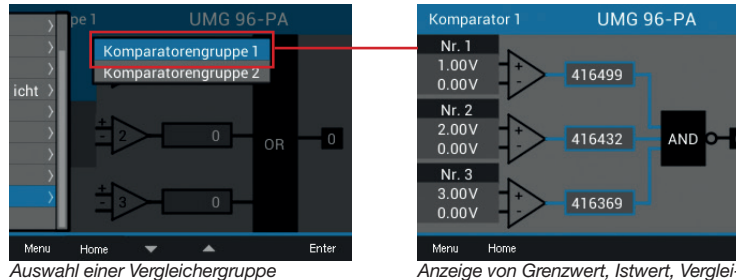

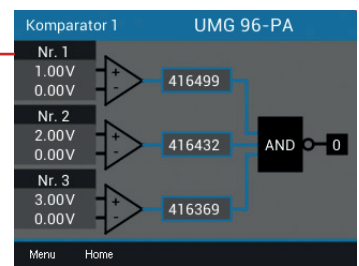

*cherlaufzeit, Logik und Status*

#### Info Basisgerät

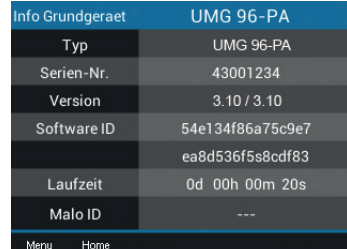

*Gerätetyp, Seriennummer, Version der Firmware, Software ID, Laufzeit (seit letztem Einschalten oder Software-Reset) und Marktlokations-ID*

#### 15.12 Menü Konfiguration – Passworteingabe

Die Konfiguration des Messgerätes kann mit einem Passwort geschützt sein. Falls ein Passwort gesetzt ist, müssen Sie dieses zum Anzeigen und Ändern der Gerätekonfiguration eingeben.

Die Konfiguration des UMG 96-PA-MID+ ist mit einem Passwort geschützt, bei UMG 96-PA ist kein Passwort voreingestellt:

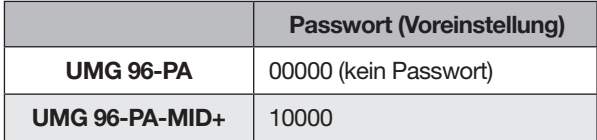

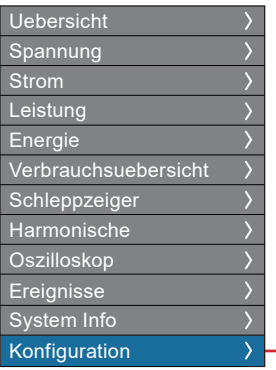

Abfrage des aktuellen Passworts

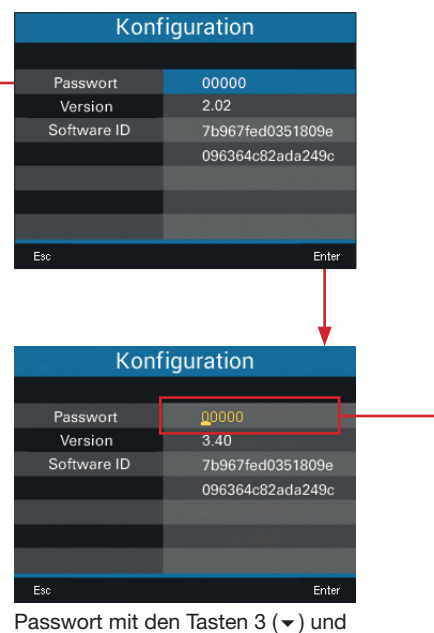

 $4$  ( $\triangle$ ) eingeben.

Zwischen den Stellen mit den Tasten  $2$  ( $\triangleleft$ ) und  $5$  ( $\triangleright$ ) wechseln.

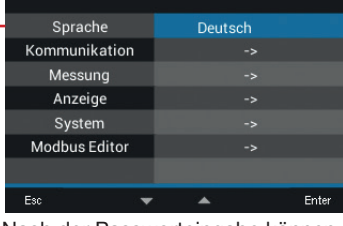

Konfiguration

Nach der Passworteingabe können Sie auf die Konfiguration zugreifen (siehe nächste Seiten).

## 15.13 Menü Konfiguration – ohne Passwort/nach Passworteingabe

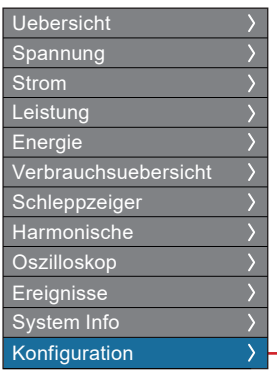

*Informationen zu den Einträgen im Menü Konfiguration siehe Kap. "12. Konfiguration" auf Seite 46.*

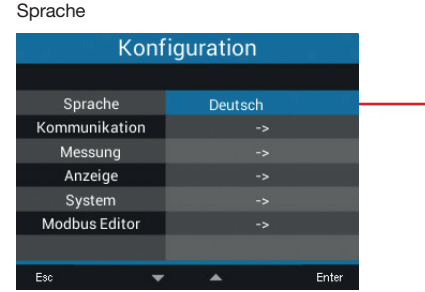

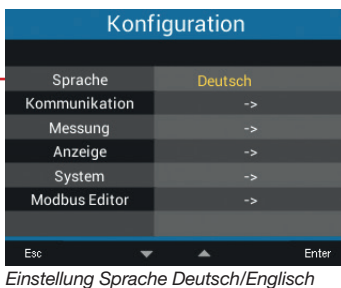

Kommunikation

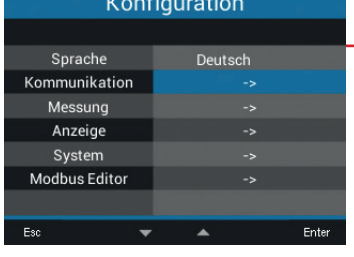

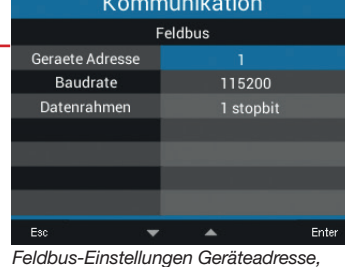

*Baudrate und Datenrahmen*

Messung

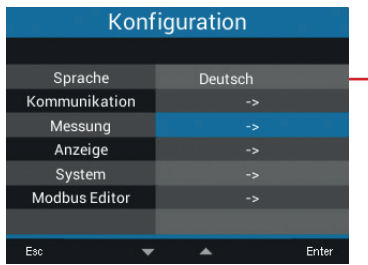

| <b>Messung</b>    |                 |       |  |  |
|-------------------|-----------------|-------|--|--|
|                   |                 |       |  |  |
| Messwandler       |                 |       |  |  |
| Anschlussvariante | 4w3m            |       |  |  |
| Nennstrom         | 150A            |       |  |  |
| Nennfrequenz      | Auto (45-65 Hz) |       |  |  |
|                   |                 |       |  |  |
|                   |                 |       |  |  |
|                   |                 |       |  |  |
| Esc               |                 | Enter |  |  |

*Einstellungen der Messwandler, der Anschlussvariante, des Nennstroms und der Nennfrequenz*

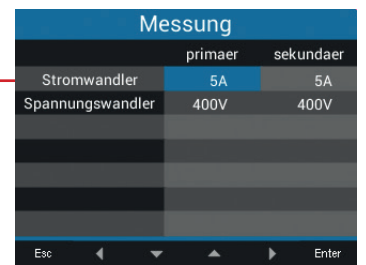

*Einstellung der Strom- und Spannungswandler (primär und sekundär)*

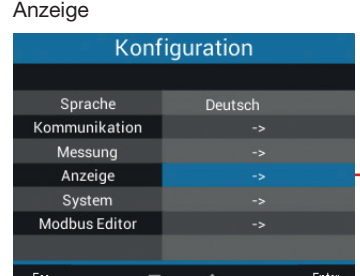

UMG 96-PA-MID+

Helligkeit Standby nac Helligkeit (Stan Farben

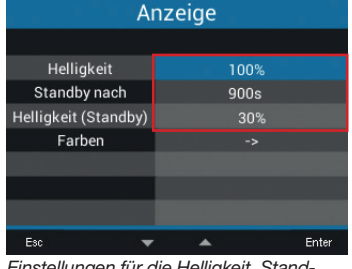

*Einstellungen für die Helligkeit, Standby-Zeit nach und Helligkeit (Standby) beim UMG 96-PA-MID+*

#### UMG 96-PA

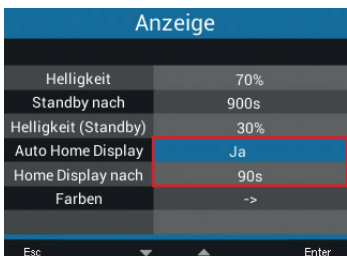

*Zusätzliche Einstellungen für die automatische Rückkehr zum Startbildschirm beim UMG 96-PA*

#### UMG 96-PA / PA-MID+

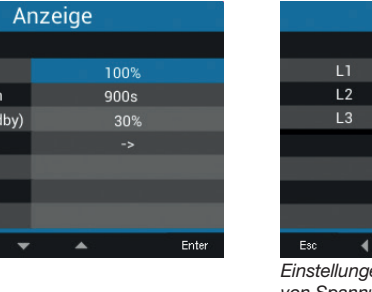

# Farben Spannung Strom Enter  $\blacktriangleright$ *Einstellungen für die Darstellungsfarben*

*von Spannung und Strom (L1, L2, L3)*

#### System

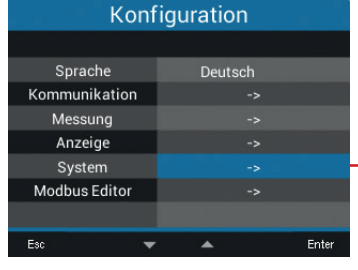

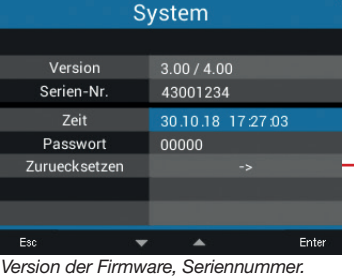

*Einstellung der Zeit, des Passworts und Zurücksetzen von Messwerten*

#### Zuruecksetzen

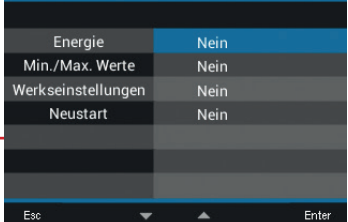

*Zurücksetzen von Energie-Messwerten, Min.- und Max.-Werten. Zurücksetzen auf Werkseinstellungen. Neustart des Messgeräts (nur UMG 96-PA).*

#### Modbus-Editor

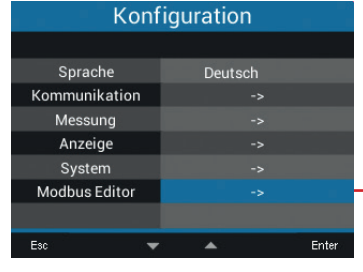

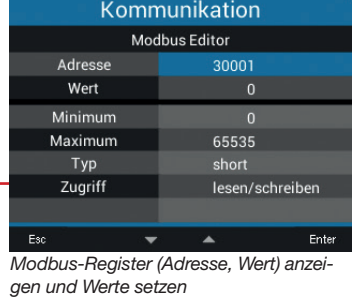

104

# 16. Service und Wartung

Das Gerät wird vor der Auslieferung verschiedenen Sicherheitsprüfungen unterzogen und mit einem Siegel gekennzeichnet. Wird ein Gerät geöffnet, so müssen die Sicherheitsprüfungen wiederholt werden. Eine Gewährleistung wird nur für ungeöffnete Geräte übernommen.

## 16.1 Instandsetzung und Kalibrierung

Instandsetzung und Kalibrierung des Geräts nur vom Hersteller oder einem akkreditierten Labor durchführen lassen! Der Hersteller empfiehlt alle 5 Jahre eine Kalibrierung des Geräts!

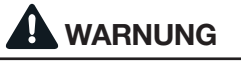

Warnung vor unerlaubten Manipulationen oder unsachgemäße Verwendung des Geräts. Das Öffnen, Zerlegen oder unerlaubtes Manipulie-<br>ren des Geräts, das über die angegebenen mecha-<br>nischen, elektrischen oder anderweitigen Betriebs-<br>grenzen hinausgeht, kann zu Sachschaden oder Verletzungen bis hin zum Tod führen.

- · Nur elektrotechnisch qualifiziertes Personal darf an Geräten und deren Komponenten, Baugruppen, Systemen und Stromkreisen arbeiten!
- · Verwenden Sie Ihr Gerät oder Komponente stets so, wie in der zugehörigen Dokumenta- tion beschrieben.
- · Senden Sie bei erkennbaren Beschädigun- gen, auch zur Instandsetzung und zur Kali- brierung, das Gerät zurück an den Hersteller!

## 16.2 Frontfolie und Display

Bitte beachten Sie bei der Pflege und Reinigung der Frontfolie und des Displays:

# *INFORMATION*

#### Sachschaden durch falsche Pflege und Reinigung des Geräts.

Die Verwendung von Wasser oder anderen Lösungsmitteln, wie z.B. denaturiertem Alkohol, Säuren, säurehaltige Mittel für die Frontfolie oder das Display, können das Gerät beim Reinigen beschädigen oder zerstören. Wasser kann z.B. in Geräte-Gehäuse eindringen und das Gerät zerstören.

- · Reinigen Sie das Gerät, die Frontfolie oder das Display mit einem weichen Tuch.
- · Benutzen Sie bei starker Verschmutzung ein mit klarem Wasser angefeuchtetes Tuch.
- · Reinigen Sie die Frontfolie und das Display,
- z.B. Fingerabdrücke, mit einem speziellen
- LCD-Reiniger und einem fusselfreien Tuch.<br>· Verwenden Sie keine Säuren oder säurehalti-
- ge Mittel zum Reinigen der Geräte.

## 16.3 Service

Für Fragen, die in diesem Handbuch nicht beantwortet oder beschrieben werden, wenden Sie sich an den Hersteller. Für die Bearbeitung von Fragen unbedingt folgende Angaben bereit halten:

- · Gerätebezeichnung (siehe Typenschild)
- · Seriennummer (siehe Typenschild)
- · Software Release (siehe Systemanzeige)
- · Messspannung und Versorgungsspannung
- · Genaue Fehlerbeschreibung.

### 16.4 Gerätejustierung

Vor der Auslieferung justiert der Hersteller die Geräte. Eine Nachjustierung ist bei Einhaltung der Umgebungsbedingungen nicht notwendig.

#### 16.5 Firmware-Update

Für ein Firmware-Update, verbinden sie Ihr Gerät mit einem Computer und greifen Sie über die Software GridVis<sup>®</sup> darauf zu:

- · Öffnen Sie den Firmware Update-Assistenten über einen Klick auf "Gerät aktualisieren" im Menü "Extras".
- · Wählen Sie Ihre Update-Datei und führen Sie das Update durch.

| Gerätefirmware aktualisieren                                                                                         | $\times$                                                                                                    |  |
|----------------------------------------------------------------------------------------------------|----------------------------------------------------------------------------------------------------|--|
| <b>Schritte</b><br>Updatedatei auswählen<br>1.<br>Geräte für das Update<br>2.<br>auswählen<br>Update ausführen<br>3. | Updatedatei auswählen<br>5pa-mid-plus-b310-c322-e341_build90.zip<br>Upgradedatei<br>$LMG$ 96-PA-MID+<br>Typ<br>Firmwareversion 3.41 (2022-07-25T11:51:26Z)<br>*** UMG 96-PA-MID+<br>***<br>UMG 96-PA-MID+ (Extension) : 3.41 (2022-07-25T11:51:26Z)<br>UMG 96-PA-MID+ (bootloader stage 1) : 3.10 (2022-07-25T11:51:26Z) |  |
| < Zurück                                                                                                    | Abbrechen<br>Hilfe<br>Weiter $>$<br>Fertig                                                                                                    |  |

*Abb. Geräte-Firmware aktualisieren in der Software GridVis*®

# *INFORMATION*

Aufgrund der gesetzlichen Vorschriften ist ein Firmware-Update bei MID+ zertifizierten Geräten nur bedingt möglich.

Voraussetzung ist mindestens Seriennummer 4901/2040 (Firmware 3.23).

### 16.6 Uhr/Batterie

Die Versorgungsspannung versorgt die interne Uhr des Messgeräts. Fällt die Versorgungsspannung aus, übernimmt die Batterie die Spannungsversorgung der Uhr. Die Uhr liefert Datum und Zeitinformationen für z.B. Aufzeichnungen und Min.- und Max.-Werte.

## *INFORMATION*

#### Das Gerät

- · speichert korrekte Datensätze nur bei gestellter Zeit!
- stellt bei getrennter Versorgungsspannung und gleichzeitiger Batterie-Entleerung oder<br>nach Batterie-Wechsel die Zeit auf Werkseinstellung und gilt somit als "nicht gestellt".

Die Lebenserwartung der Batterie beträgt bei einer Lagertemperatur von +45°C mindestens 5 Jahre. Die typische Lebensdauer der Batterie beträgt 8 bis 10 Jahre.

Ein Batteriewechsel erfolgt über den Batterieeinschub auf der Geräte-Unterseite. Achten Sie beim Batteriewechsel auf den korrekten Batterietyp und die richtige Polarität (Pluspol zeigt zur Geräterückseite; Minuspol zeigt zur Gerätefront)!

Beim Batteriewechsel beachten:

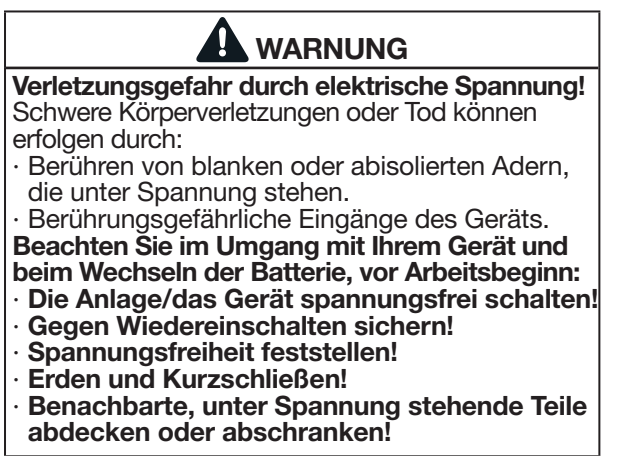

# *INFORMATION*

Fett oder Schmutz auf den Kontaktflächen bildet einen Übergangswiderstand, der die Lebensdauer der Batterie verkürzt. Fassen Sie die Batterie nur an den Rändern an.

# 17. Vorgehen im Fehlerfall

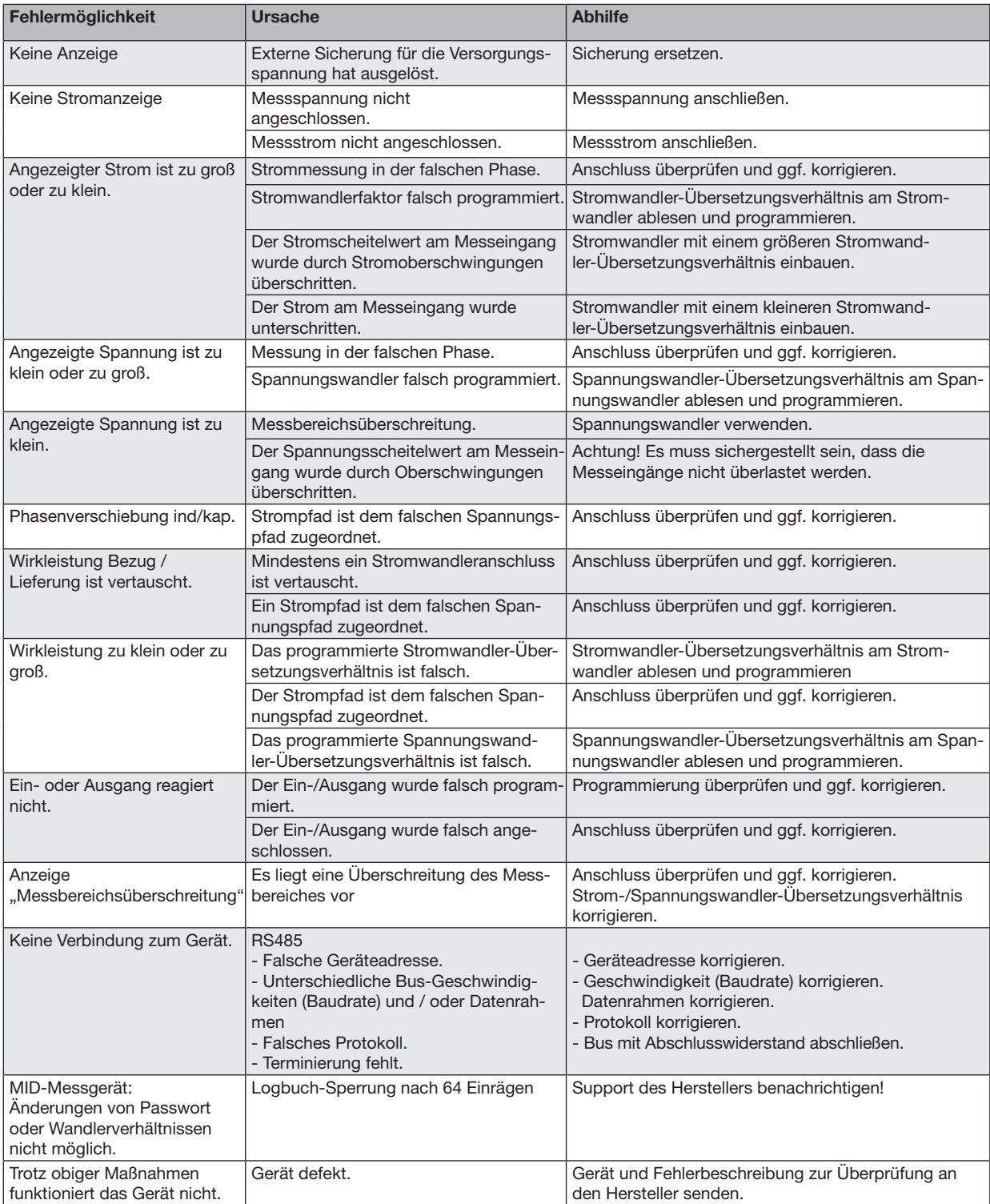

# 18. Technische Daten

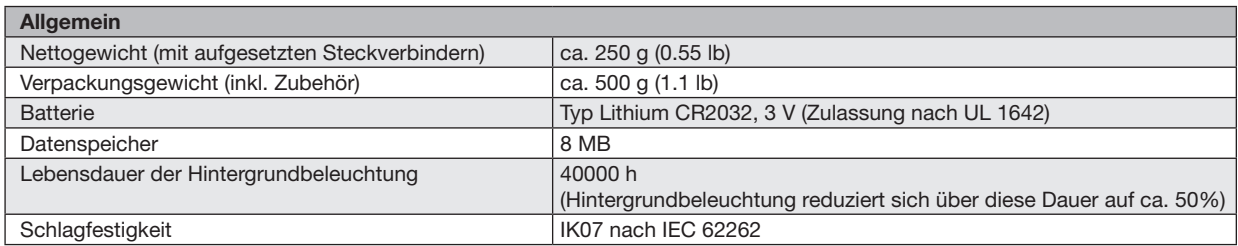

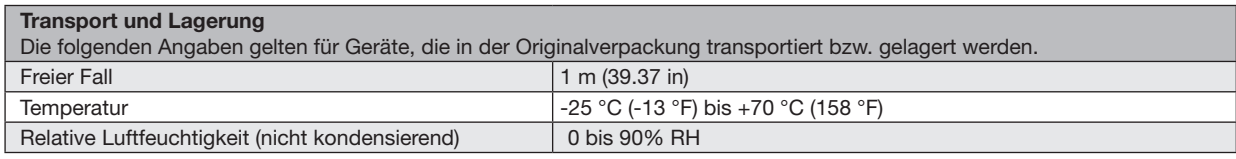

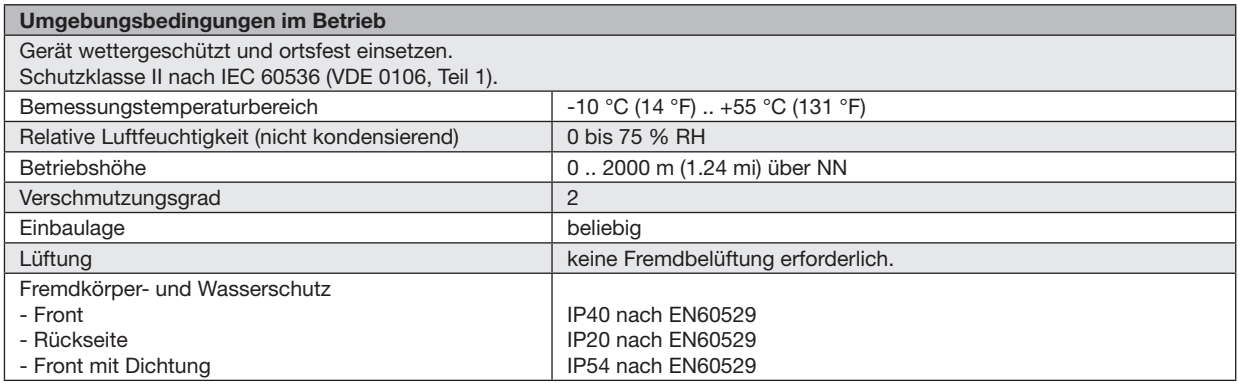

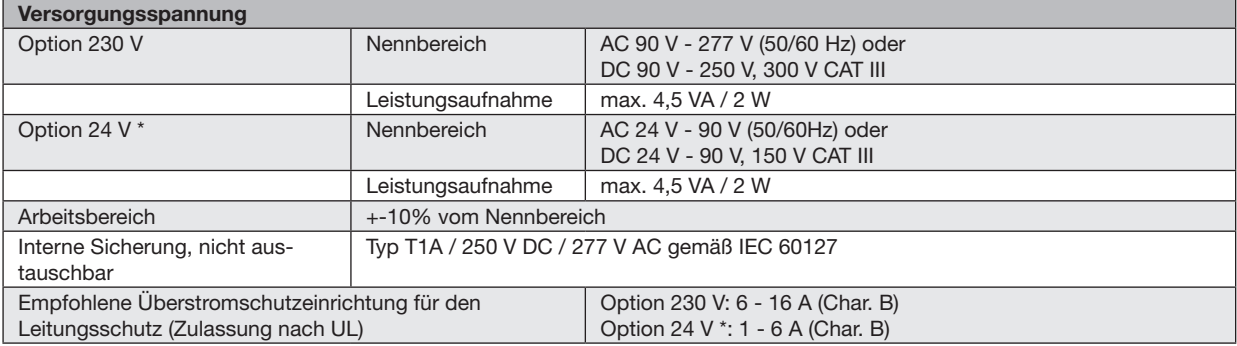

\* Die Option 24 V gilt nur für das UMG 96-PA!
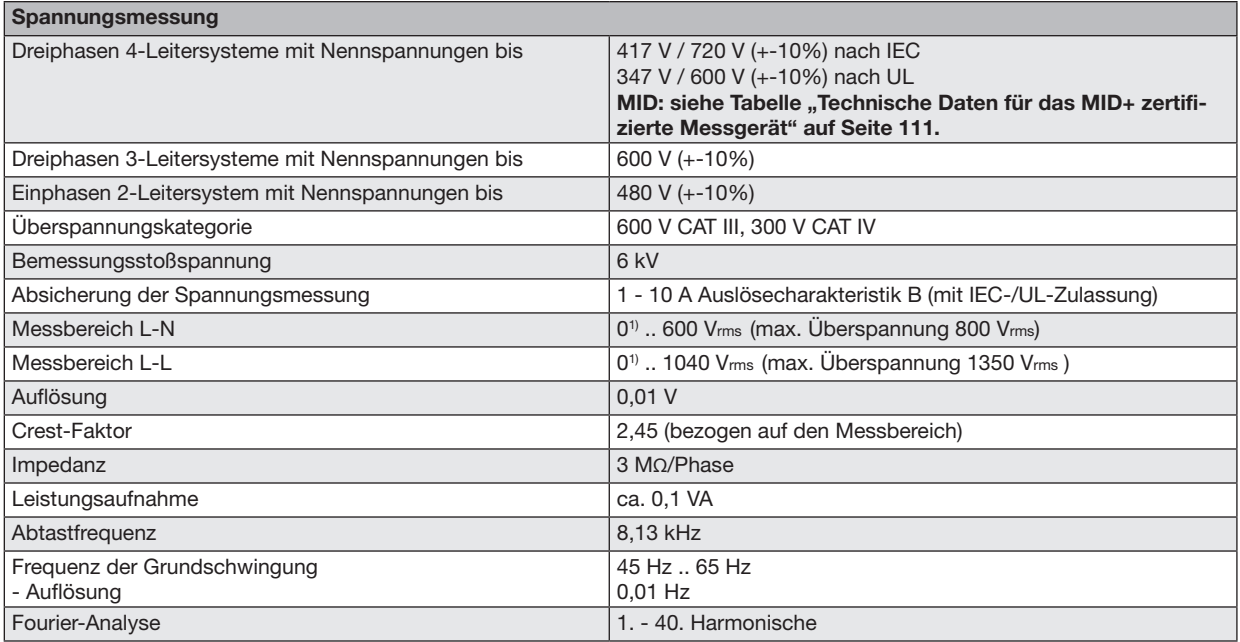

1) Das Gerät ermittelt Messwerte nur, wenn am Spannungsmesseingang V1 eine Spannung L1-N von größer 20 Veff (4-Leitermessung) oder eine Spannung L1-L2 von größer 34 Veff (3-Leitermessung) anliegt.

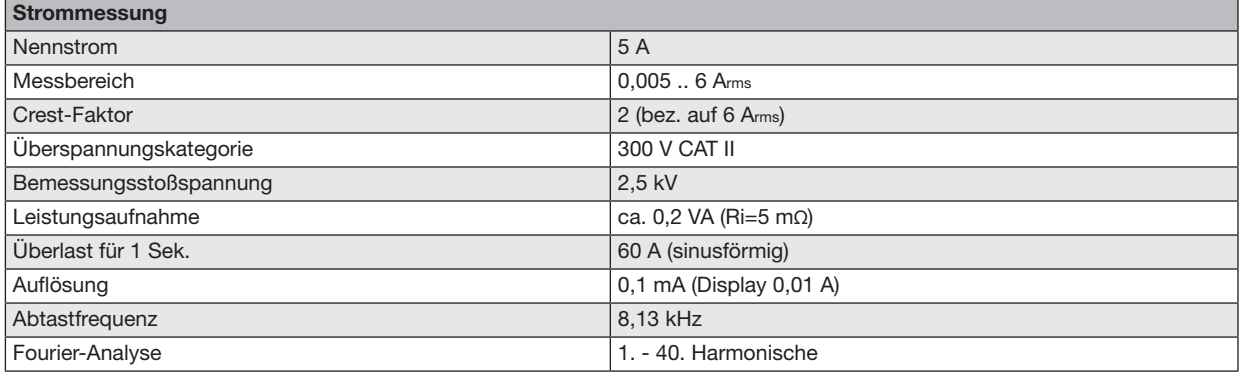

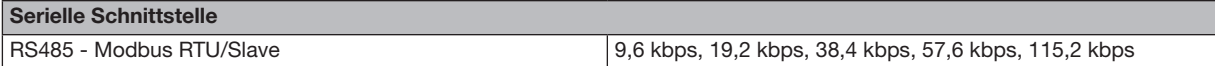

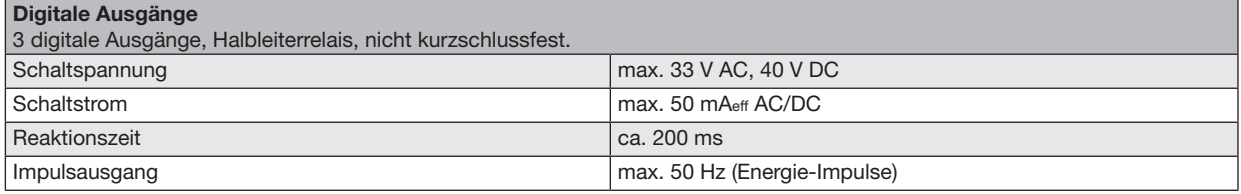

Den digitalen Ausgang 1 (Klemme 21/22) des UMG 96-PA-MID+ belegt der Messwert Wirkenergie (Bezogen/Geliefert)!

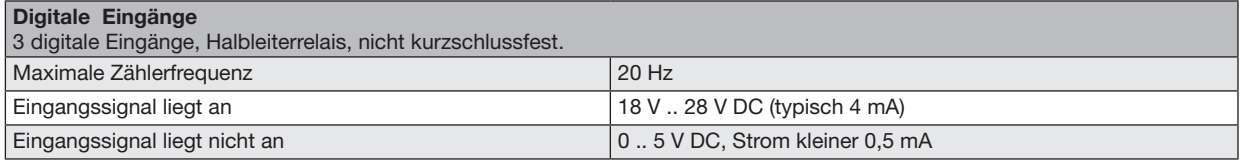

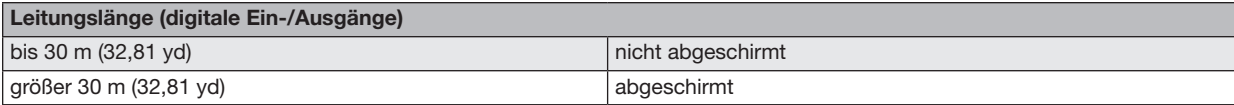

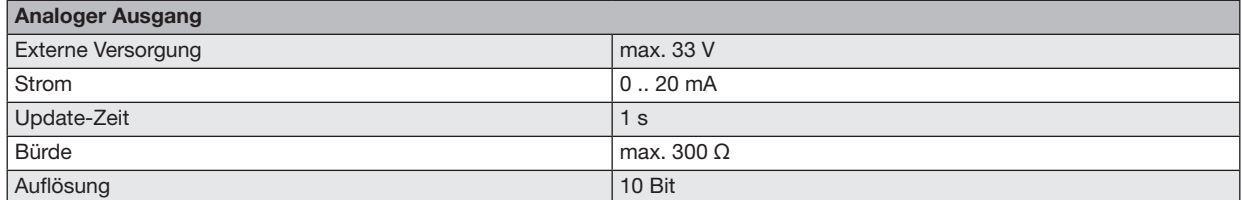

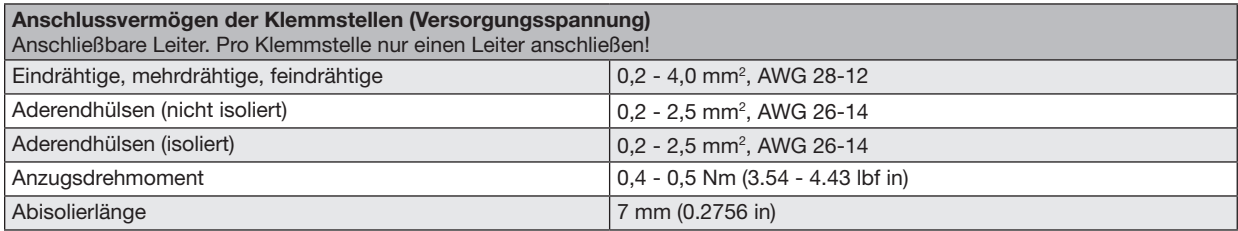

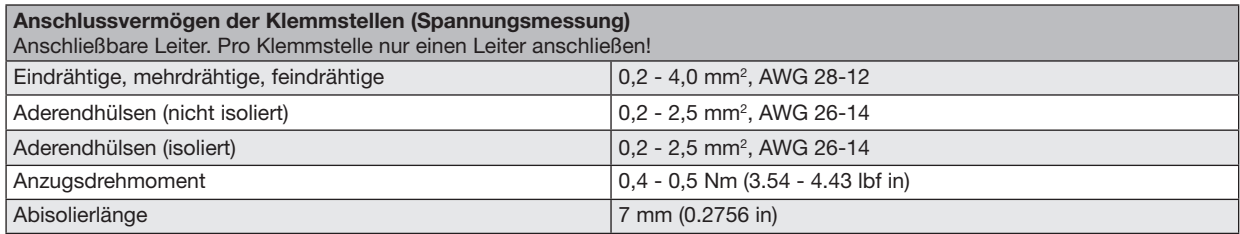

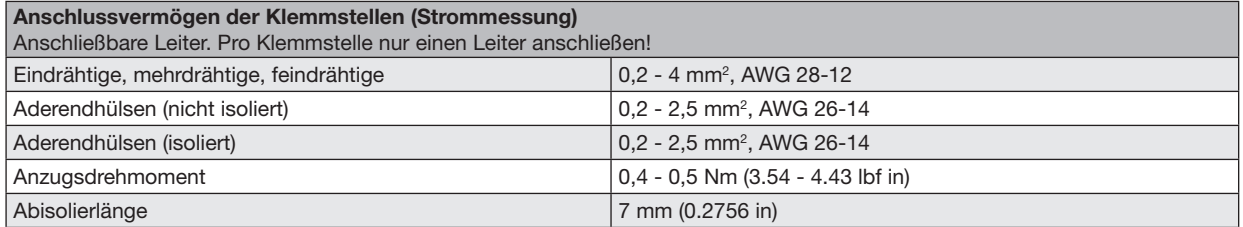

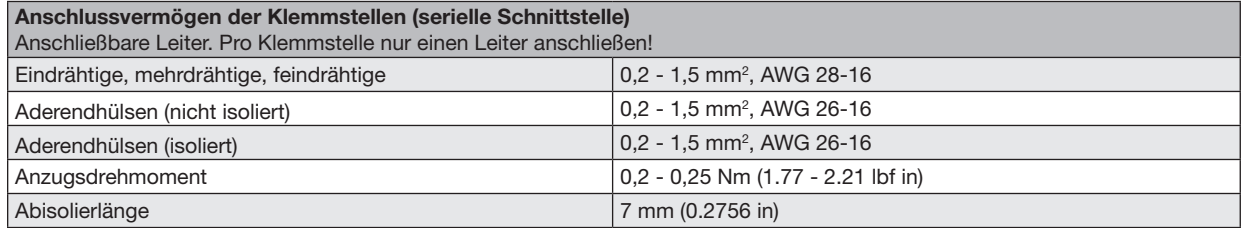

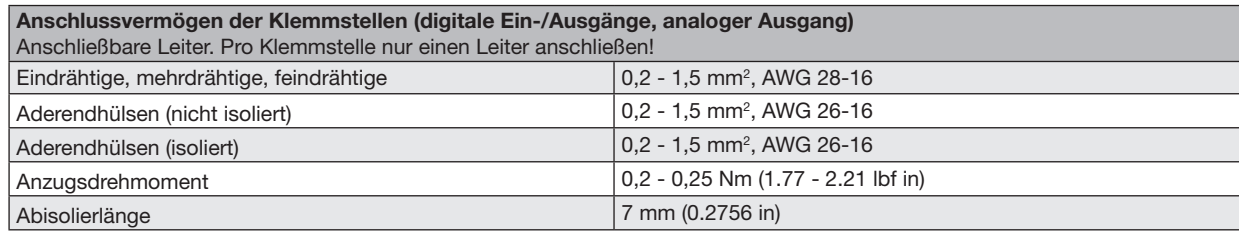

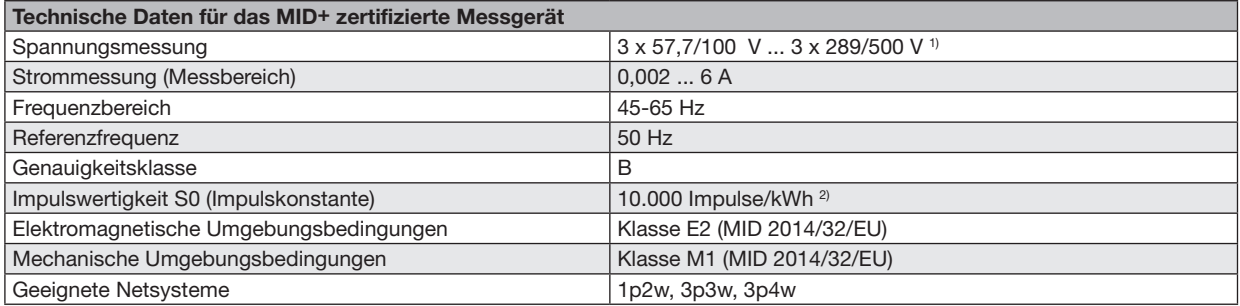

1) Bei einer Spannungsmessung über Spannungswandler gilt für das UMG 96-PA-MID+: Für eine MID-konforme Messung geeichte/zulässige Spannungswandler verwenden (Sekundär: 3 x 57,7/100 V - 3 x 289/500 V).

2) Die Impulswertigkeit S0 wird automatisch an das eingestellte Spannungswandlerverhältnis angepasst. Die aktuelle Impuls-

wertigkeit S0 erscheint in der Messwertanzeige *Wirkenergie* (siehe Kap. ["14.10 Messwertanzeige Tarif" auf Seite 92\)](#page-91-0).

# 18.1 Kenngrößen von Funktionen

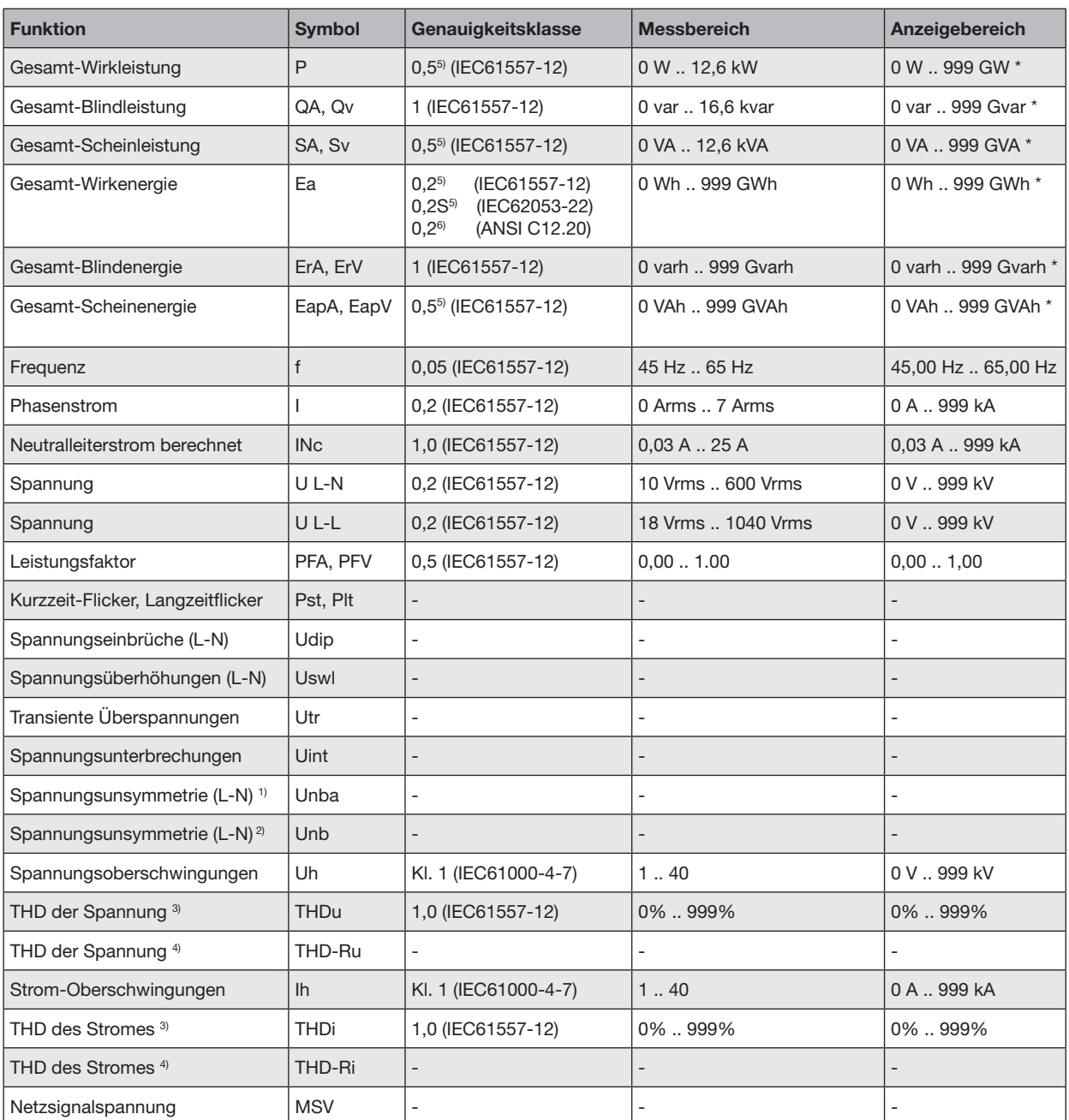

\*Beim Erreichen der max. Gesamt-Energiewerte

springt die Anzeige auf 0 W zurück.

1) Bezug auf die Amplitude.

2) Bezug auf Phase und auf Amplitude.

3) Bezug auf die Grundschwingung.

4) Bezug auf den Effektivwert.

5) Genauigkeitsklasse 0,2/0,2S mit ../5A Wandler.

Genauigkeitsklasse 0,5/0,5S mit ../1A Wandler.

6) Nur UMG 96-PA.

### 18.2 Modbusadressen häufig benutzter Messwerte

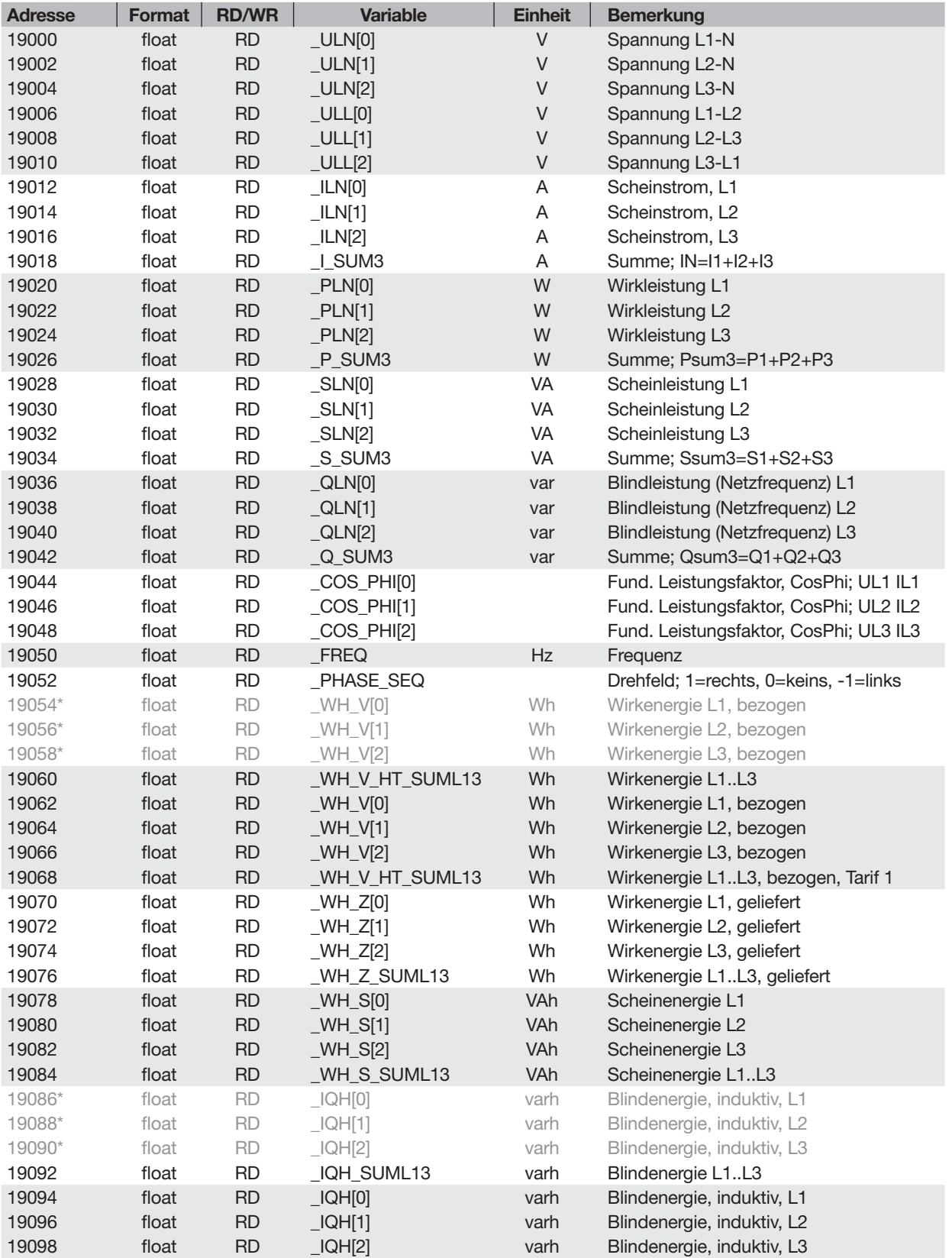

\* Die Belegung der markierten Geräteadressen entspricht nicht der Belegung von anderen Geräten der UMG-Serie.

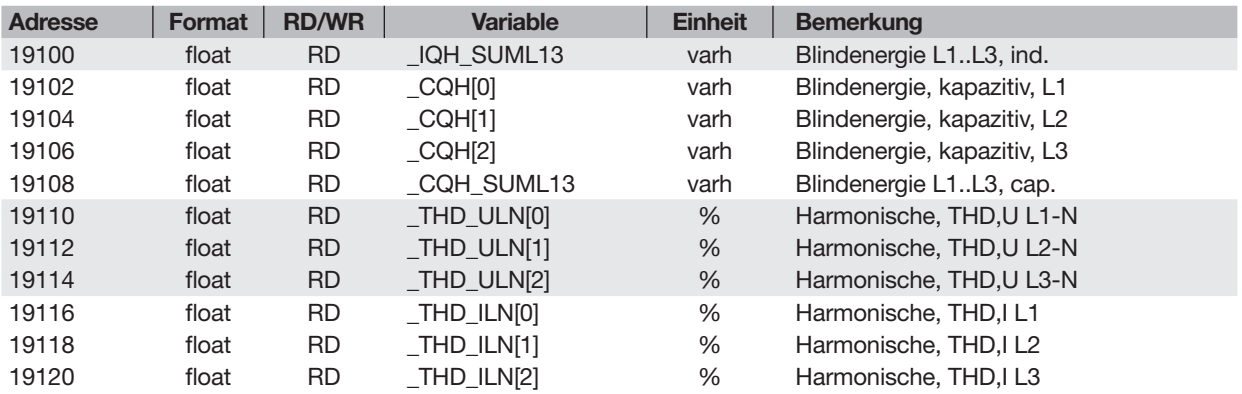

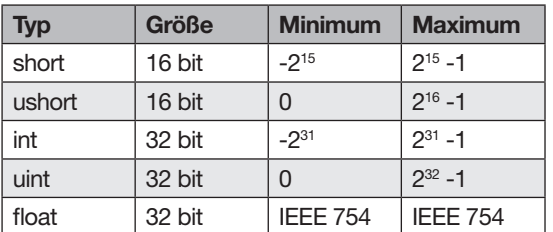

### 18.3 Zahlenformate 18.4 Hinweis zum Speichern von Messwerten und Konfigurationsdaten

# *INFORMATION*

Speichern von Messwerten und Konfigurations- daten!

Bei einem Betriebsspannungsausfall kann es zu einer Unterbrechung der Aufzeichnung von max. 5 Minuten kommen. Folgende Messwerte speichert das Gerät alle 5 Minuten in einem nicht-flüchtigen Speicher:

- · Komparatortimer
- · S0-Zählerstände
- · Minimal-, Maximal- und Mittelwerte
	- (ohne Datum und Uhrzeit)
- · Energiewerte

Konfigurationsdaten speichert das Gerät sofort!

## 18.5 Maßbilder

· Die Abbildungen dienen der Veranschaulichung und sind nicht maßstabsgetreu.

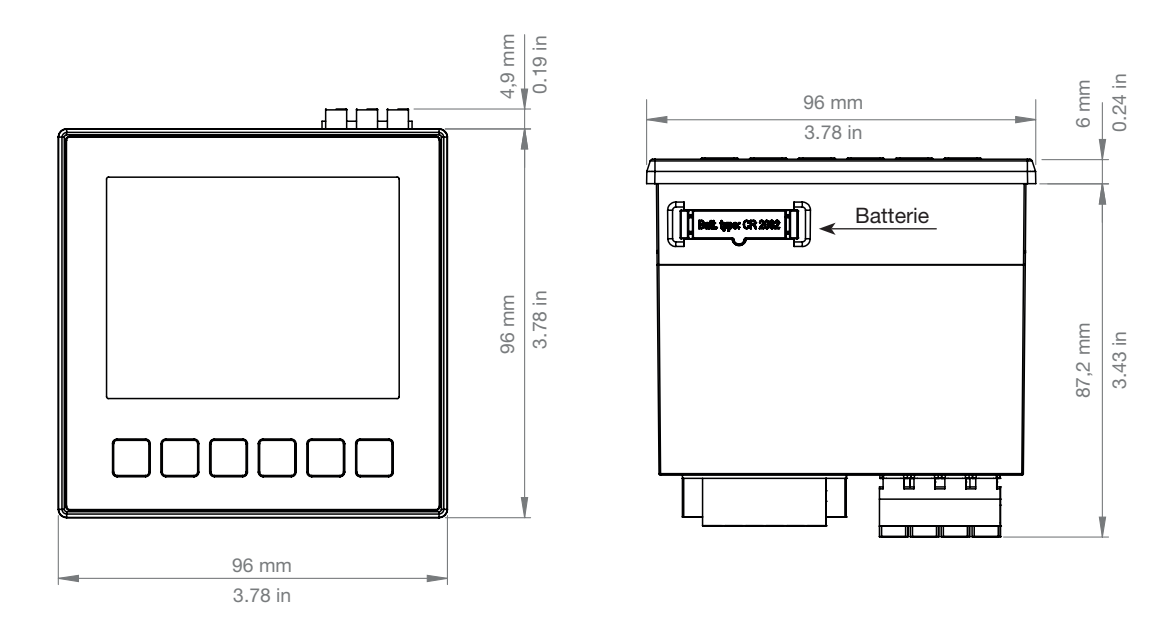

*Abb. Frontansicht*

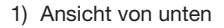

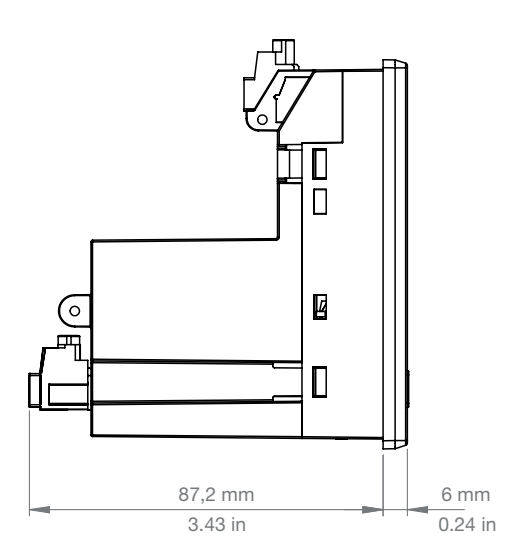

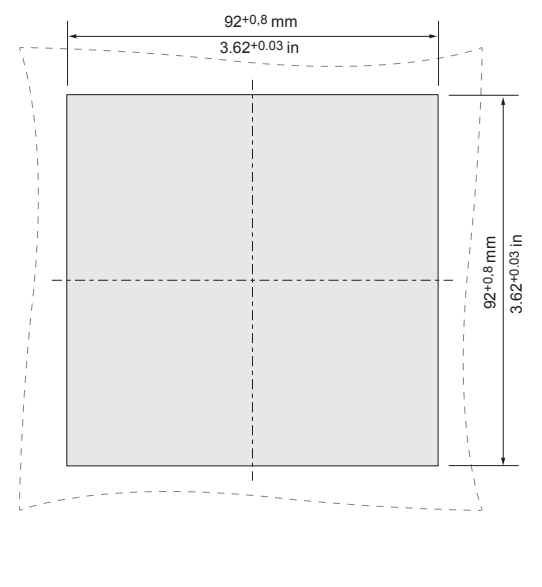

*Abb. Seitenansicht Abb. Ausbruchmaß*

### 18.6 Anschlussbeispiel 1

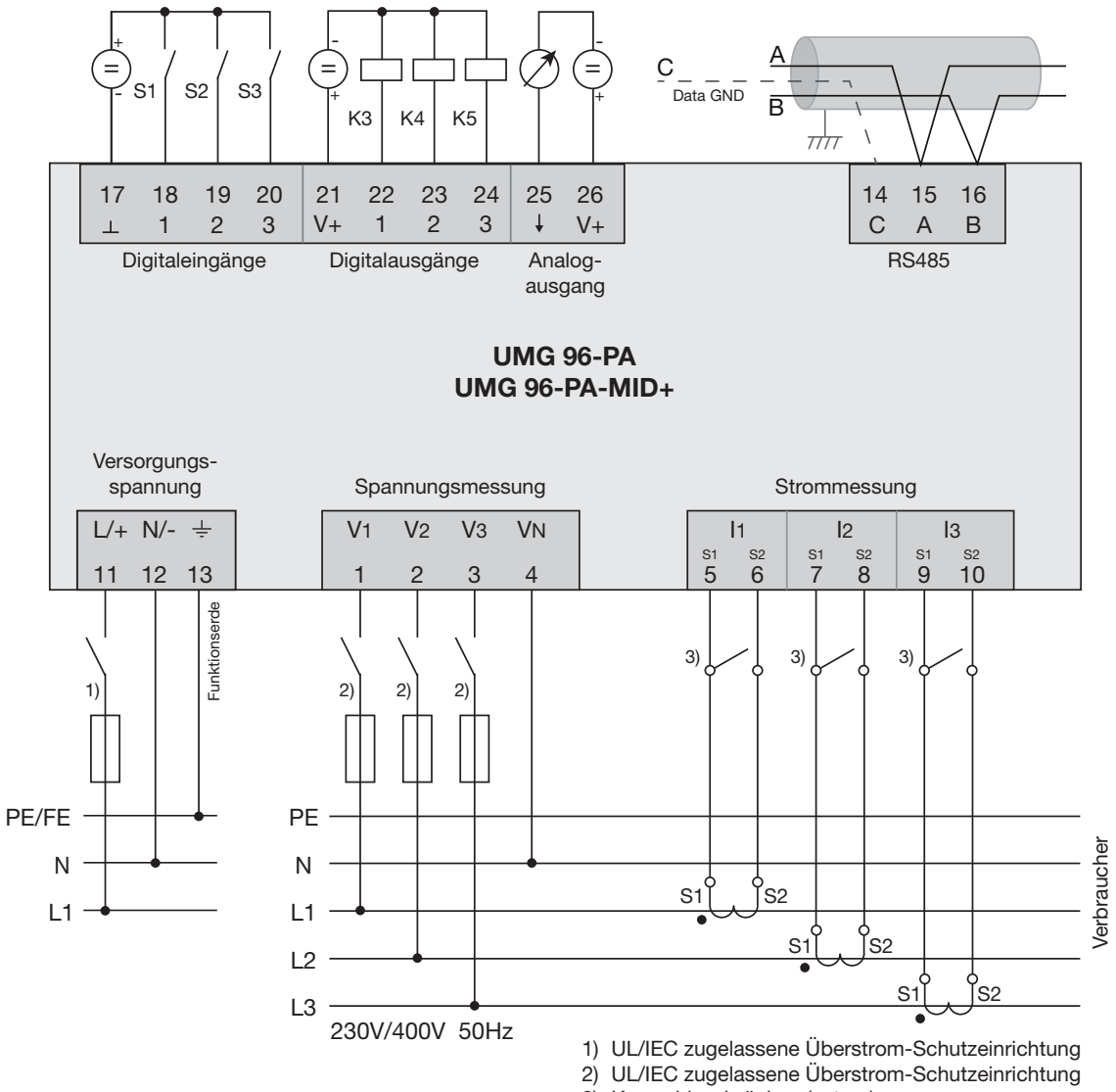

3) Kurzschlussbrücken (extern)

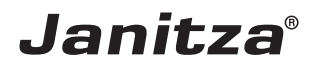

Janitza electronics GmbH Vor dem Polstück 6 | 35633 Lahnau **Deutschland** 

Tel.: +49 6441 - 9642-0 info@janitza.de | www.janitza.de